# **豊郷町 電子入札システム 操作説明会**

# **Contents**

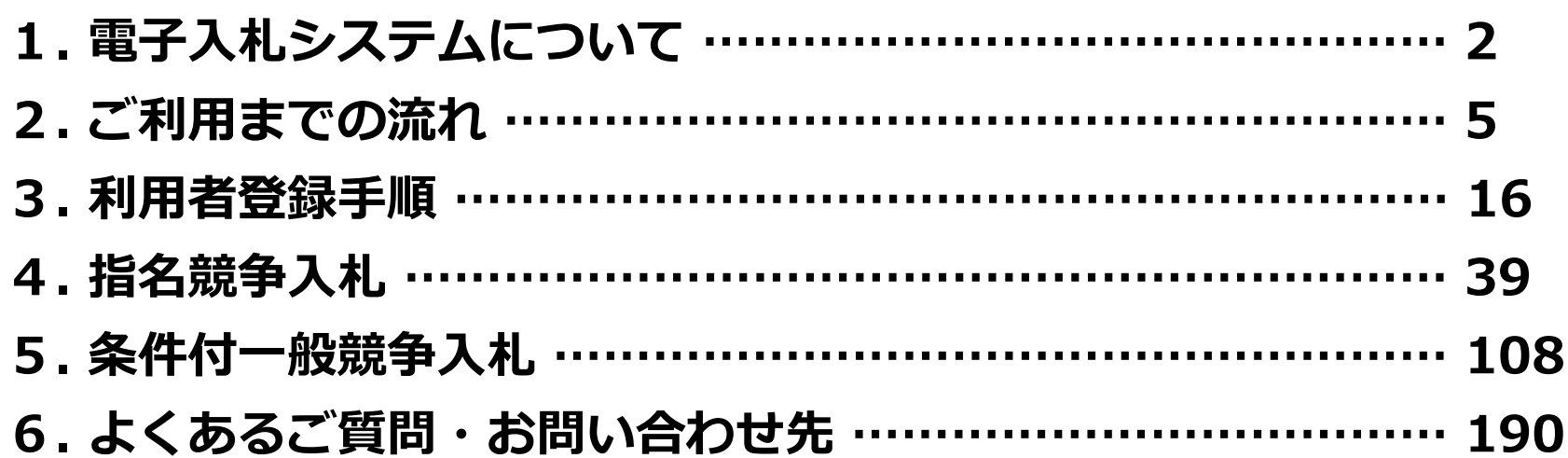

# **. 電子入札システムについて**

# **【システムの運用時間】**

電子入札システム :平日 8時30分~20時00分まで 入札情報公開システム:平日 6時00分~23時00分まで ※土日・祝日・年末年始を除く

> これまで、発注情報等は町ホームページで 24時間閲覧可能でしたが、 上記以外の時間帯および土日・祝日・年末年始は 閲覧できませんのでご注意ください。

## **1-2 入札情報公開方法について**

### 入札に係る発注情報、入札結果情報等は **入札情報公開システム**に掲載されます。

入札条件等は、入札情報公開システムにて発注情報を ご確認下さい。

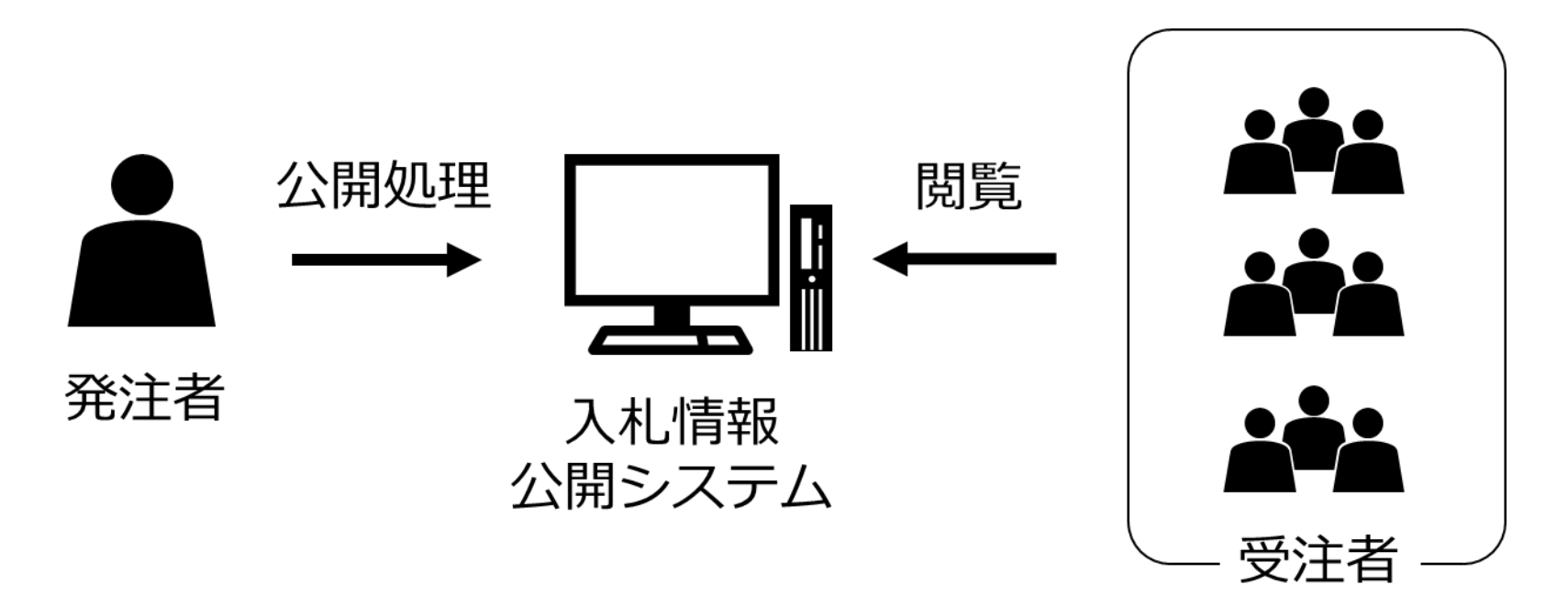

# **. ご利用までの流れ**

### **2-0 必要な準備について**

### **● 電子入札システムを初めてご利用になる方** 下記2-1~2-5までの全ての準備と設定が必要です。 2-1. 通信回線の確認 2-2. 必要なパソコンとソフトウェア 2-3. ICカードの購入 2-4. ICカードリーダーのインストール 2-5. 利用者登録

**● 国土交通省等他団体の電子入札コアシステムを 既にご利用されている方**

2-1. 通信回線の確認

2-2. 必要なパソコンとソフトウェア「(5)各設定方法」

2-5. 利用者登録

が必要です。

### **2-1 通信回線の確認**

### 電子入札に参加するにあたり、 **LDAPという通信プロトコルが必要**です。

### セキュリティ設定が厳しい環境では、 LDAPを使えない場合も考えられるため、 **社内ネットワーク管理者、又はご利用のプロバイダへの ご確認をお願いします。**

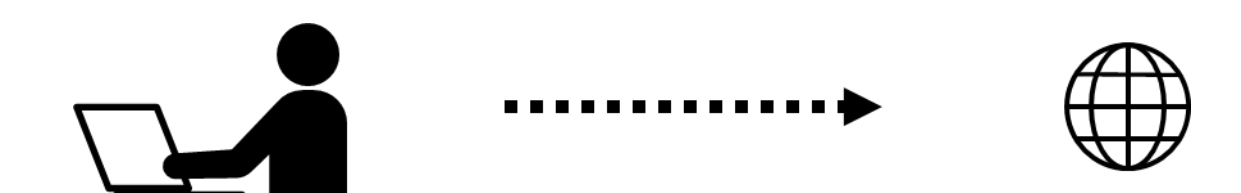

### お持ちのパソコン(ハードウェア・ソフトウェア)が 電子入札システムの推奨仕様と適合しているパソコンを 準備していただきます。

### (1) ハードウェア

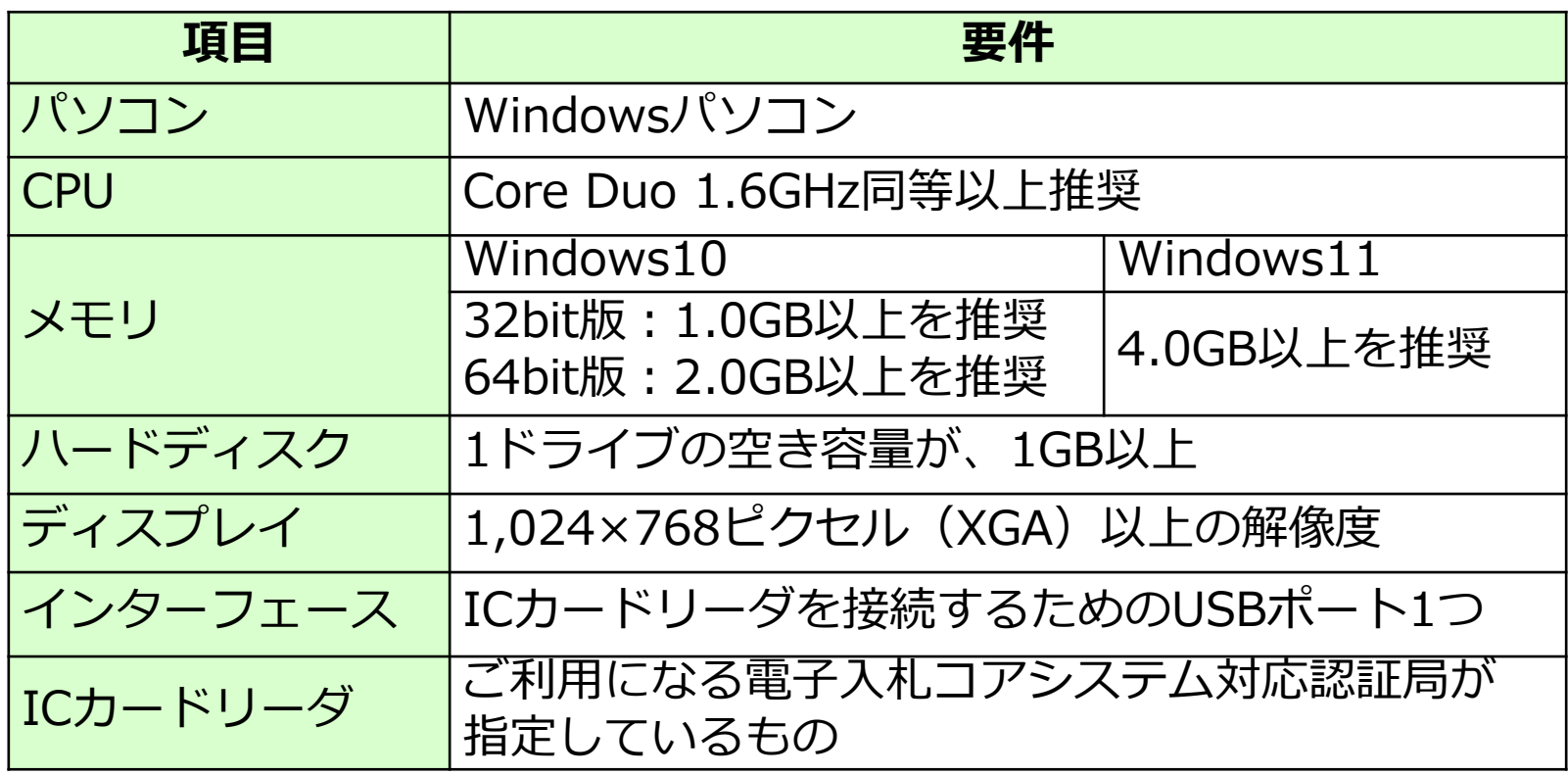

### (2)ソフトウェア

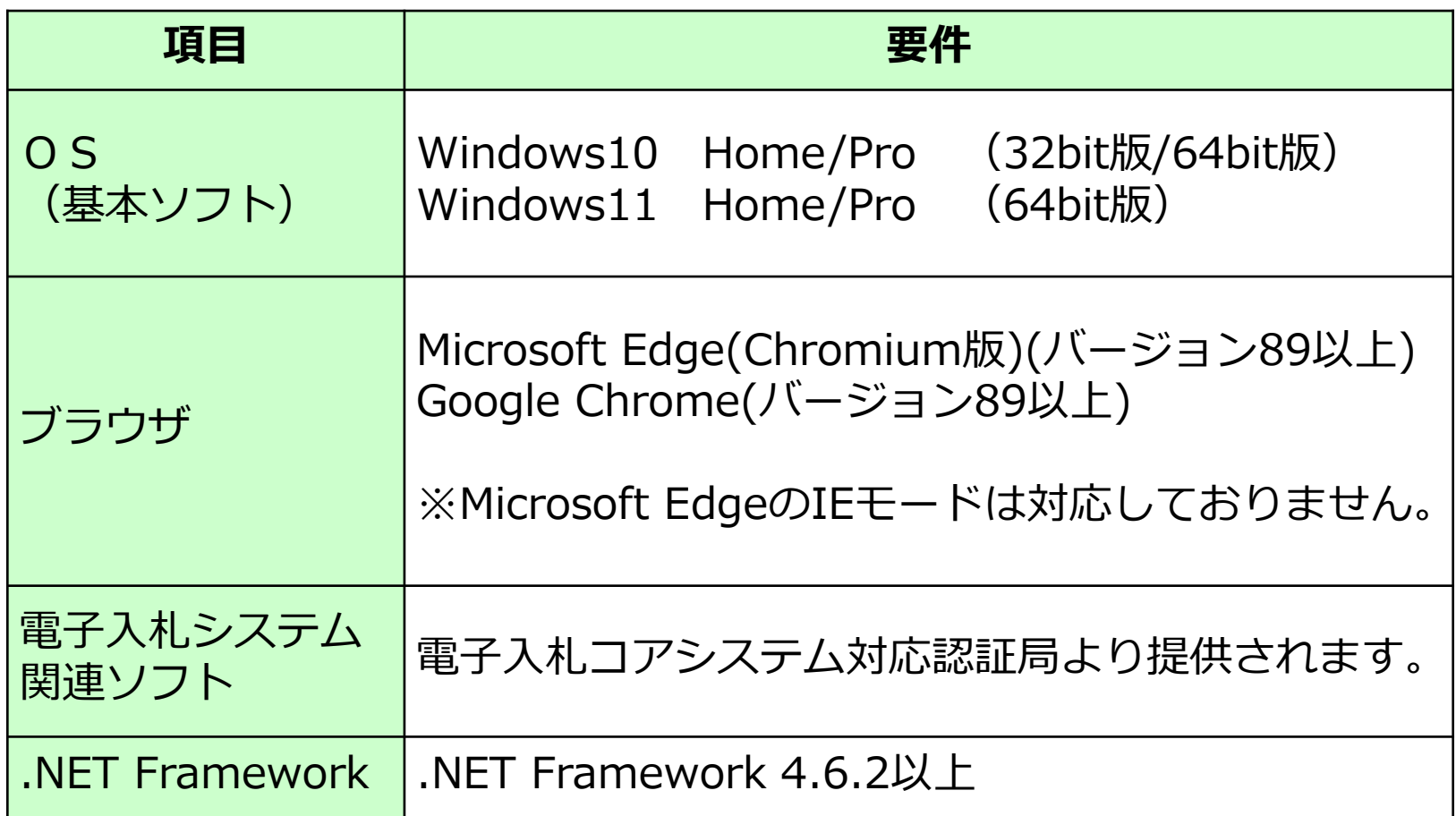

### (3)インターネット回線

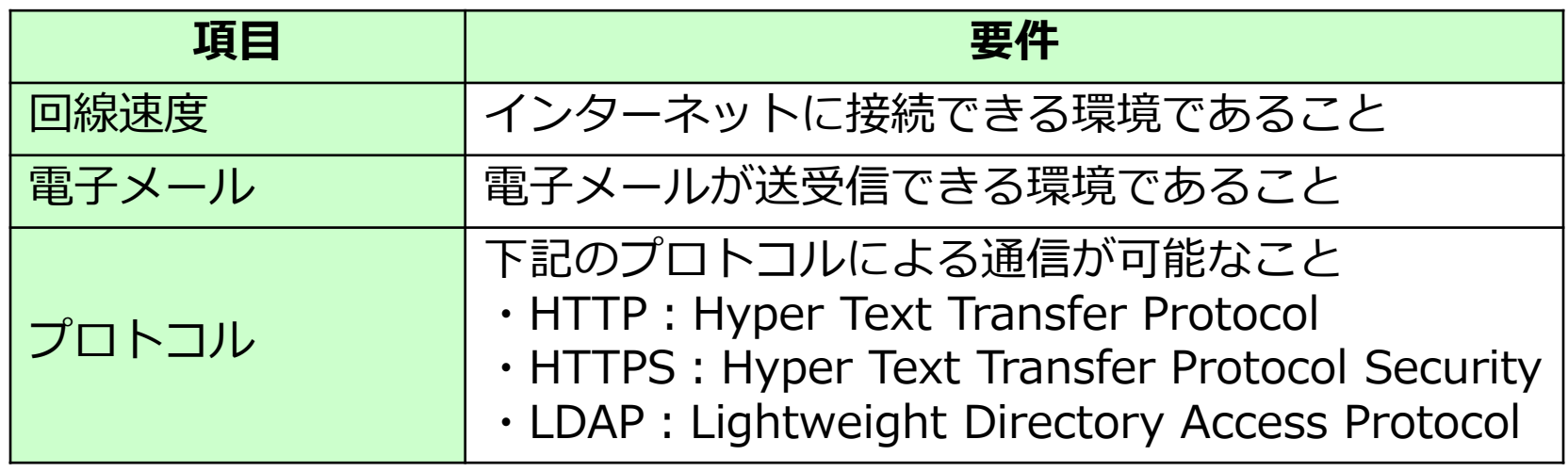

### (4) その他

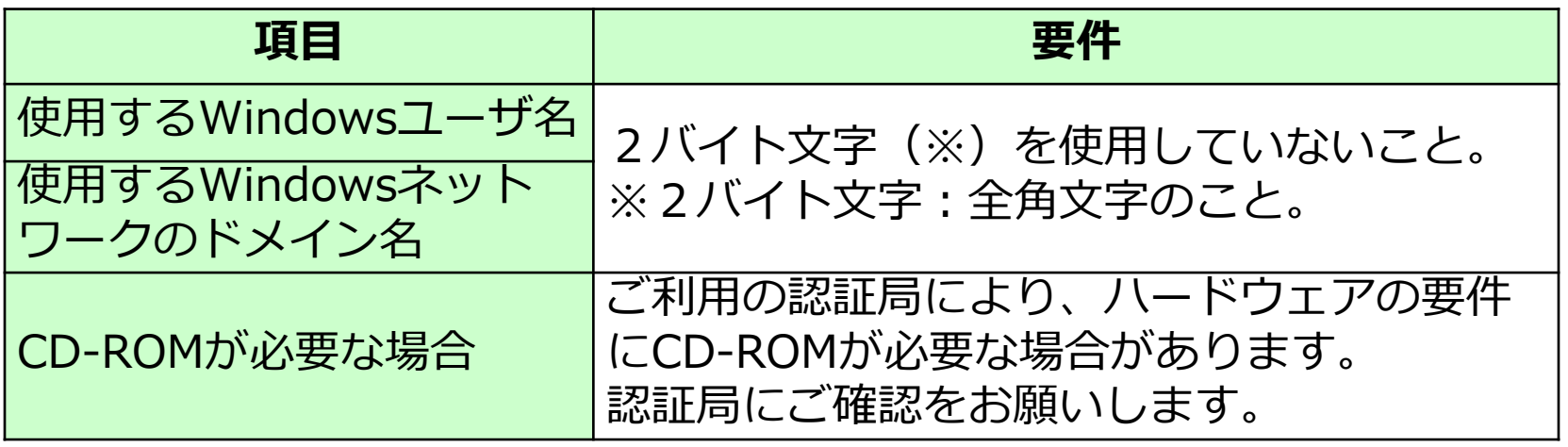

### (5)各設定方法

### 設定手順は豊郷町ホームページの 「電子入札の参加するための準備について」内 「【ステップ1】パソコン機器の準備」をご確認ください。

#### 電子入札の参加するための準備について

雷子入札に参加するためには、次の事前準備が必要です。

ステップ1から3は今からご準備してください。

令和6年1月下旬からの登録にむけ、お早目めの準備お願いします。

ステップ4は1月下旬以降の作業となります。 (詳しくは別途お知らせします)

#### 【ステップ1】パソコン機器の準備

・雷子入札にご利用いただくパソコン機器を準備します。

・指定された要件を満たすパソコンであれば、現在お使いのパソコンでもご利用いただけます

#### ステップ1

|別紙 ステップ1 (PDF形式、992.87KB)

#### 【ステップ2】インターネット接続環境の整備

・電子入札にご利用いただくインターネットの接続環境を整備します。

・指定された要件を満たすインターネット回線であれば、現在お使いの回線でも利用いただけます。

#### ステップ2

#### (A)信頼済みサイト、ポップアップブロックの設定

以下の手順にて、信頼済みサイトの登録を行ってください。

#### Microsoft Edge の設定

Microsoft Edge (Chromium 版)で電子入札システムを利用する前(複数の電子入札システムを利用す る予定がある場合は、いずれか1つの雷子入札システムを利用する前)に、以下の「キャッシュクリア」と「ポ ップアップ許可の登録」を行ってください。

これらの操作は、初回利用時には必ず実施してください。

なお、電子入札システムの操作で不具合が発生した場合、再度これらの操作を行うことで改善されること があります。

#### キャッシュクリア、ポップアップ許可の設定

以下の手順で実施してください。

(1) Microsoft Edge を起動し、ウィンドウ右上の「×」のすぐ下にある「…」をクリックし、表 示されたメニューの「設定」をクリックします。

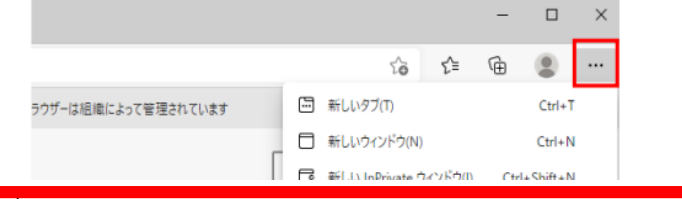

11 **手順に従い、 設定を行ってください。**

### 電子入札システムをご利用いただくためには、

### **●競争入札参加資格者 (工事) (コンサル) に 登録されている代表者**

### **●受任者を登録されている場合は受任者**

上記いずれかの方名義のICカードが必要です。 ■

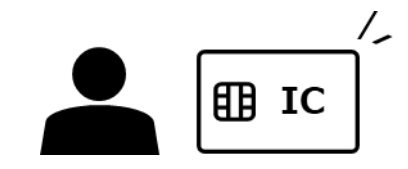

対応のICカードをお持ちでない方は **電子入札コアシステム対応の認証局**よりご購入ください。 **ICカードのお申し込みから取得までは およそ2週間~1ヶ月ほどかかります。**

### **2-3 ICカードの購入**

## 新規の証明書(ICカード)を発行している認証局

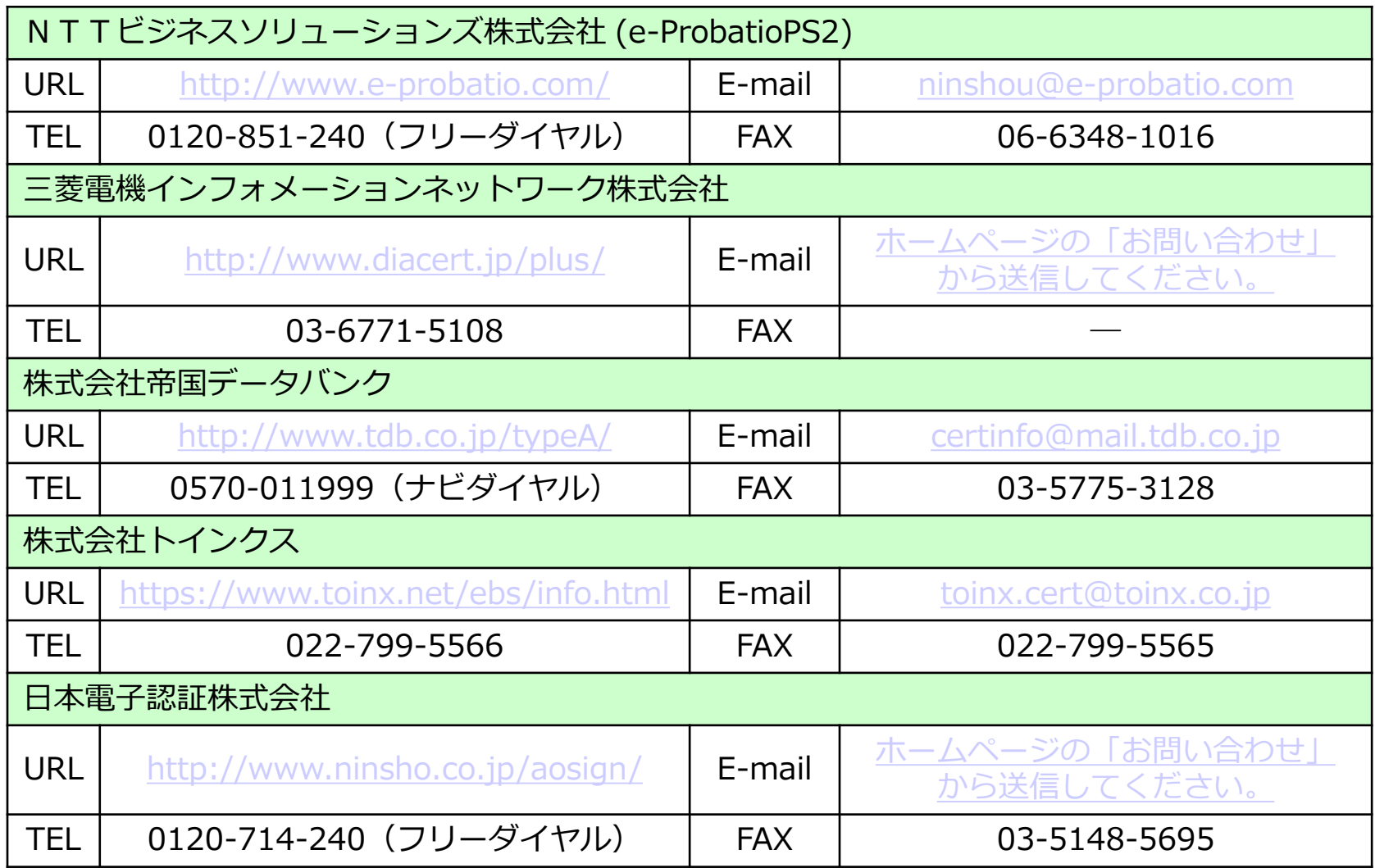

**2-4 ICカードリーダーのインストール**

ICカード、ICカードリーダーが認証局より届きましたら、 付属の設定マニュアルに沿って、 ICカードリーダーのインストールを行ってください。

インストール方法に関するお問い合わせは **ICカードを購入した各認証局**までお願いします。

インストールに不備があった場合、 電子入札システム操作時に デバイスエラーが発生する可能性があります。 エラーが発生した場合は、 **⁄^ …… 目m 認証局にICカードリーダーの設定を 再度確認してください**。認証局

### **2-5 利用者登録**

電子入札システムから、 電子入札の利用者登録を行ってください。 利用者登録の詳細は、 豊郷町ホームページに掲載の操作マニュアルをご参照願います。

### ※操作方法イメージは

「3.利用者登録手順」にてご説明いたします。

ご登録が完了しましたら、 電子入札システムをご利用できます。

# **. 利用者登録手順**

### **利用者登録手順**

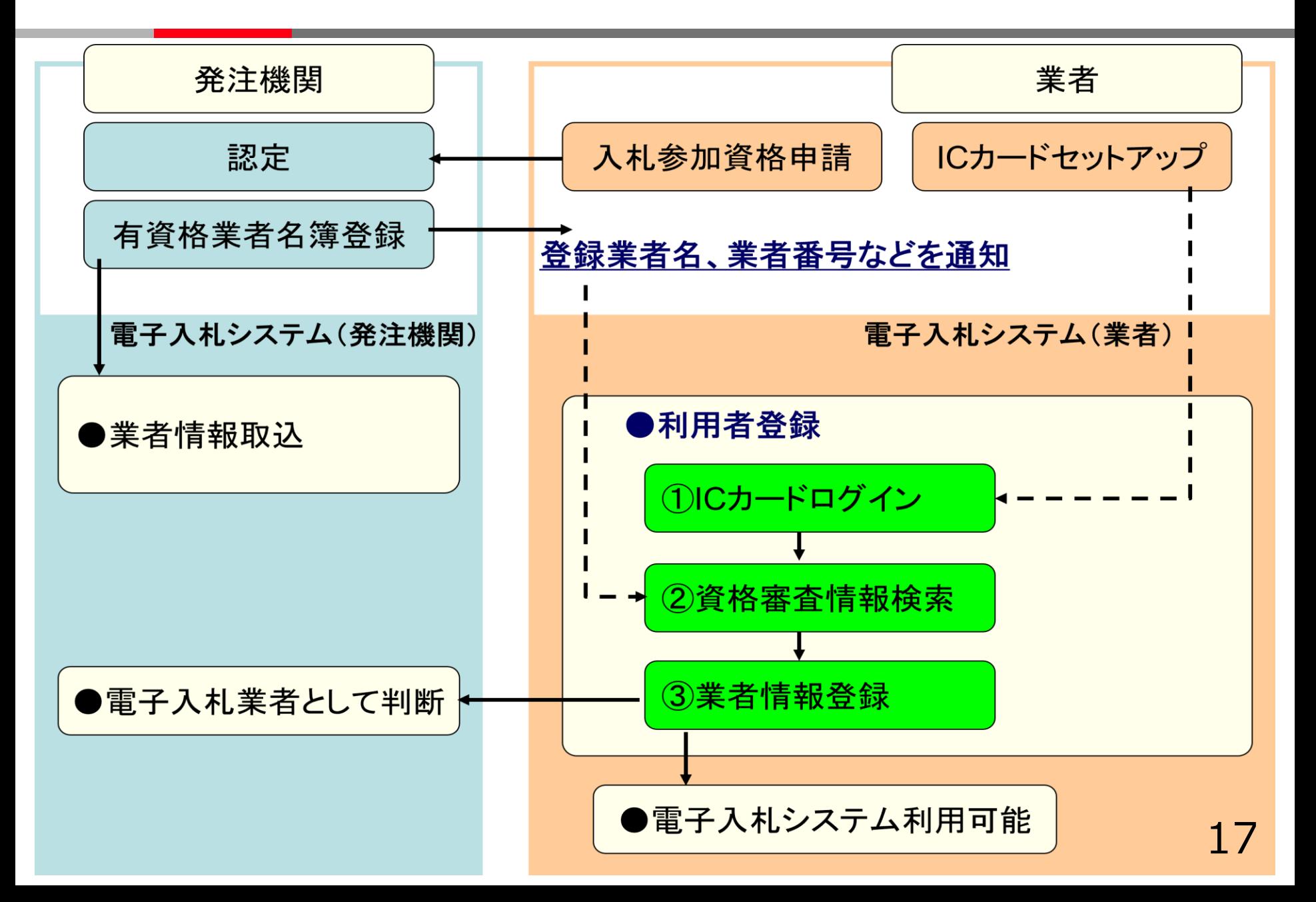

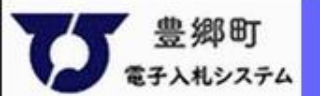

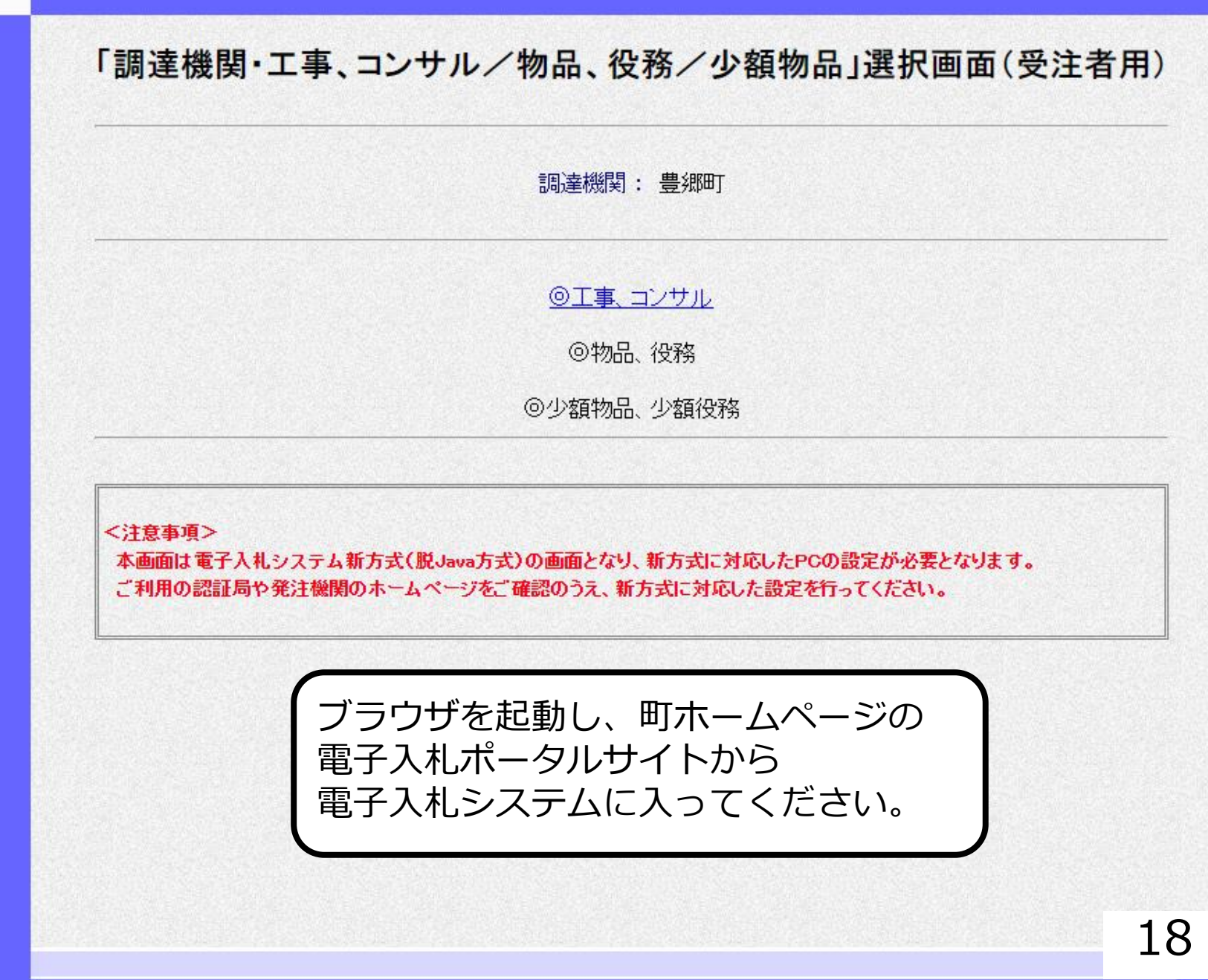

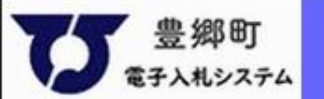

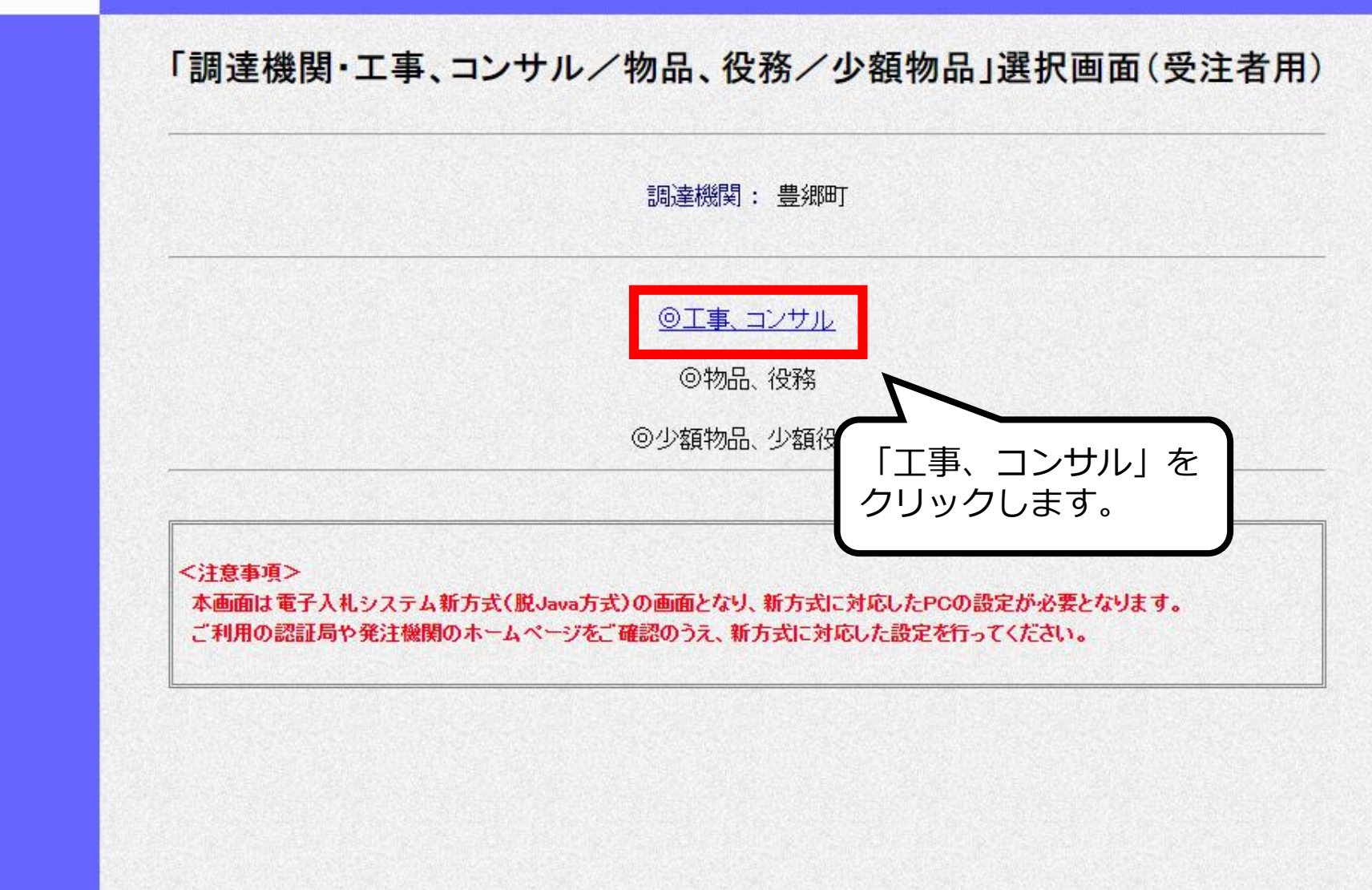

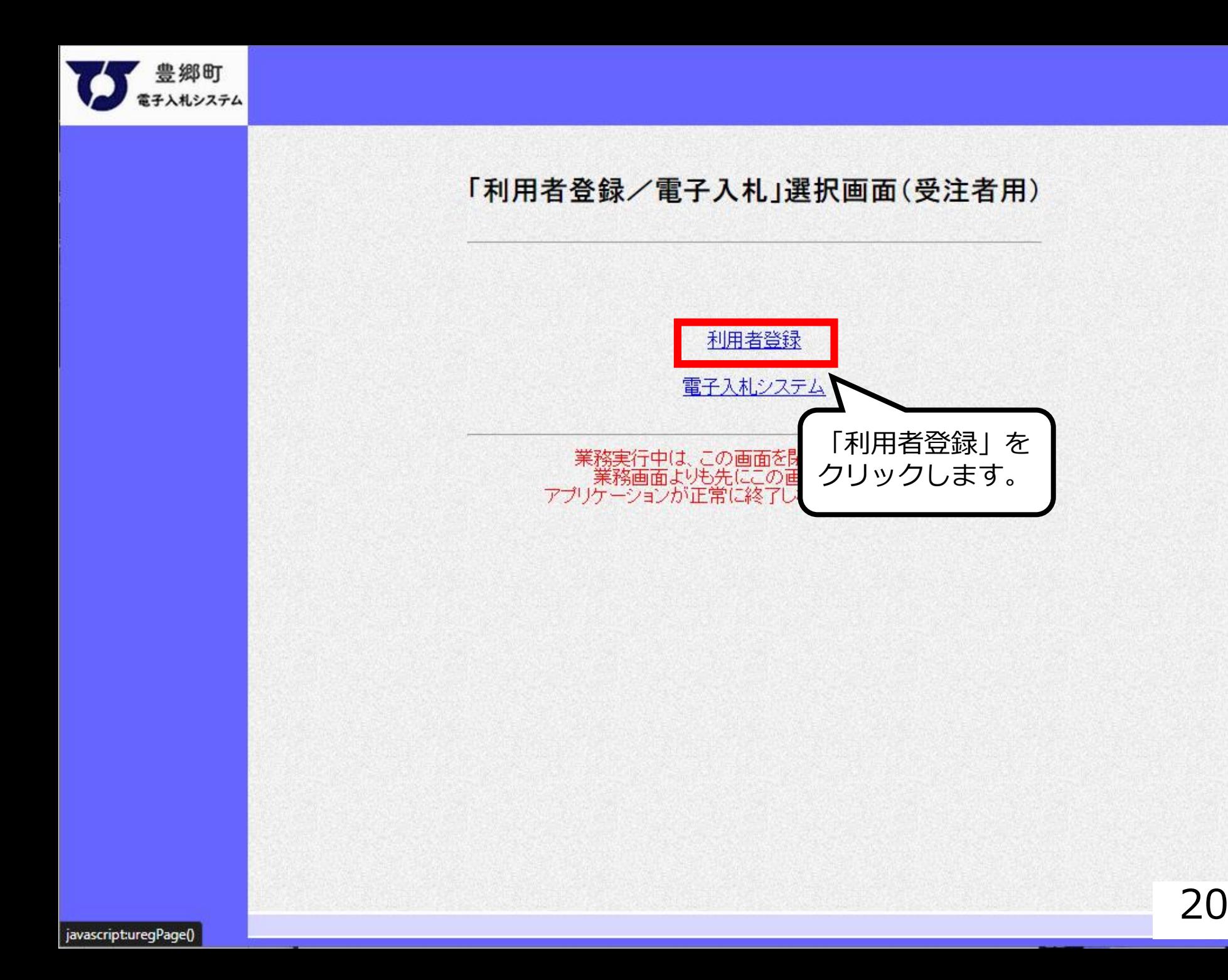

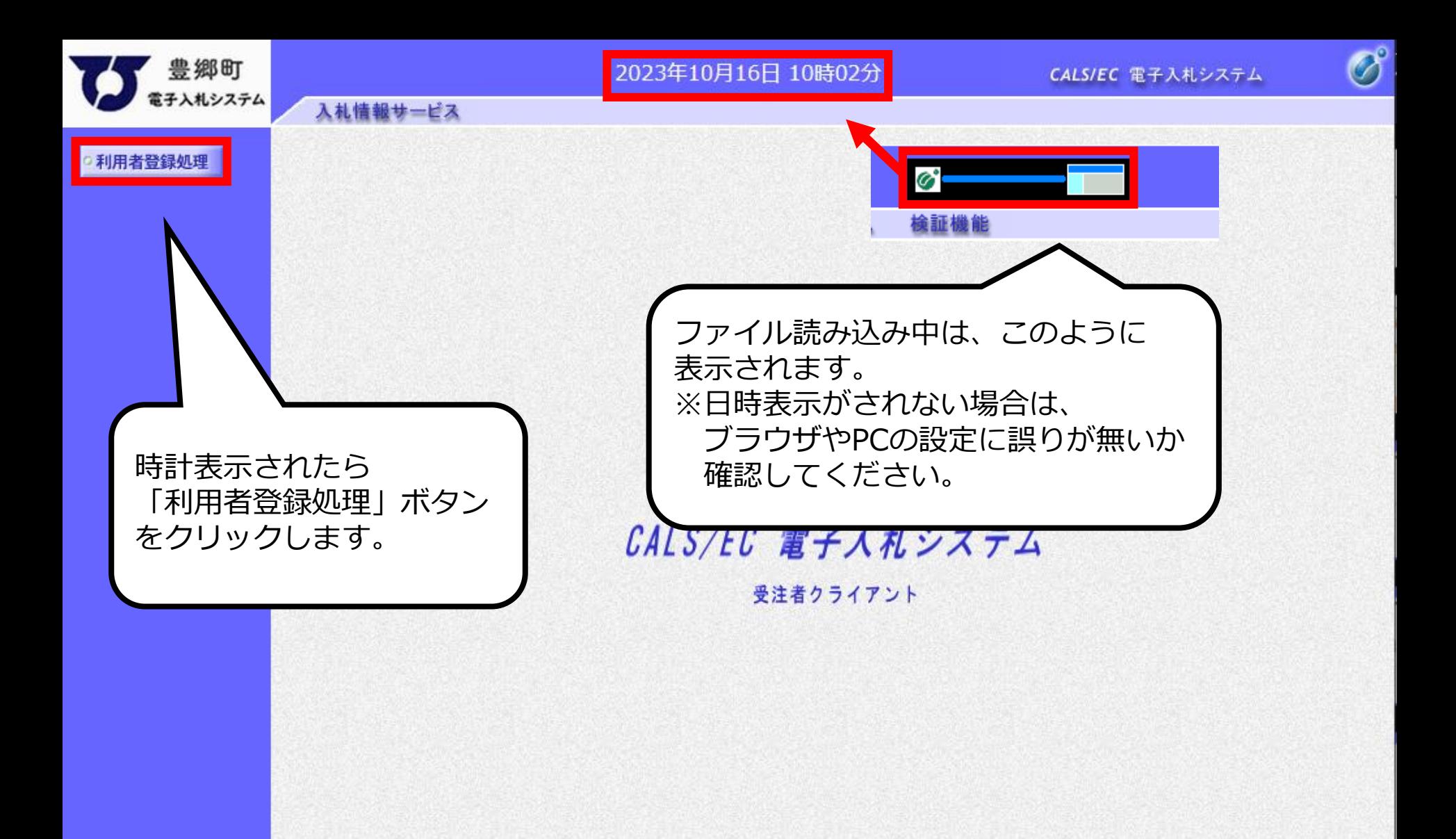

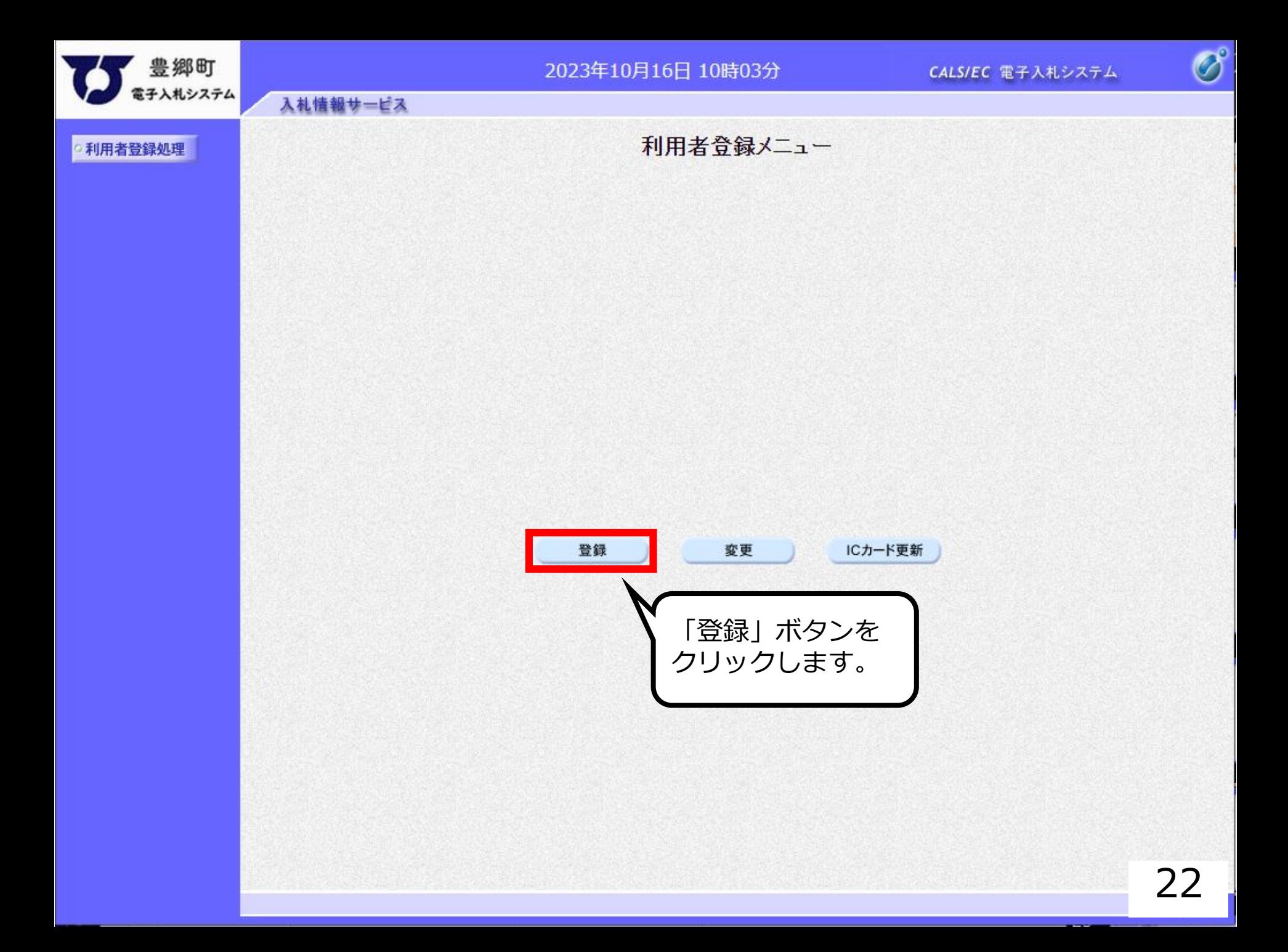

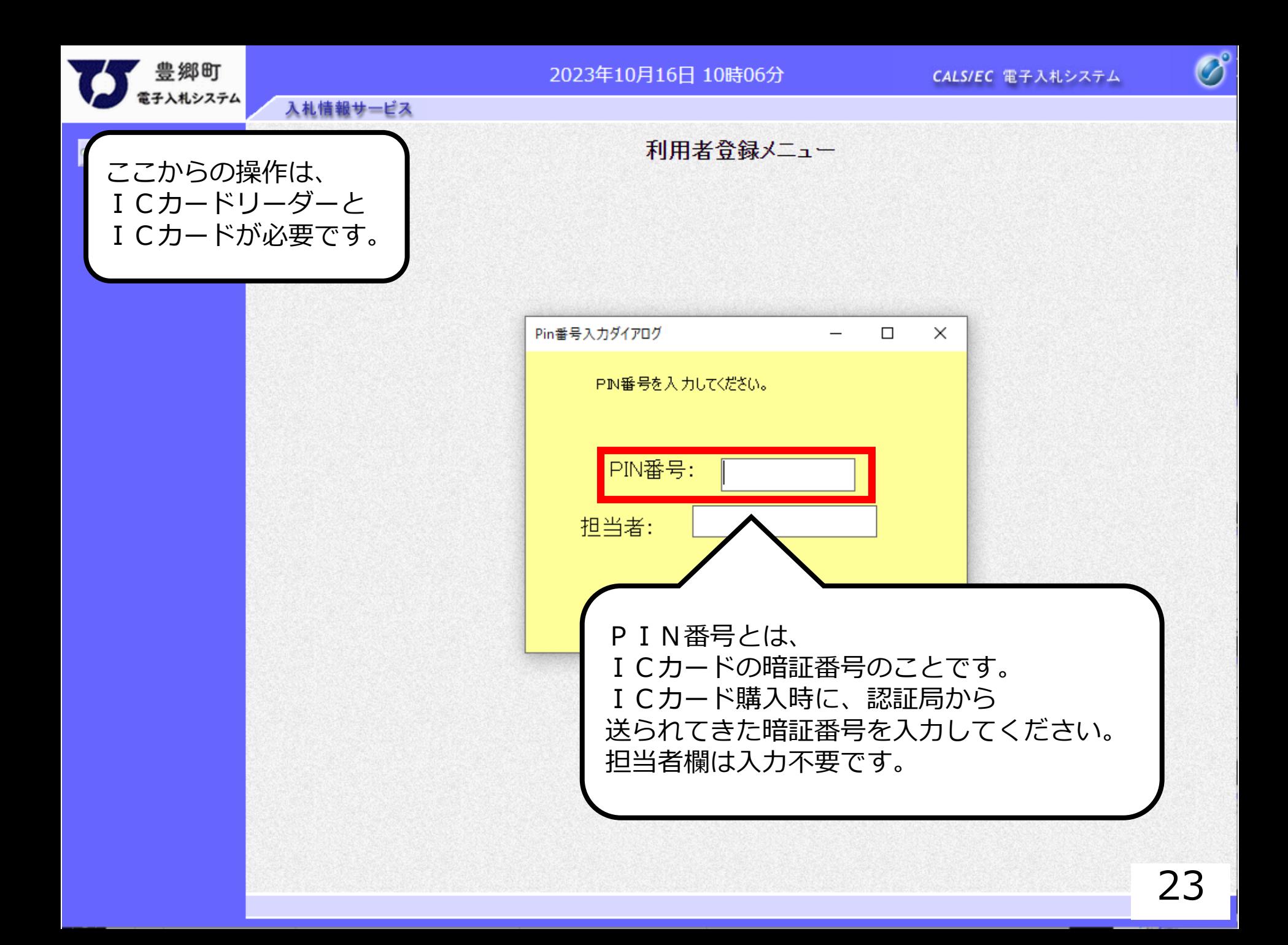

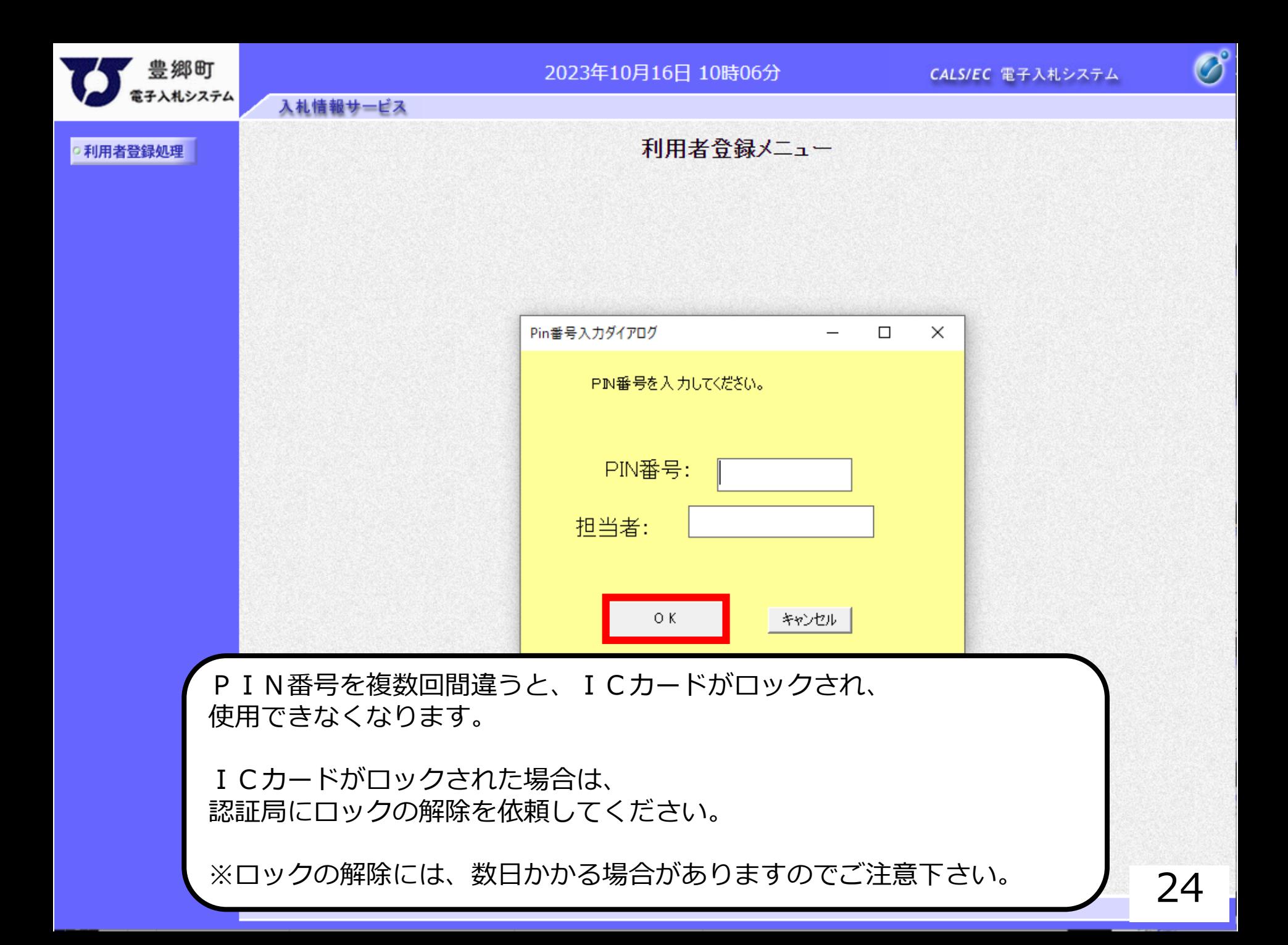

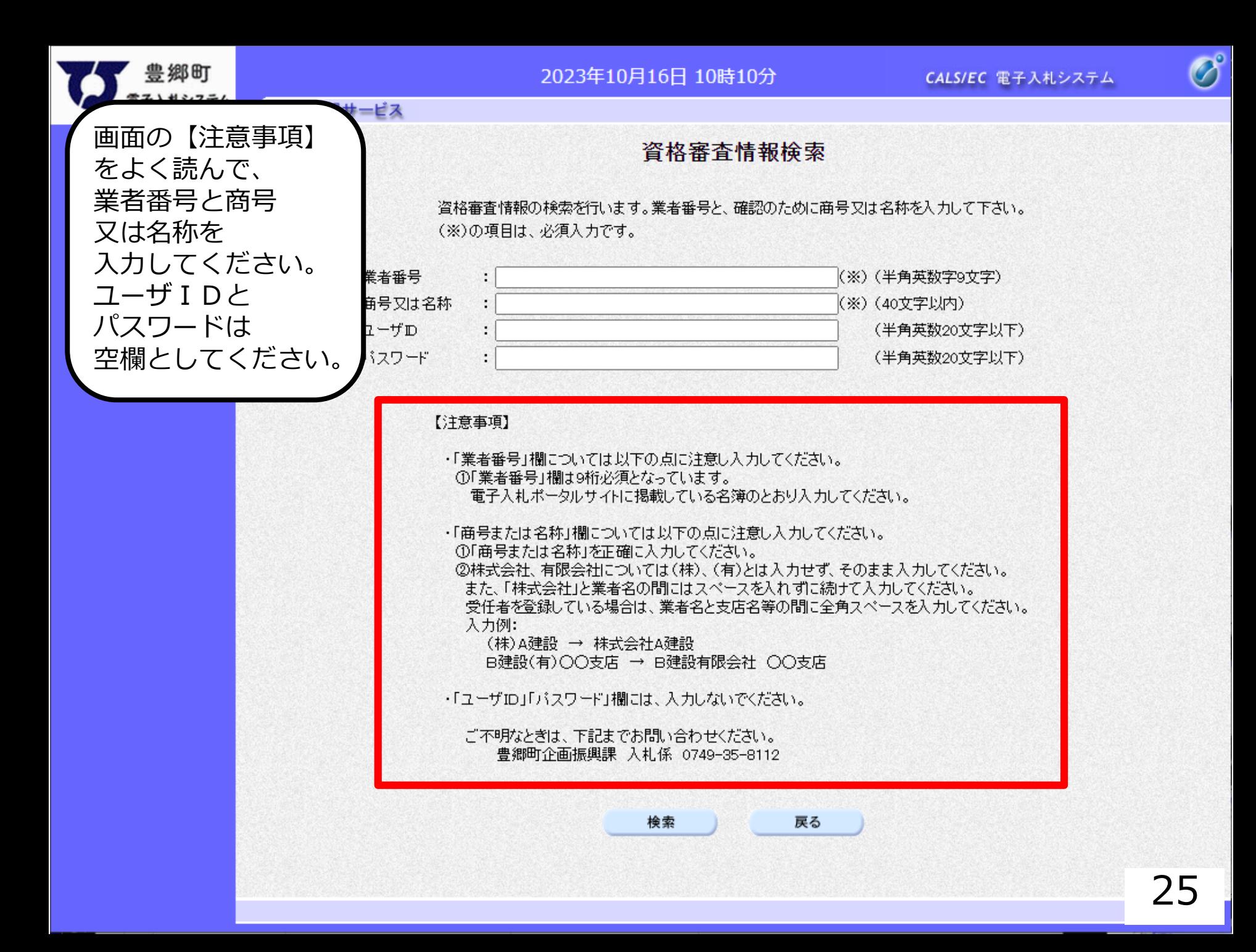

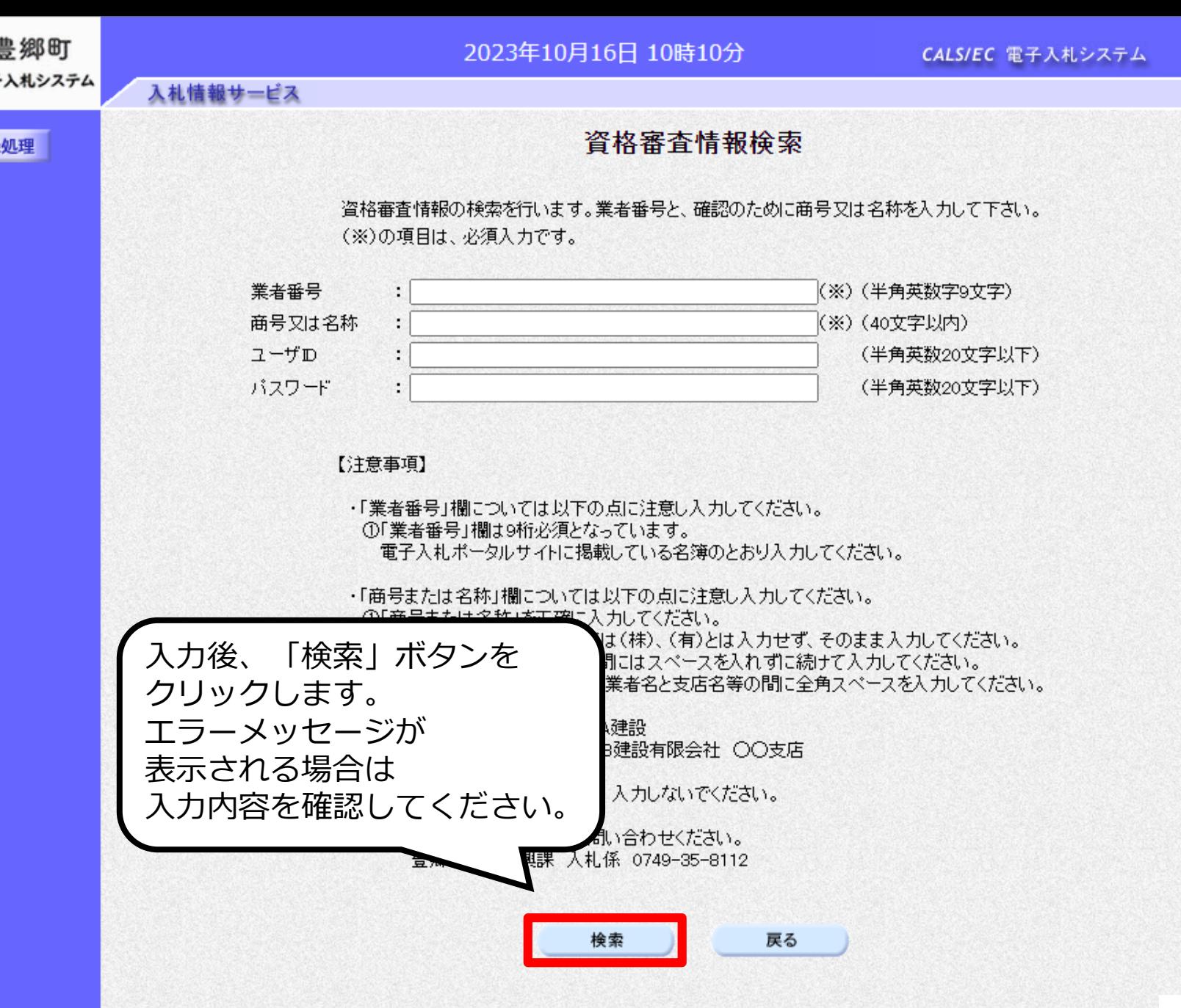

○利用者登録処理

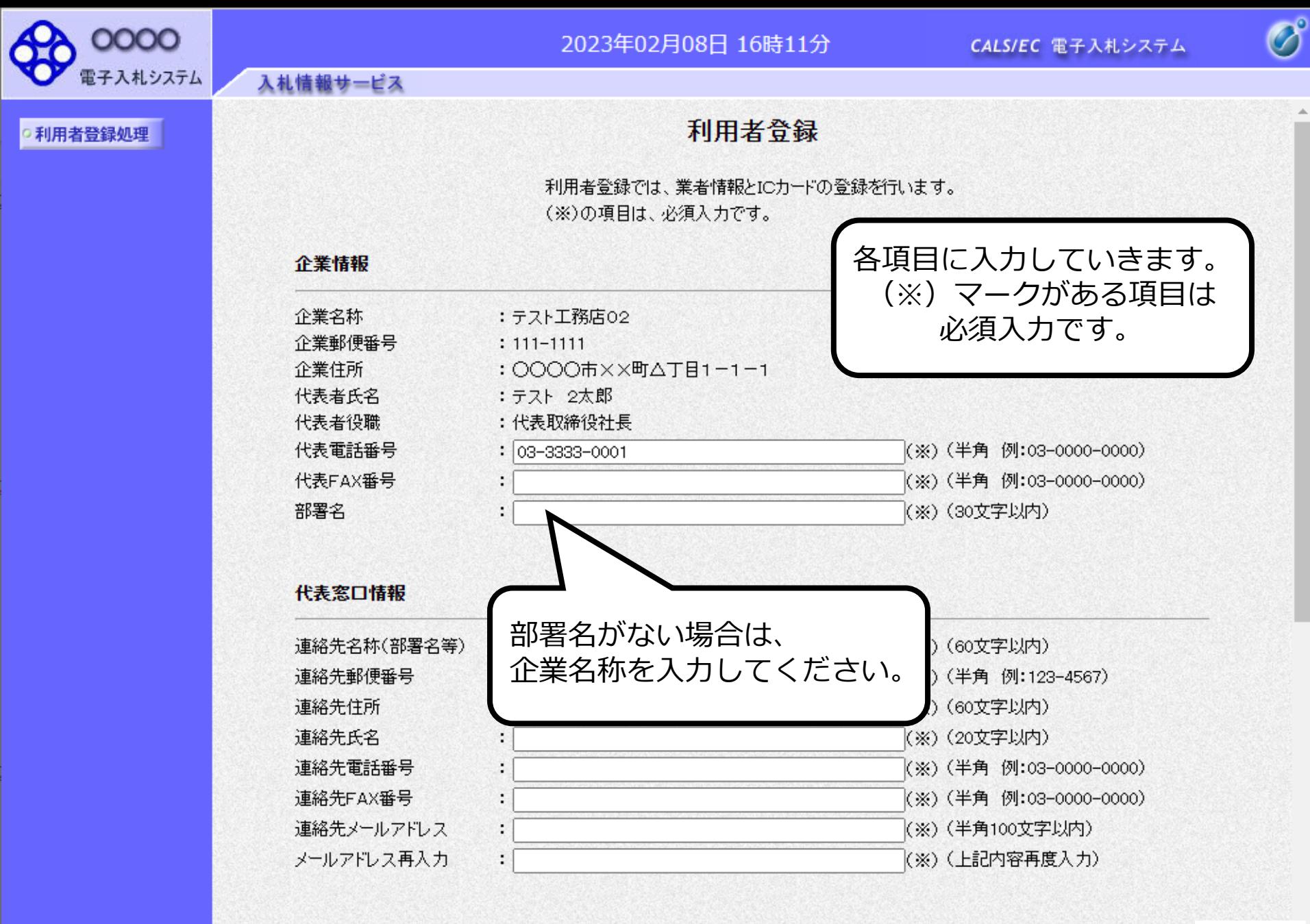

ICカード利用部署情報

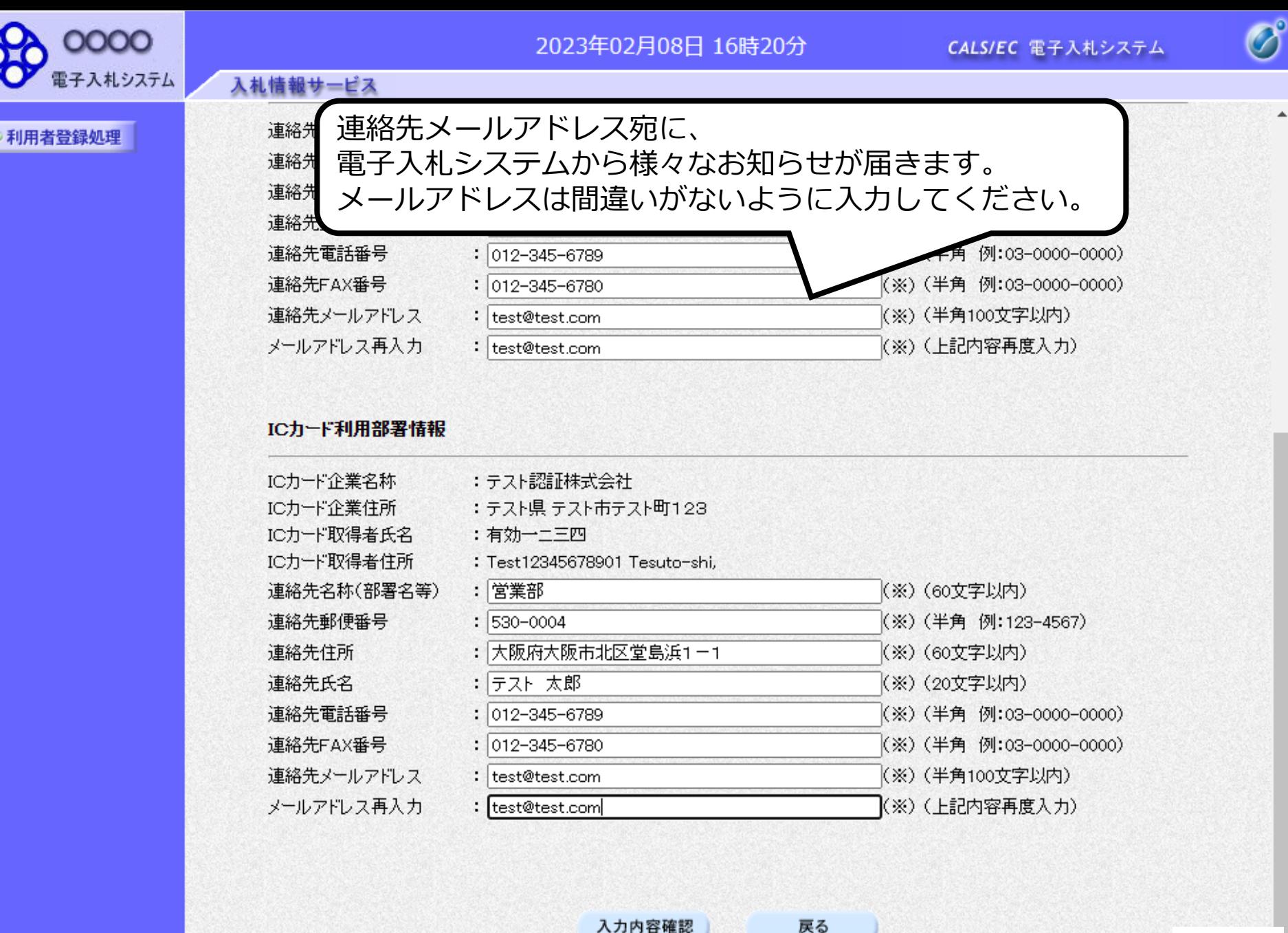

入力内容確認

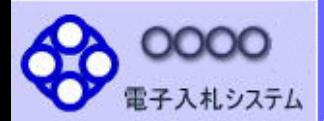

入札情報サービス

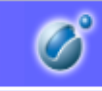

 $\blacktriangle$ 

### ○ 利用者登録処理

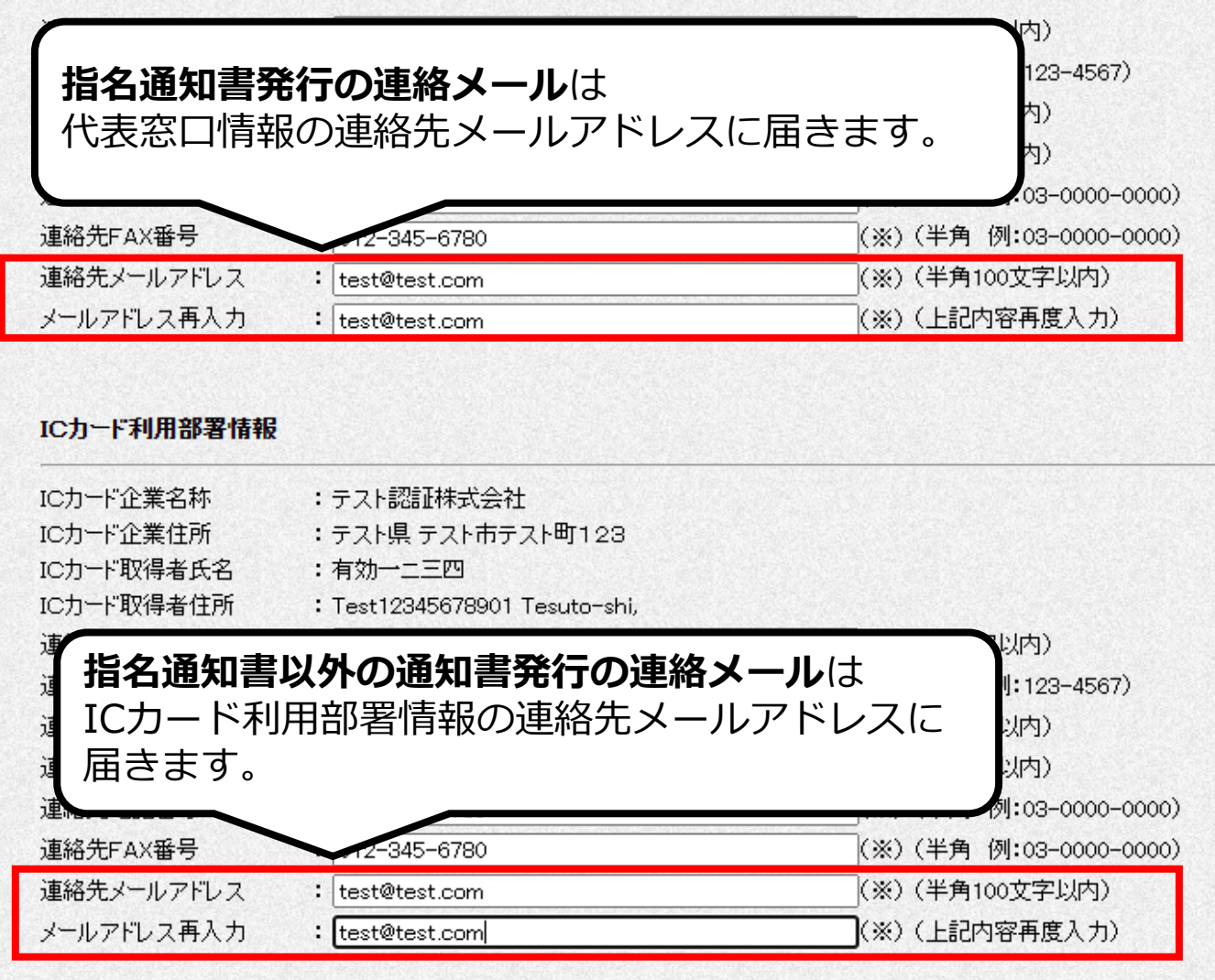

入力内容確認

戻る

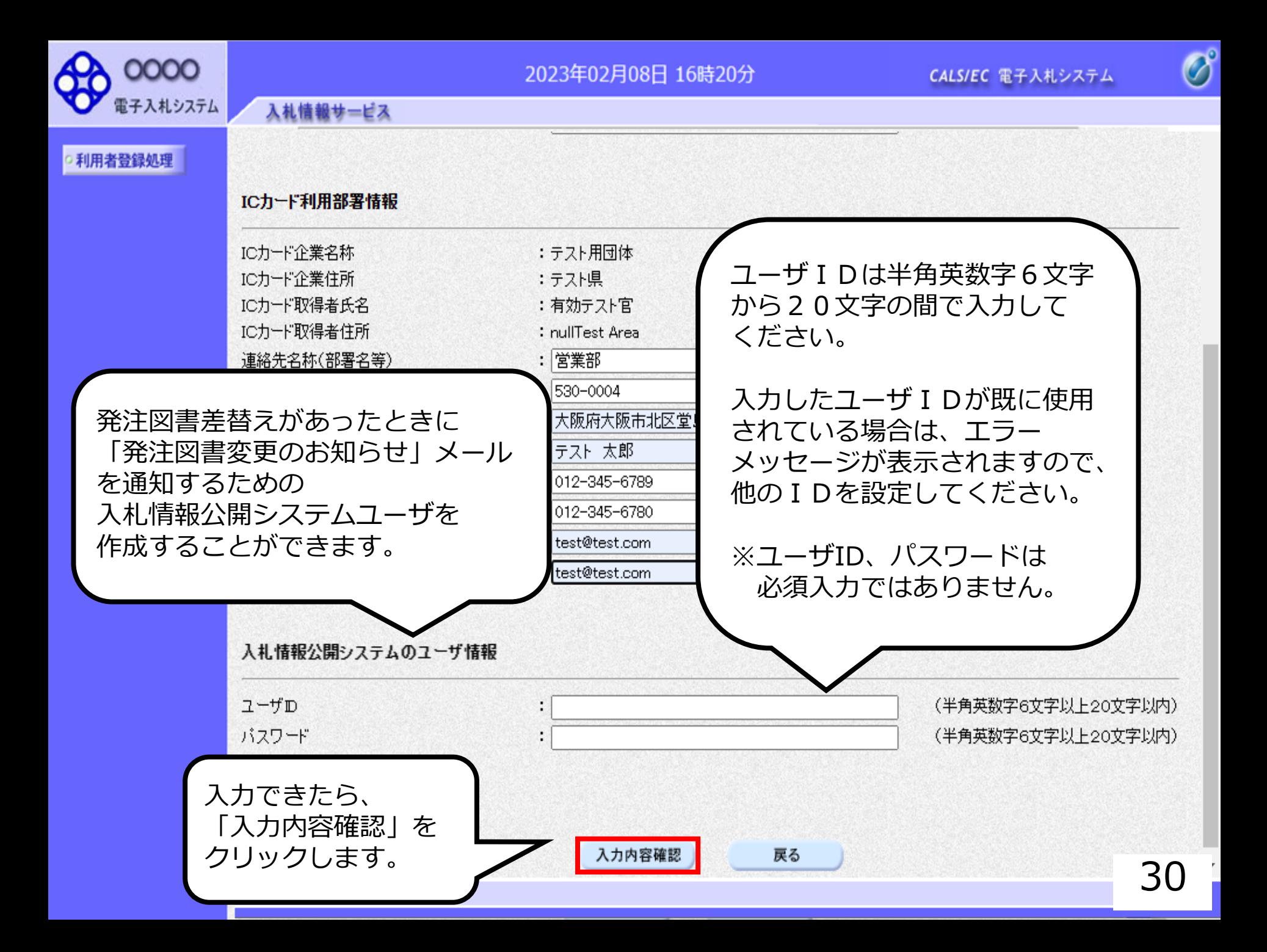

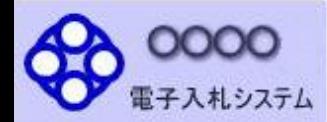

#### 2023年02月08日 16時24分

CALS/EC 電子入札システム

 $\overline{\mathscr{O}}^\circ$ 

利用者登録処理

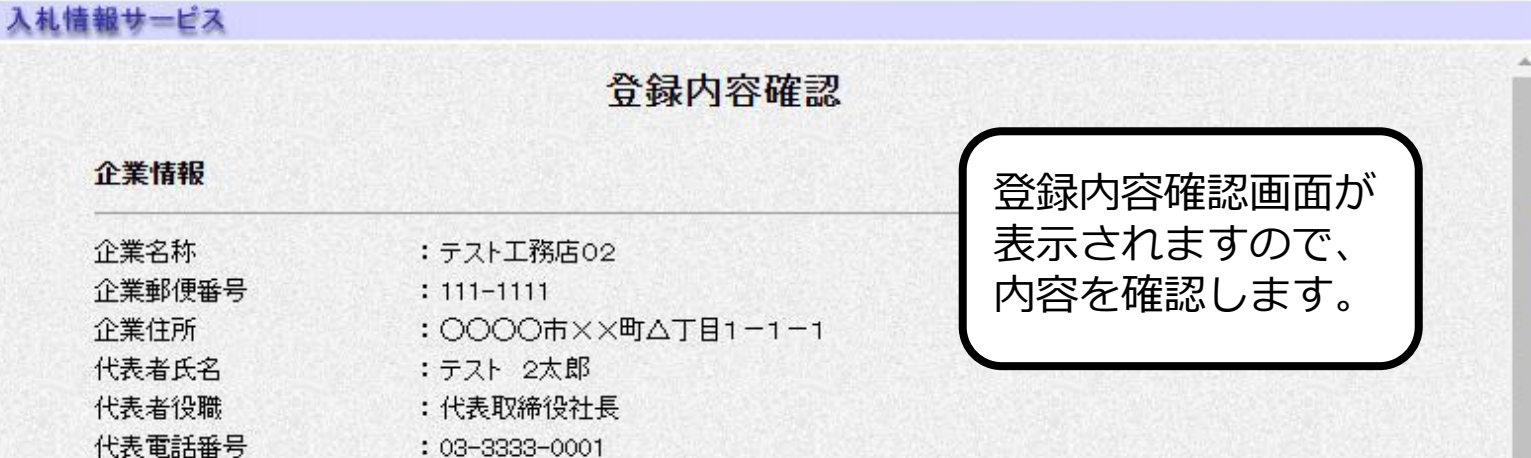

代表窓口情報

代表FAX番号

部署名

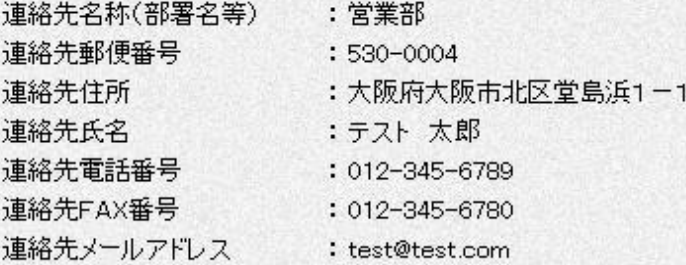

 $: 03 - 3333 - 0002$ 

:営業部

#### ICカード利用部署情報

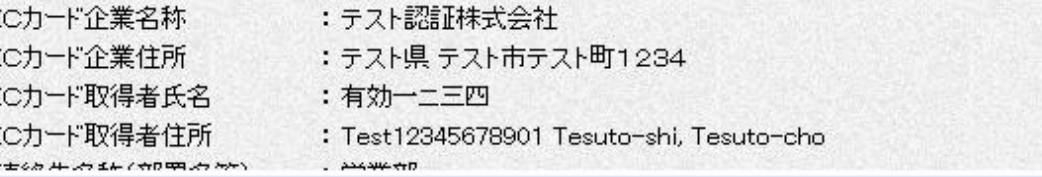

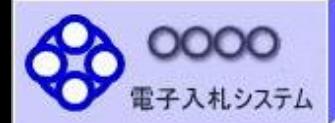

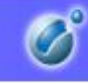

 $\Delta$ 

#### 利用者登録処理

#### ICカード利用部署情報

入札情報サービス

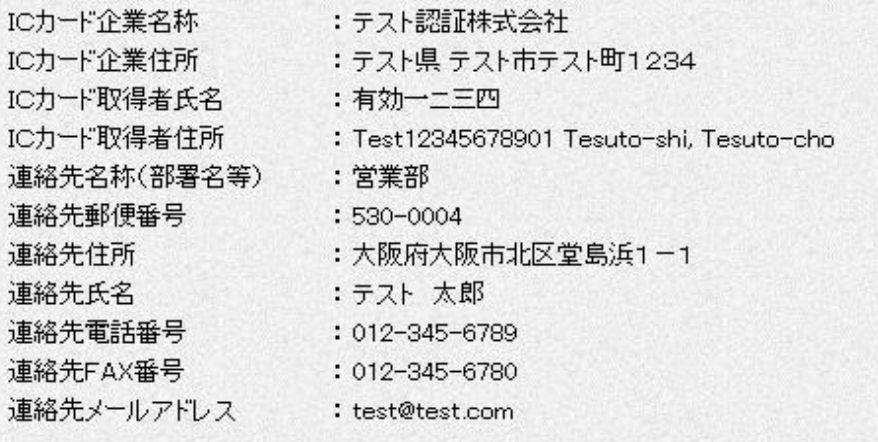

従

#### ICカード情報

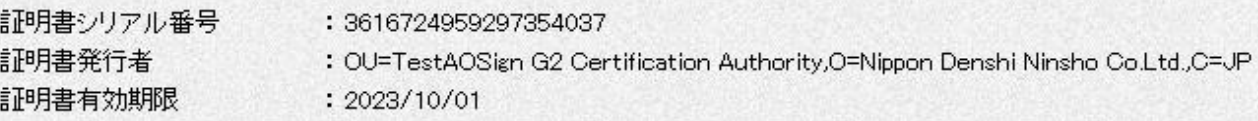

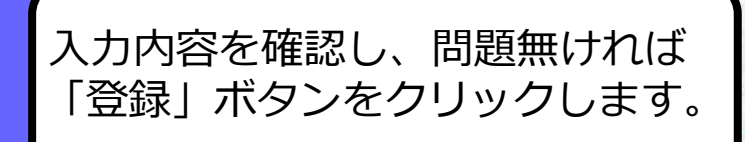

### 企業情報及び、ICカード利用部署情報の企業名称が 企御社の企業名称であることを確認してください。 この内容でよろしければ登録ボタンを押してください

この内容でよろしければ登録ポタンを押してください

戻る

登録

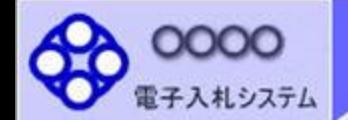

入札情報サービス

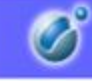

○利用者登録処理

利用者情報の登録が完了いたしました。 企業IDは99910000000002311です。 登録完了後に登録したメールアドレスに登録完了メールが送信されます。 メールが配信されない場合には、登録内容を再度ご確認のうえ修正ください。

ブラウザを右上のXボタンで一度終了させて下さい。

印刷

以上で利用者登録完了です。 企業IDを控える必要はありません。 印刷ボタンをクリックし、 登録内容を印刷して保存して下さい。 利用者仮登録となる場合

日 17時13分

CALS/EC 電子入札システム

 $|O^{\circ}|$ 

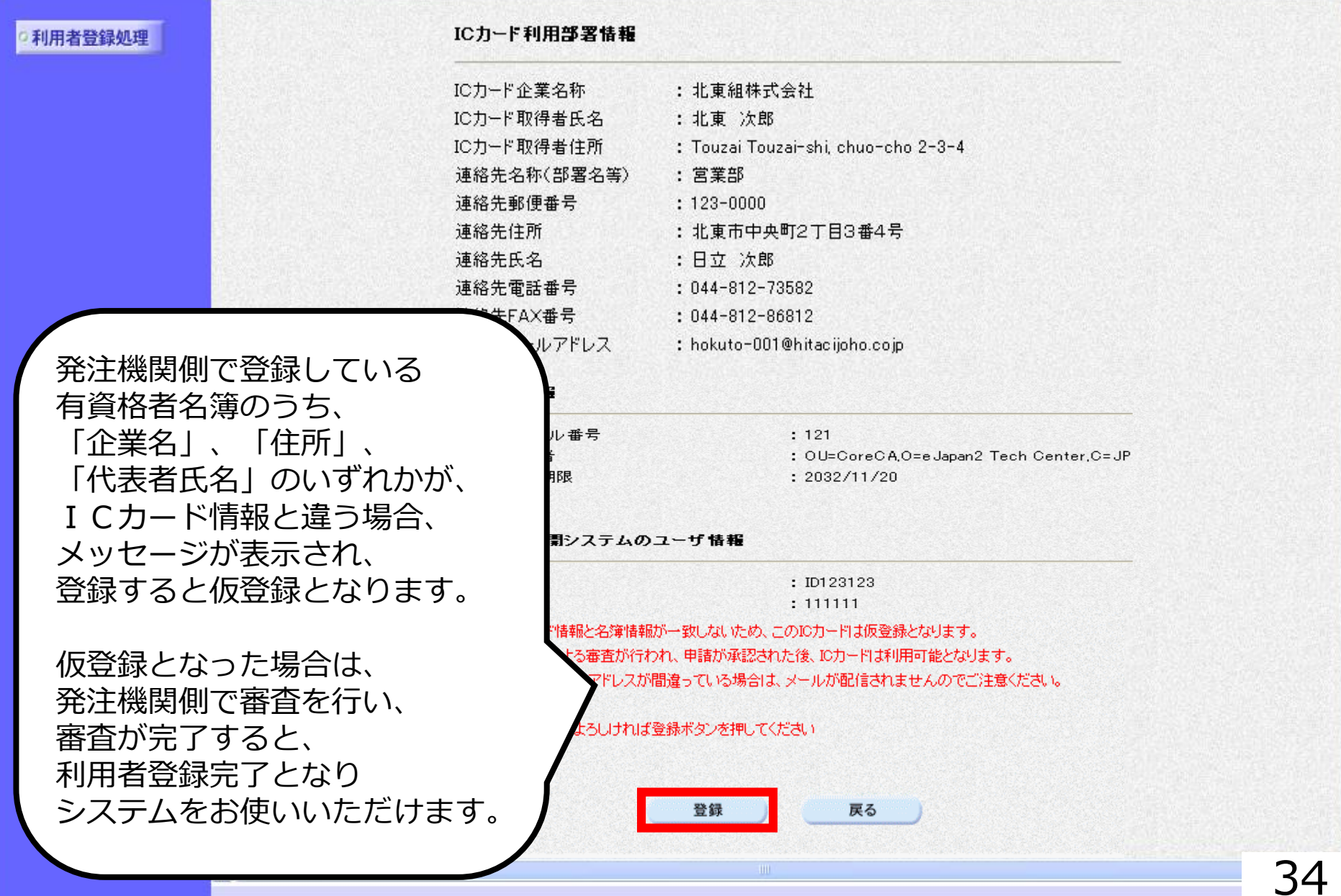

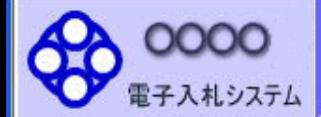

入札情報サービス

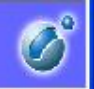

○利用者登録処理

利用者情報の登録が完了いたしました。 企業IDは99910000000002311です。 登録完了後に登録したメールアドレスに登録完了メールが送信されます。 メールが配信されない場合には、登録内容を再度ご確認のうえ修正ください。

ブラウザを右上のXボタンで一度終了させて下さい。

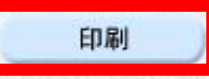
<sup>◇利用者仮登録の登録の連絡メールサンプル</sup> 件名: 利用者が以下のように仮登録されましたのでお知らせ致します。 このメールは登録された連絡先メールアドレス宛に送信されています。 調達機関名称: 利用者仮登録が完了すると、 利用者仮登録のお知らせが 業者番号: K10011212 メールで届きます。 企業名称 :ooo工務店 連絡先氏名:oo 太郎 連絡先住所:神奈川県川崎市高津区xxxx シリアル番号 :123456789(10進) 証明書有効期限:2012/12/31 電子入札ASPセンター F-mail sys-e-cydeenaspmgr.va@hitachi-systems.com ヘルプデスク E-mail sys-e-cydeenasphelp.rx@hitachi-systems.com ヘルプデスク URL :

36

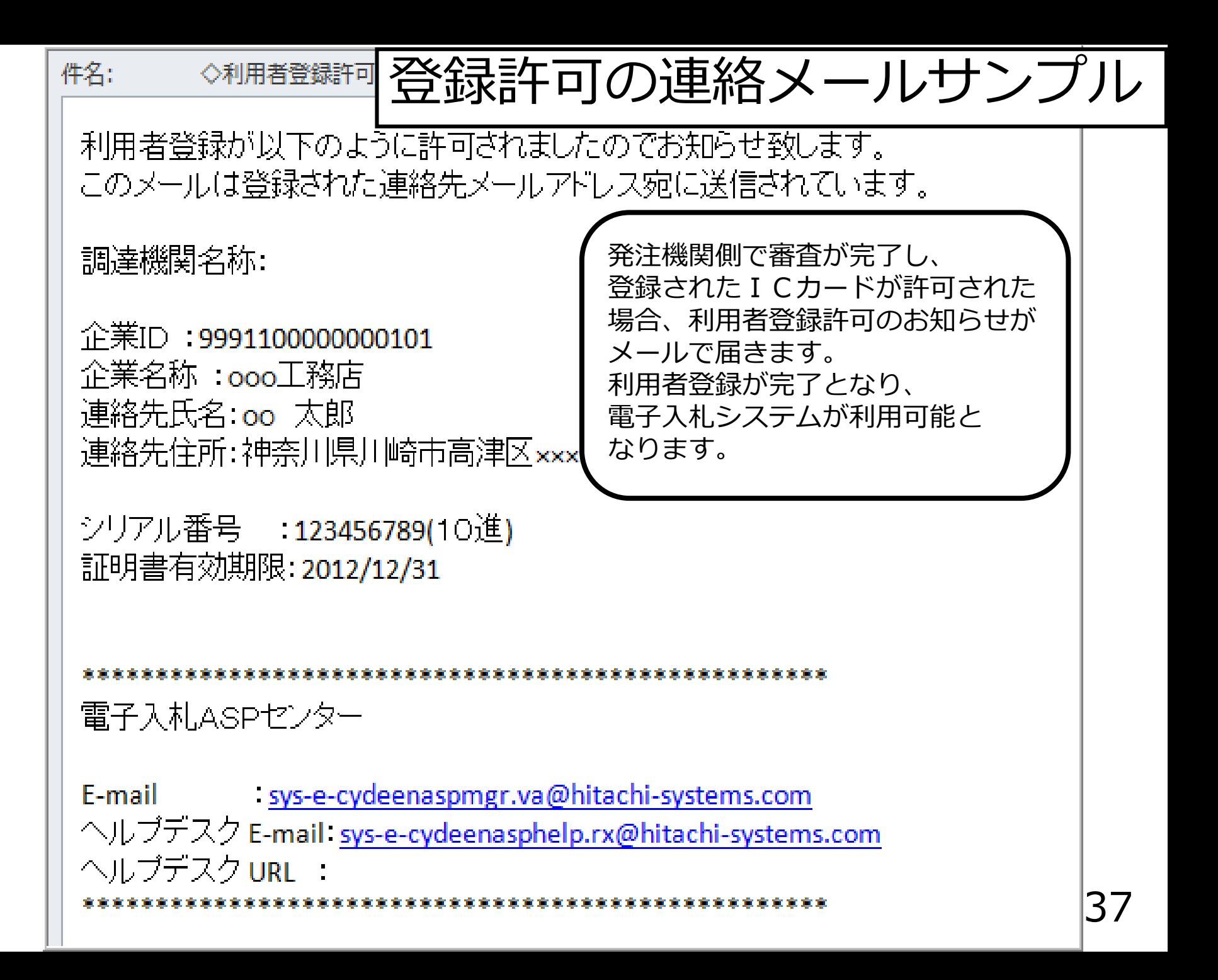

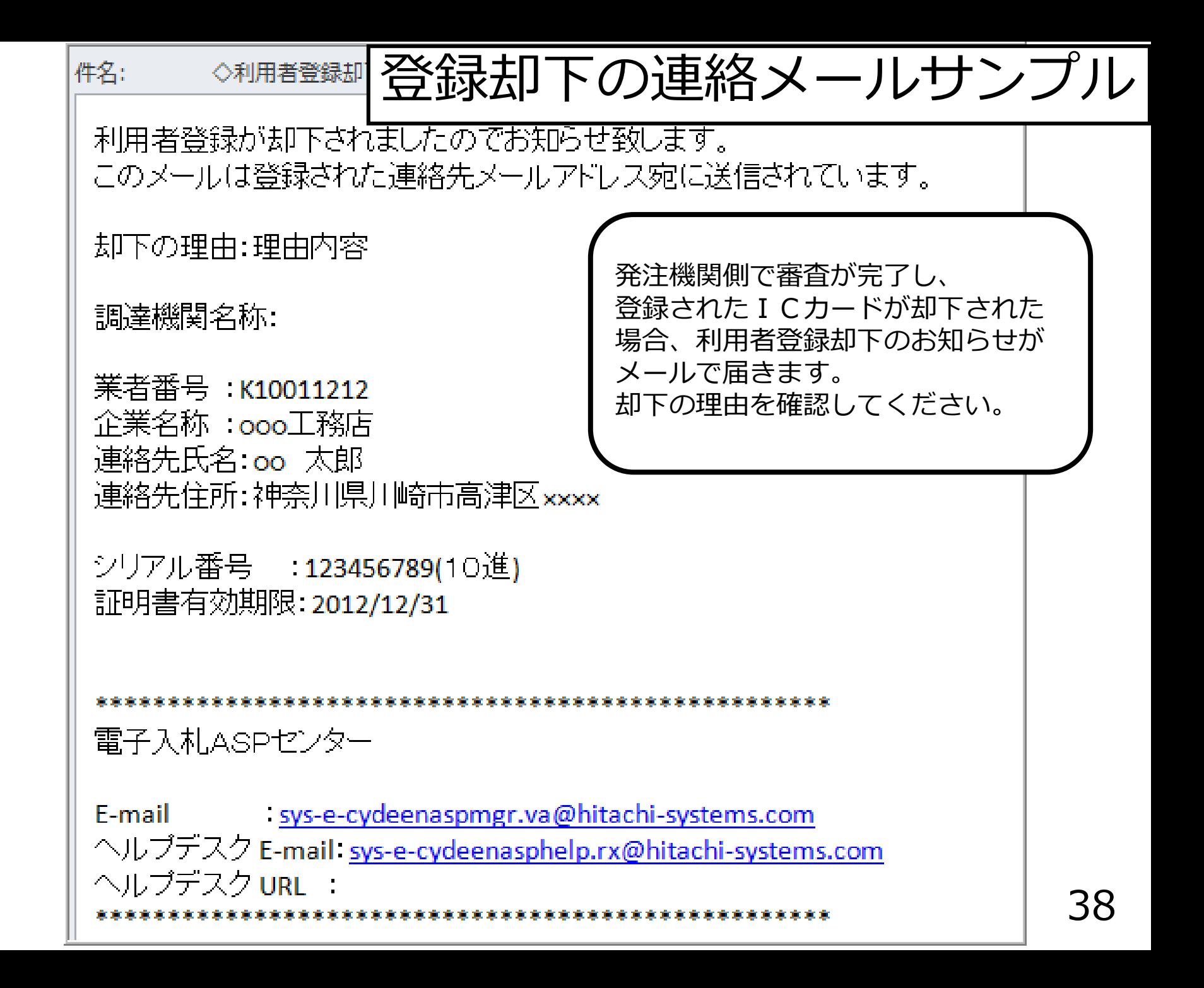

## **. 指名競争入札**

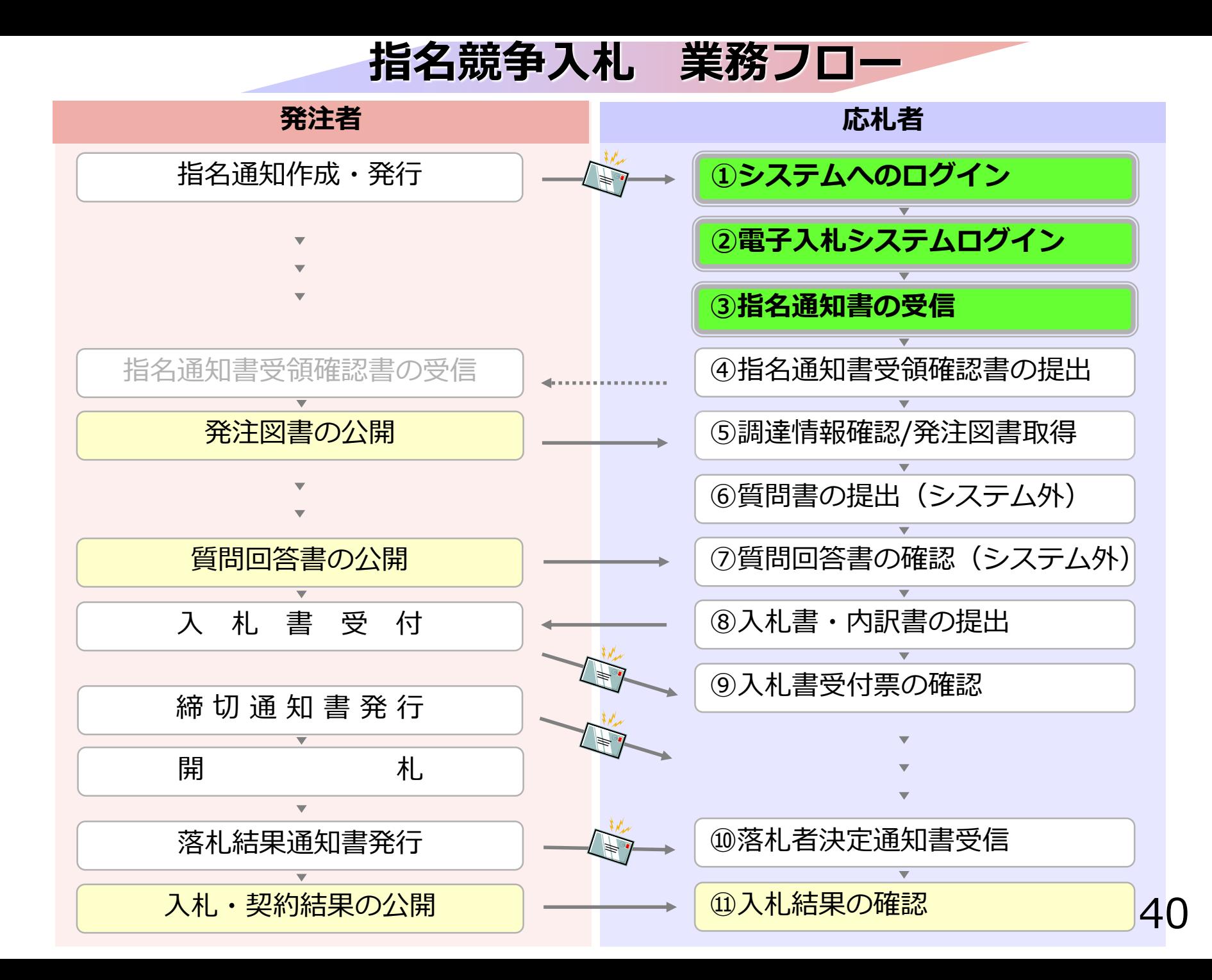

### **4-1 指名競争入札**

# **① システムへのログイン ③ 指名通知書の受信 ② 電子入札システムログイン**

指名を受けた場合、 指名通知書到着のお知らせメールが届きます。

電子入札システムにログインし、 指名通知書を確認してください。

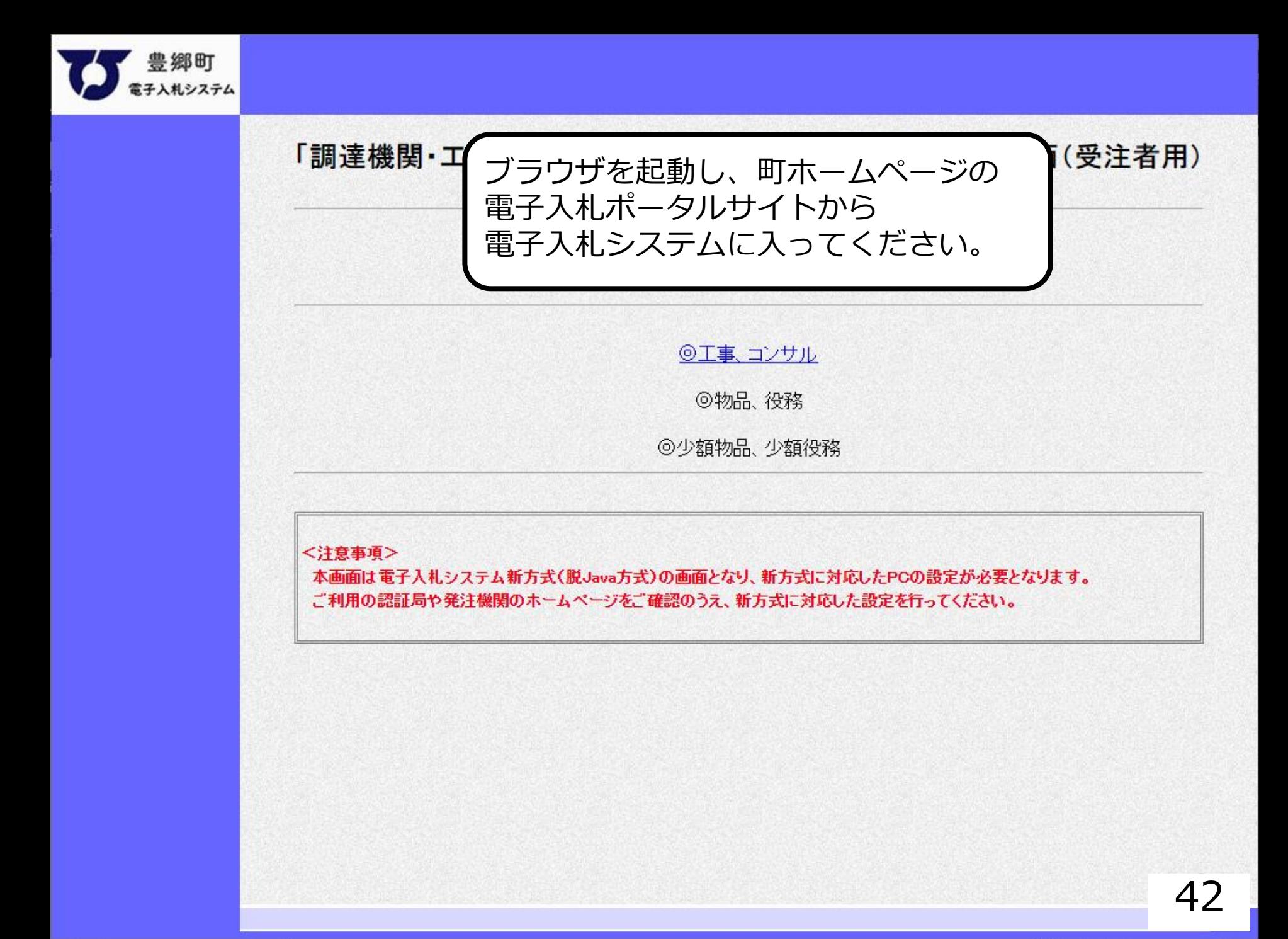

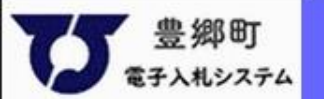

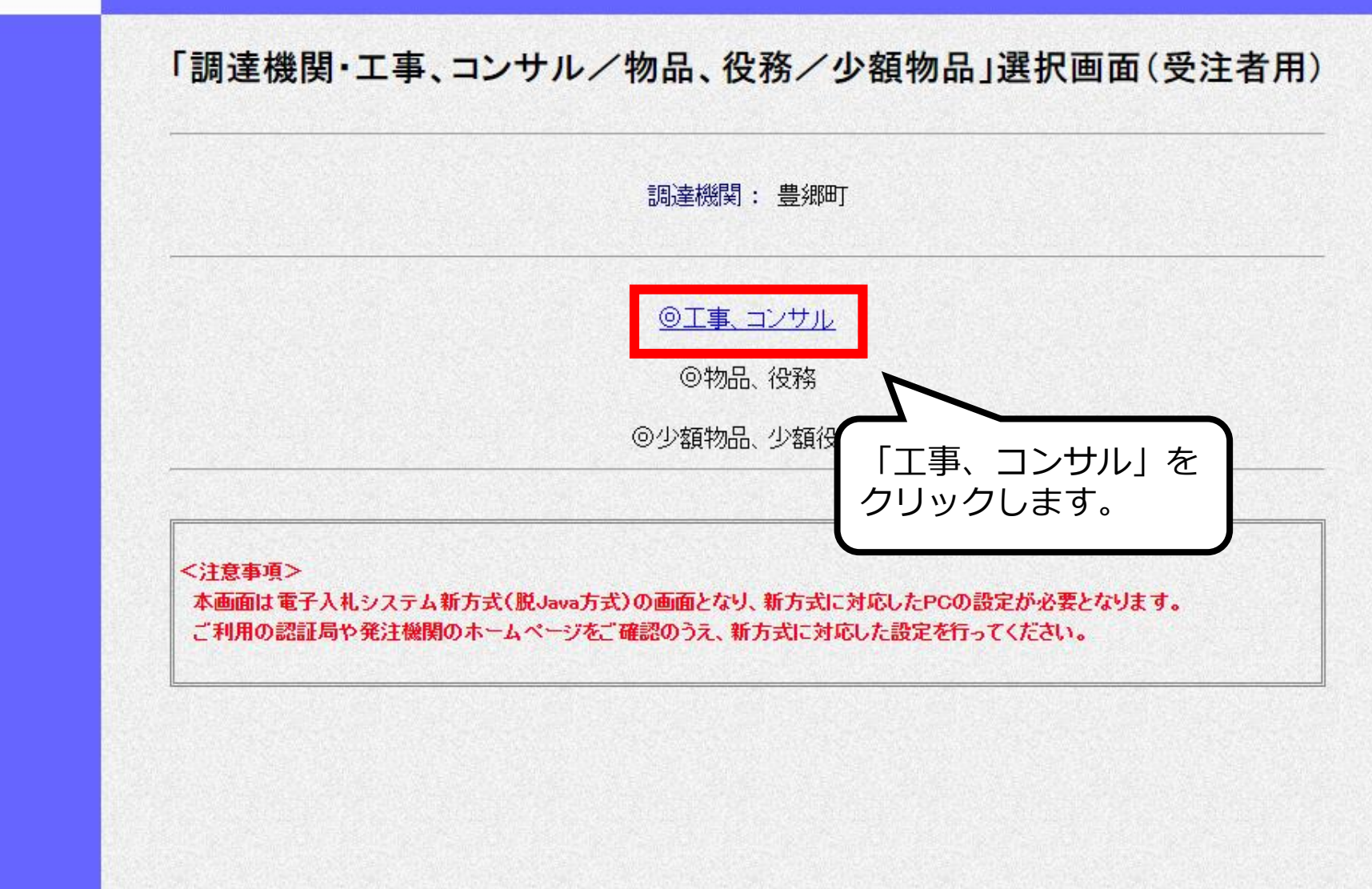

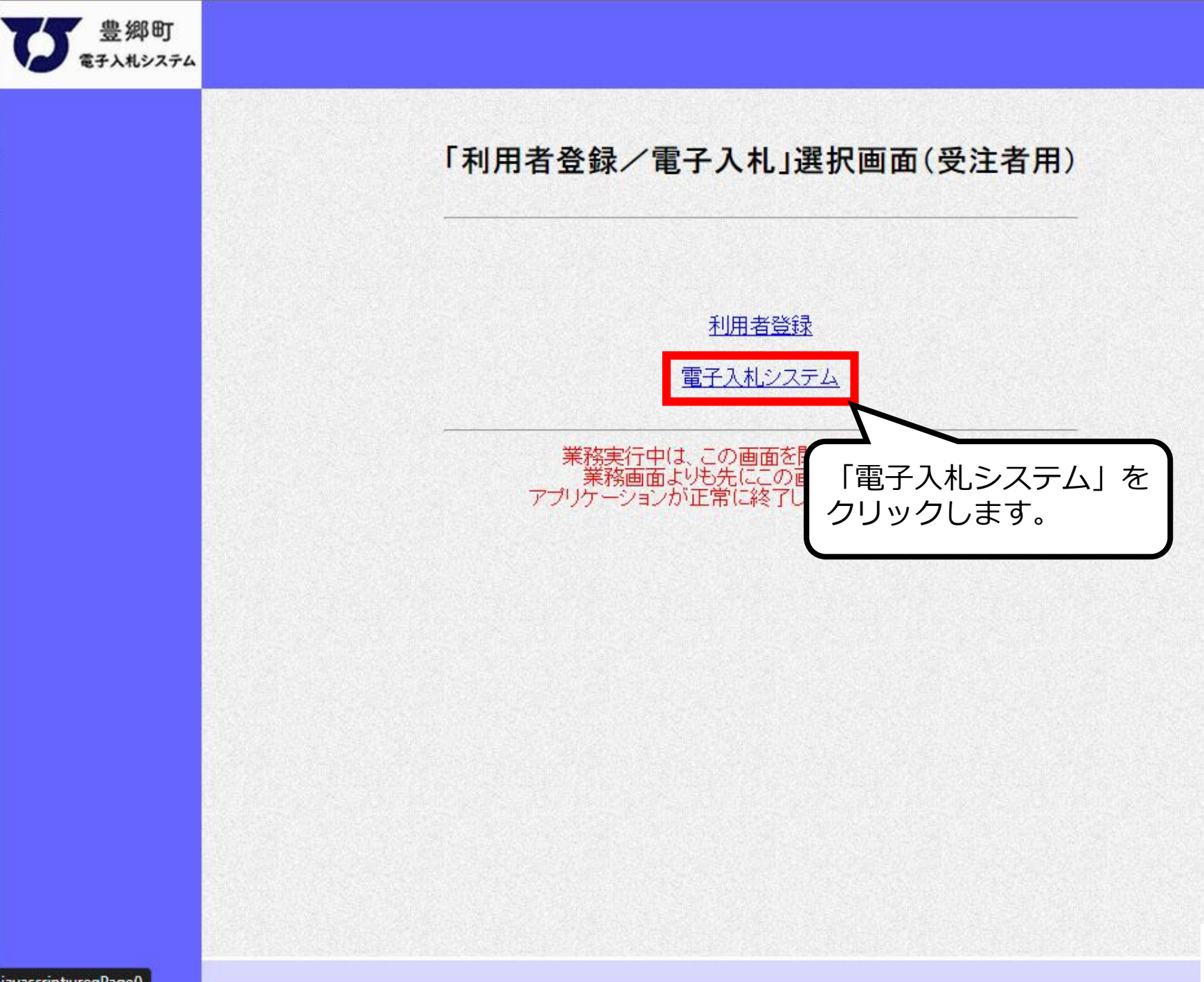

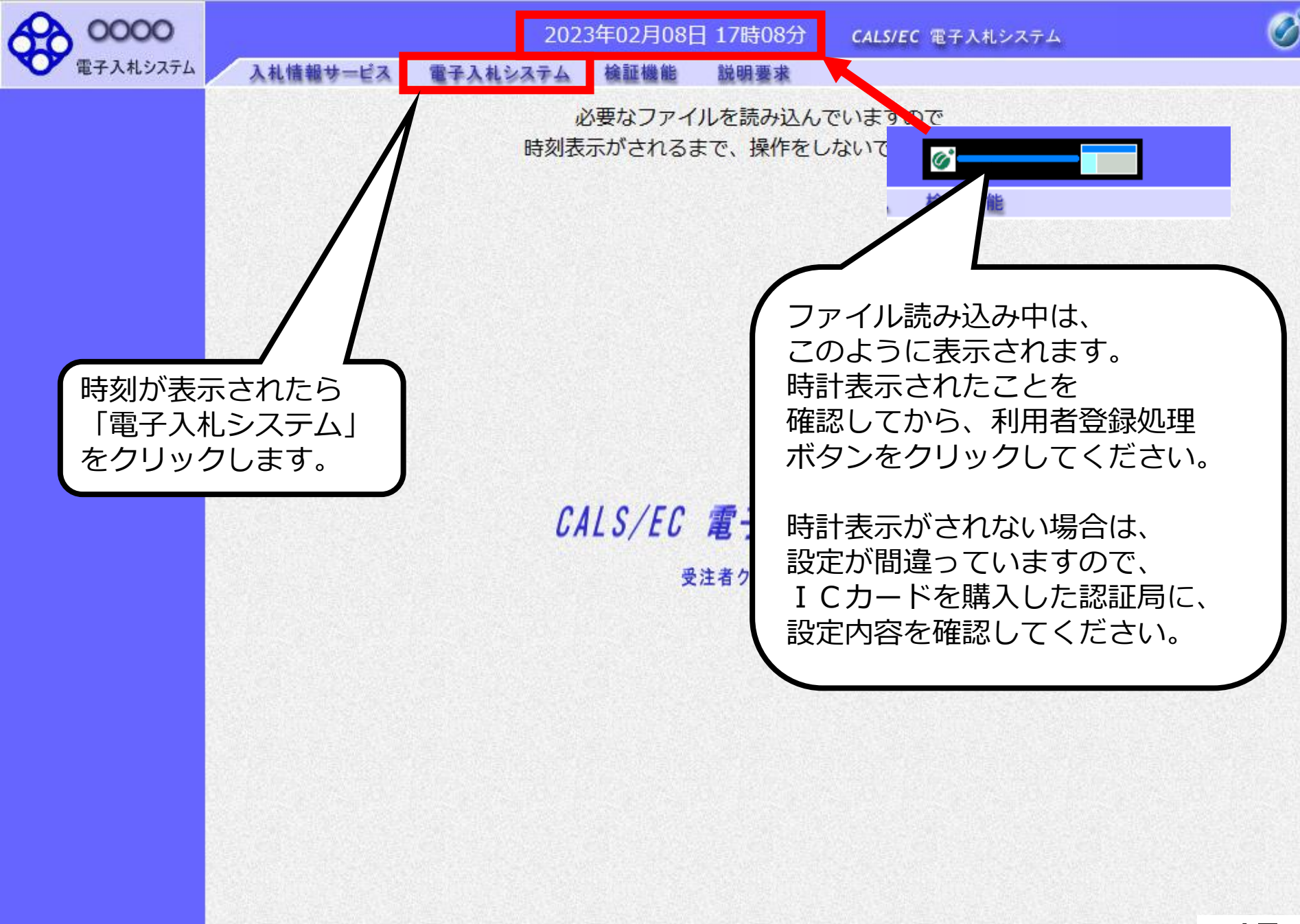

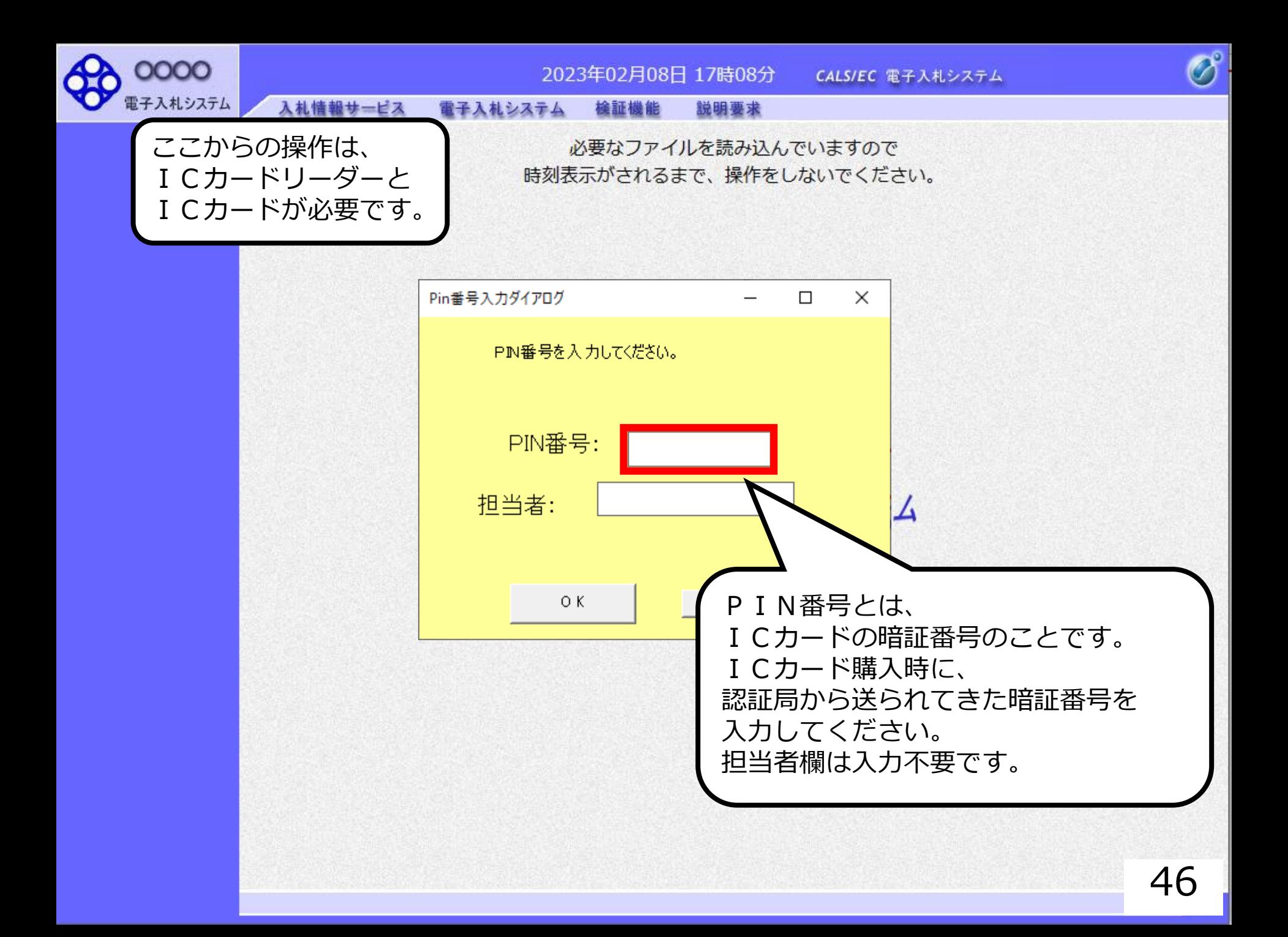

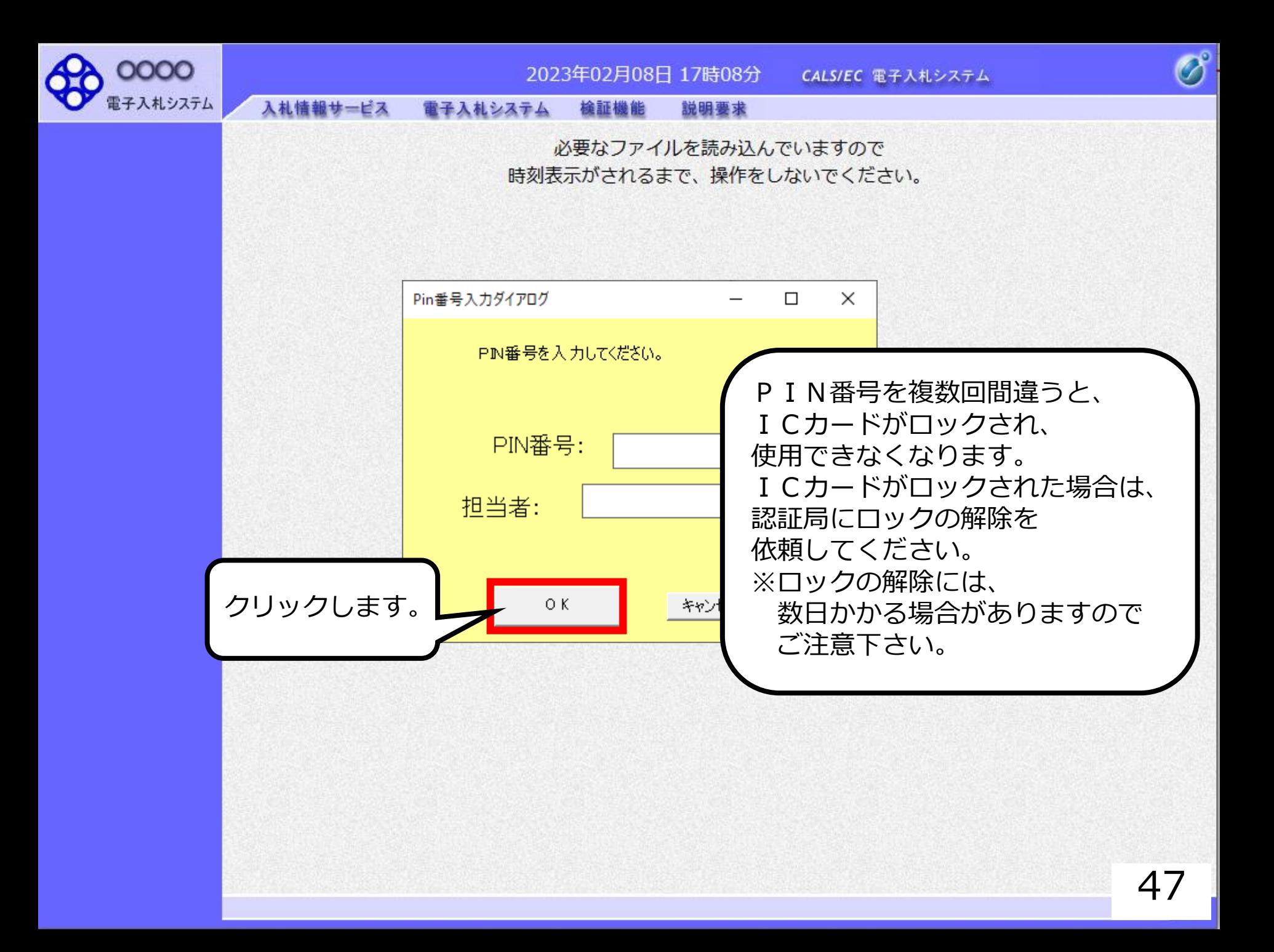

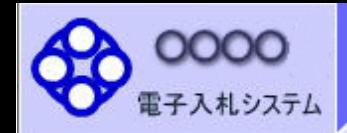

### 2023年02月20日 10時33分

CALS/EC 電子入札システム

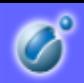

入札情報サービス 電子入札システム 檢証機能 説明要求

○ 簡易案件検索 調達案件検索 ○ 調達案件検索 務部  $\checkmark$ 「調達案件一覧」 ○ 調達案件一覧 <del>হ</del>∙ をクリックします。 課 ○ 入札状況一覧 黒里 登録者情報 ○ 保存データ表示 工事 コンサル ▼全て ▼全て □一般競争入札 □一般競争入札 □一般競争入札(施工計画審査型) □一般競争入札(事後審査型) □一般競争入札(入札後資格確認型) □一般競争入札(事後審査型) □一般競争入札(入札後資格確認型) □通常型指名競争入札 □公募型指名競争入札 □公募型競争入札方式 入札方式 □公募型指名競争入札(施工計画審査型) □簡易公募型競争入札方式 □通常型指名競争入札 □公募型プロポーザル方式 □工事希望型指名競争入札 □簡易公募型プロポーザル方式 □随意契約 □標準プロポーザル方式 □随意契約2 □随意契約 □随意契約2 【▼全て】 【▼全て】 般土木工事 測量 A. 工事種別/  $\Delta$ アスファルト舗装工事 建築コンサルタント コンサル種別 |鋼橋上部工事 土木コンサルタント 造園工事 地質調査  $\overline{\phantom{a}}$  $\overline{\phantom{a}}$ ।≆ত ◡ 案件状態 48結果登録済の室件を表示しない場合はチェックしてください

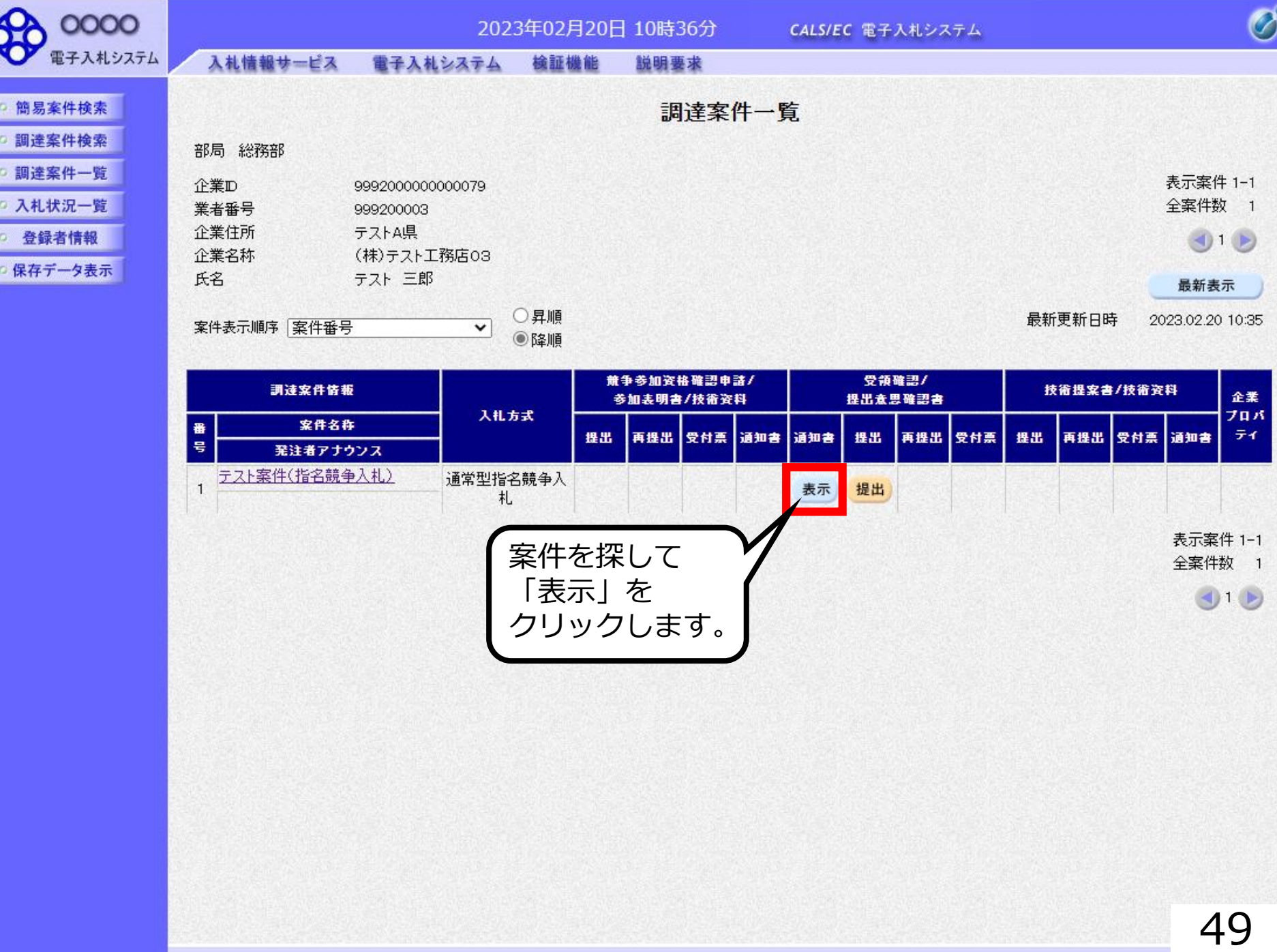

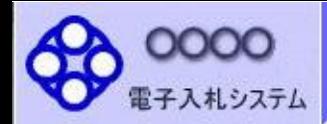

○ 登録者情報

○ 保存データ表示

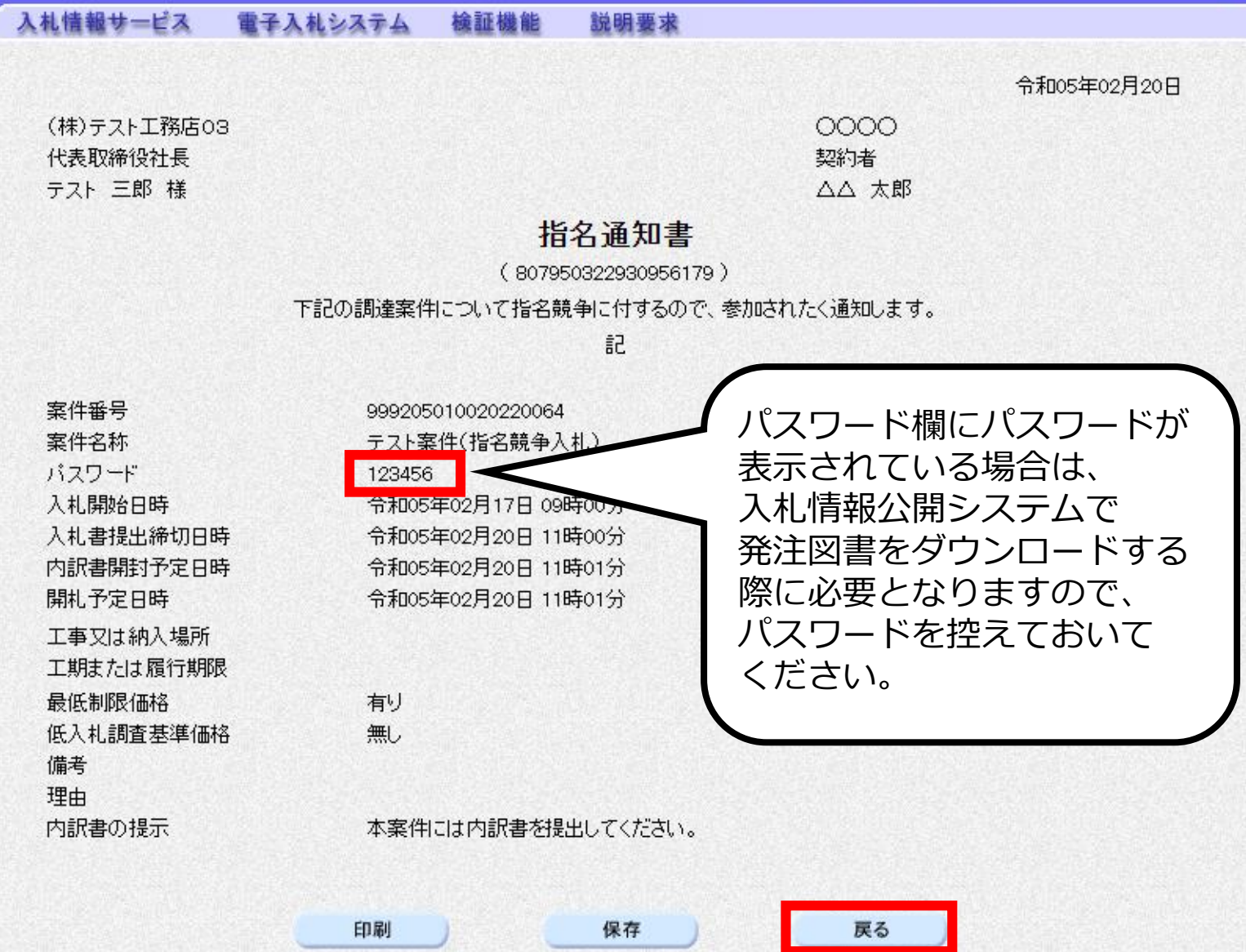

2023年02月20日 10時38分

CALS/EC 電子入札システム

**区**<br>50

 $\overline{\mathscr{O}}$ 

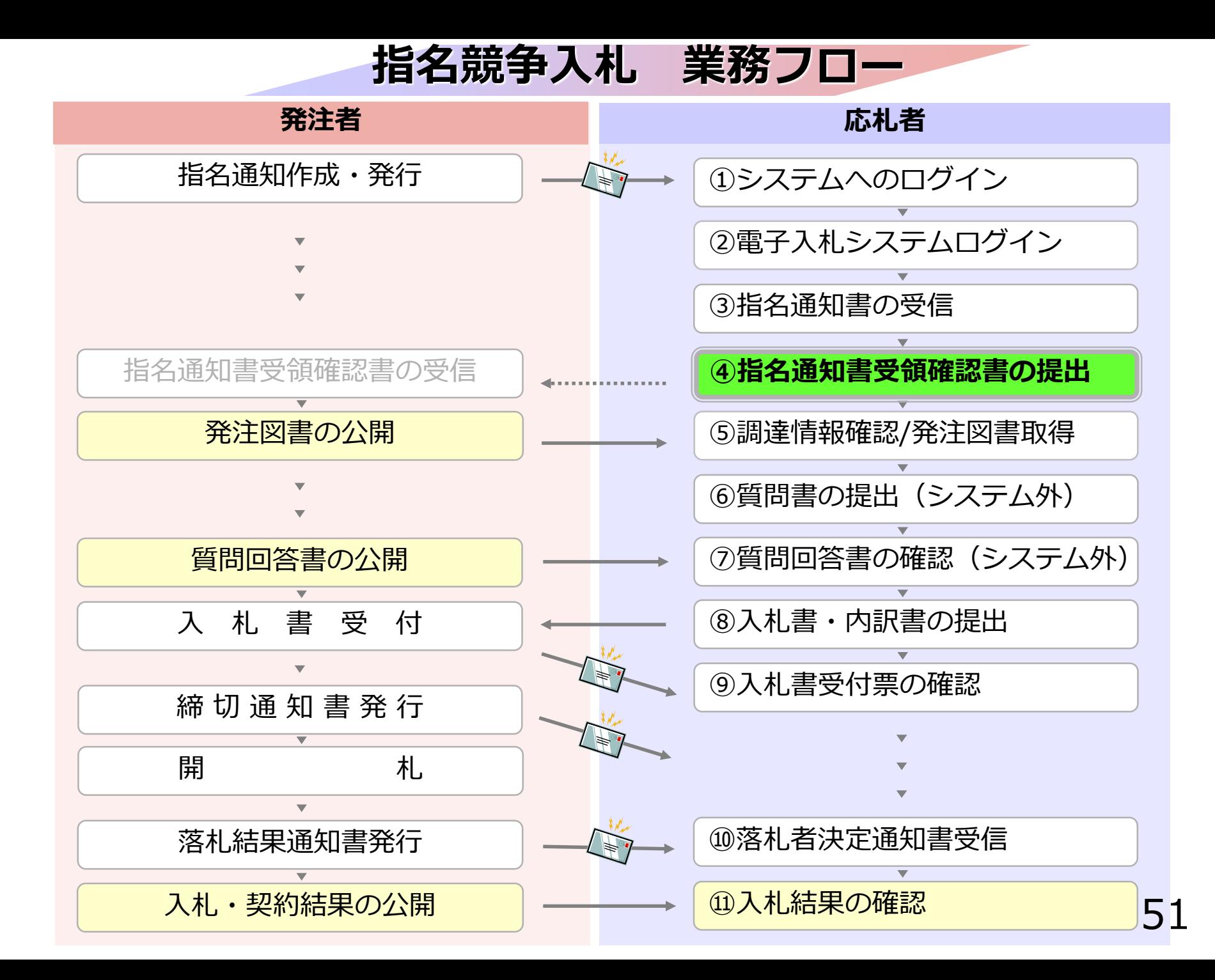

# **④指名通知書受領確認書の 提出**

指名通知書の確認後、 指名通知書受領確認書を提出してください。

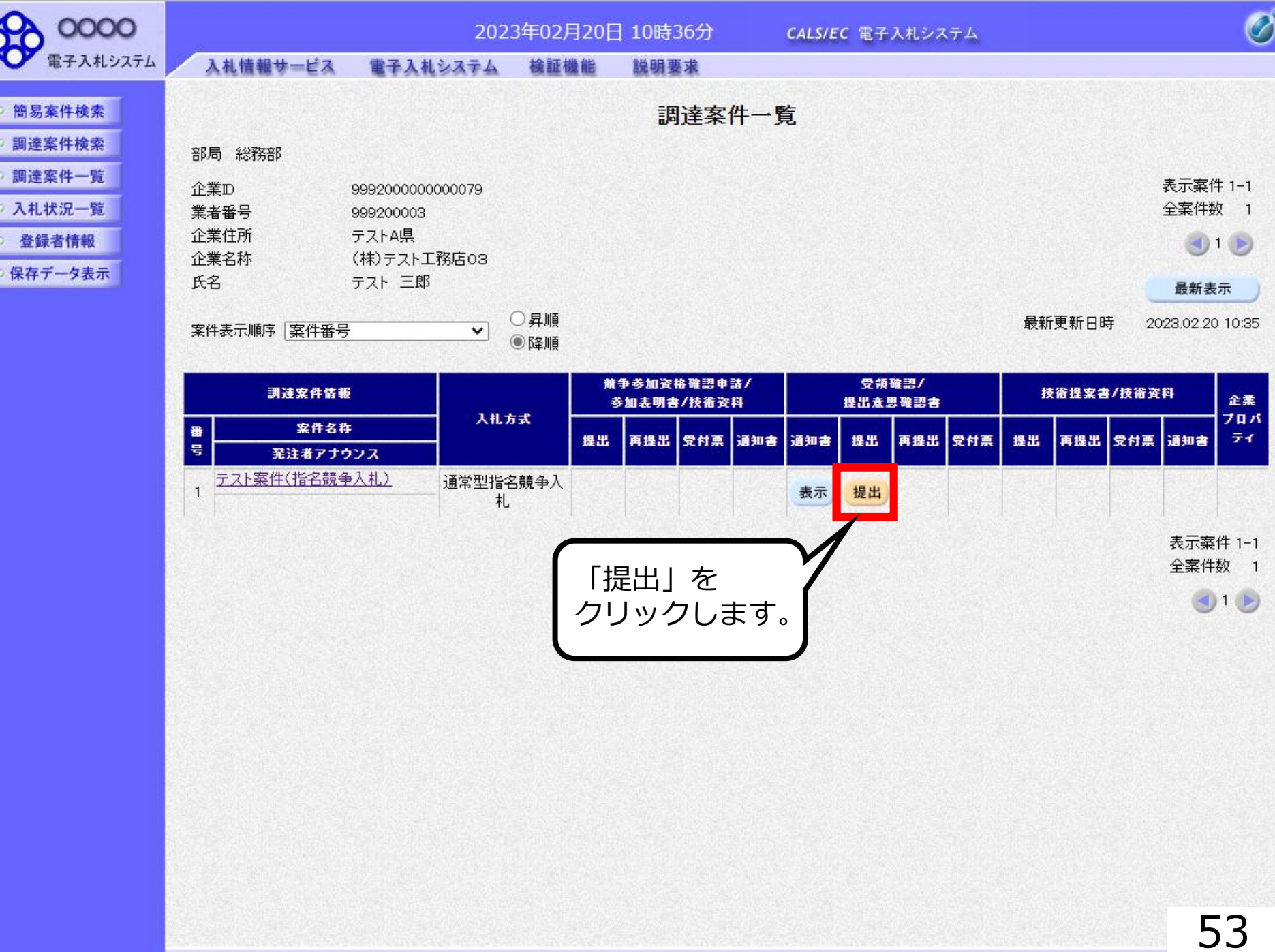

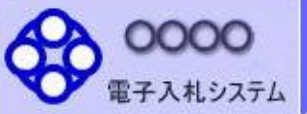

#### 入札情報サービス 電子入札システム 檢証機能

0000

△△ 太郎 様

契約者

説明要求

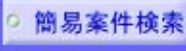

### 調達案件検索

- 調達案件一覧
- 入札状況一覧
- 登録者情報
- ○保存データ表示

### (株)テスト工務店03 代表取締役社長 テスト三郎

### 受領確認書

下記の調達案件に対する指名通知書を受領した事を回答します。

記

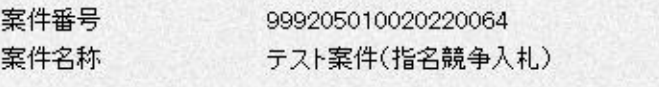

 $(3)$ 1)参加意思の有無に関わらず必ず提出してください。 2) 入札書提出締切日時 2023.02.20 11:00

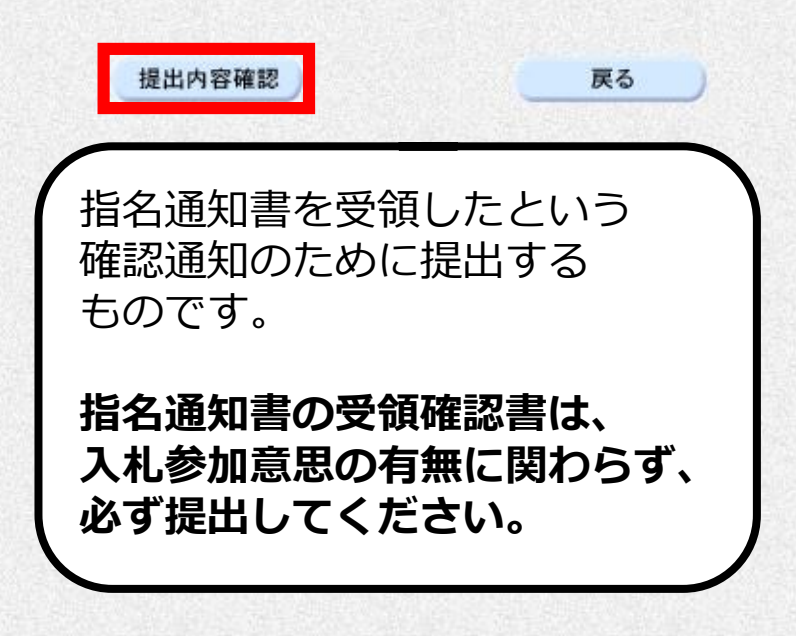

 $\overline{\mathscr{O}}^{\circ}$ 

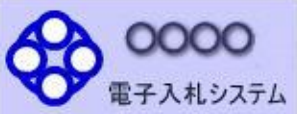

簡易案件検索

調達案件検索

調達案件一覧

入札状況一覧

○ 登録者情報

保存データ表示

入札情報サービス 電子入札システム 檢証機能

説明要求

0000 契約者 △△ 太郎 様

(株)テスト工務店03 代表取締役社長 テスト三郎

### 受領確認書

下記の調達案件に対する指名通知書を受領した事を回答します。

記

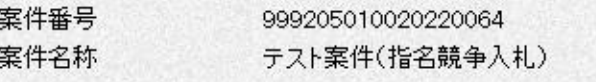

(3±) 1)参加意思の有無に関わらず必ず提出してください。 2) 入札書提出締切日時 2023.02.20 11:00

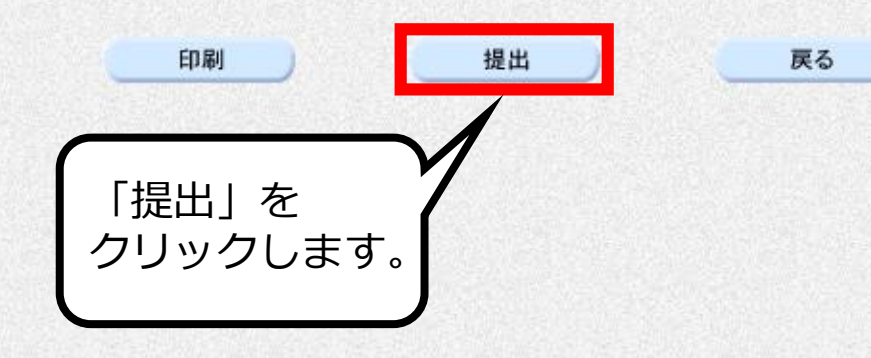

 $\bigcirc$ 

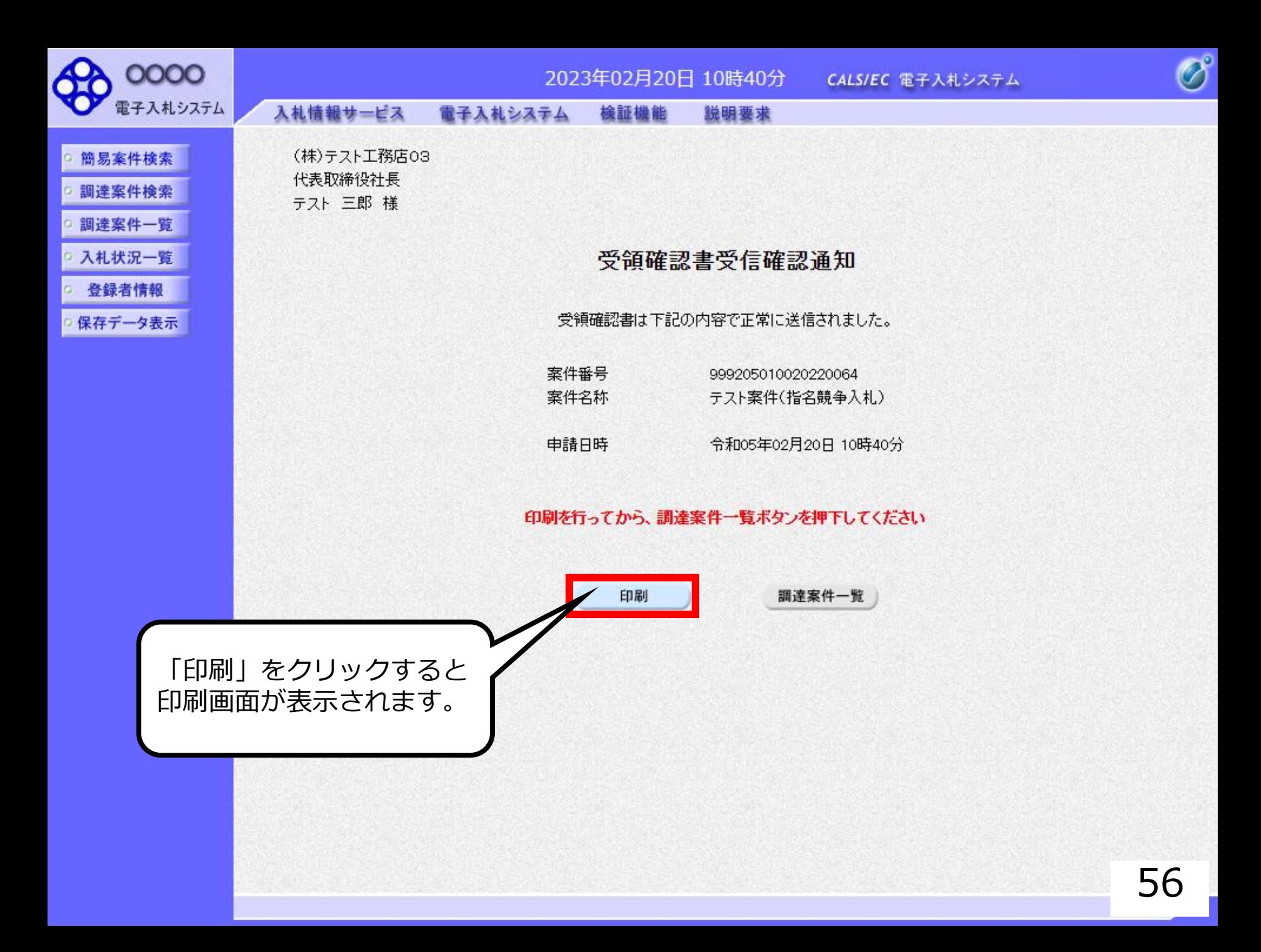

### 受領確認書受信確認通知

受領確認書は下記の内容で正常に送信されました。

- 案件番号 999205010020220064 案件名称 テスト案件(指名競争入札)
- 令和05年02月20日 10時40分 申請日時

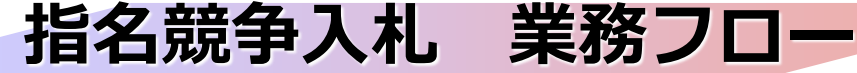

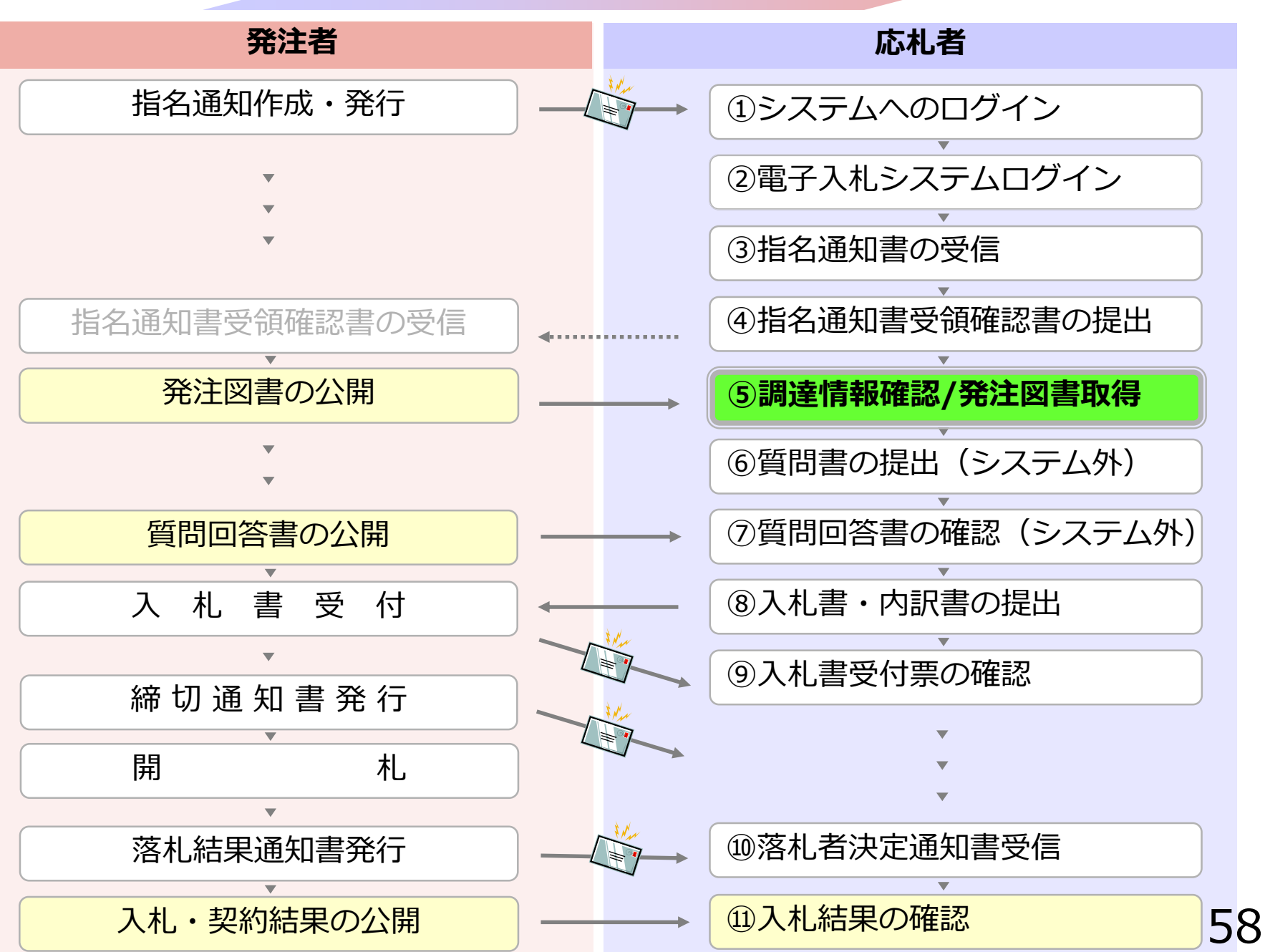

### **4-1 指名競争入札**

# **⑤調達情報確認/発注図書取得**

入札に関わる広告や発注図書を取得します。

指名通知書にパスワードが記載されている 場合には発注図書取得に必要となりますので、 控えておいてください。

### 入札情報公開サービス

・ご覧になりたい調達機関を指定し、入札情報を参照する業務区分を選択して下さい。

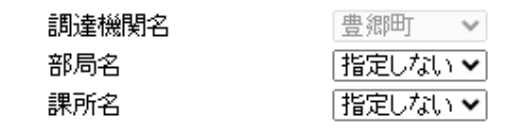

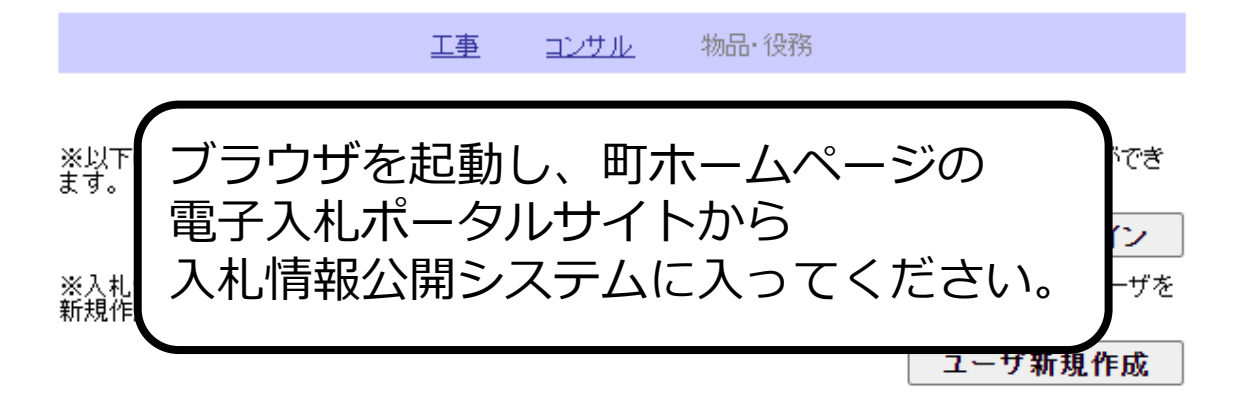

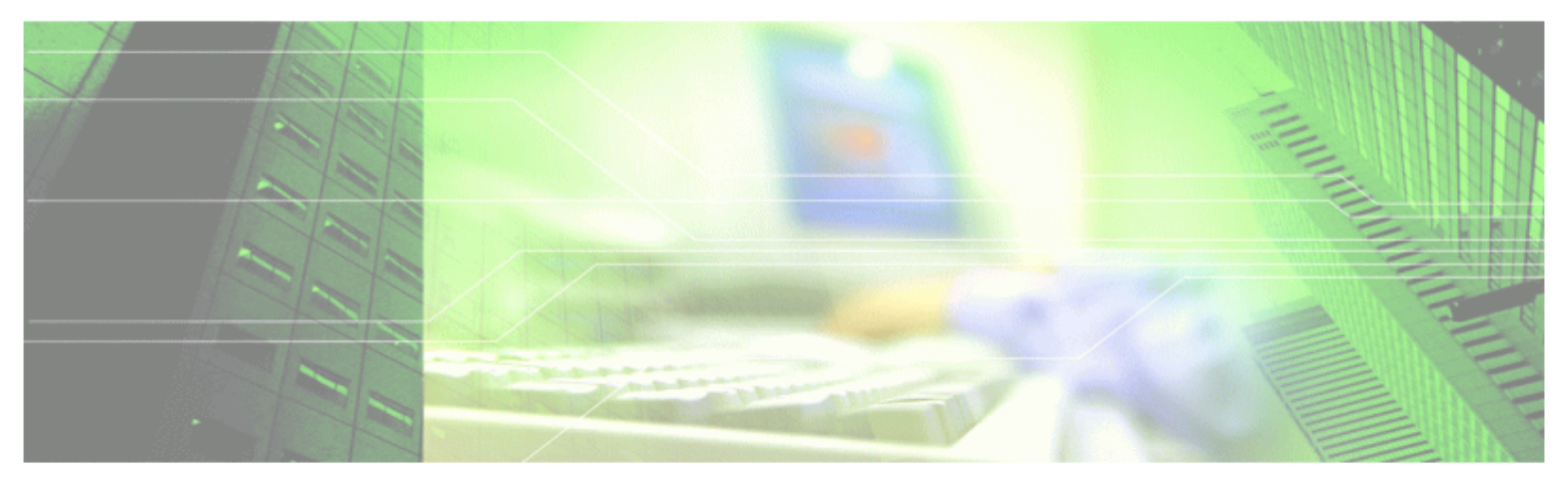

### 入札情報公開サービス

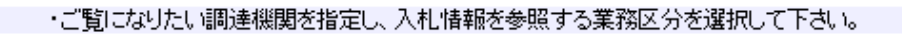

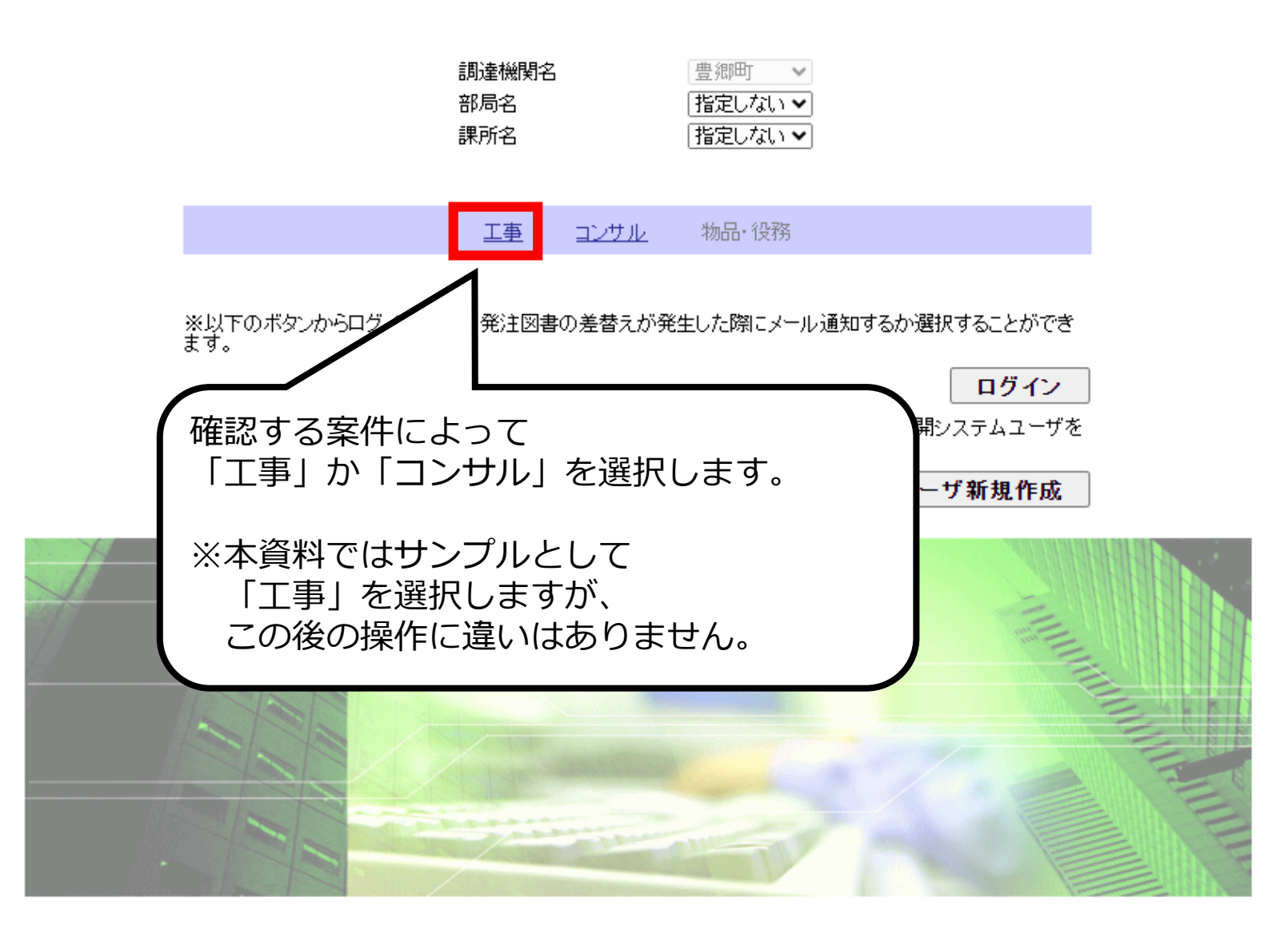

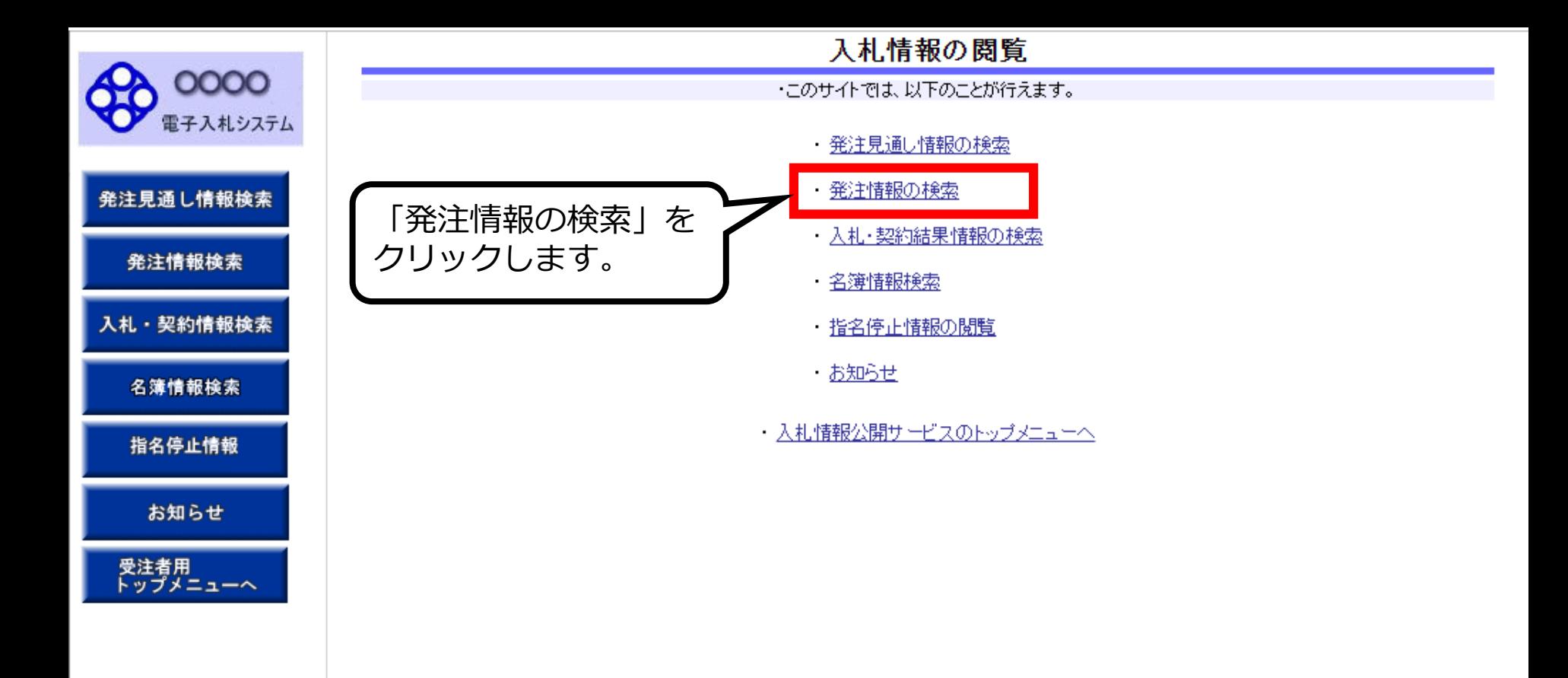

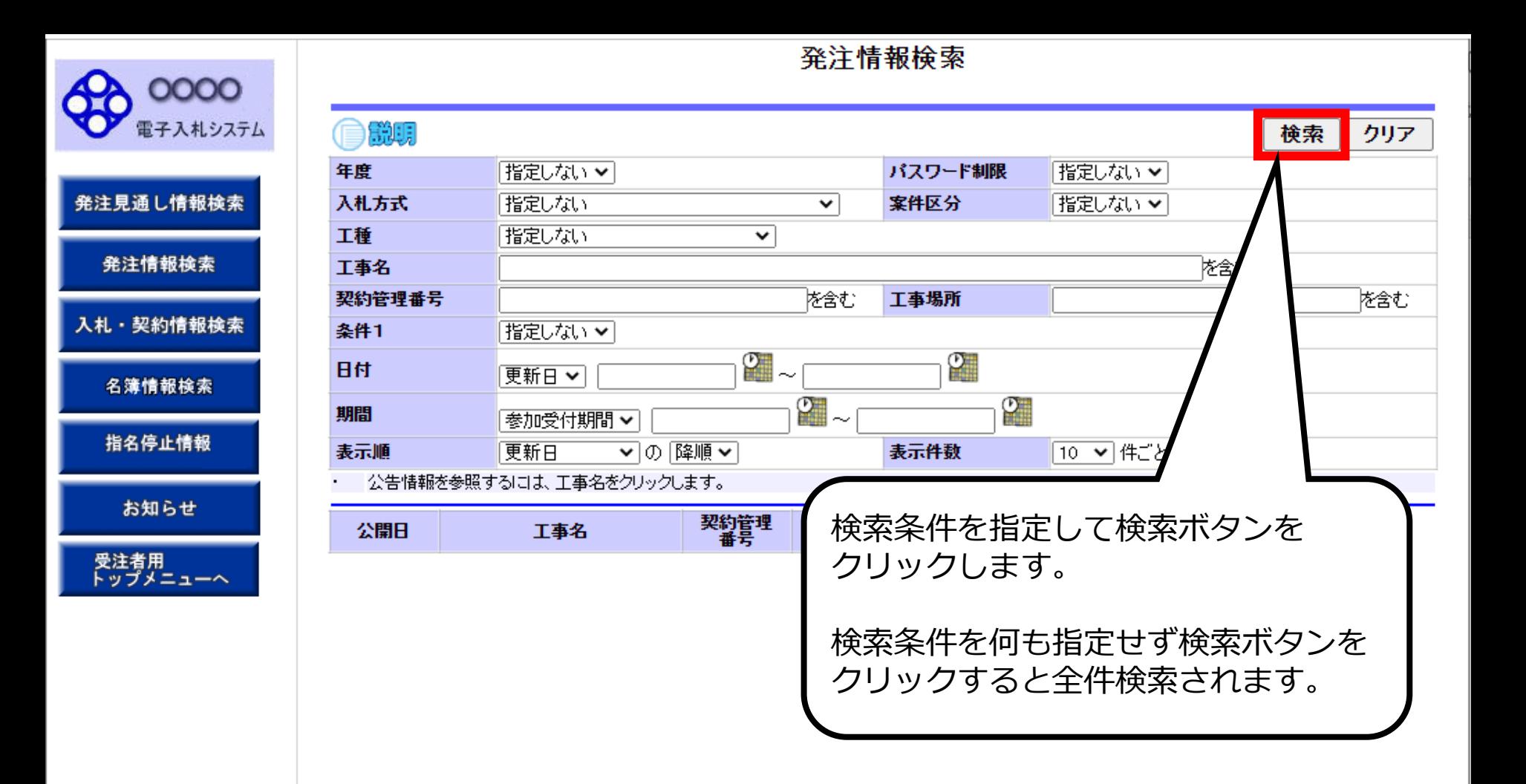

### 発注情報検索

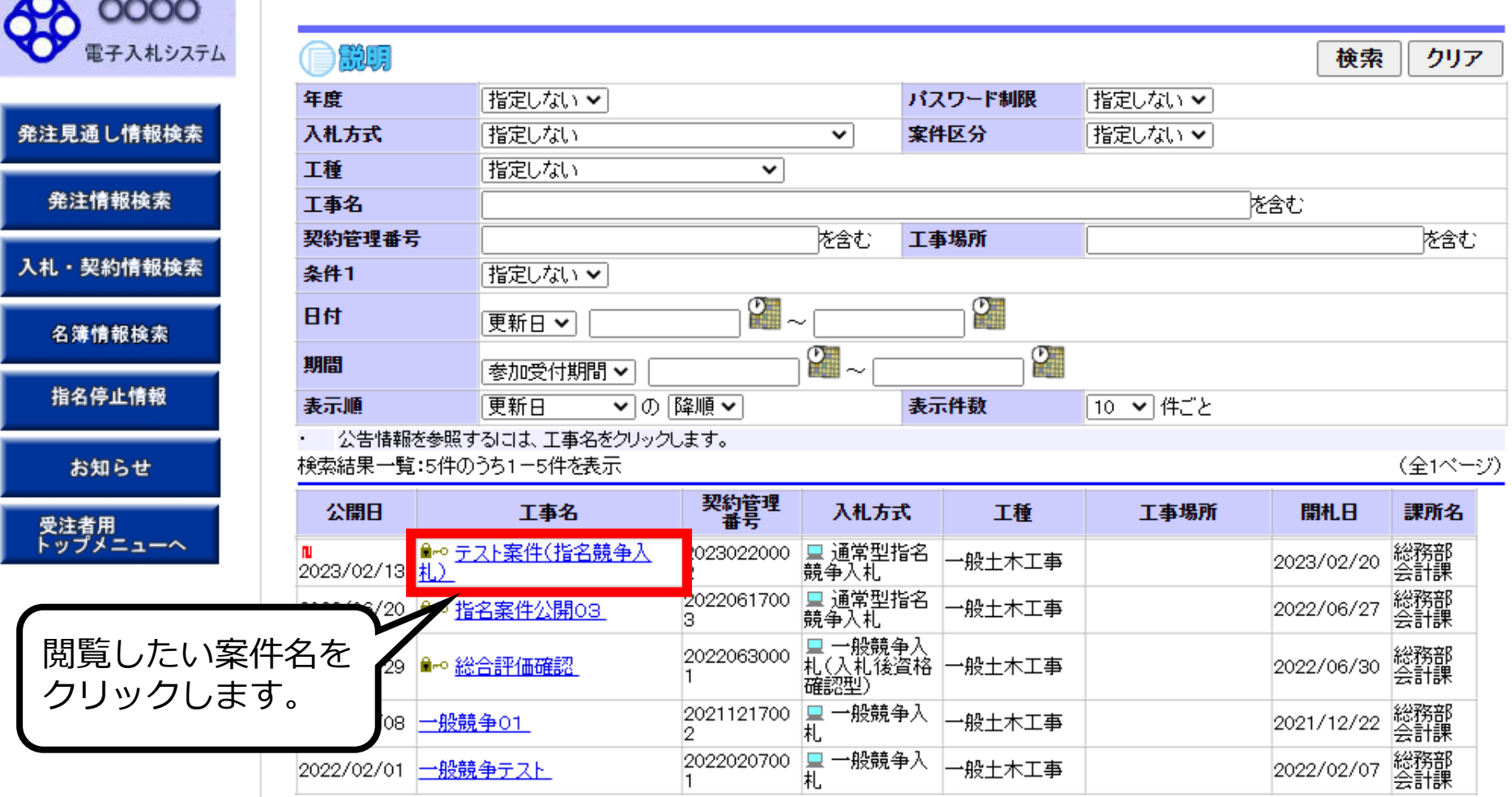

 $\sim$ 

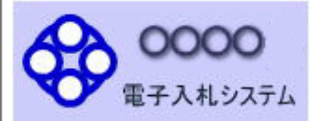

発注見通し情報検索

発注情報検索

入札・契約情報検索

お知らせ

受注者用<br>トップメニューへ

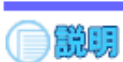

### 発注情報閱覧

戻る

#### 再新日:2002/02/20

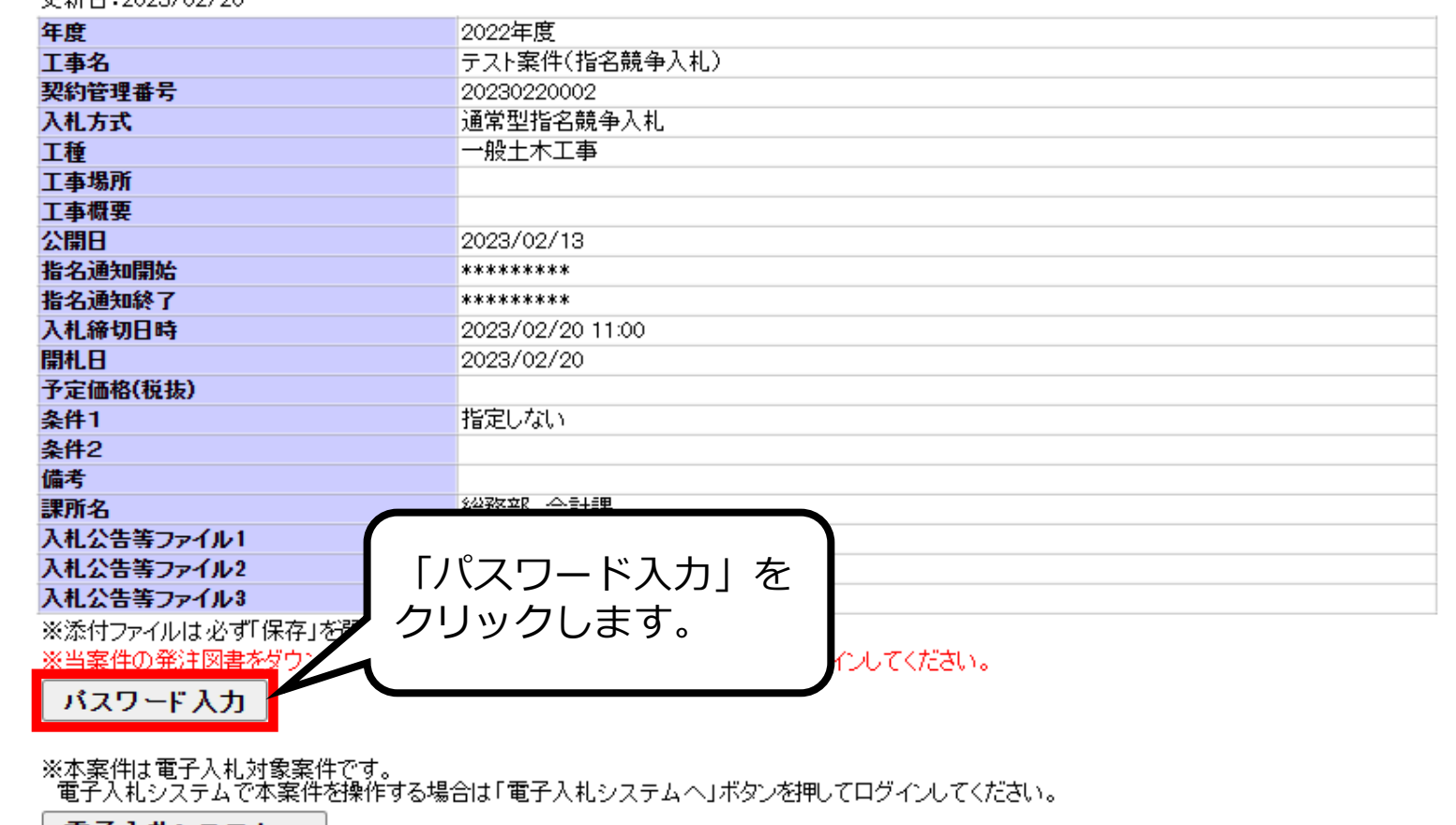

電子入札システムへ

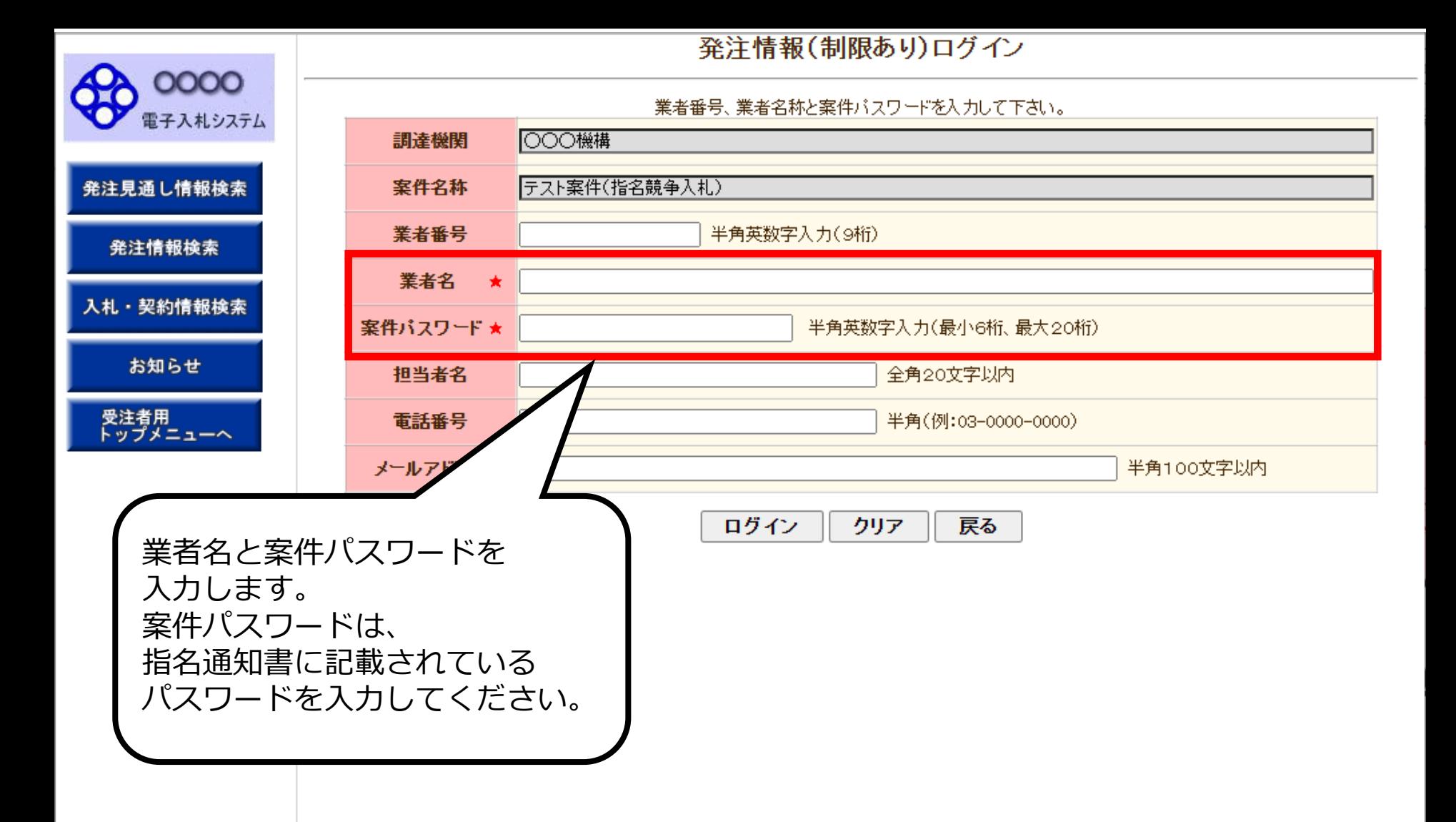

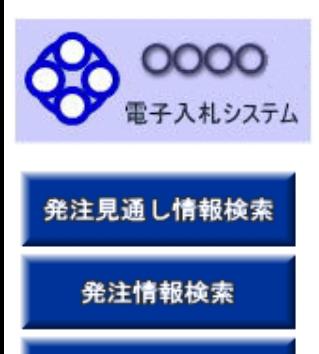

入札·契約情報検索

お知らせ

受注者用<br>トップメニューへ

### 発注情報(制限あり)ログイン

業者番号、業者名称と案件バスワードを入力して下さい。

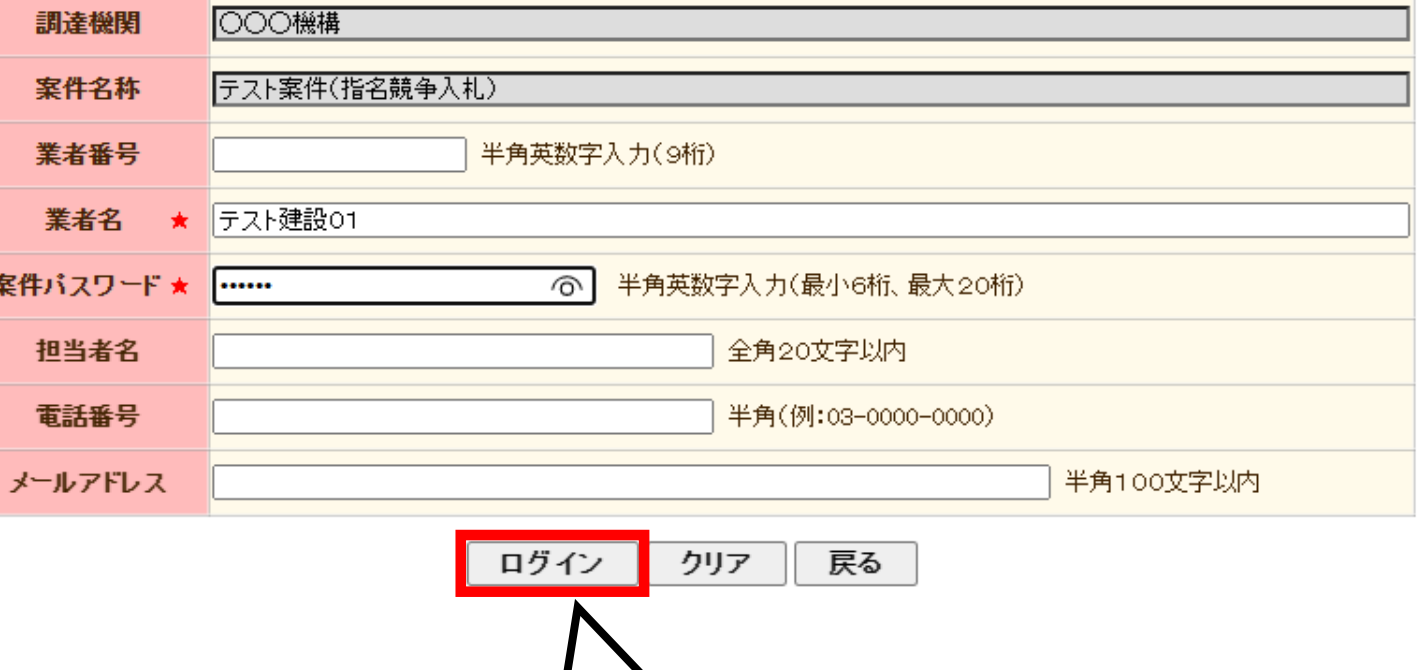

**│**<br>入力後、「ログイン」

をクリックします

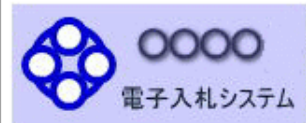

発注見通し情報検索

発注情報検索

入札・契約情報検索

お知らせ

受注者用<br>トップメニューへ

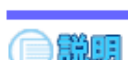

### 発注情報閱覧

戻る

### 更新日:2023/02/20

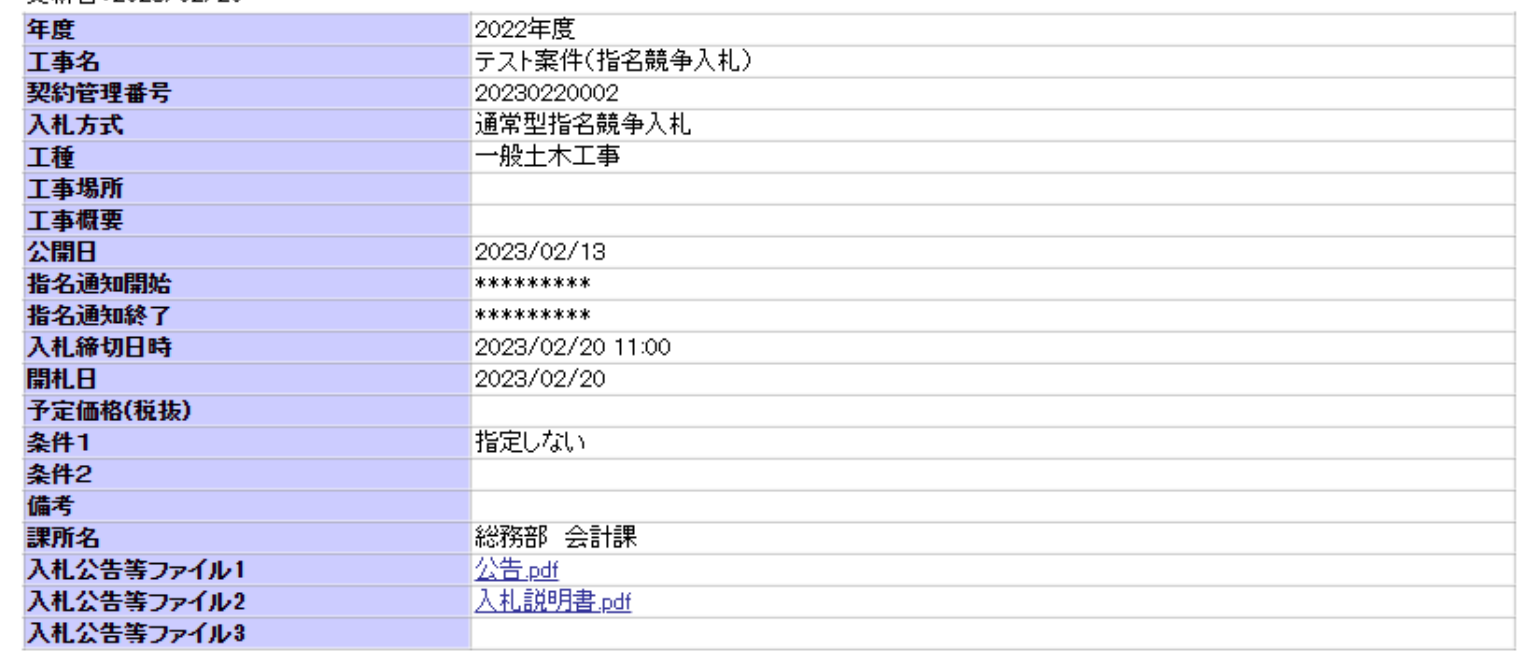

### 発注図書

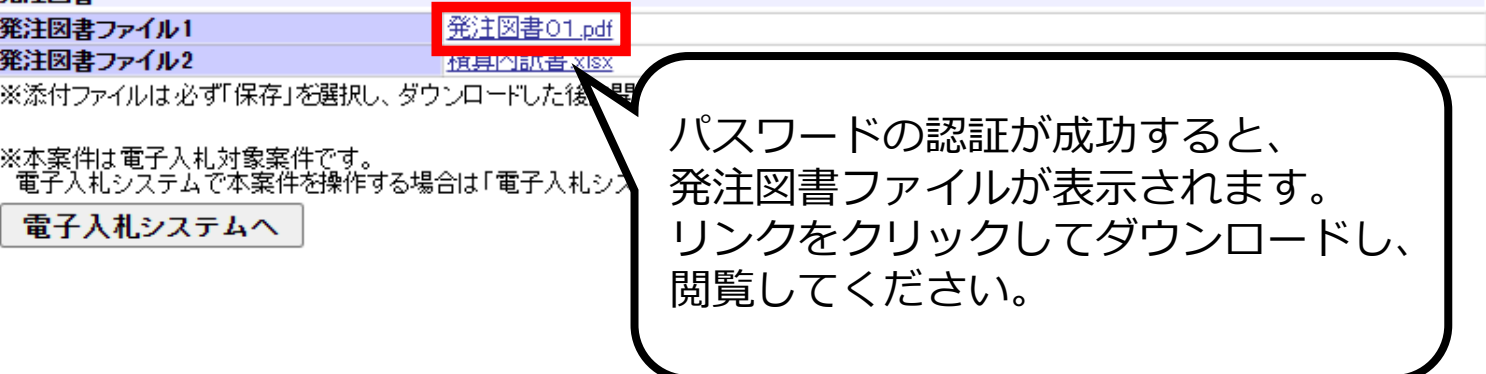

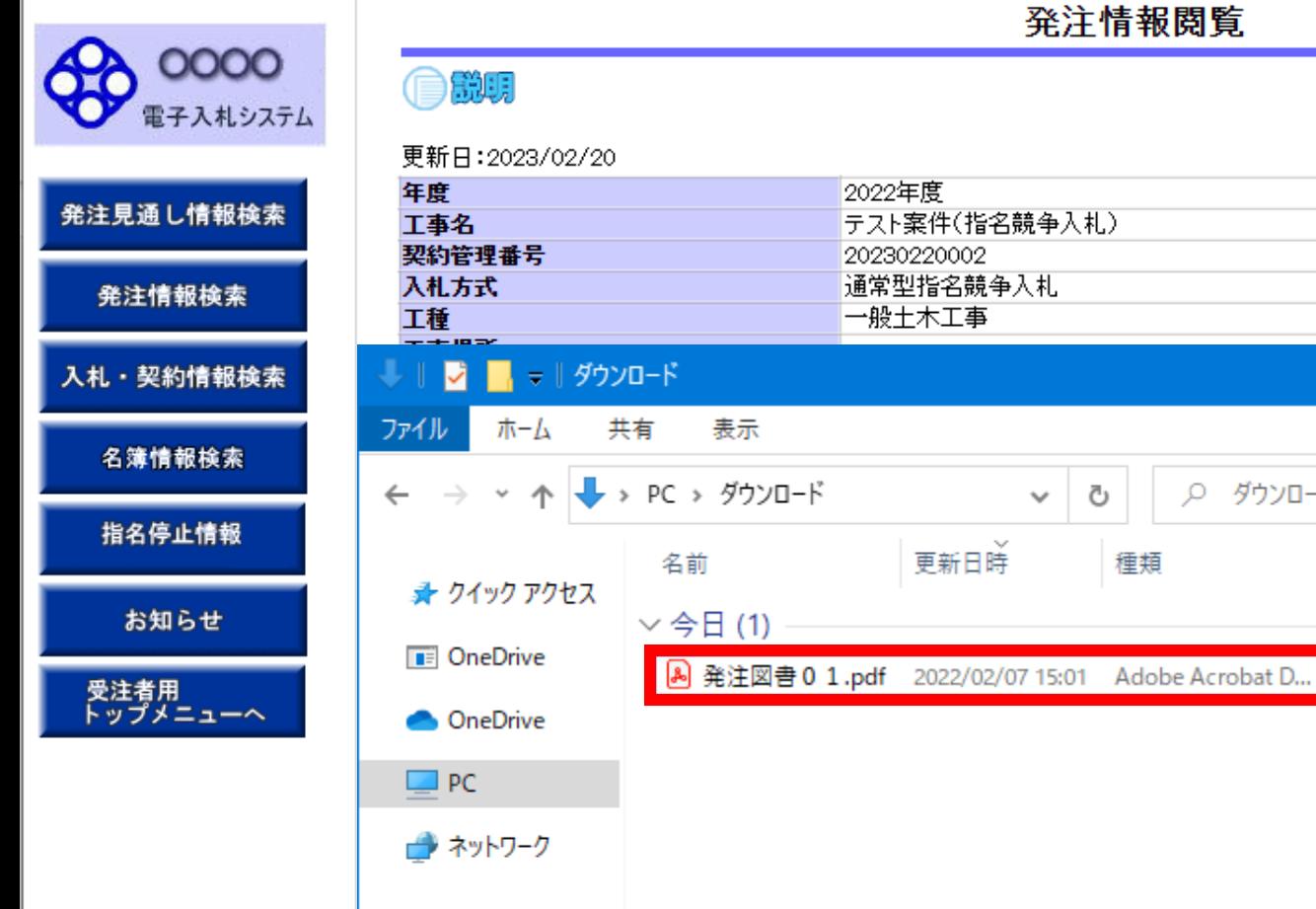

1個の項目

電子入札システムへ

### 発注情報閲覧

Ō

種類

 $\checkmark$ 

2022年度

20230220002 通常型指名競争入札 一般土木工事

テスト案件(指名競争入札)

更新日時

○ ダウンロードの検索

 $\Box$ 

8 KB

サイズ

 $\times$ 

 $\vee$  3

**BEE** 

戻る

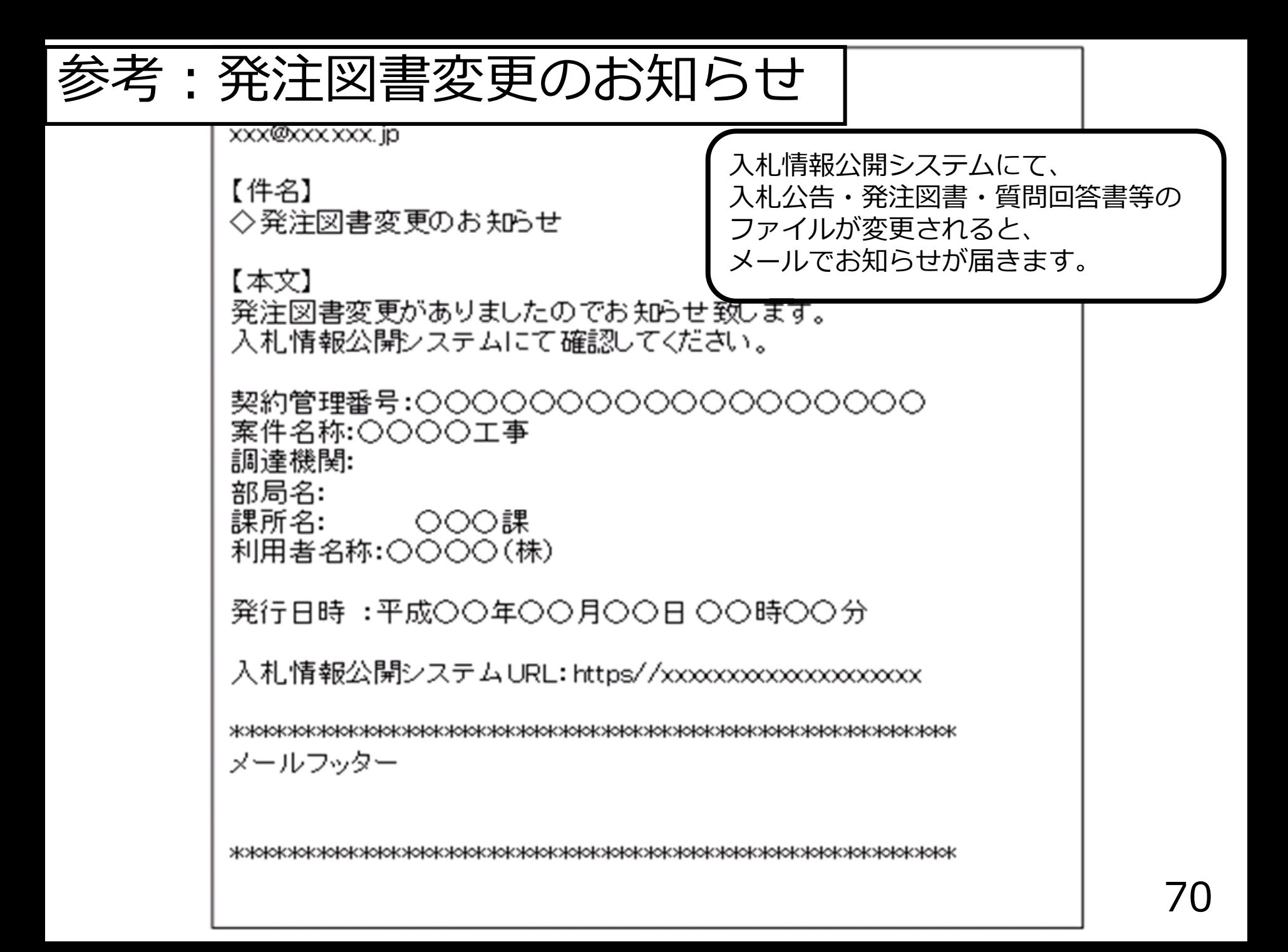

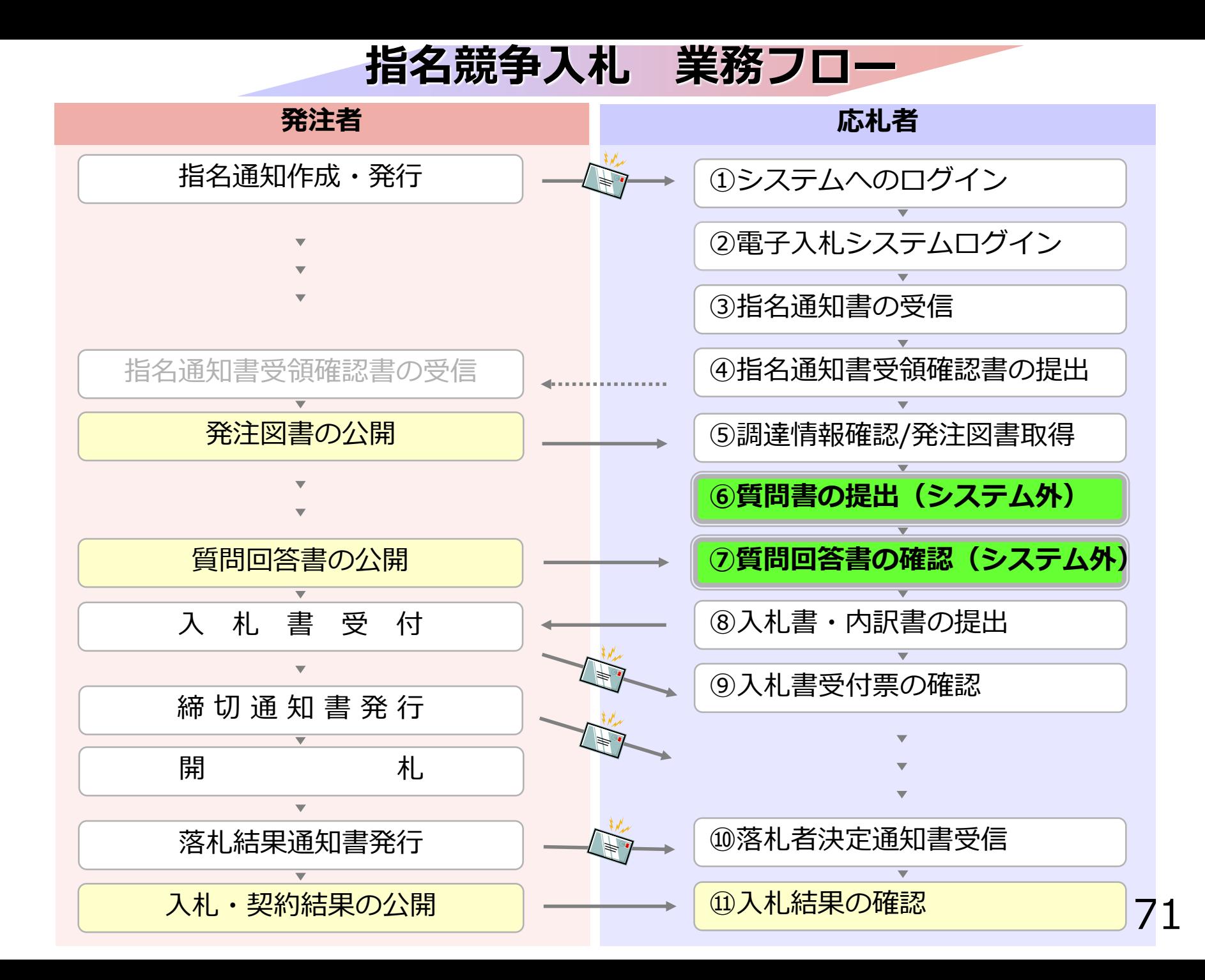
### **4-1 指名競争入札**

# **⑥質問書の提出(システム外) ⑦質問回答書の確認(システム外)**

質問がある場合はこれまで通り持参、メール、FAX等の 発注者が指定する方法で質問書を提出してください。

発注担当課より、メール・FAX等で回答します。

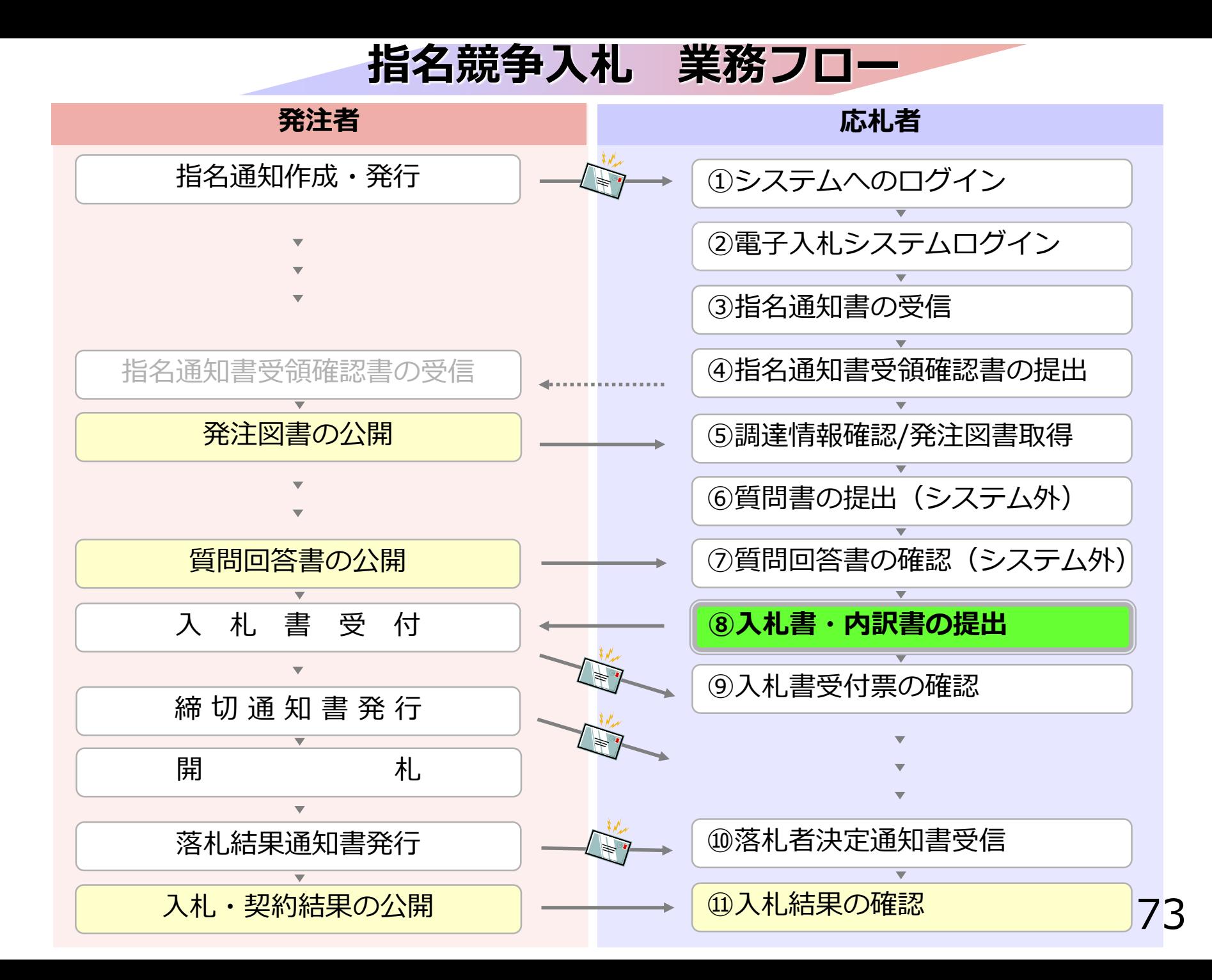

## **⑧入札書・内訳書の提出**

入札書を提出します。

内訳書が必要な案件は入札書と同時に提出しますので、 事前に準備しておいてください。

入札書受付締切日時を過ぎると、 入札書の提出ができなくなりますので、 ご注意ください。

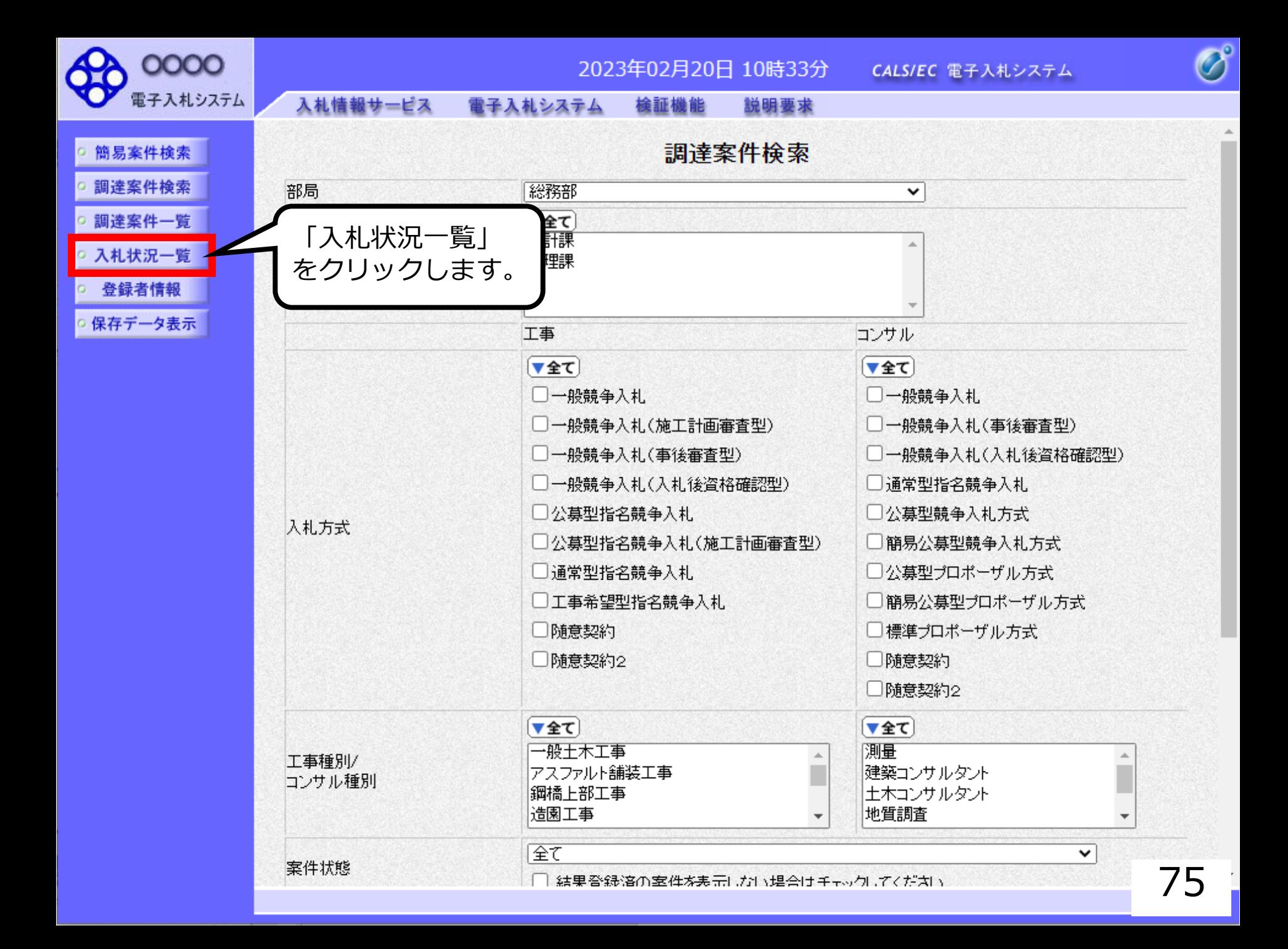

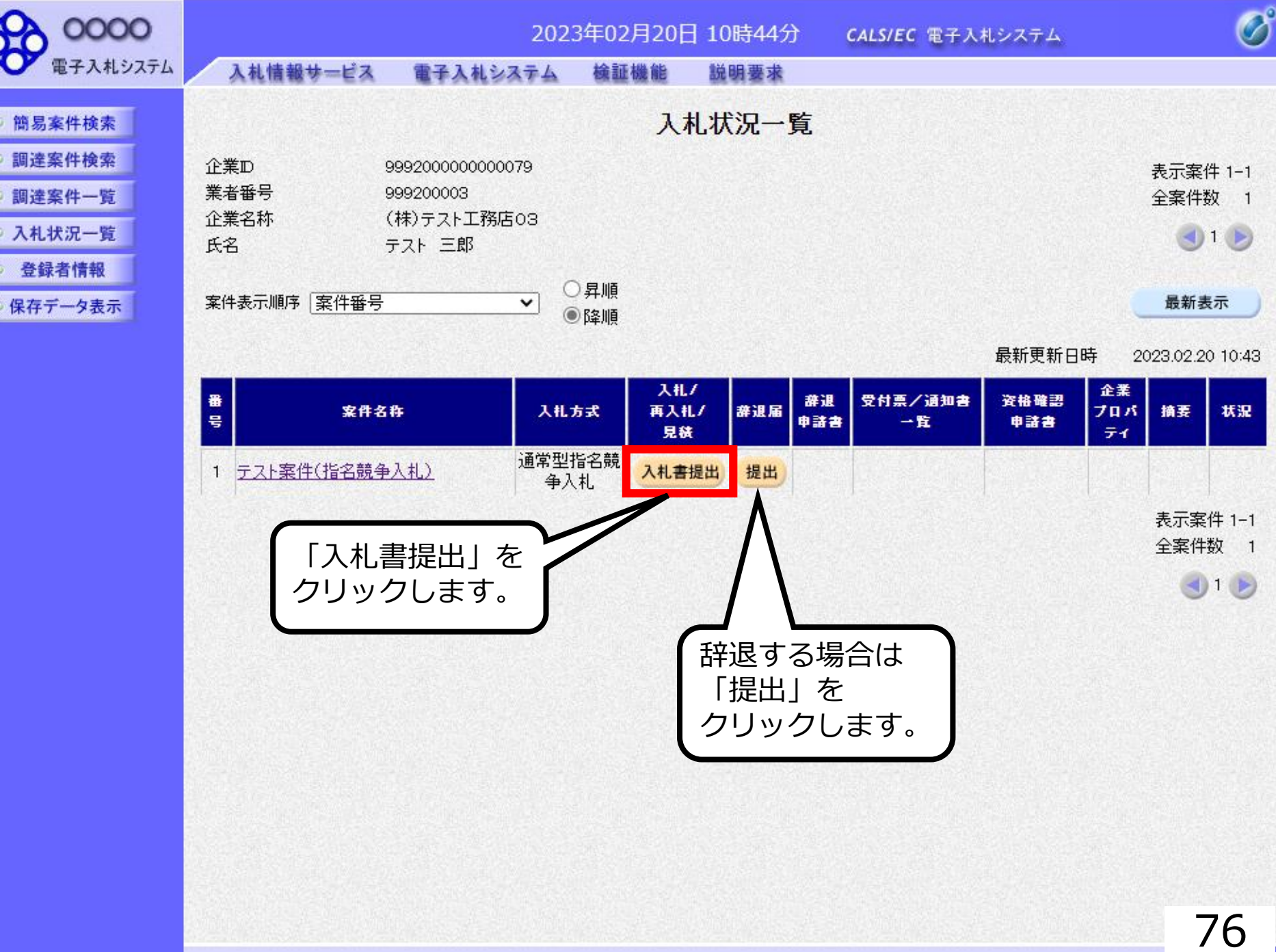

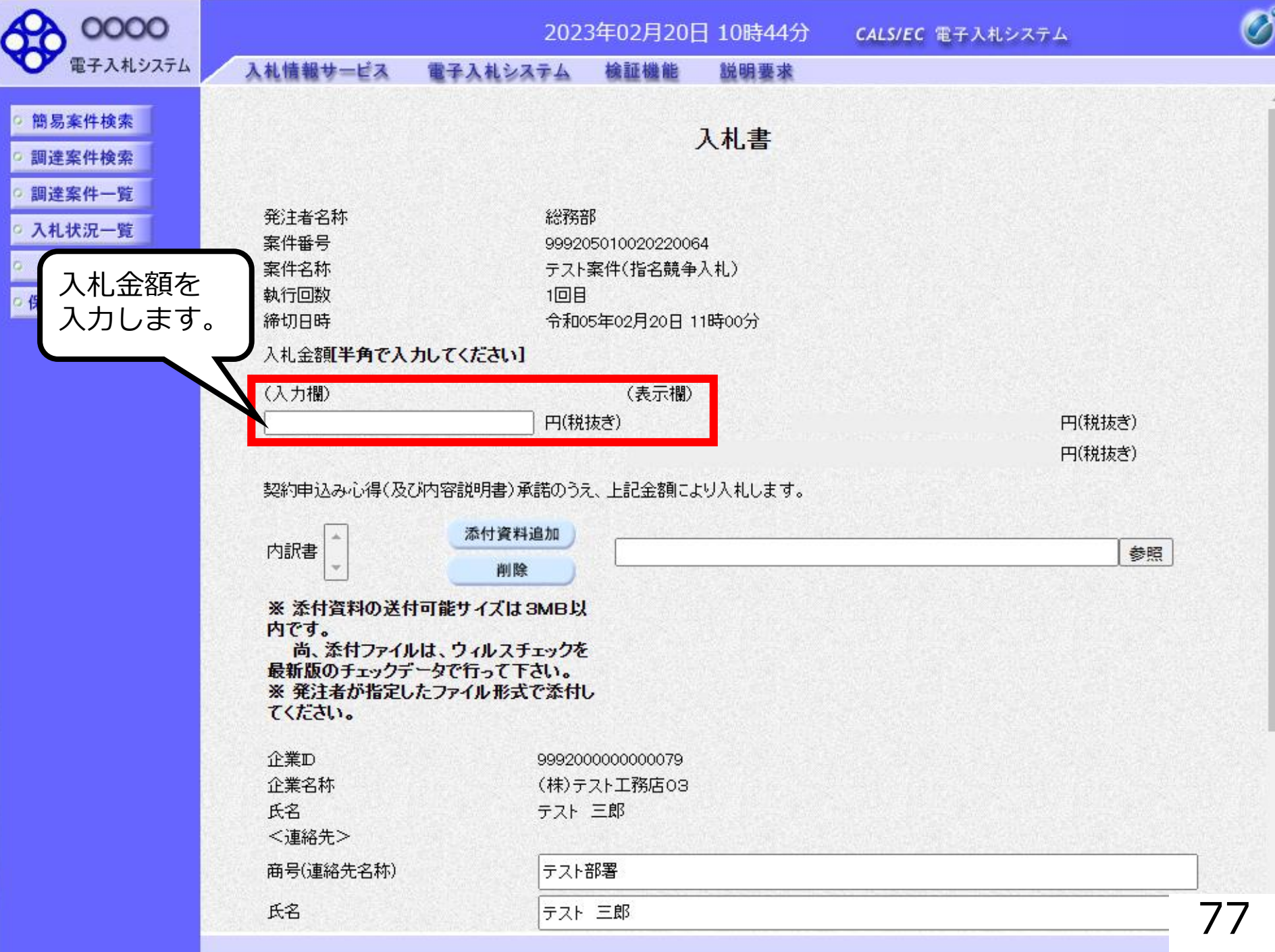

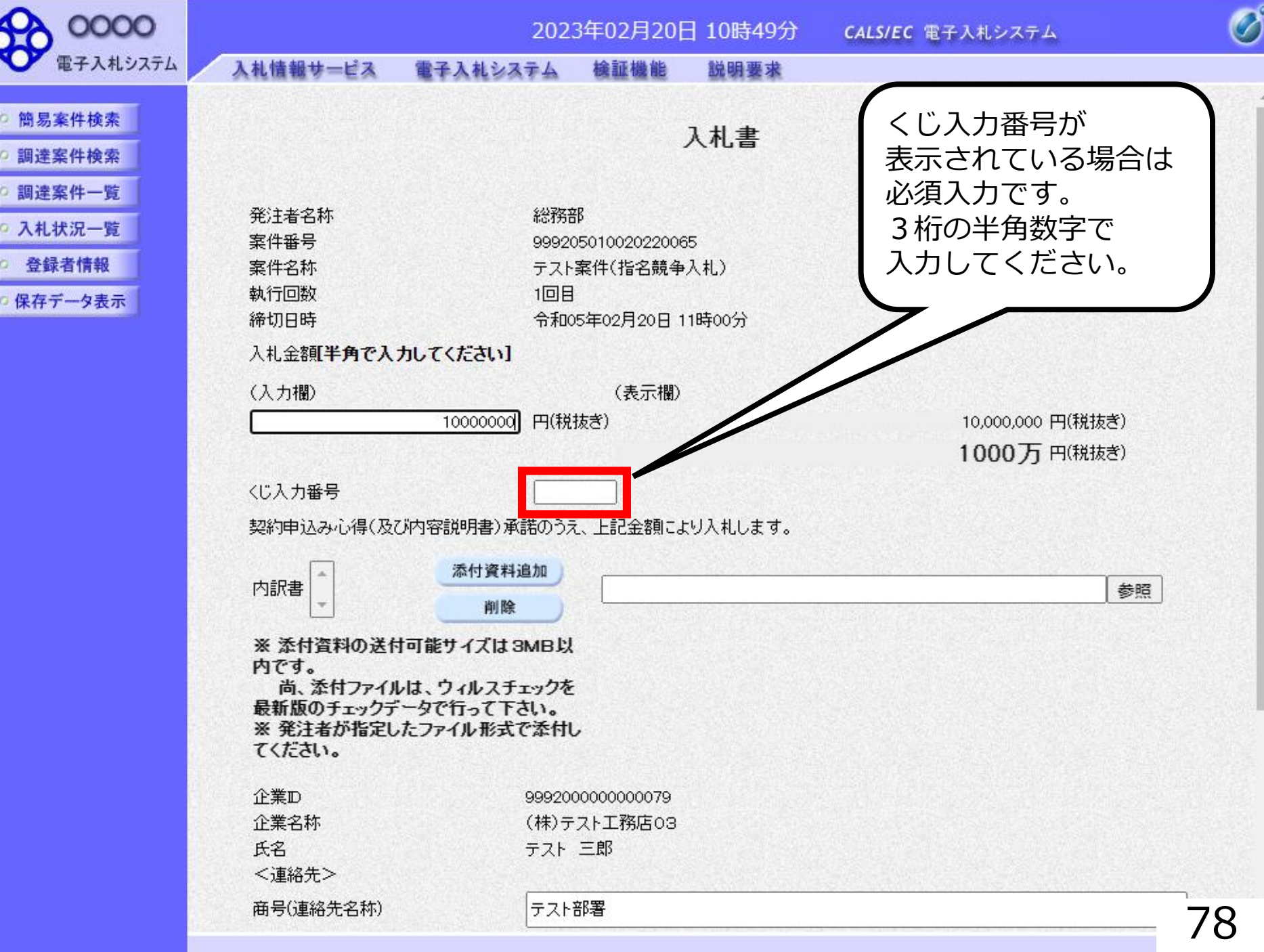

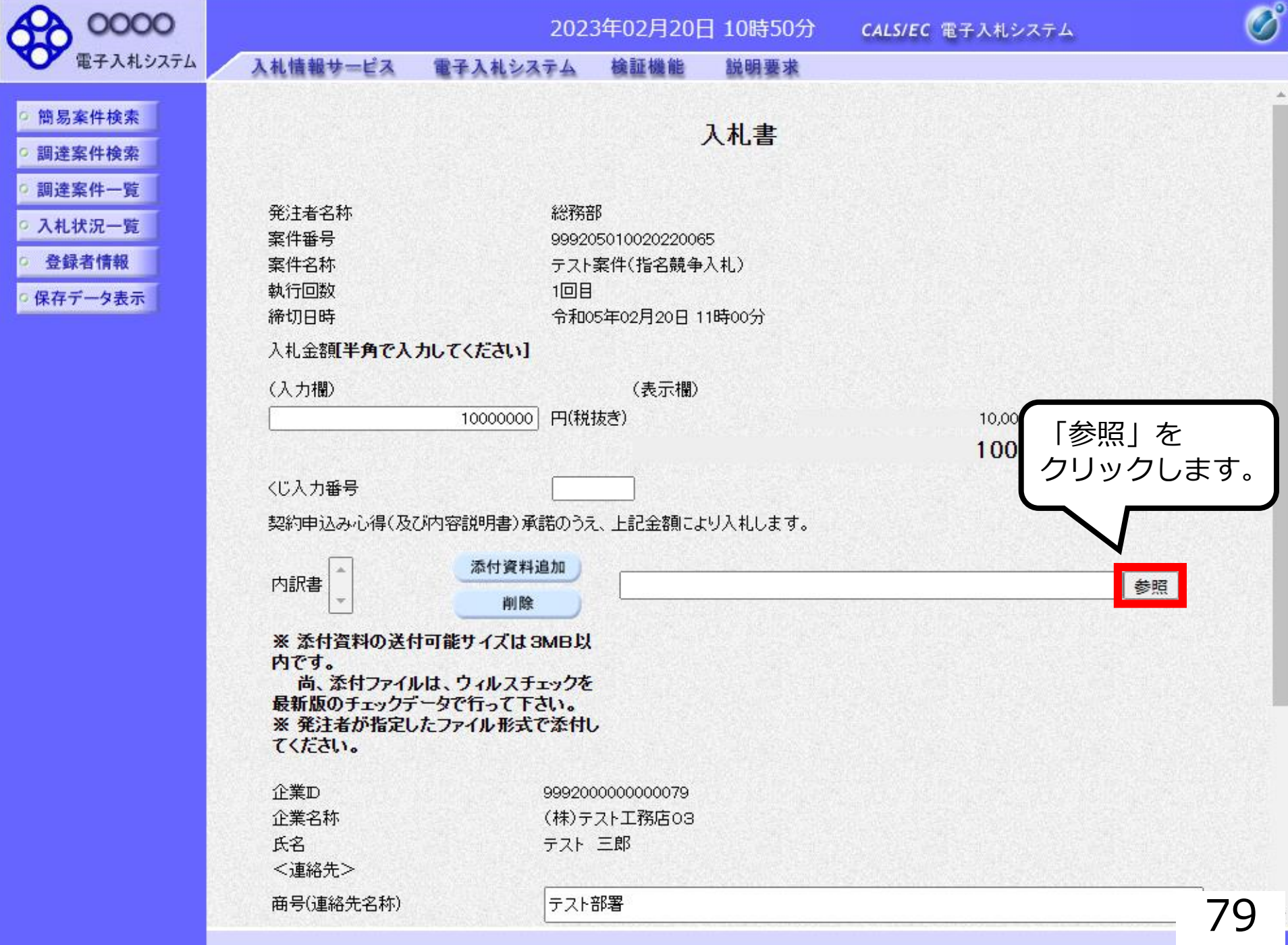

ö

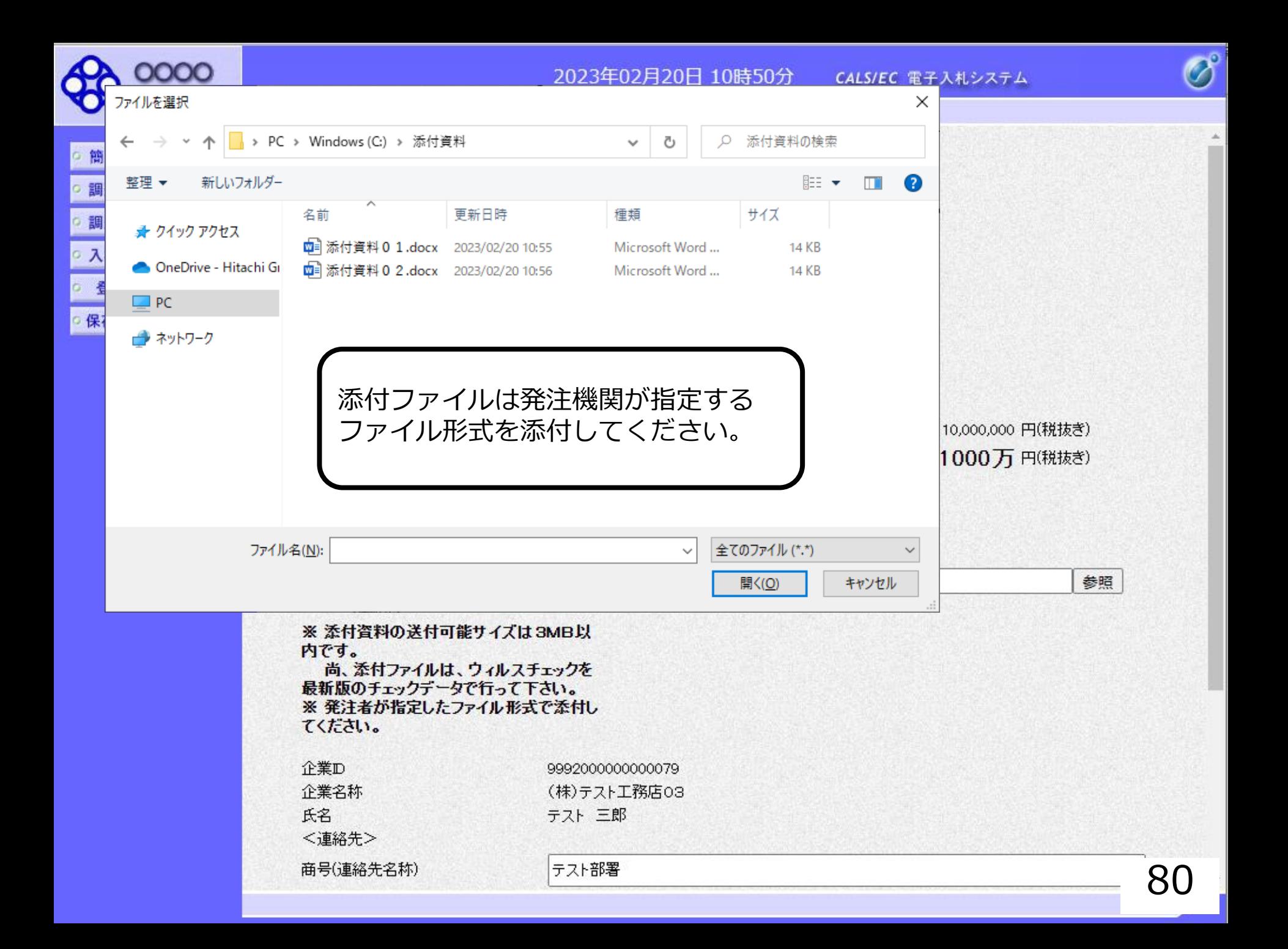

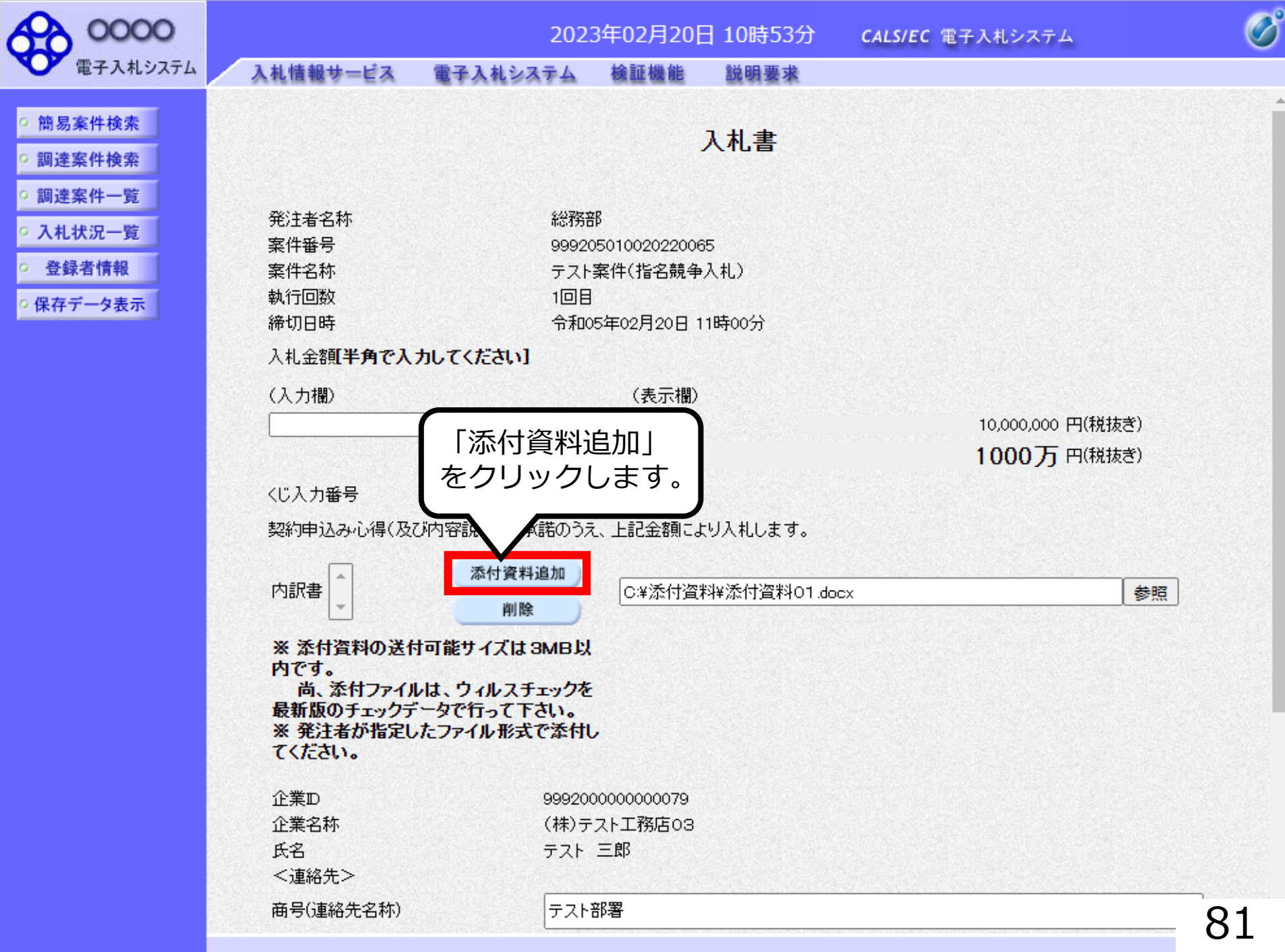

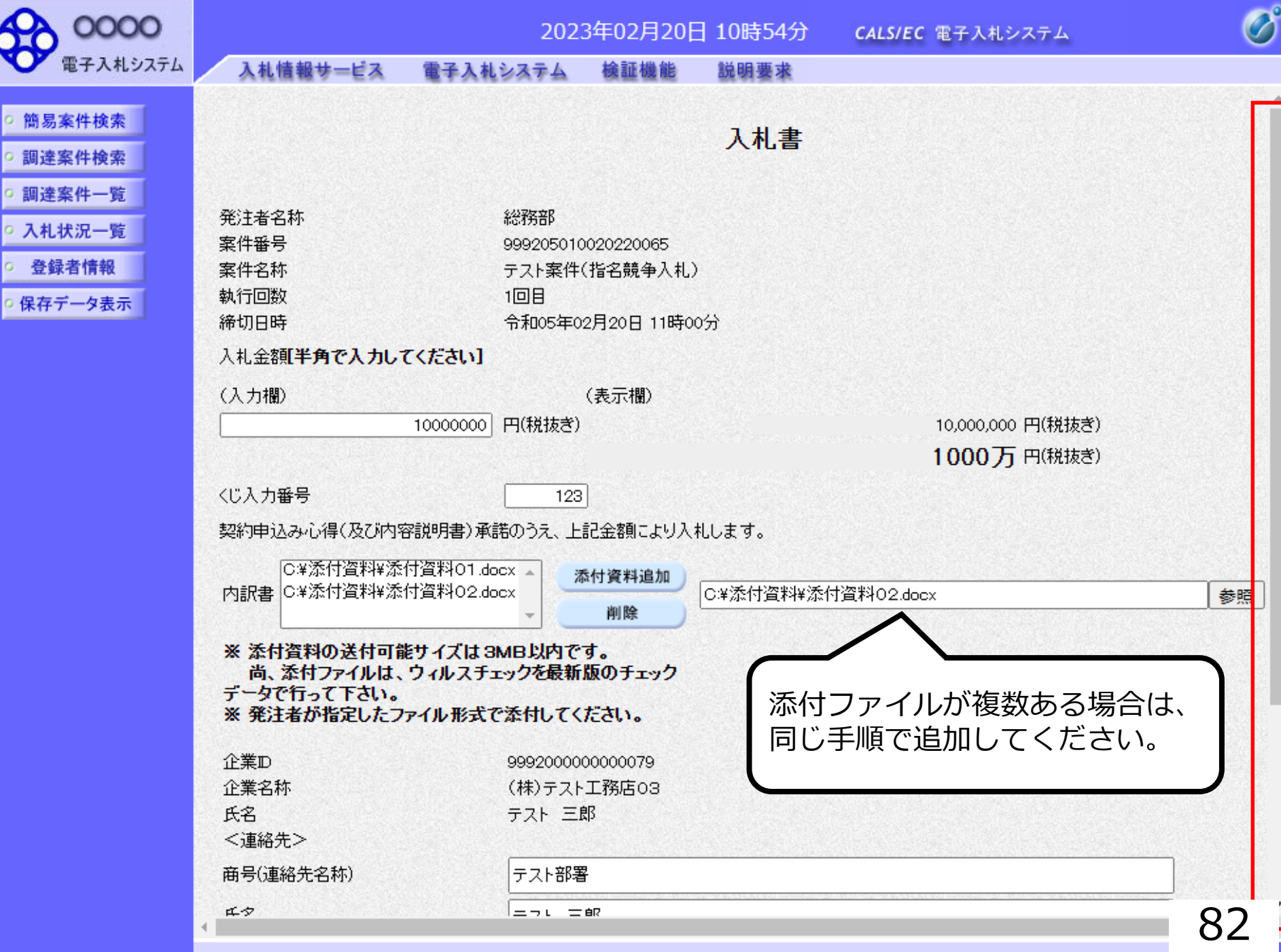

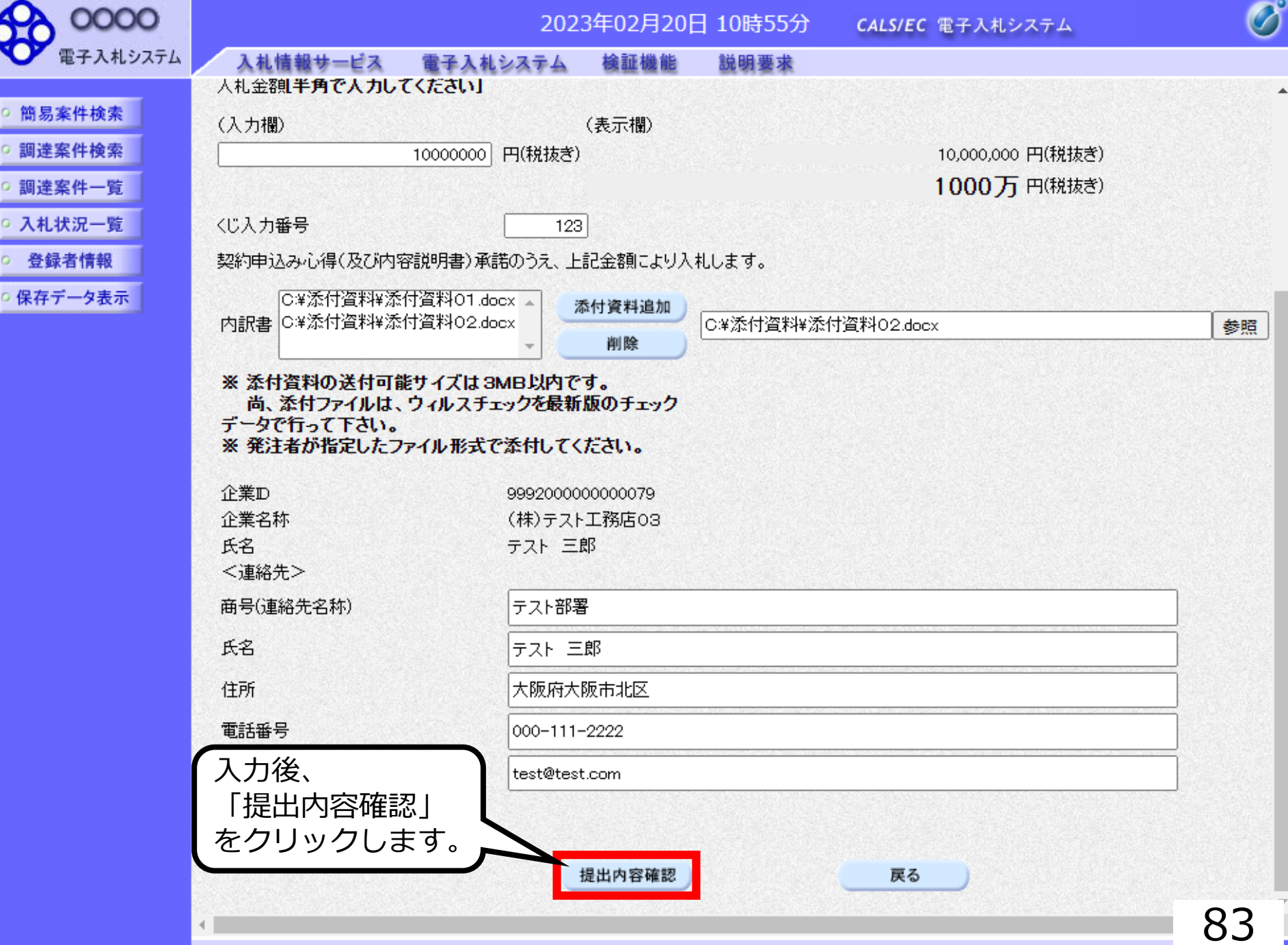

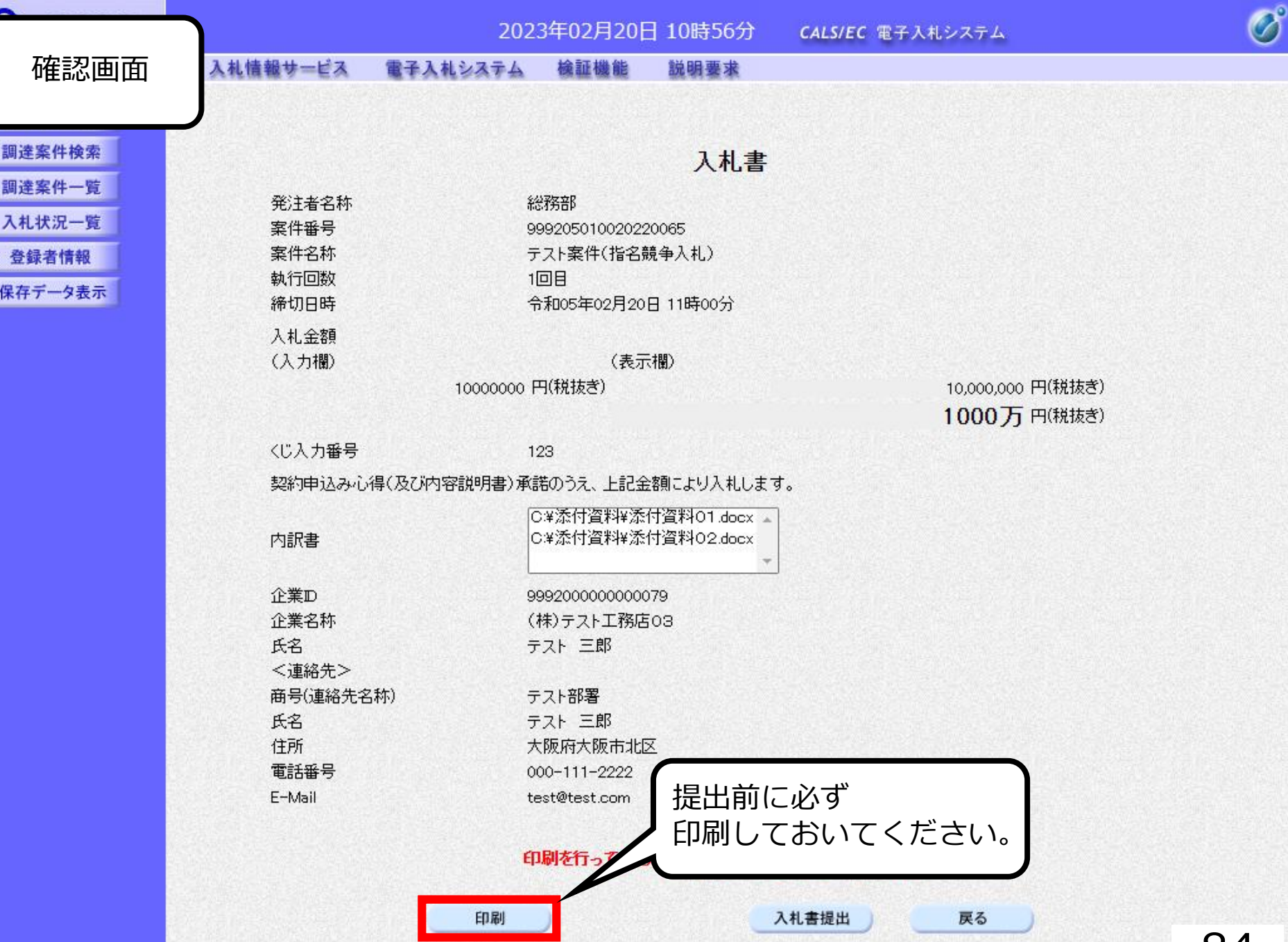

**Ray M** 

**Ballion Ray** 

84

#### 入札書

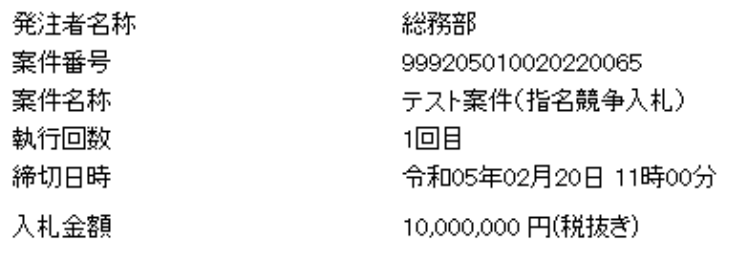

〈じ入力番号 123

契約申込み心得(及び内容説明書)承諾のうえ、上記金額により入札します。

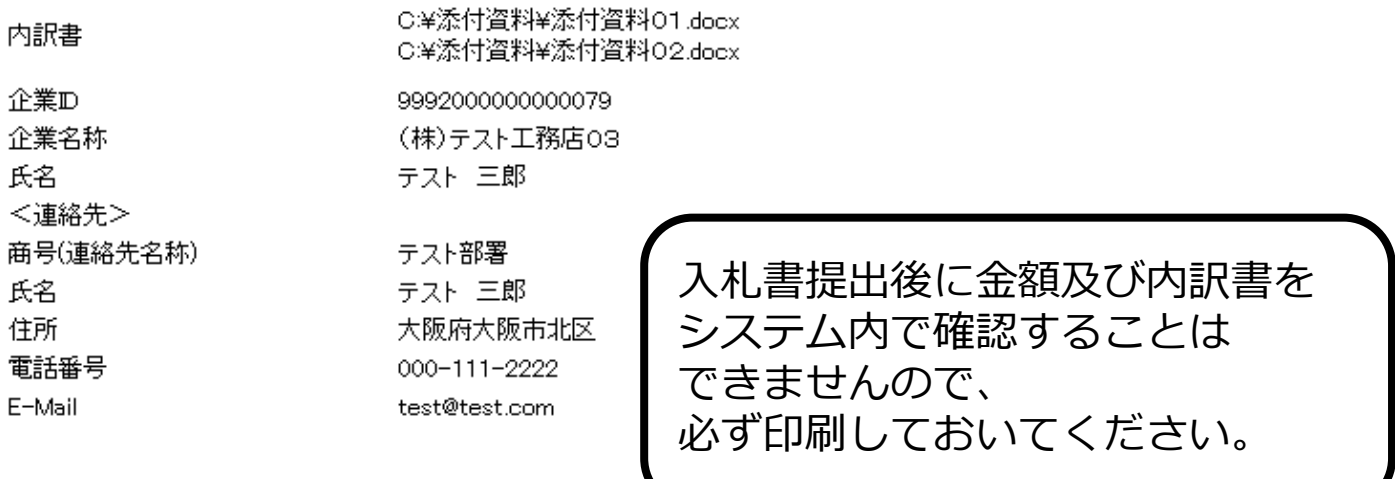

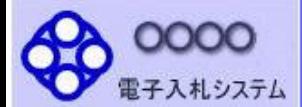

- 入札状況一覧
- 登録者情報
- 保存データ表示

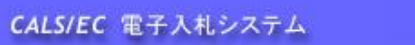

入札書

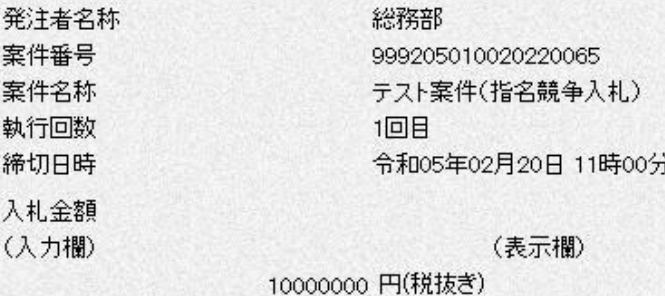

10,000,000 円(税抜き) 1000万 円(税抜き)

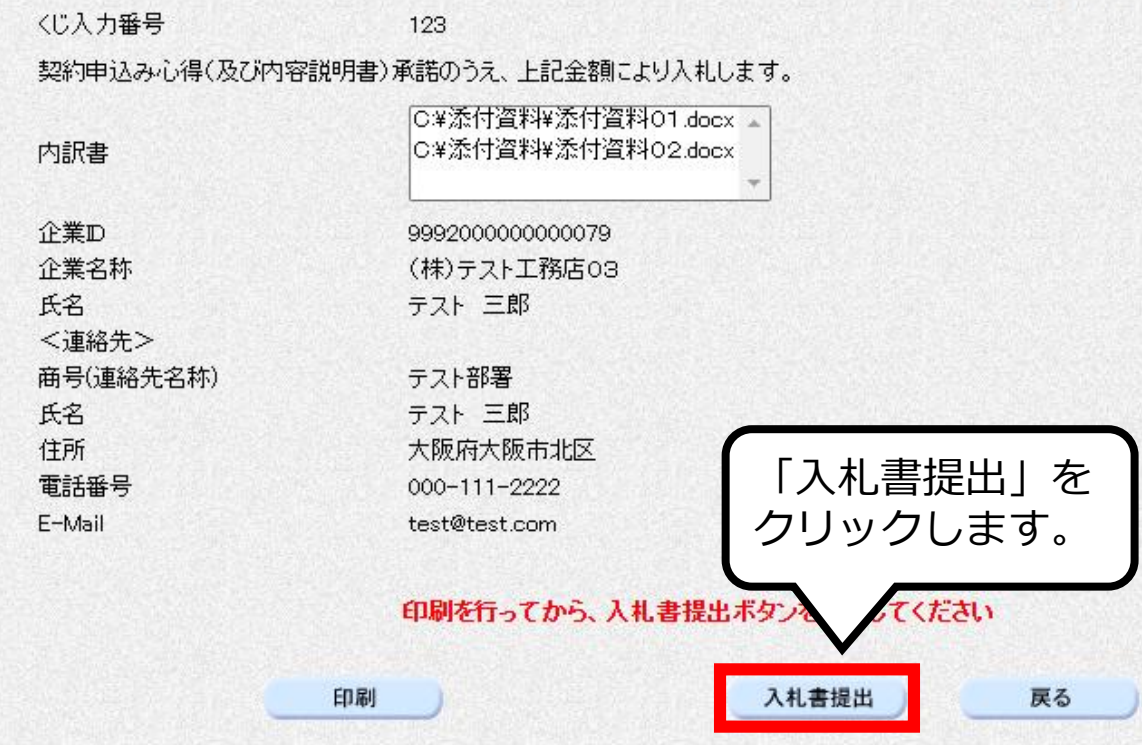

 $\overline{\mathscr{O}}$ 

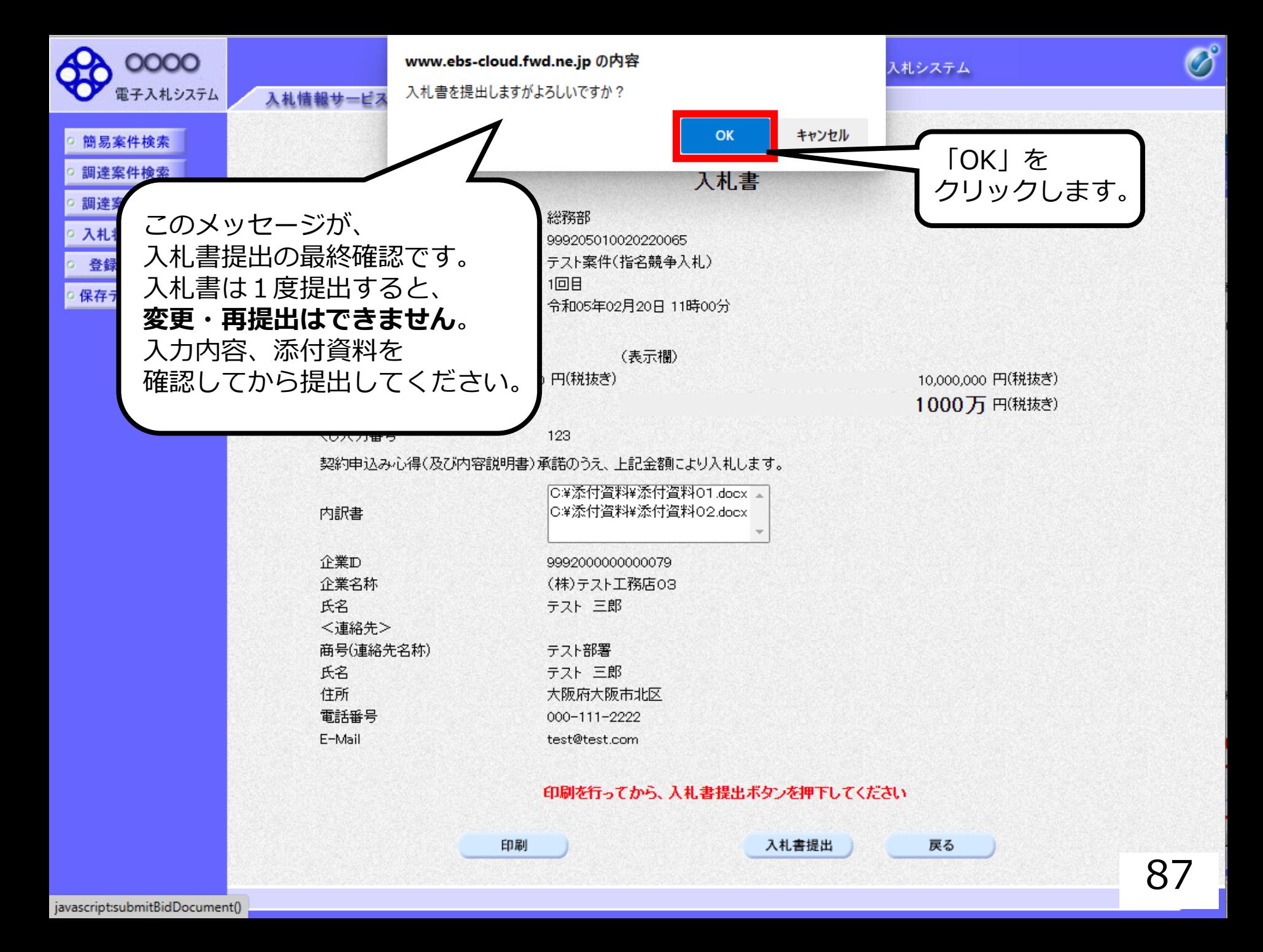

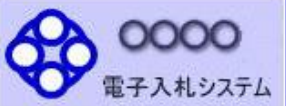

簡易案件検索

- 調達案件検索
- 調達案件一覧
- 入札状況一覧
- 登録者情報
- 保存データ表示

2023年02月20日 10時57分 CALS/EC 電子入札システム

入札情報サービス 電子入札システム 検証機能 説明要求

#### 入札書受信確認通知

入札書は下記の内容で正常に送信されました。

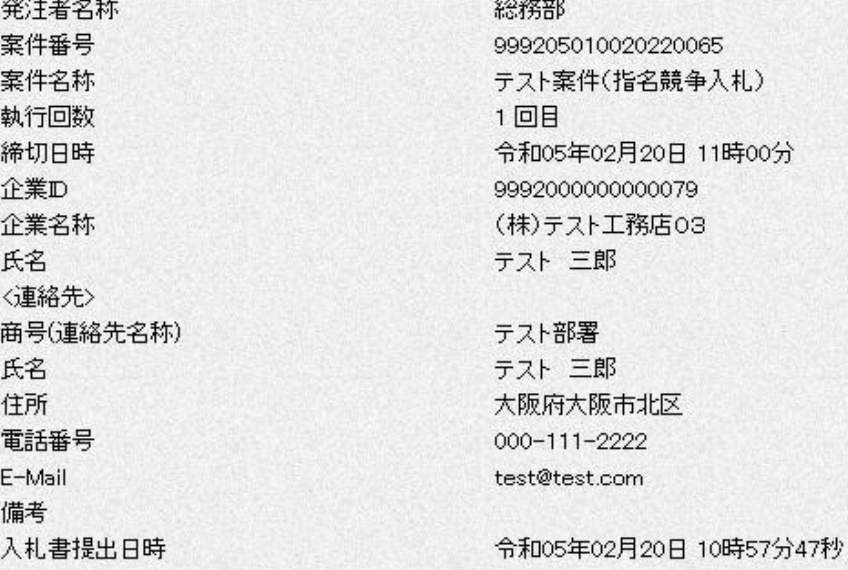

#### 印刷を行ってから、入札状況一覧ボタンを押下してください

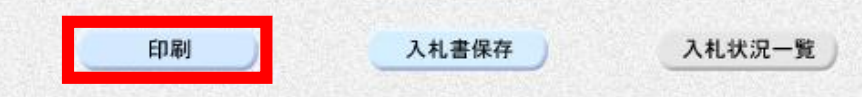

 $\overline{\mathscr{O}}$ 

#### 入札書受信確認通知

入札書は下記の内容で正常に送信されました。

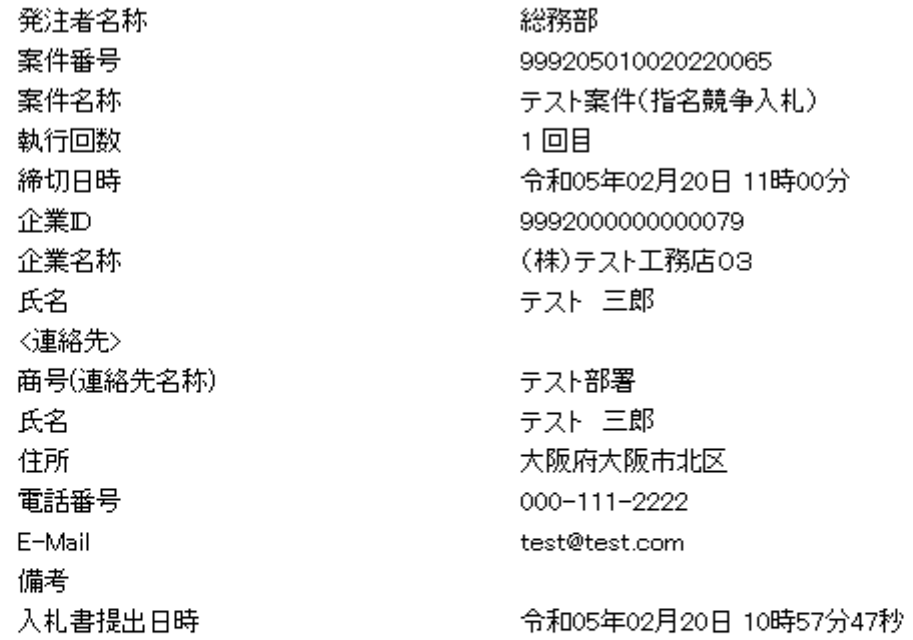

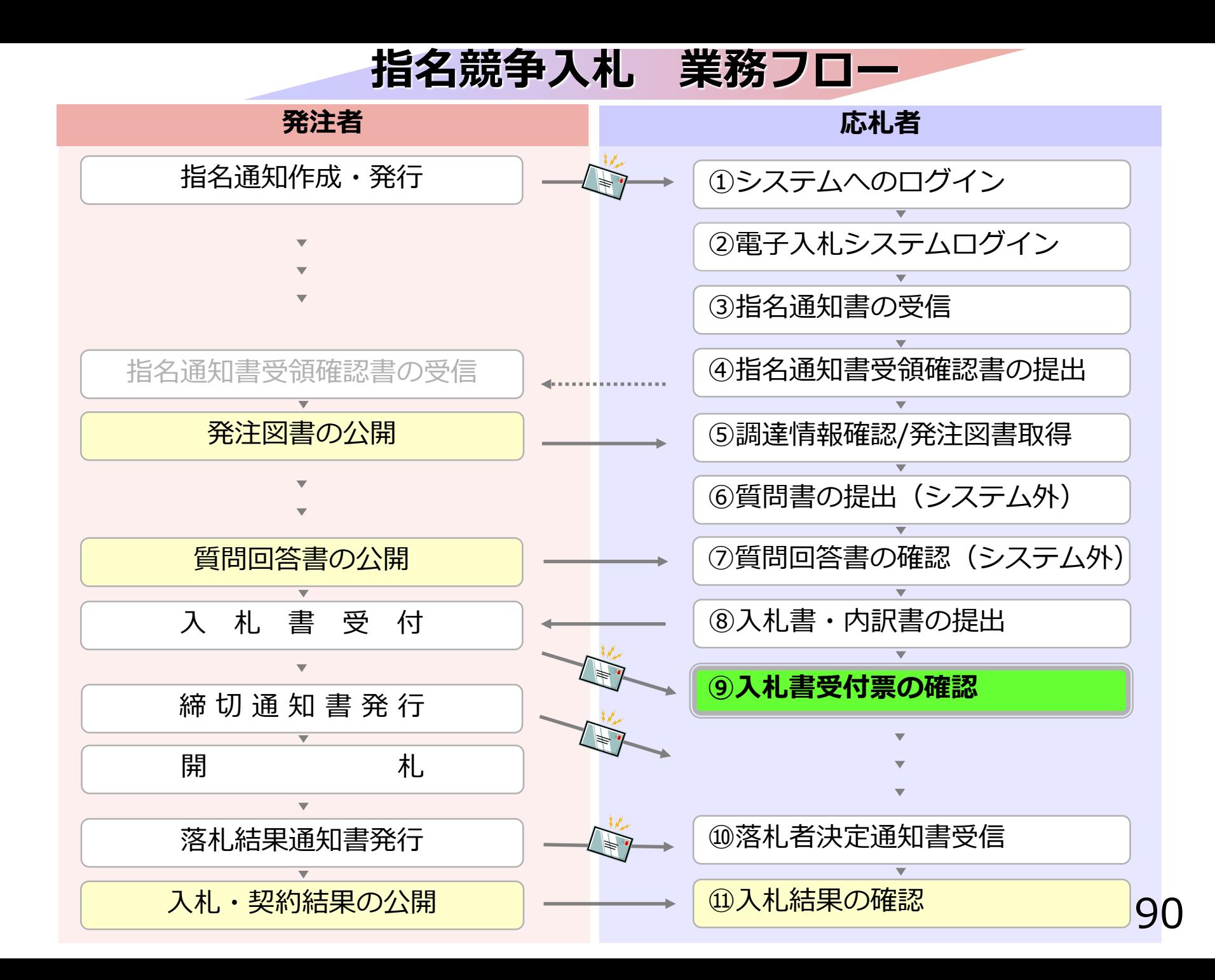

### **⑨入札書受付票の確認**

入札書提出完了後、 入札書受付票が発注者側より自動発行されます。 (※入札書受付票のお知らせメールが届きます。)

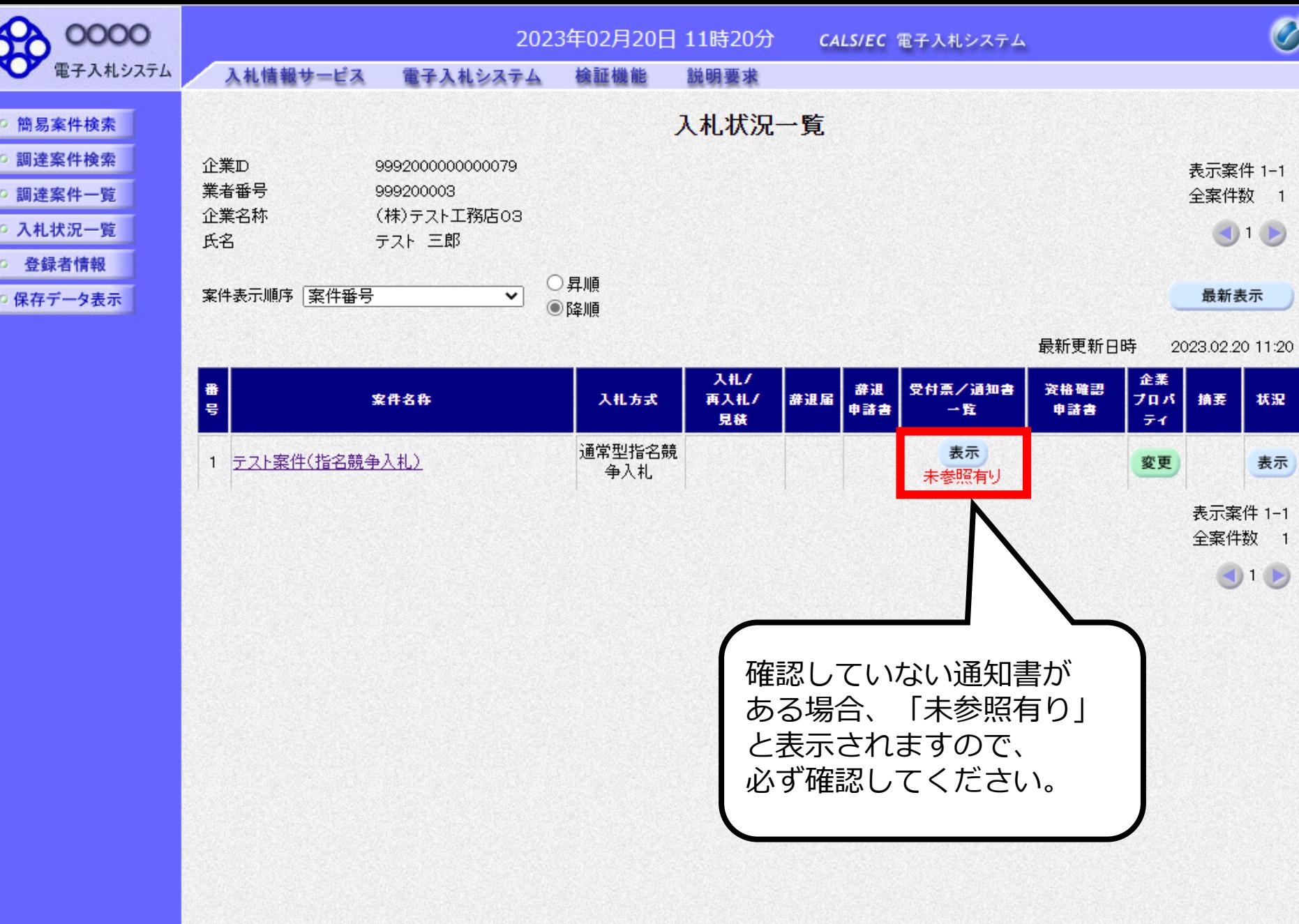

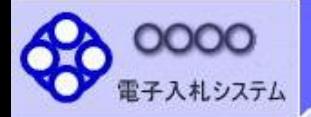

○ 簡易案件検索 調達案件検索 調達案件一覧

入札状況一覧

- 登録者情報
- 保存データ表示

2023年02月20日 11時21分 CALS/EC 電子入札システム

入札情報サービス 檢証機能 電子入札システム 説明要求

執行回数

 $\mathbf{1}$ 

入札状況通知書一覧

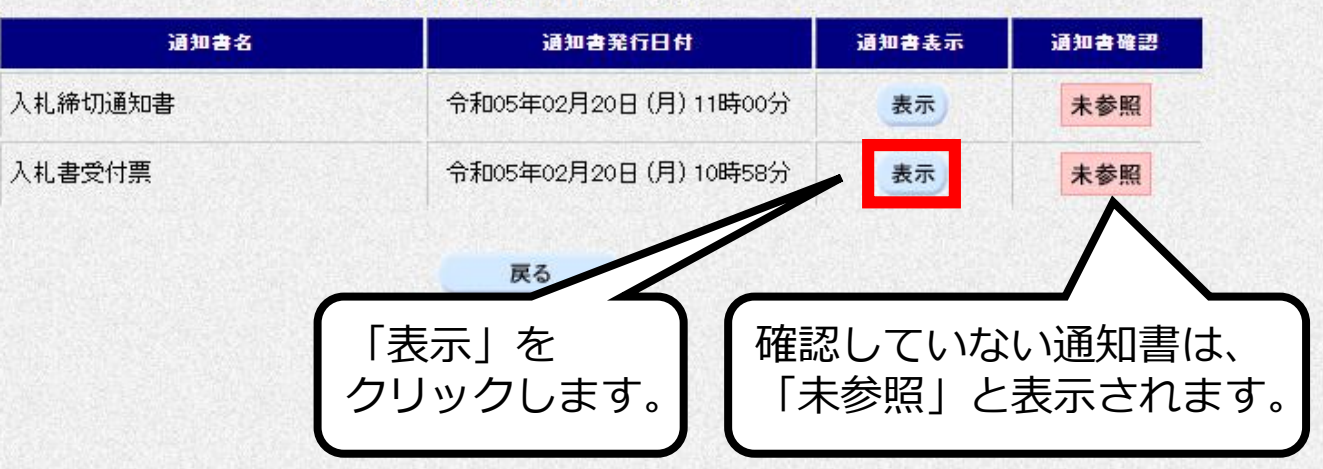

 $\overline{\mathscr{O}}$ 

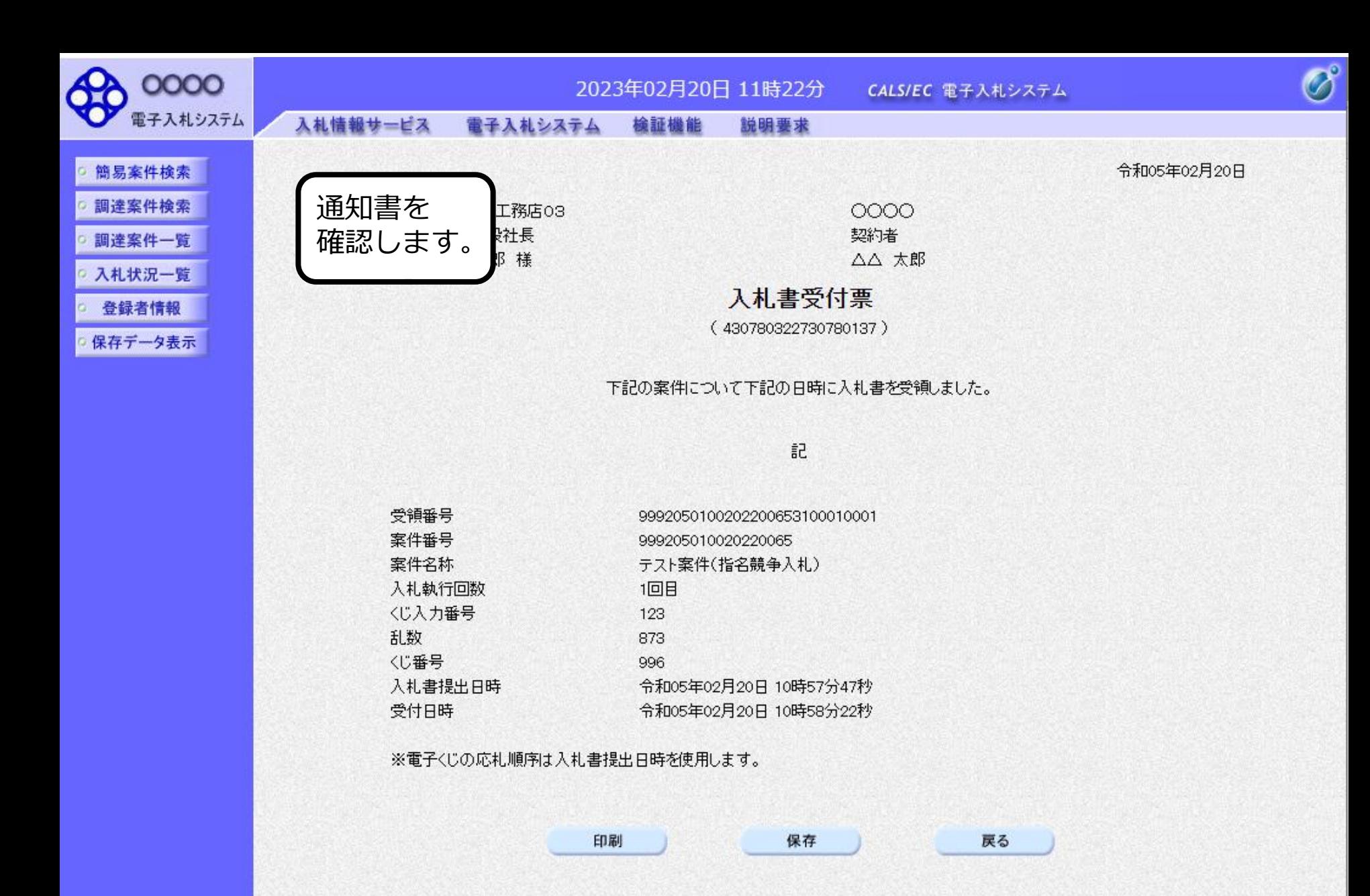

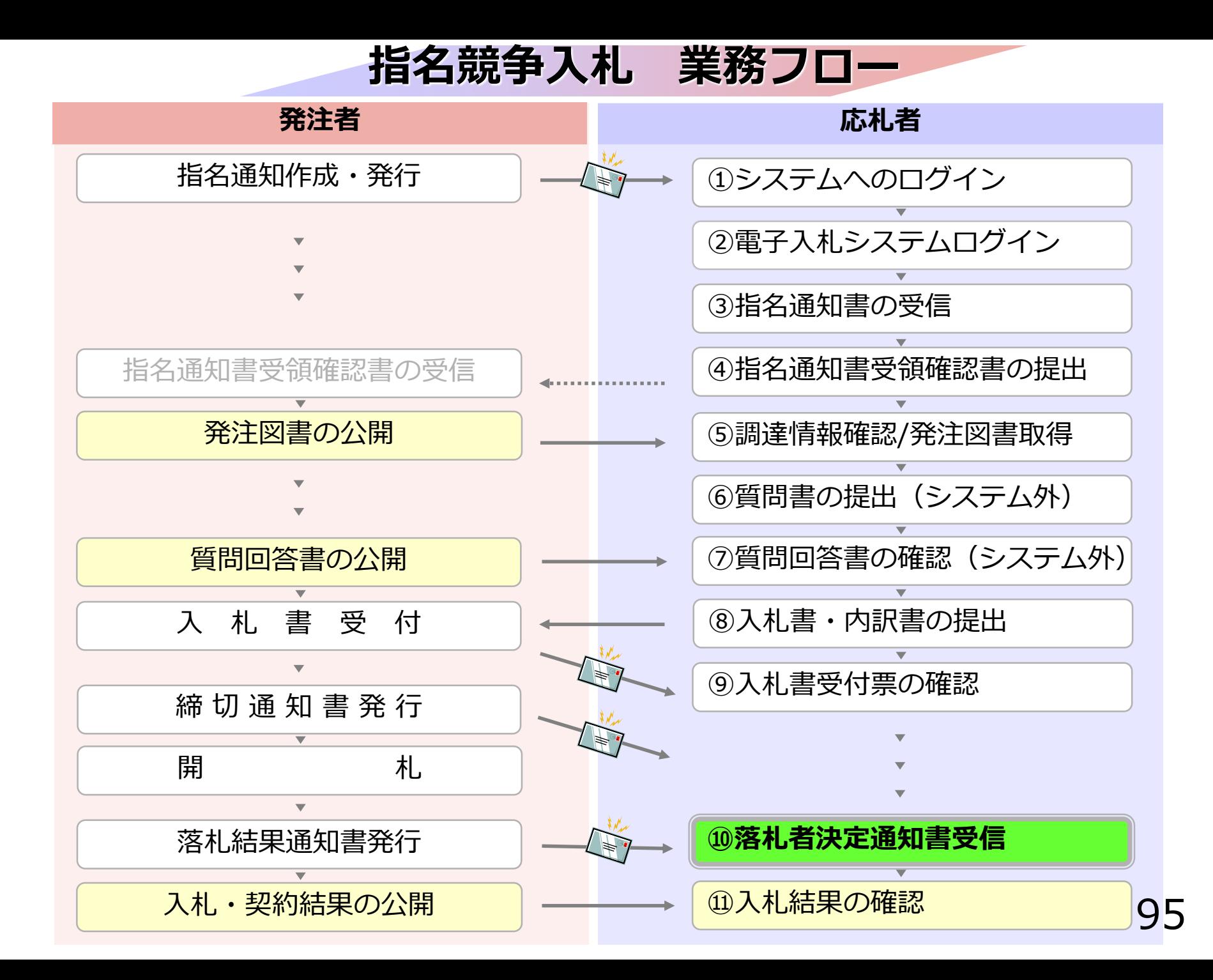

## **⑩落札者決定通知書受信**

発注者で開札を行い、落札者を決定し通知します。 (※落札者決定通知書到着のお知らせメールが届きます。)

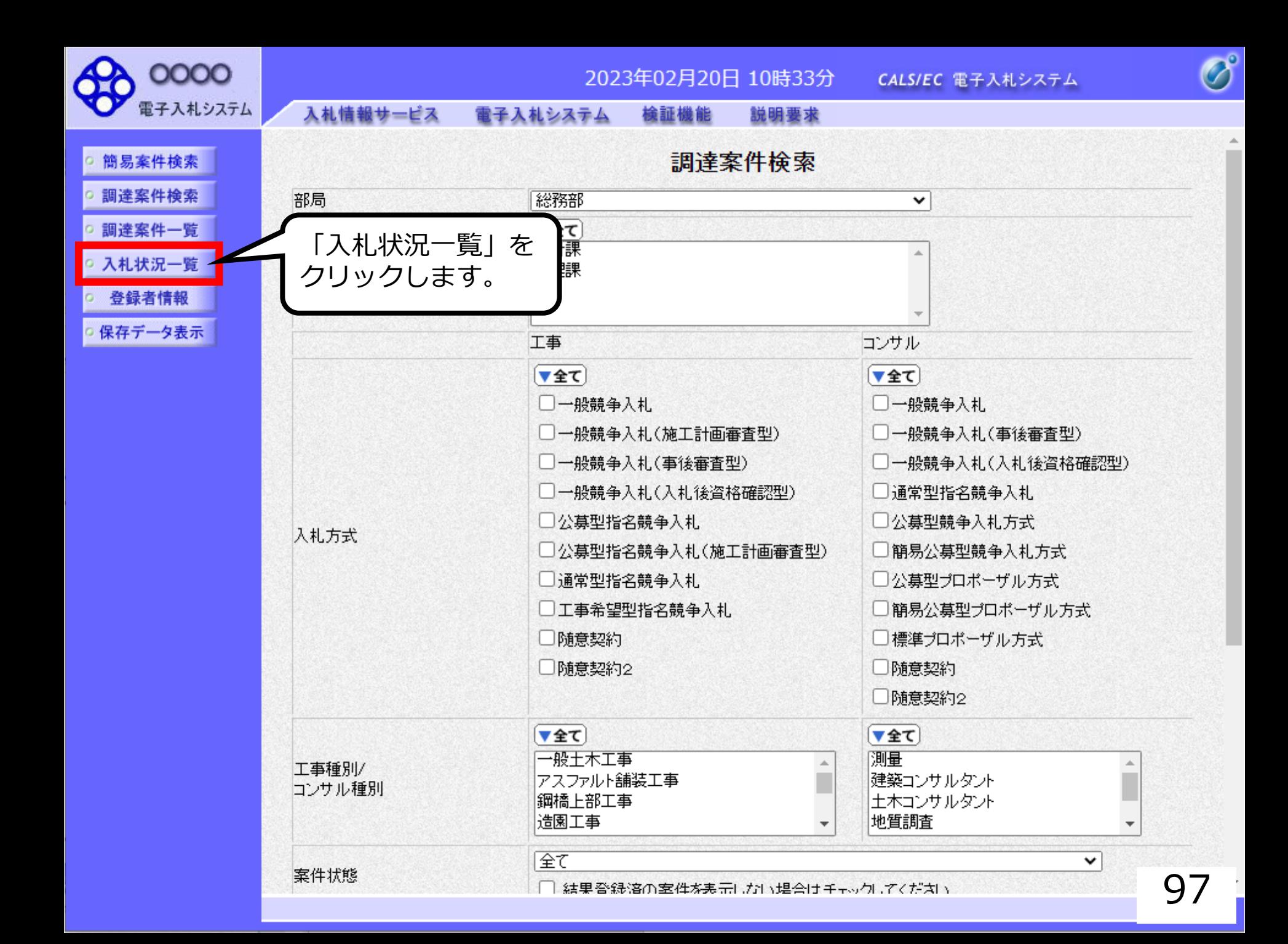

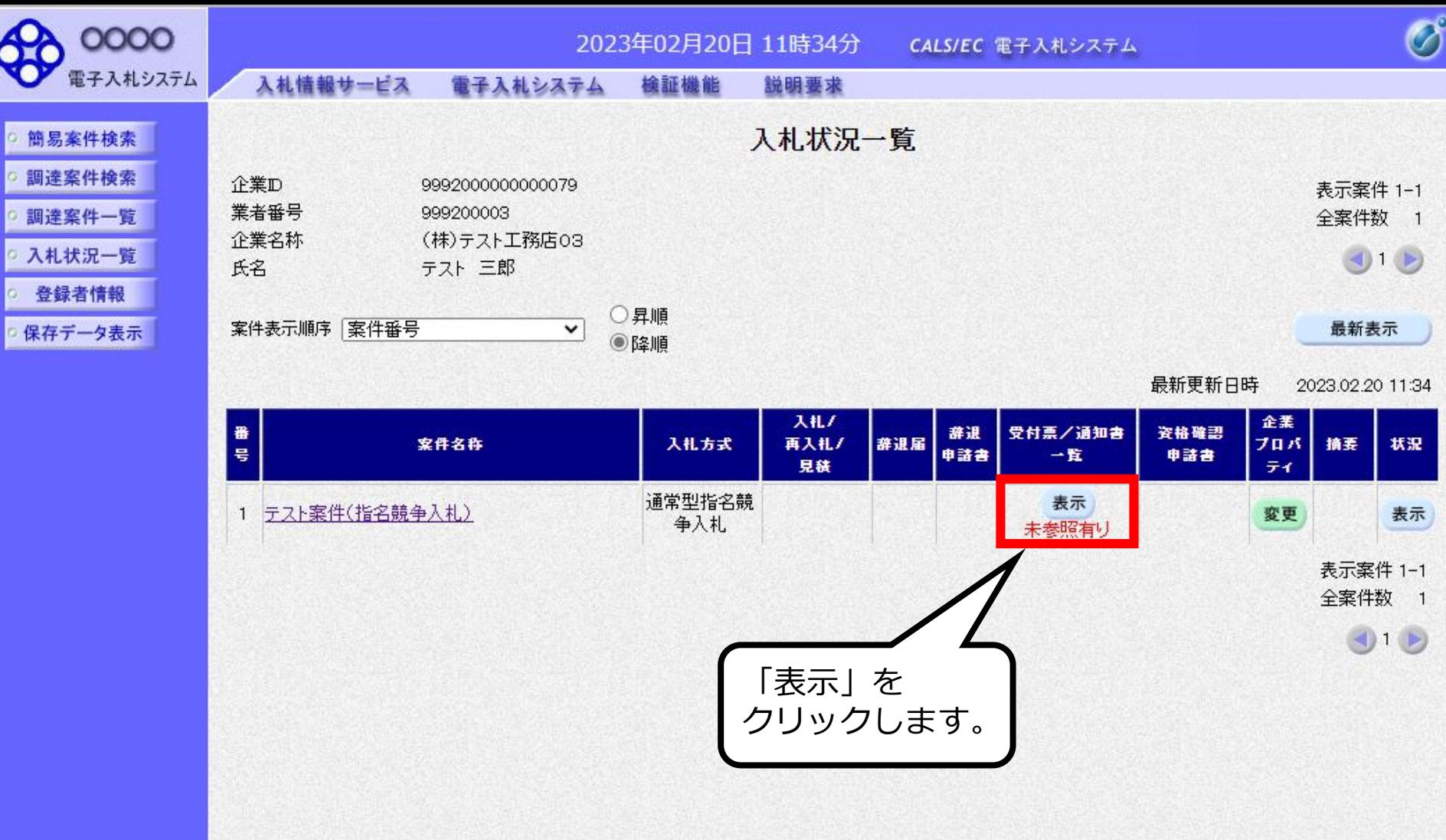

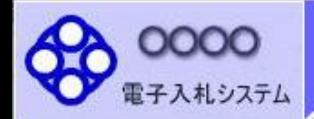

- 簡易案件検索 □ 調達案件検索
- 調達案件一覧
- 入札状況一覧
- 登録者情報
- 保存データ表示

#### 入札情報サービス 檢証機能 電子入札システム 説明要求

 $\overline{1}$ 

#### 入札状況通知書一覧

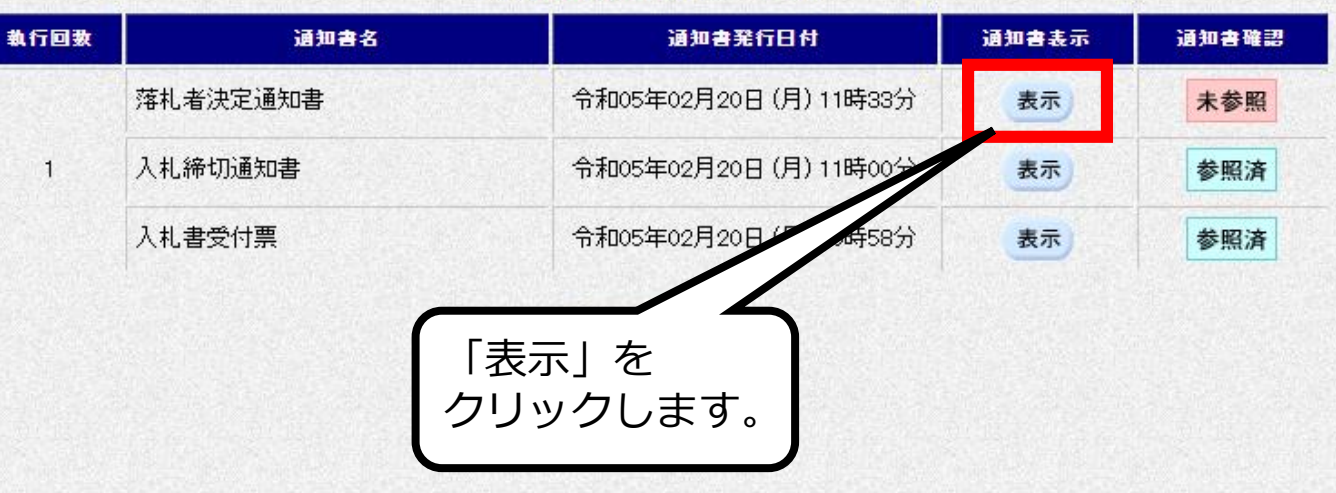

 $\overline{\mathcal{O}}$ 

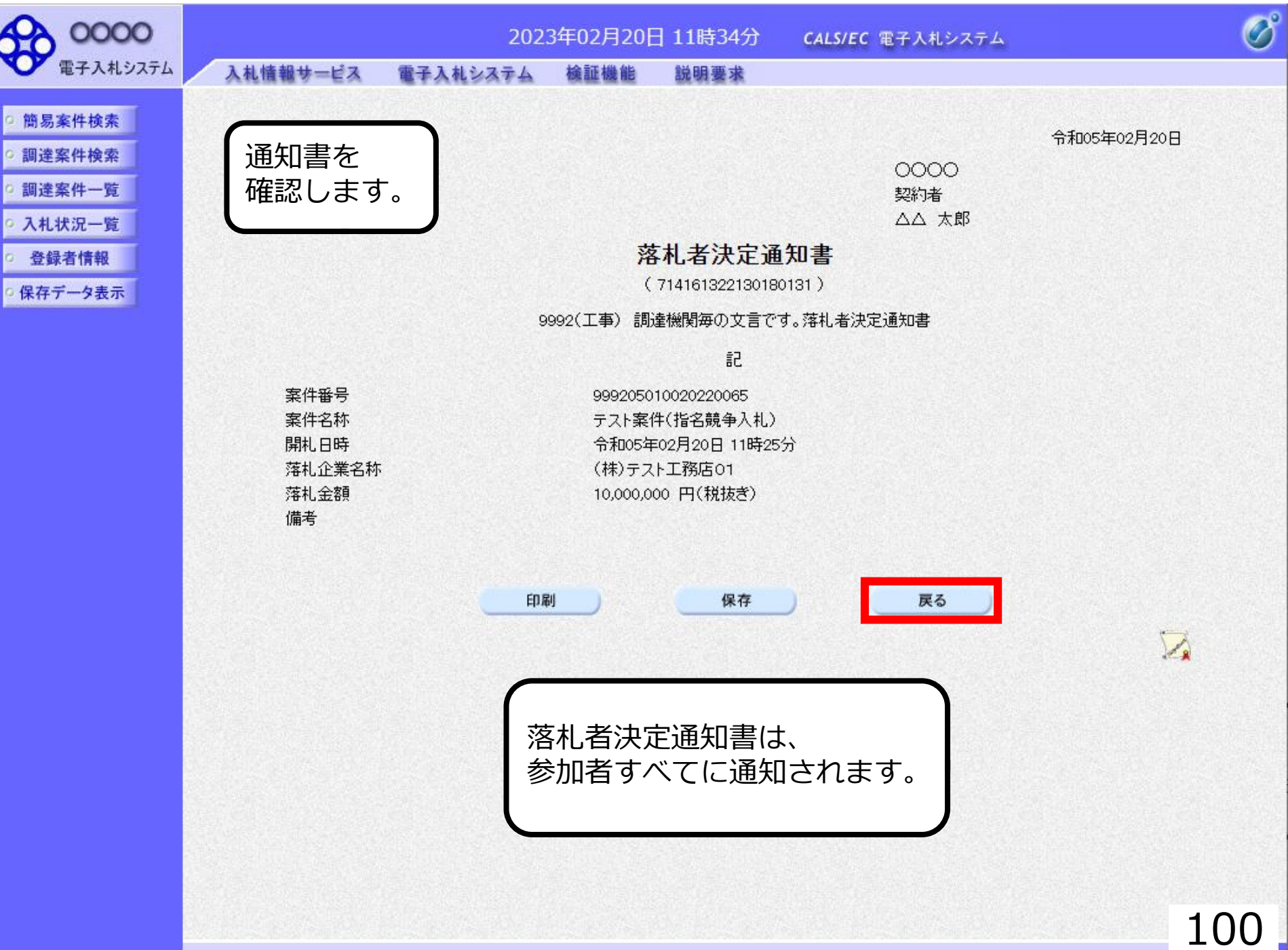

**指名競争入札 業務フロー**

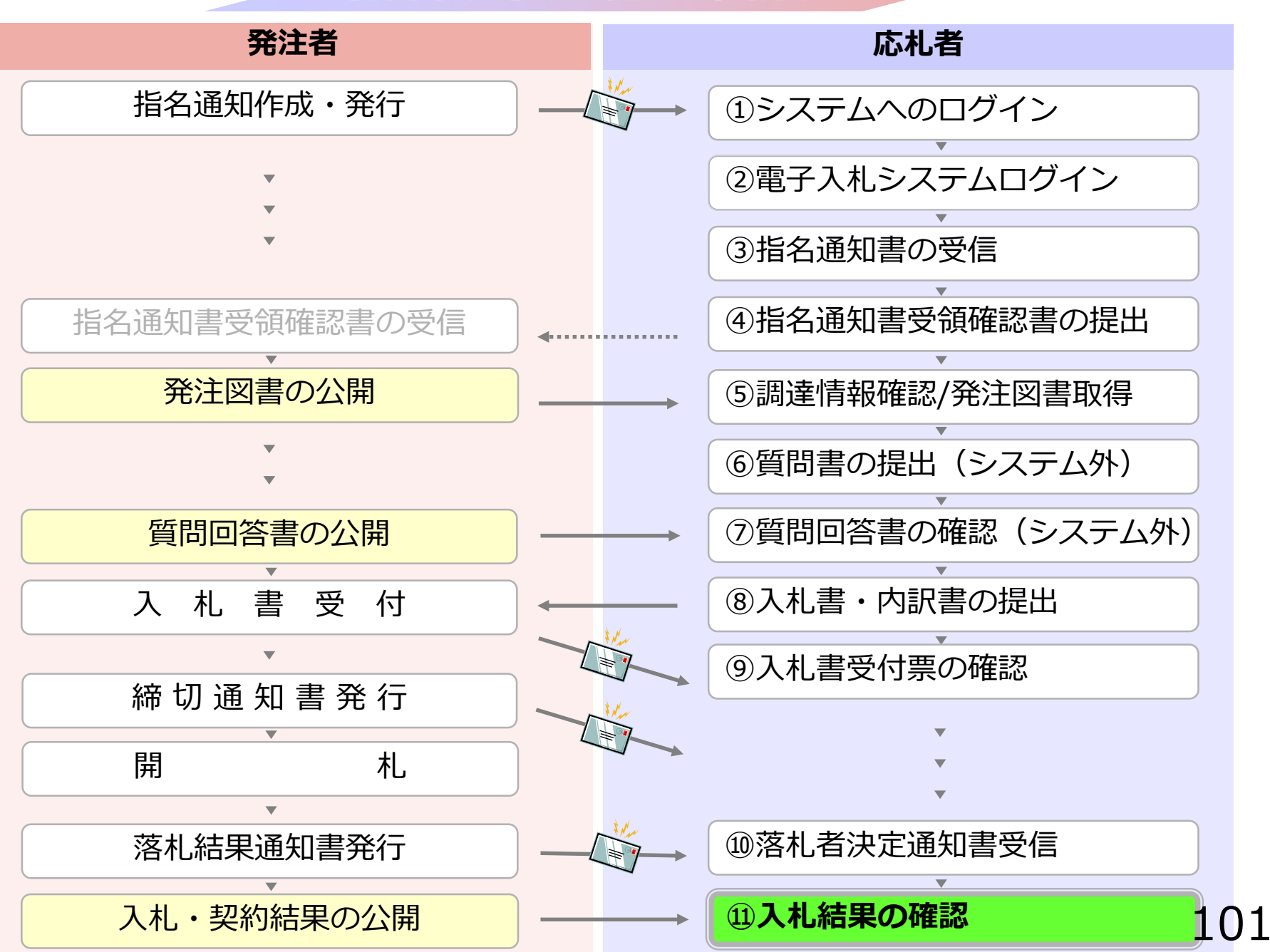

## **⑪入札結果の確認**

入札情報公開システムで入札経過などを含む 入札結果情報を確認します。 くじが実施された場合は、くじ結果も公開されます。 入札情報公開サービス

・ご覧になりたい調達機関を指定し、入札情報を参照する業務区分を選択して下さい。

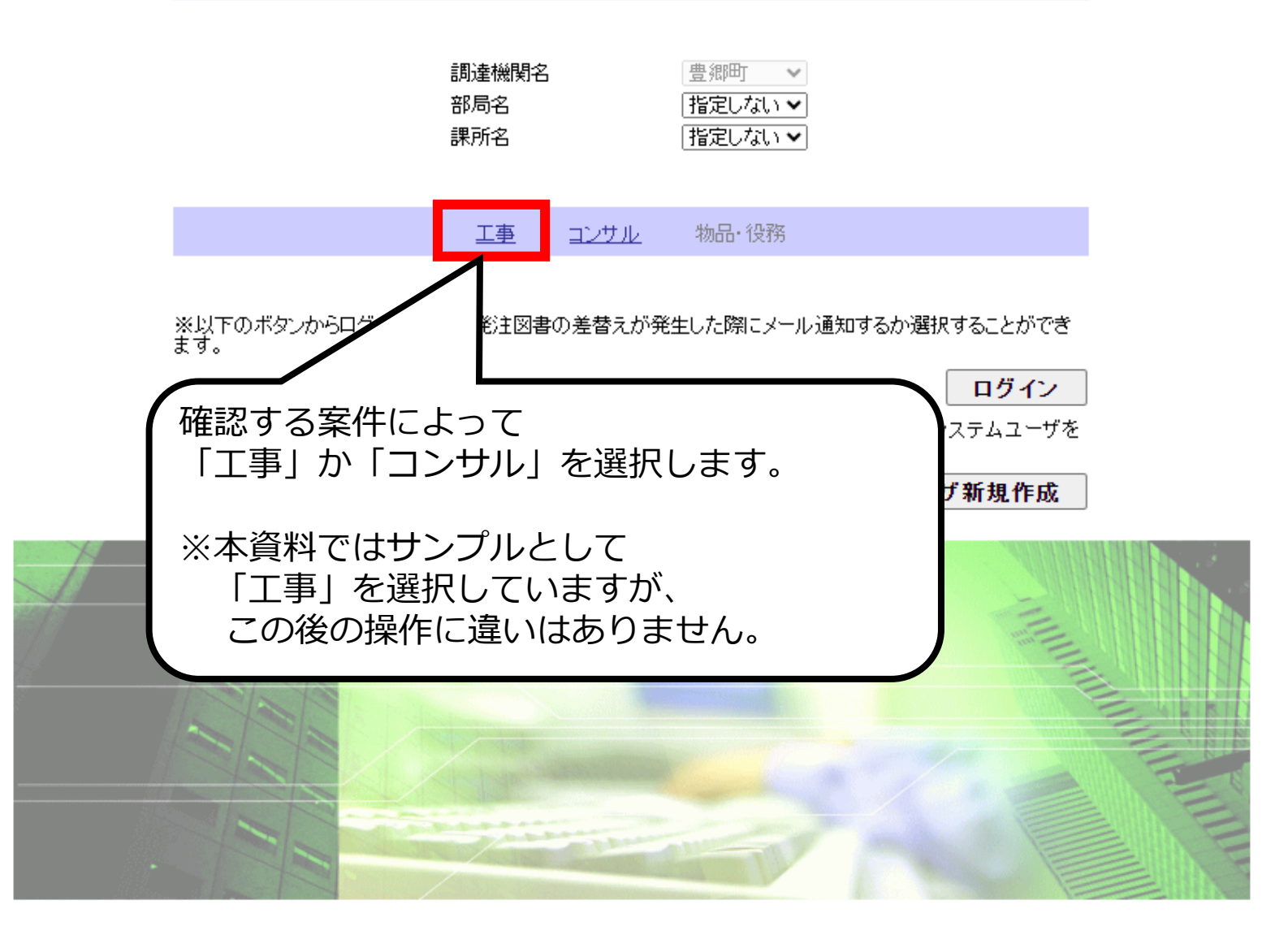

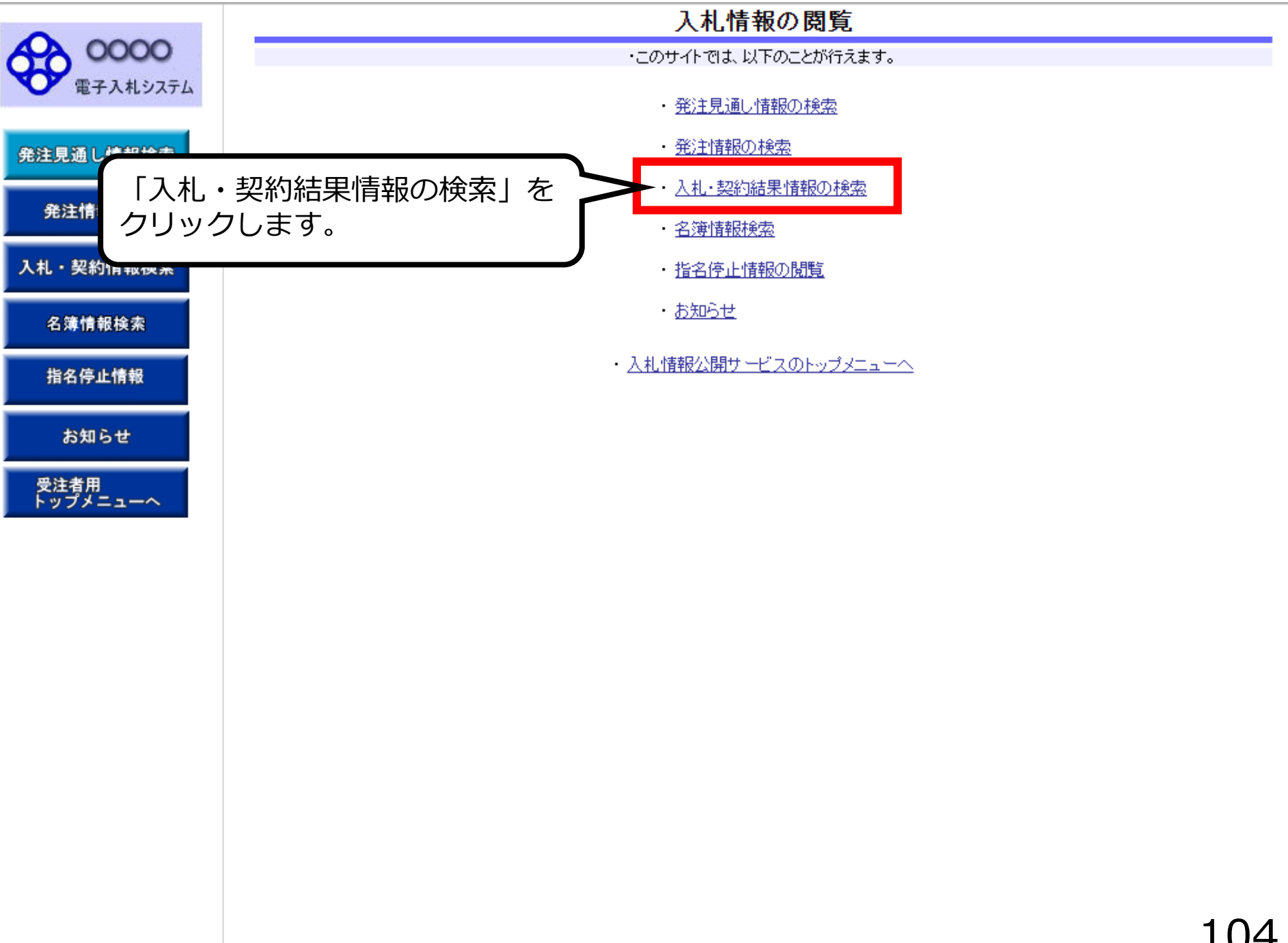

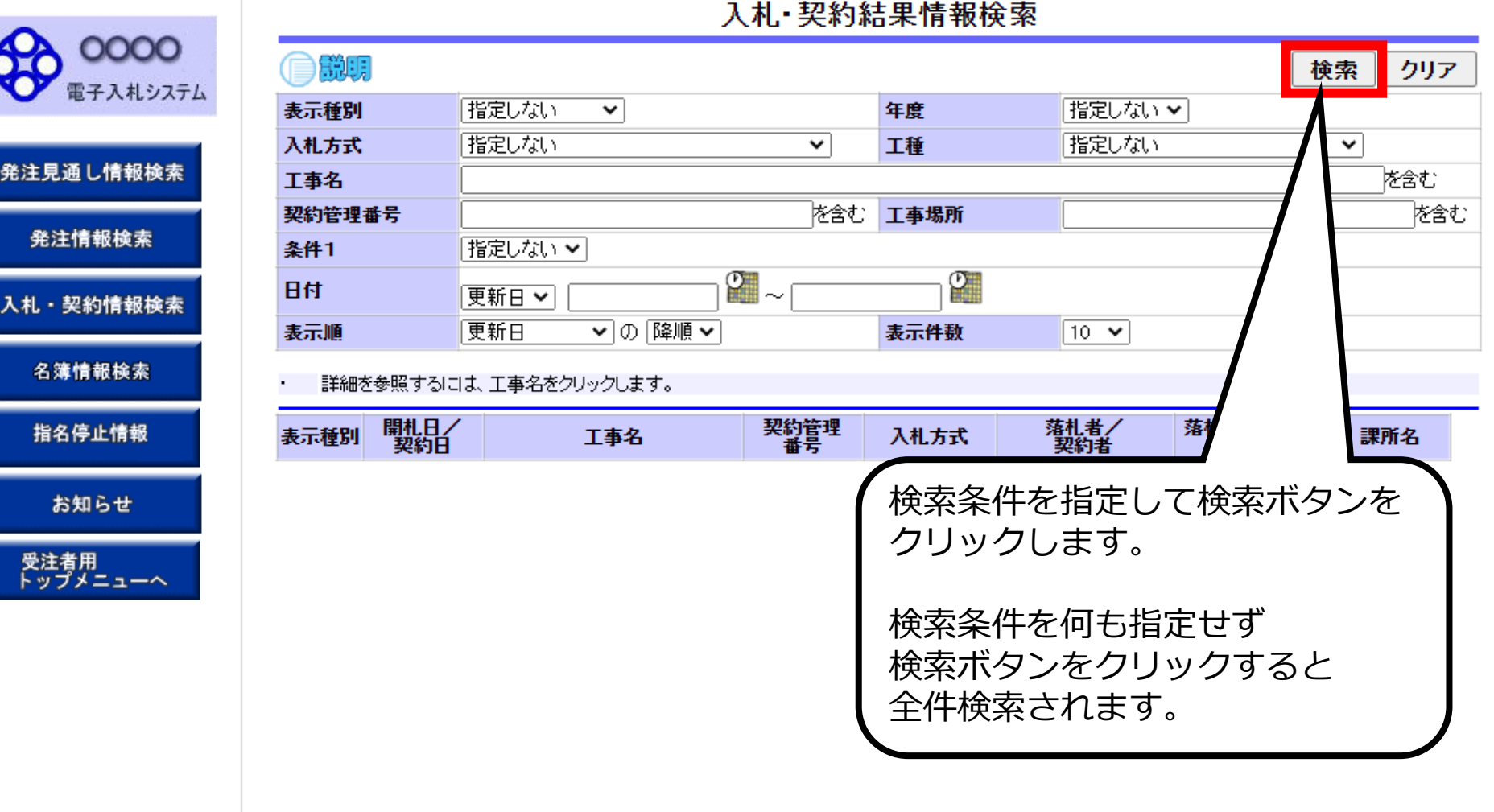

### 105

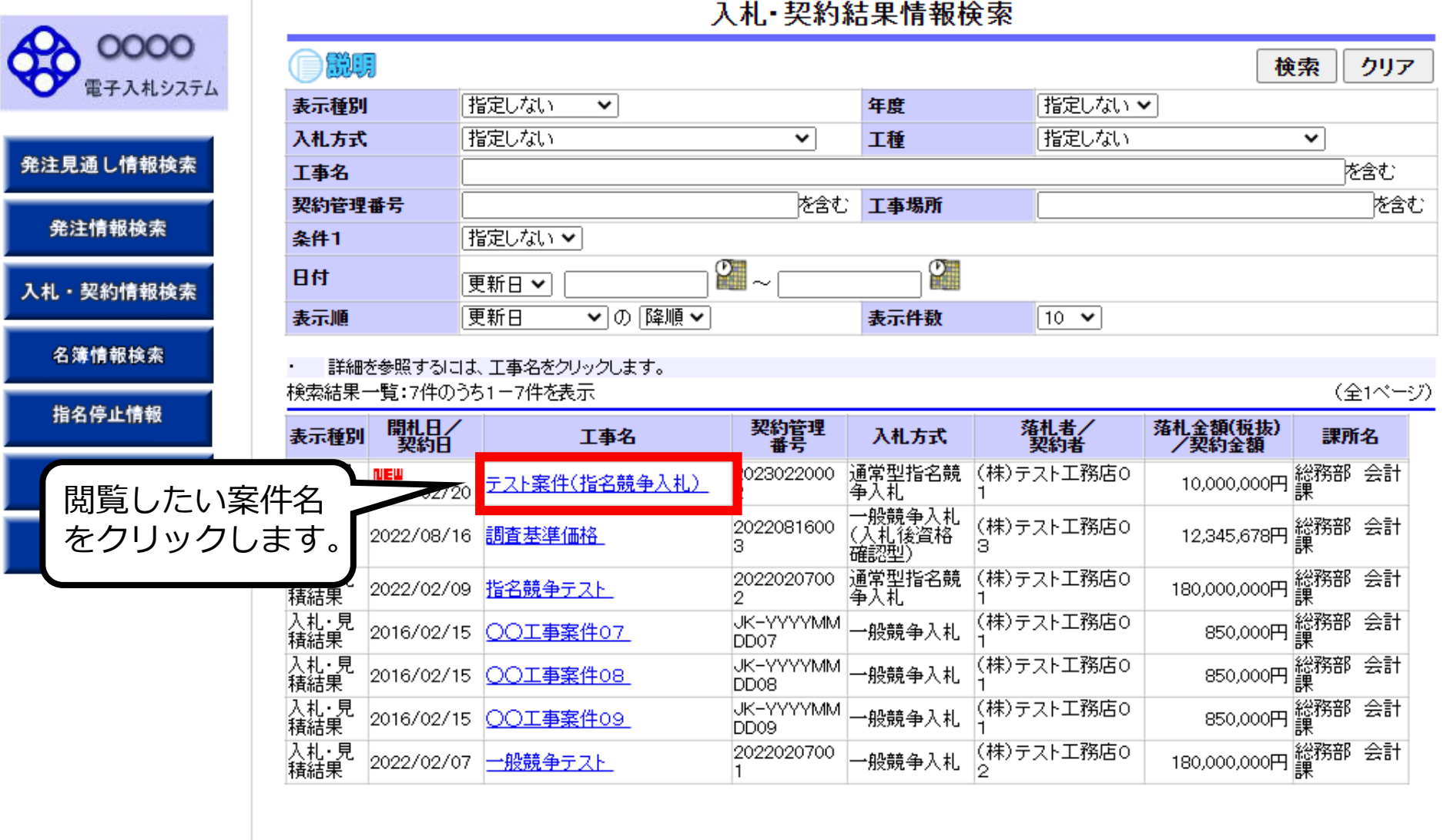

### 106

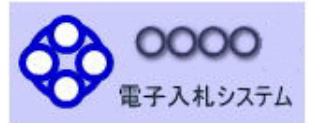

発注見通し情報検索

発注情報検索

入札・契約情報検索

名簿情報検索

指名停止情報

お知らせ

受注者用<br>トップメニューへ

自説明

#### 入札·見積結果情報閱覧

戻る

#### 更新日:2023/02/20

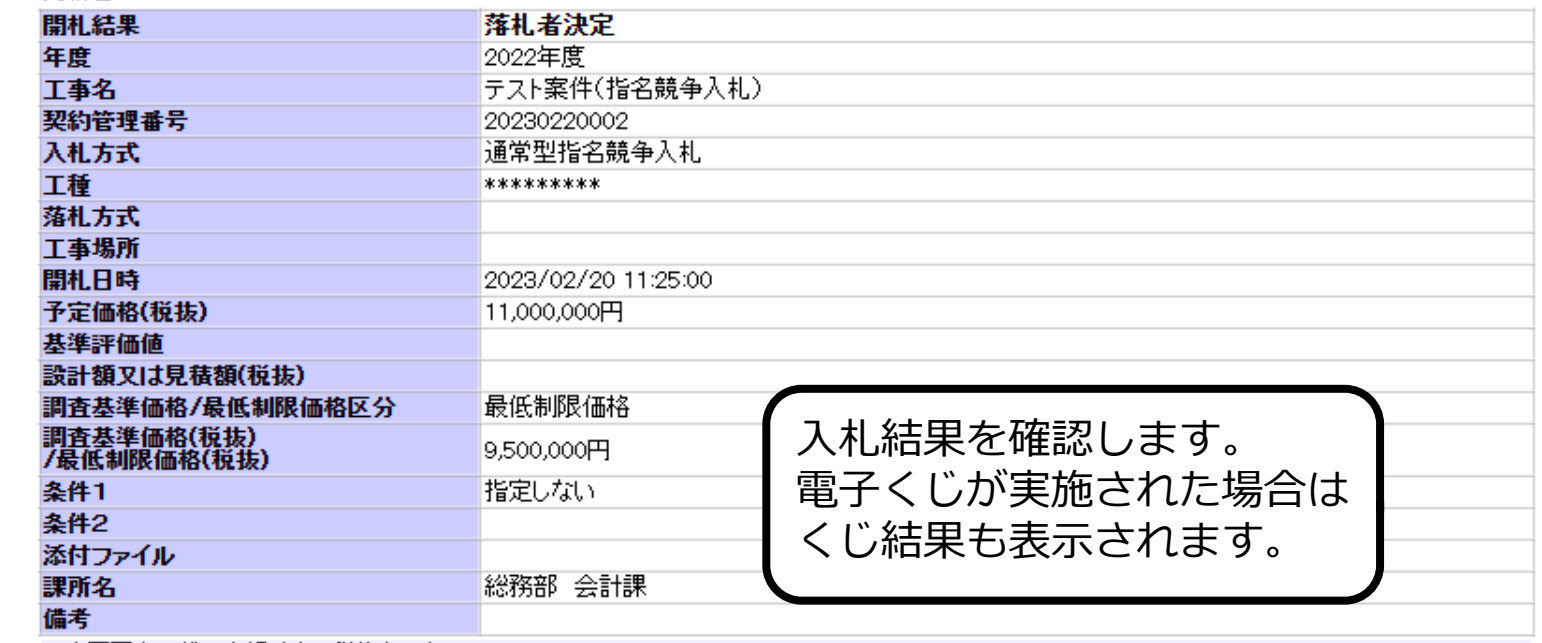

#### ※本画面上記載の金額は全て税抜きです。

※添付ファイルは必ず「保存」を選択し、ダウンロードした後に開いて下さい。

#### 入札経過(赤色で表示されているのは落札業者です。)

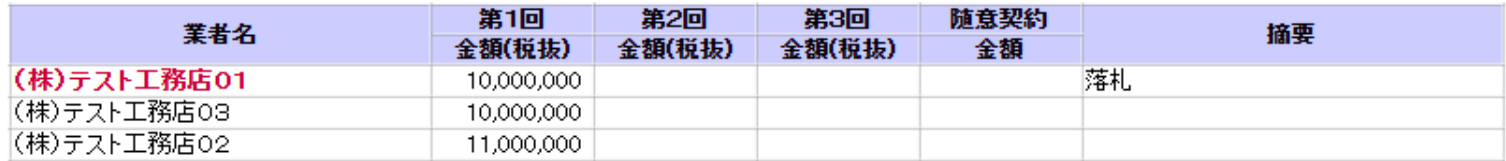

#### くじ結果

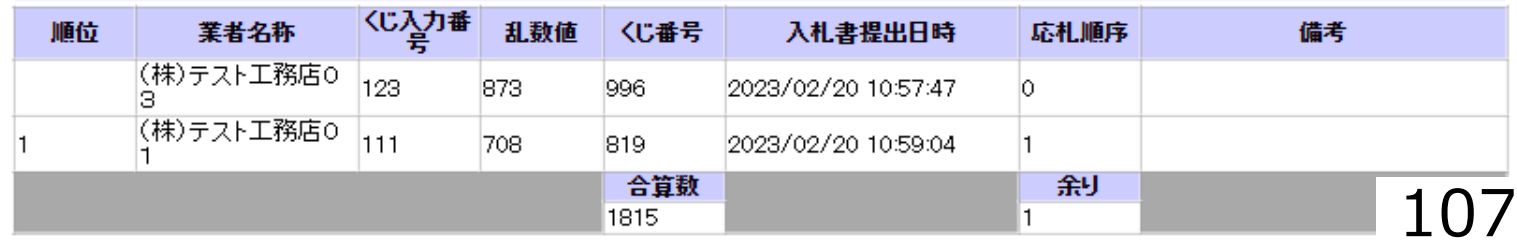
## **. 条件付一般競争入札**

## **条件付一般競争入札業務フロー**

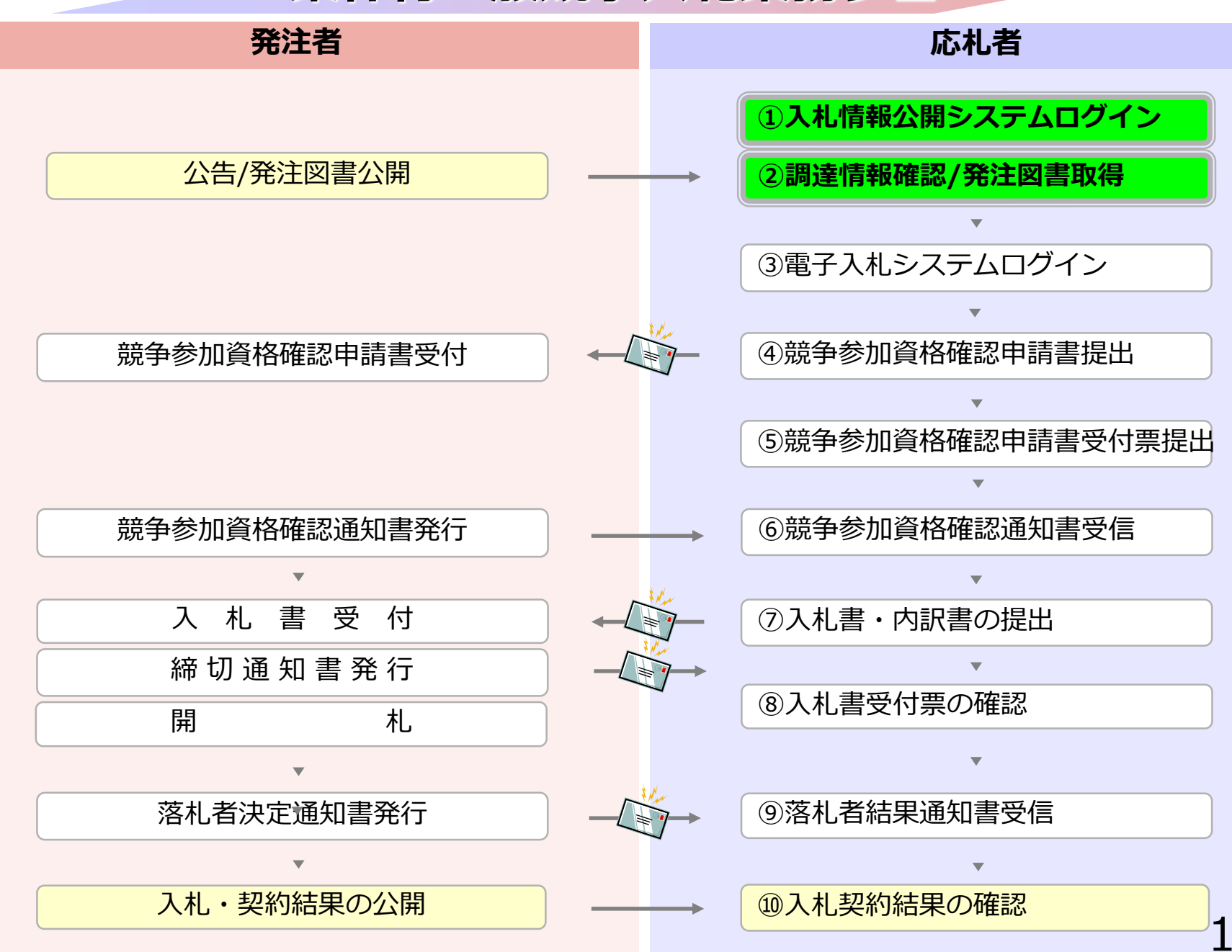

### **5-1 条件付一般競争入札**

## **①入札情報公開システムログイン ②調達情報確認/発注図書取得**

入札情報公開システムで調達情報の検索、確認と 発注図書を取得してください。

#### 入札情報公開サービス

・ご覧になりたい調達機関を指定し、入札情報を参照する業務区分を選択して下さい。

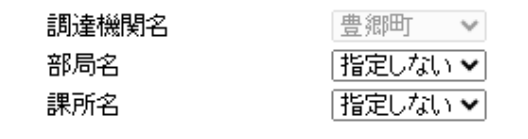

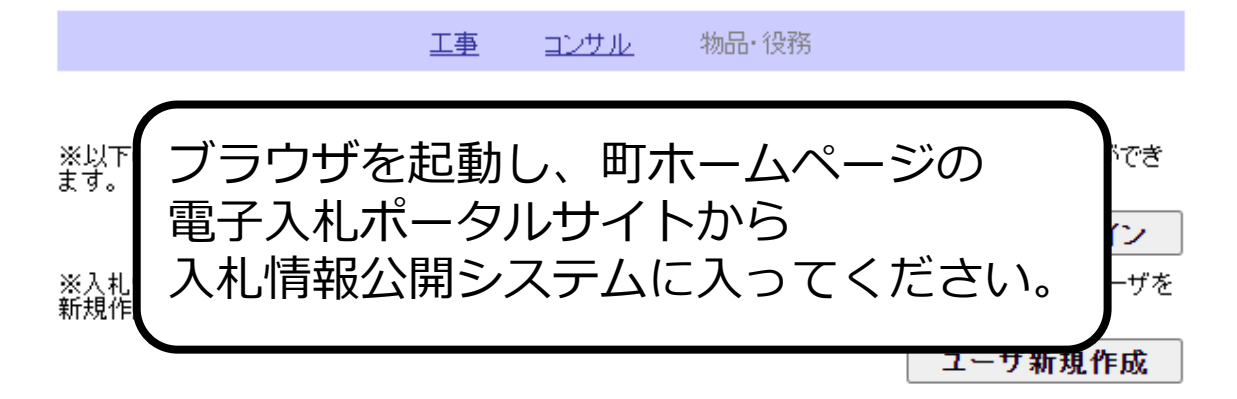

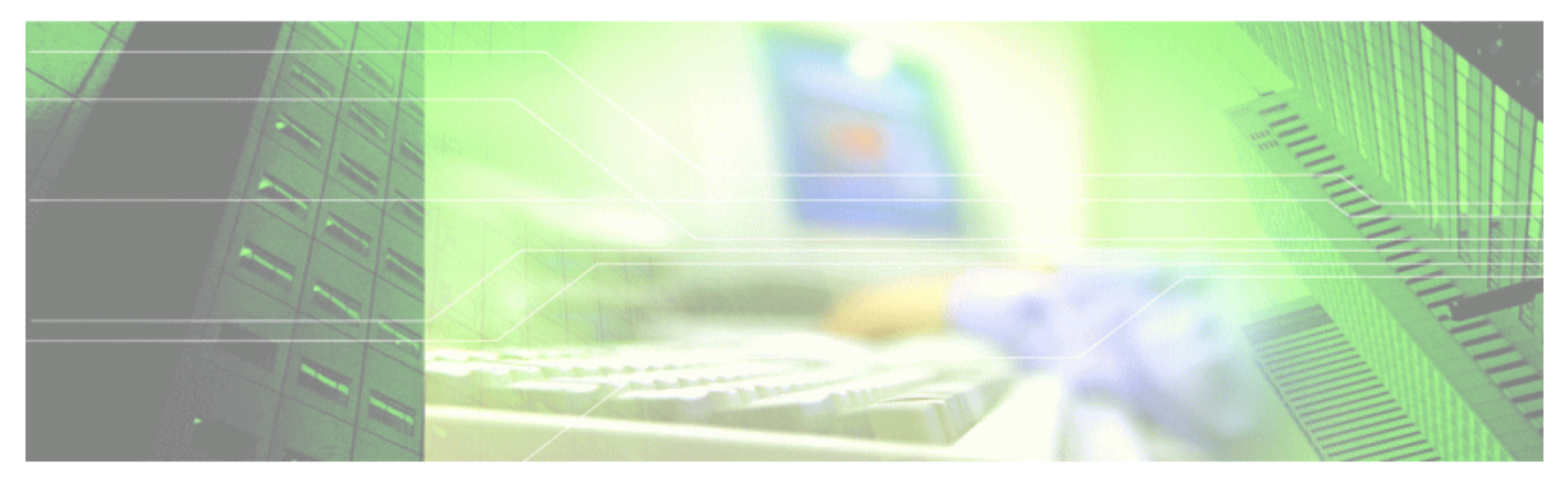

#### 入札情報公開サービス

・ご覧になりたい調達機関を指定し、入札情報を参照する業務区分を選択して下さい。

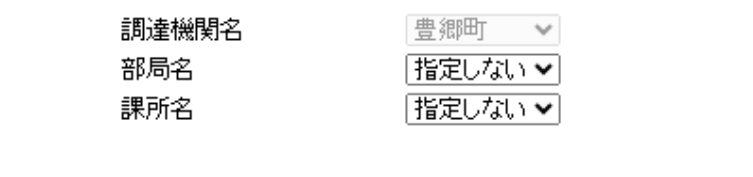

物品·役務 工事 コンサル

※以下のボタンからログインすると、発注図書の差替えが発生した際にメール通知するか選択することができ<br>ます。

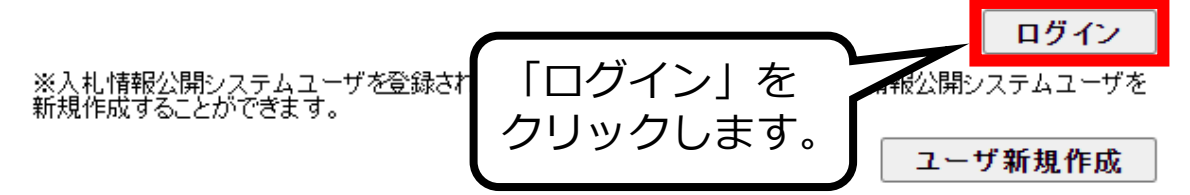

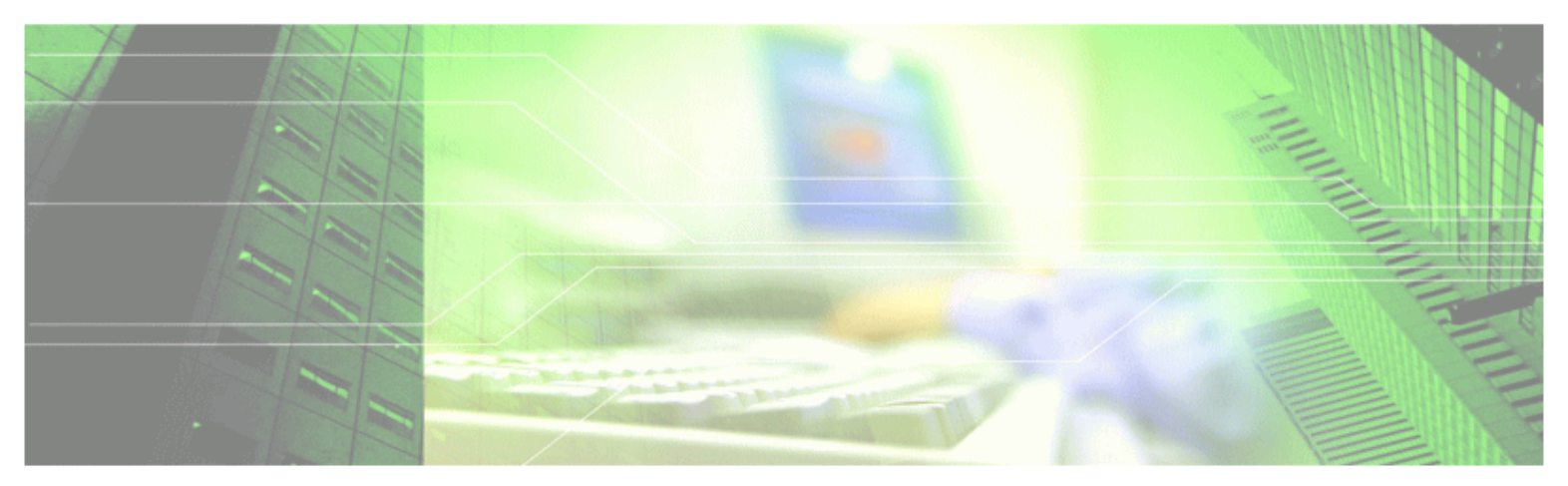

#### ログイン

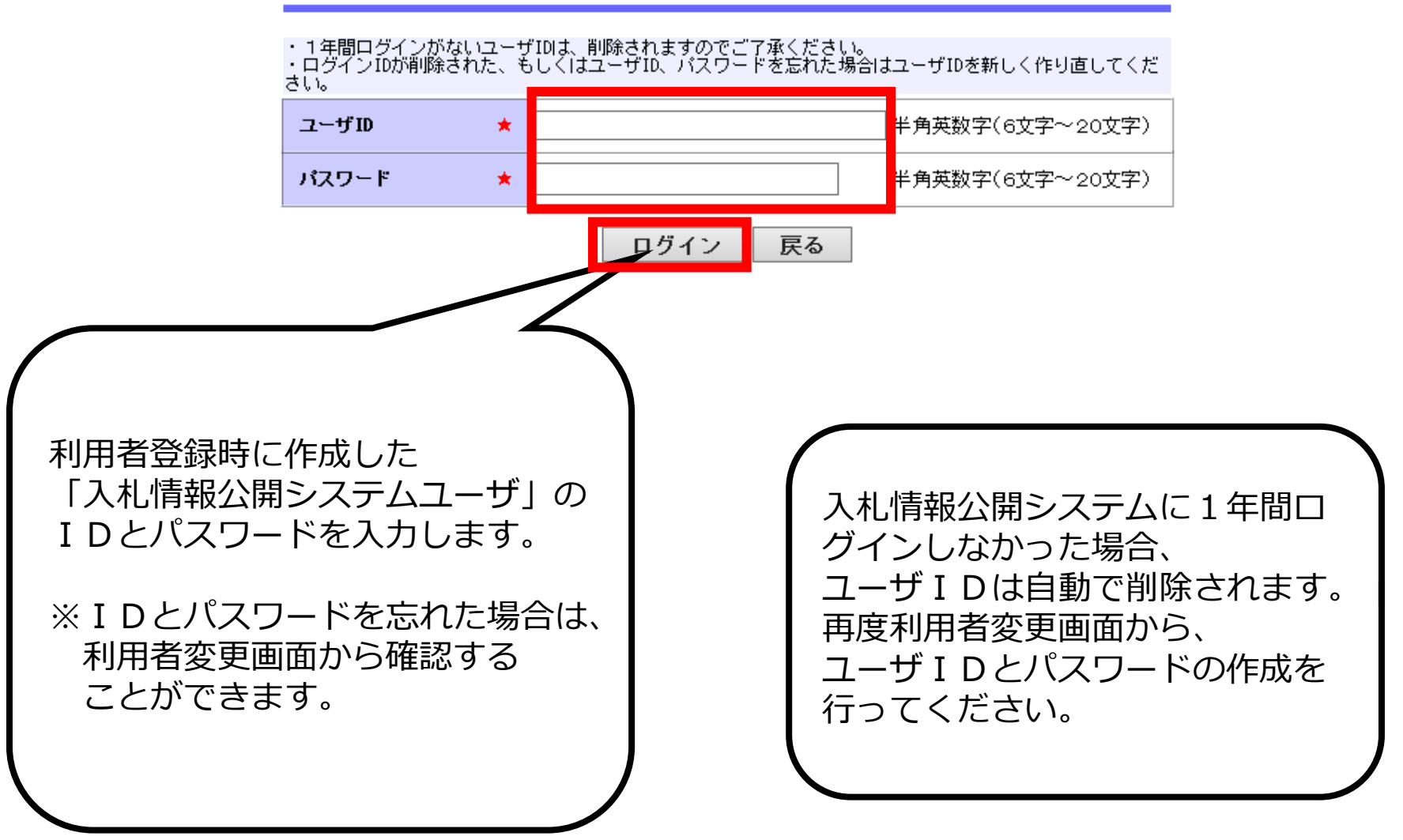

入札情報公開サービス

・ご覧になりたい調達機関を指定し、入札情報を参照する業務区分を選択して下さい。

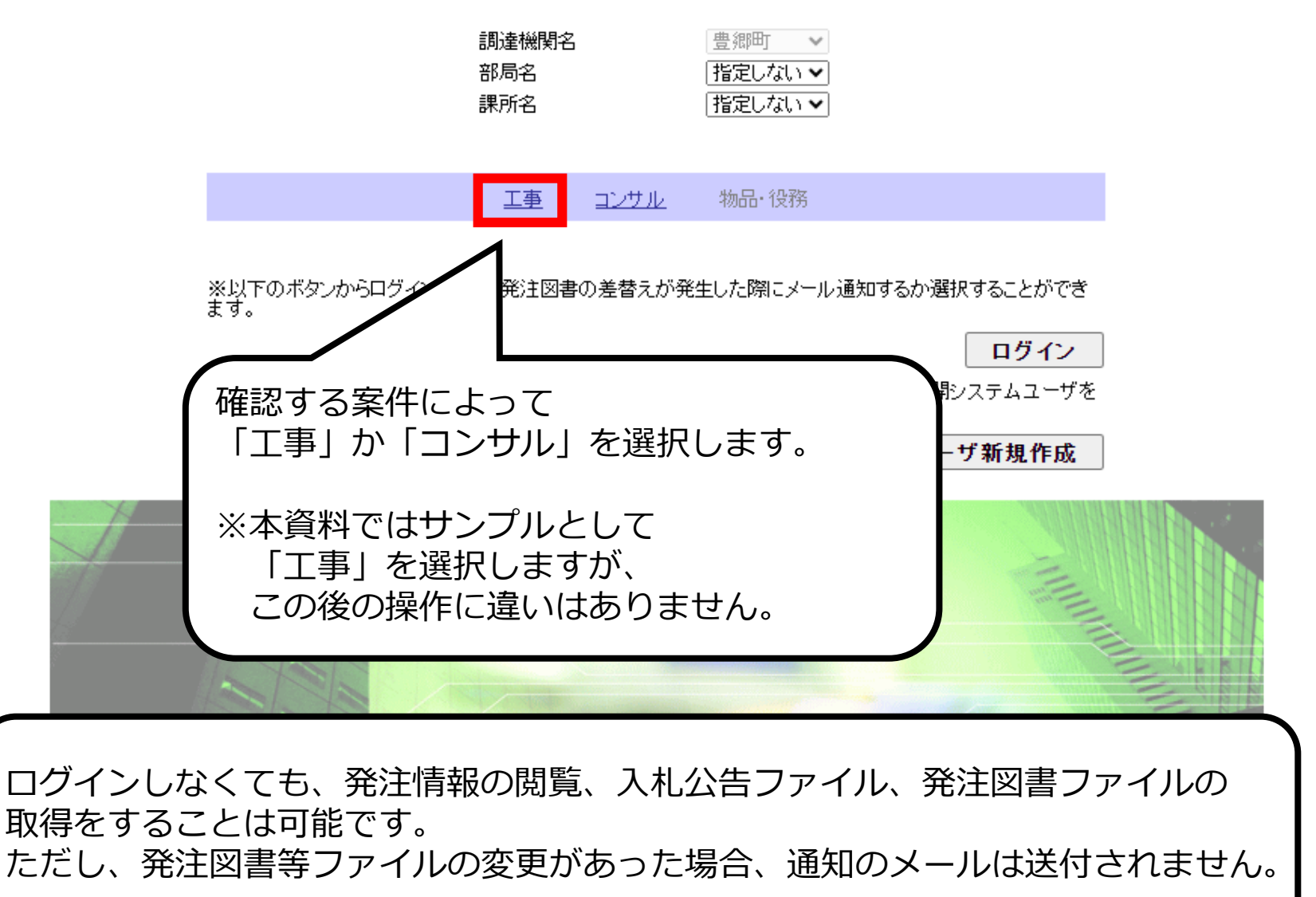

114

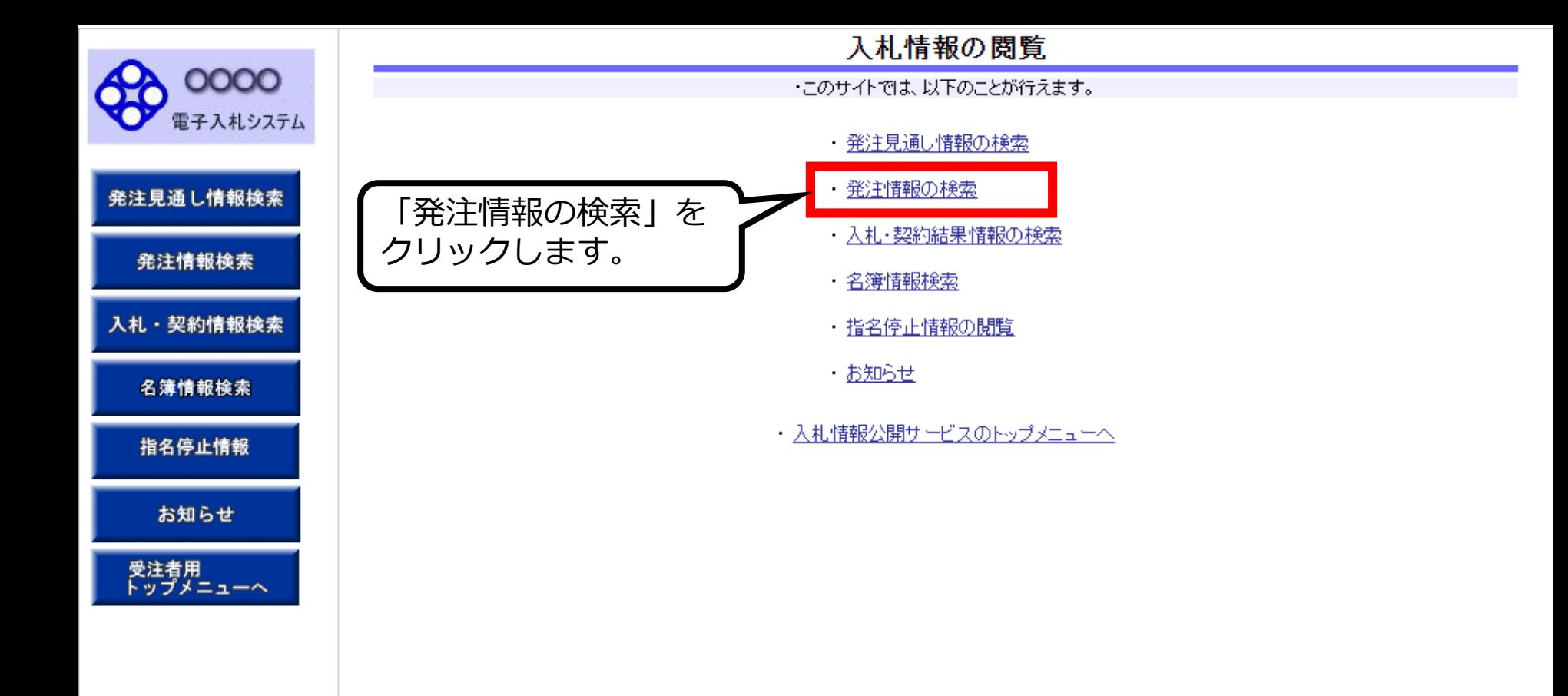

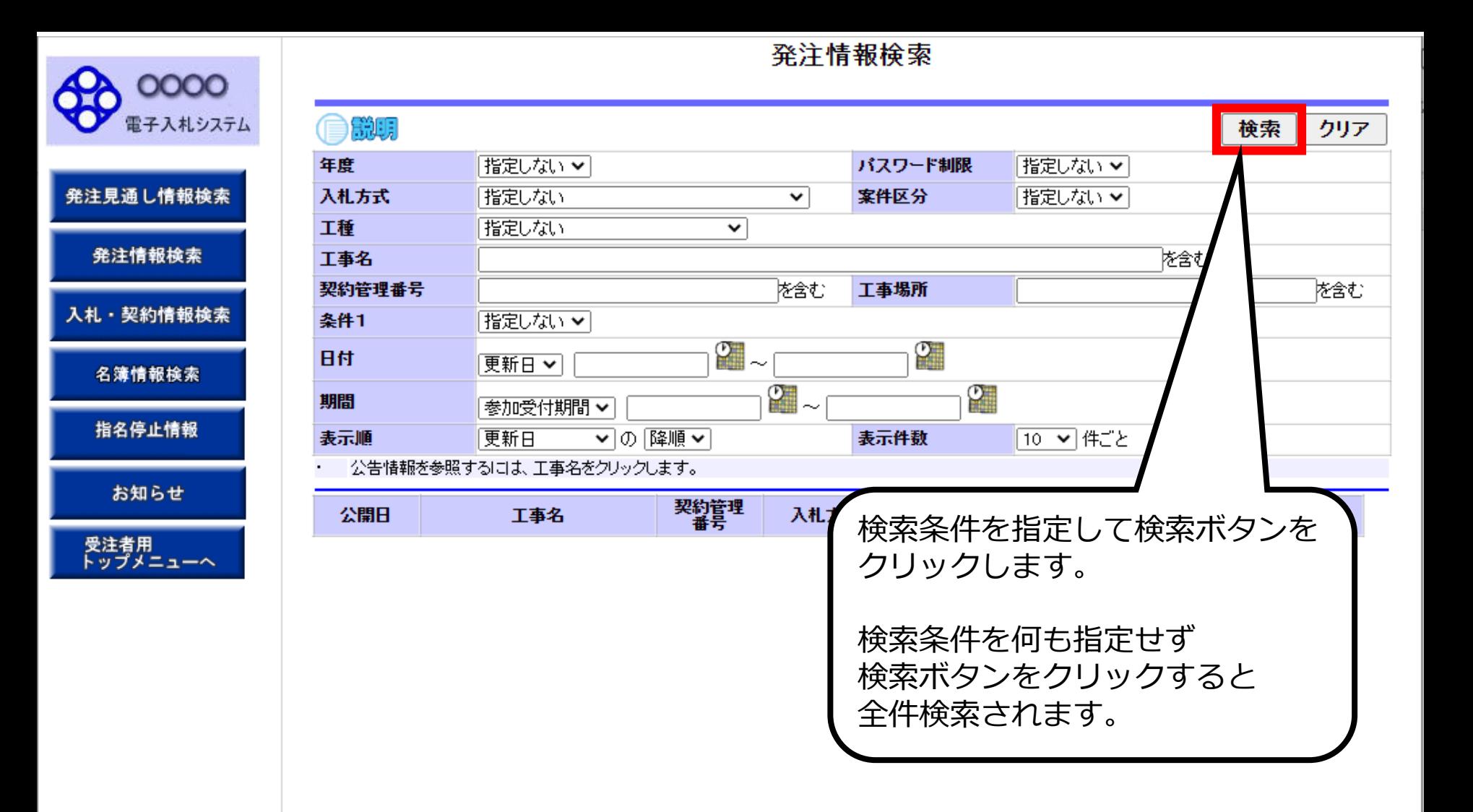

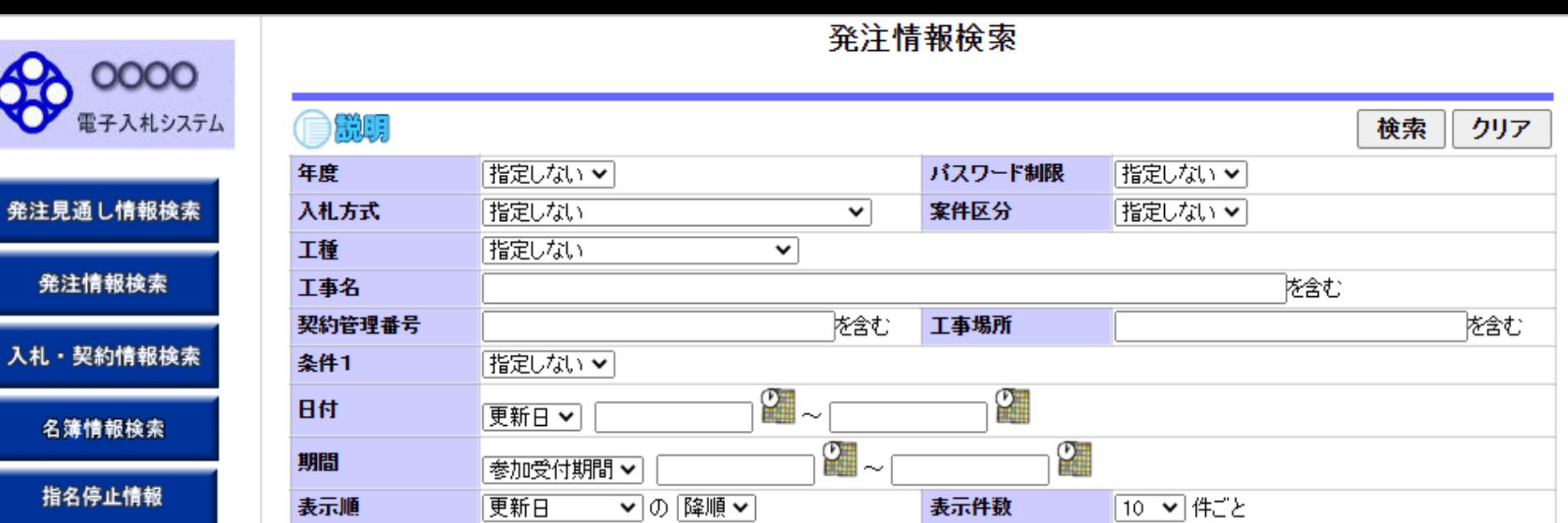

公告情報を参照するには、工事名をクリックします。  $\blacksquare$ 検索結果一覧:6件のうち1-6件を表示

名簿

(全1ページ)

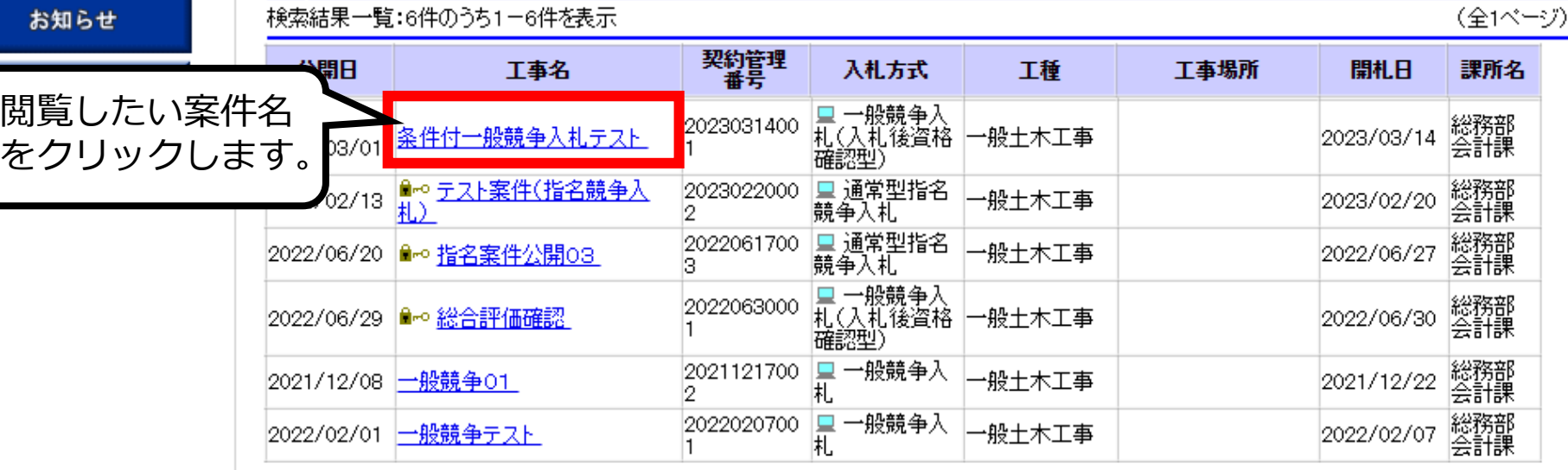

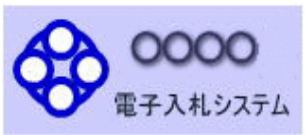

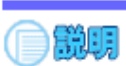

#### 発注情報閱覧

戻る

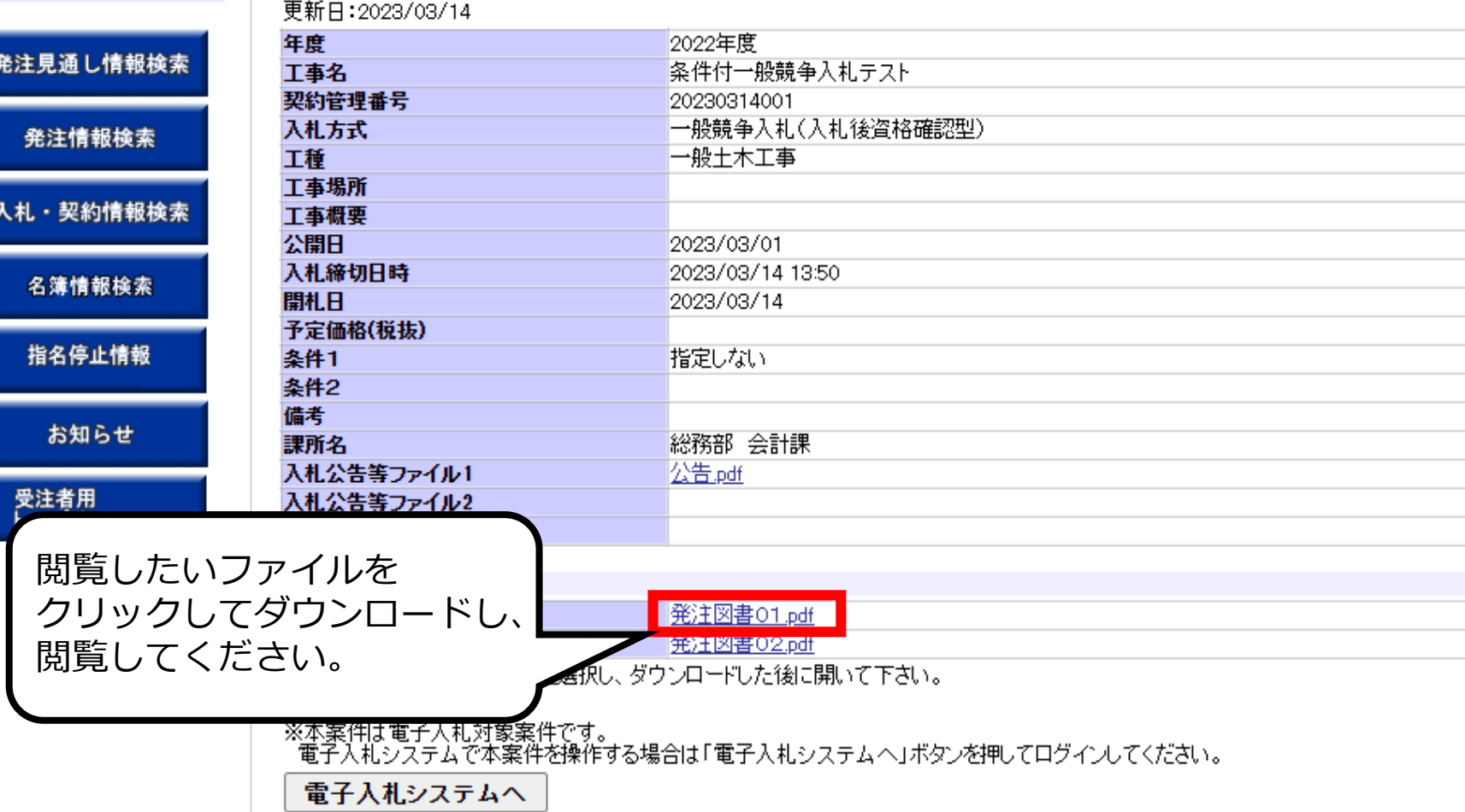

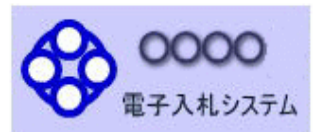

お知らせ

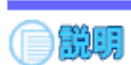

#### 発注情報閱覧

戻る

#### 更新日: 2023/03/14

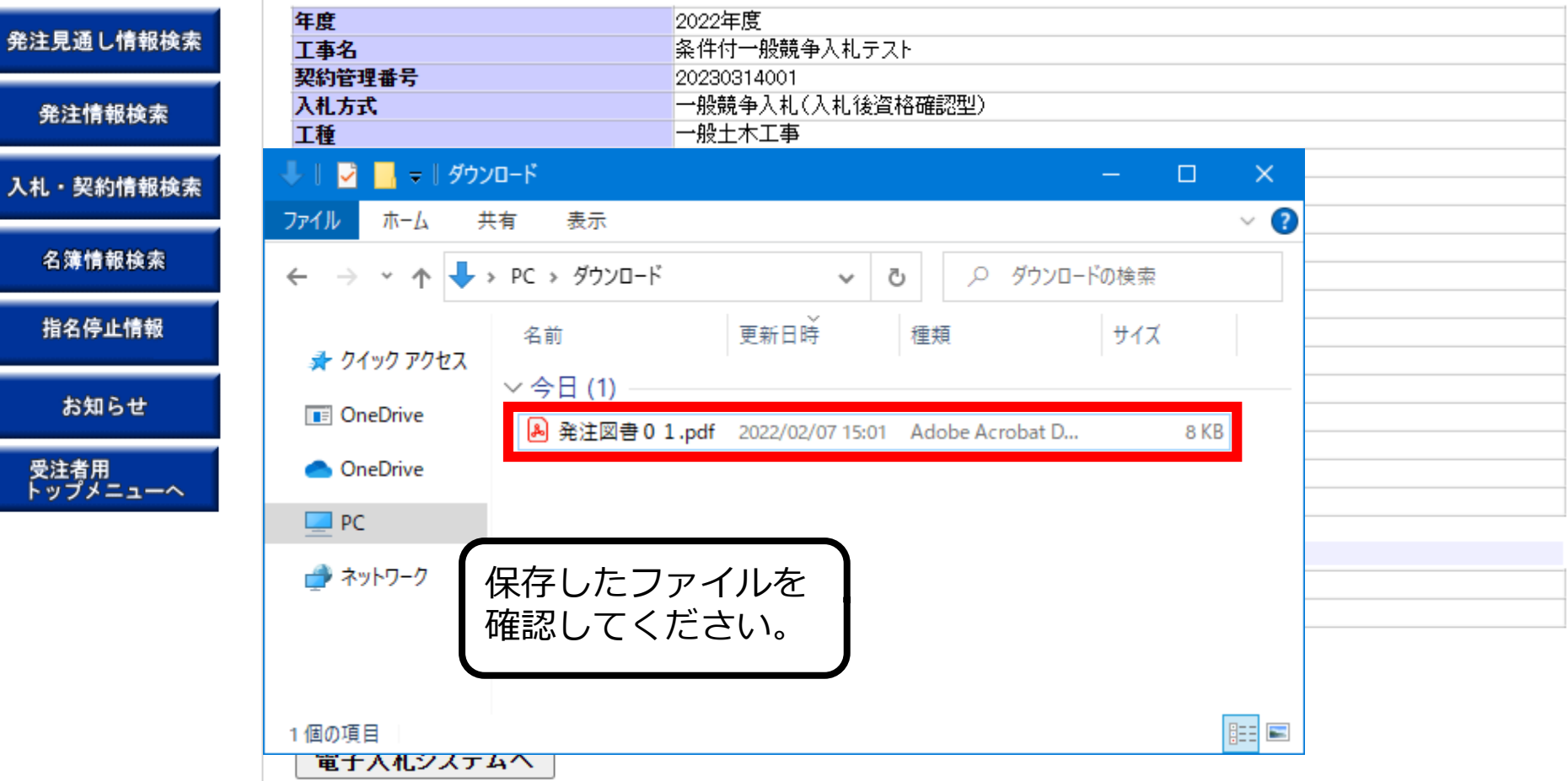

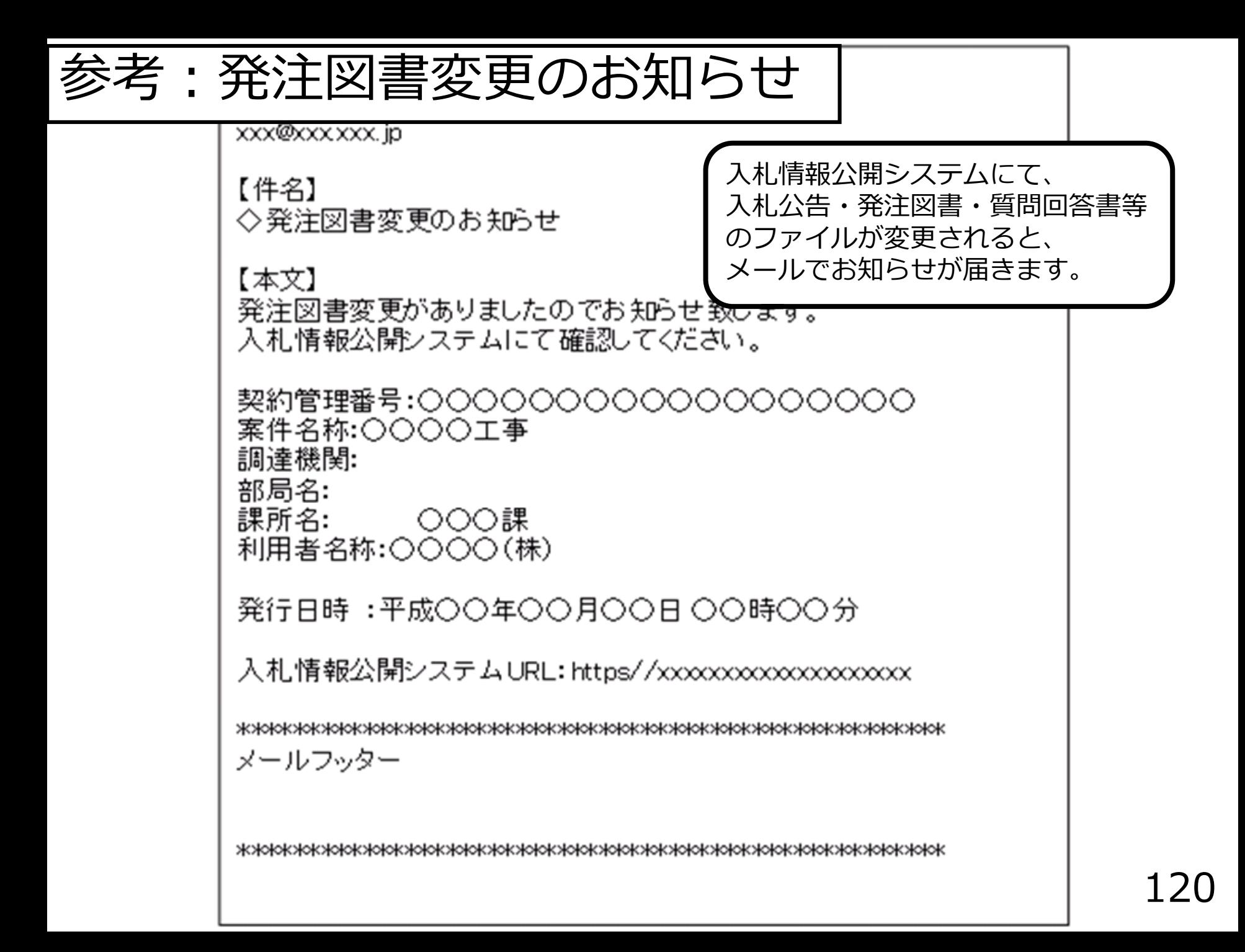

## **条件付一般競争入札業務フロー**

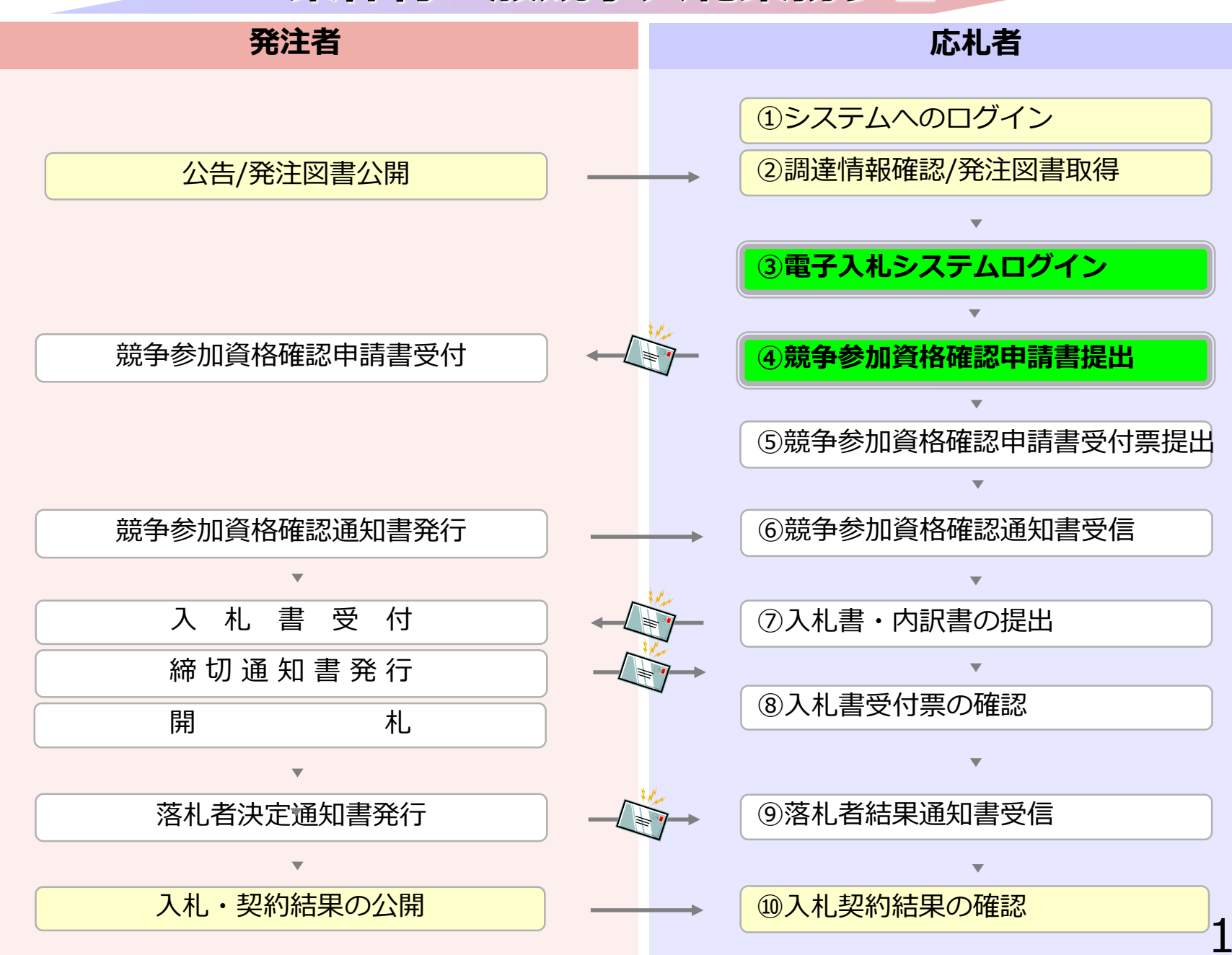

## **4-1 指名競争入札**

# **③電子入札システムログイン**

## **④競争参加資格確認申請書提出**

### 競争参加資格確認申請書を提出します。

## 参加申請、事後審査に必要な書類を 事前に準備しておいてください。

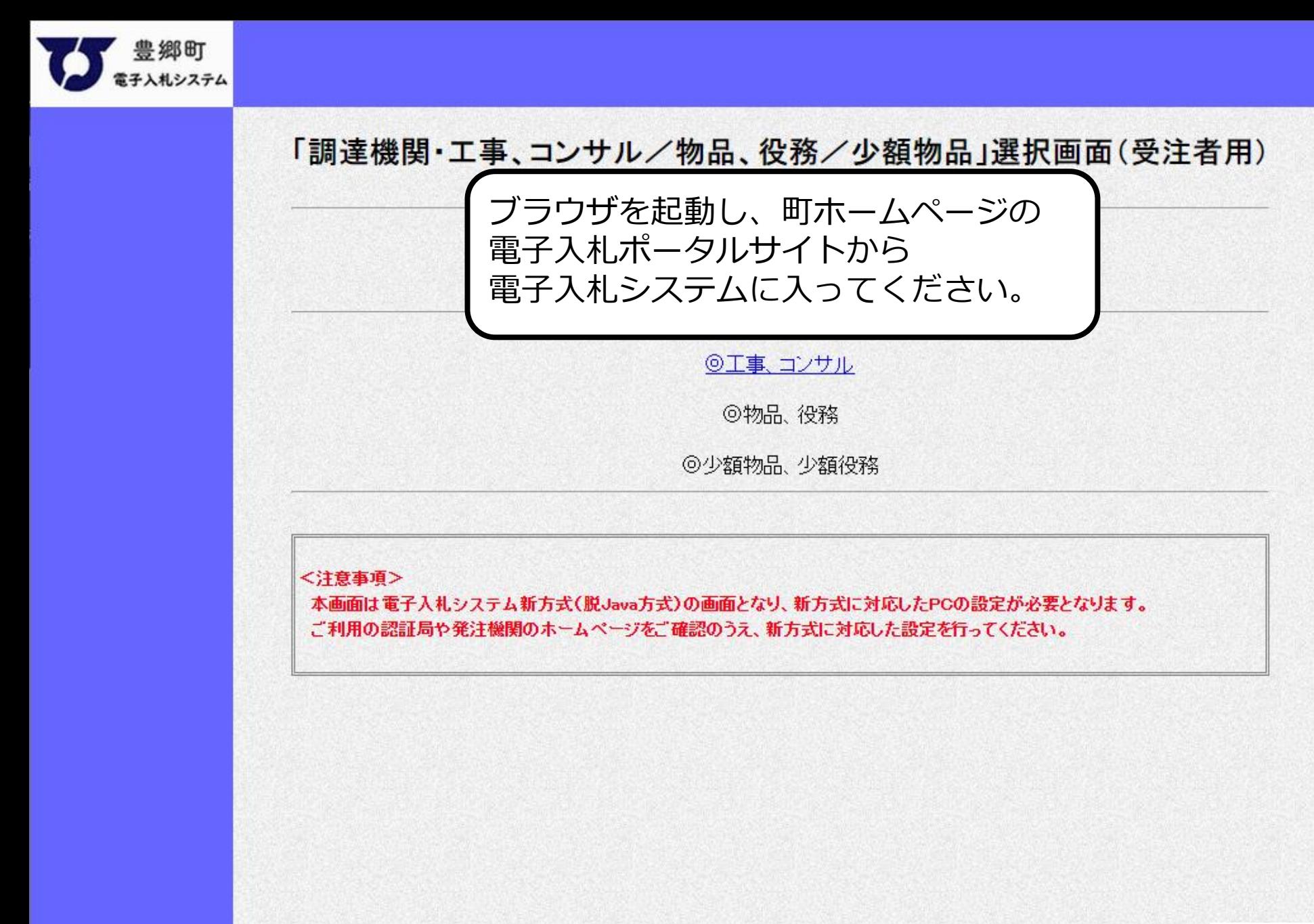

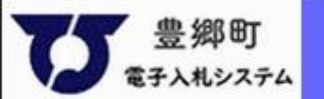

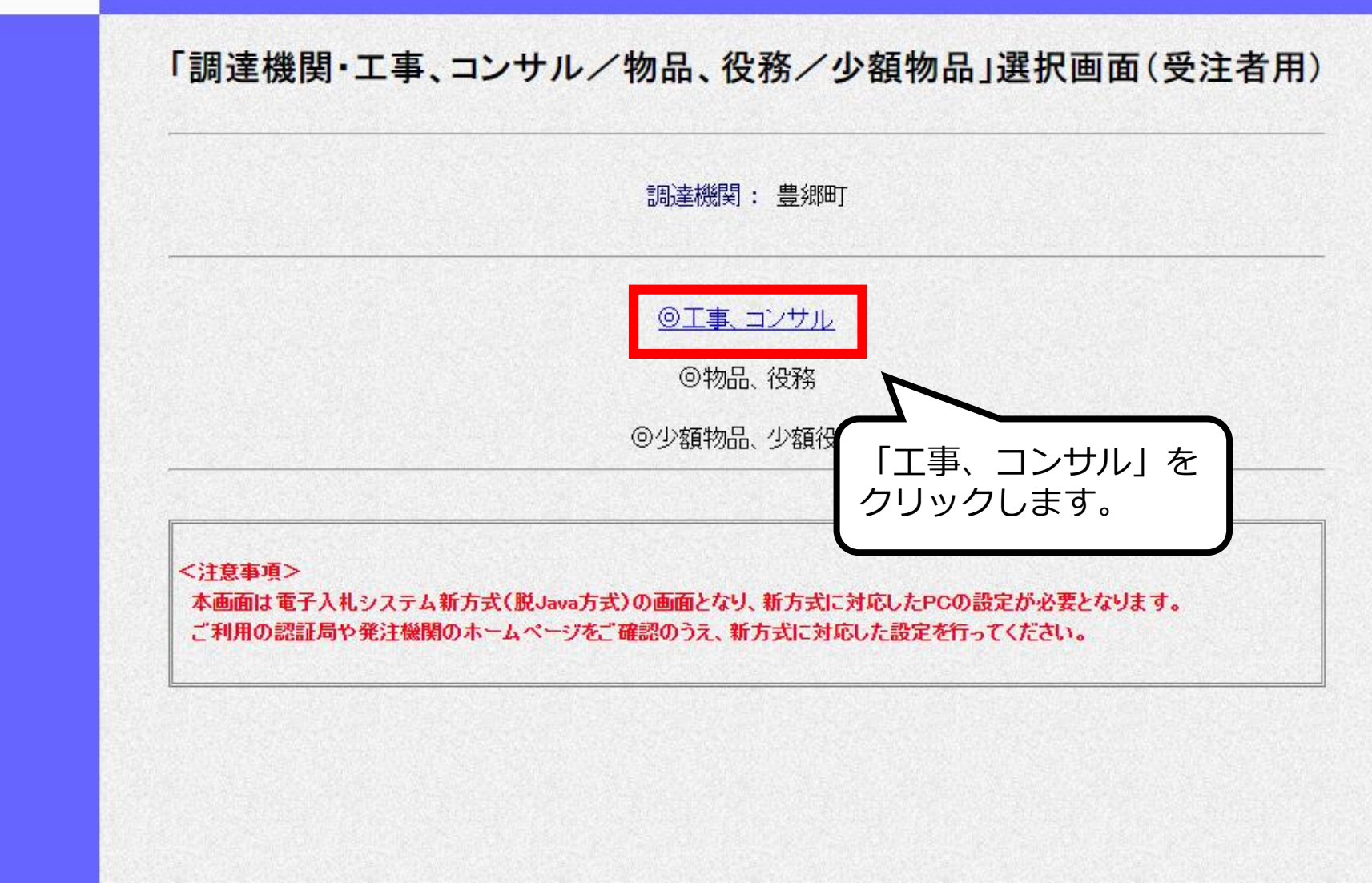

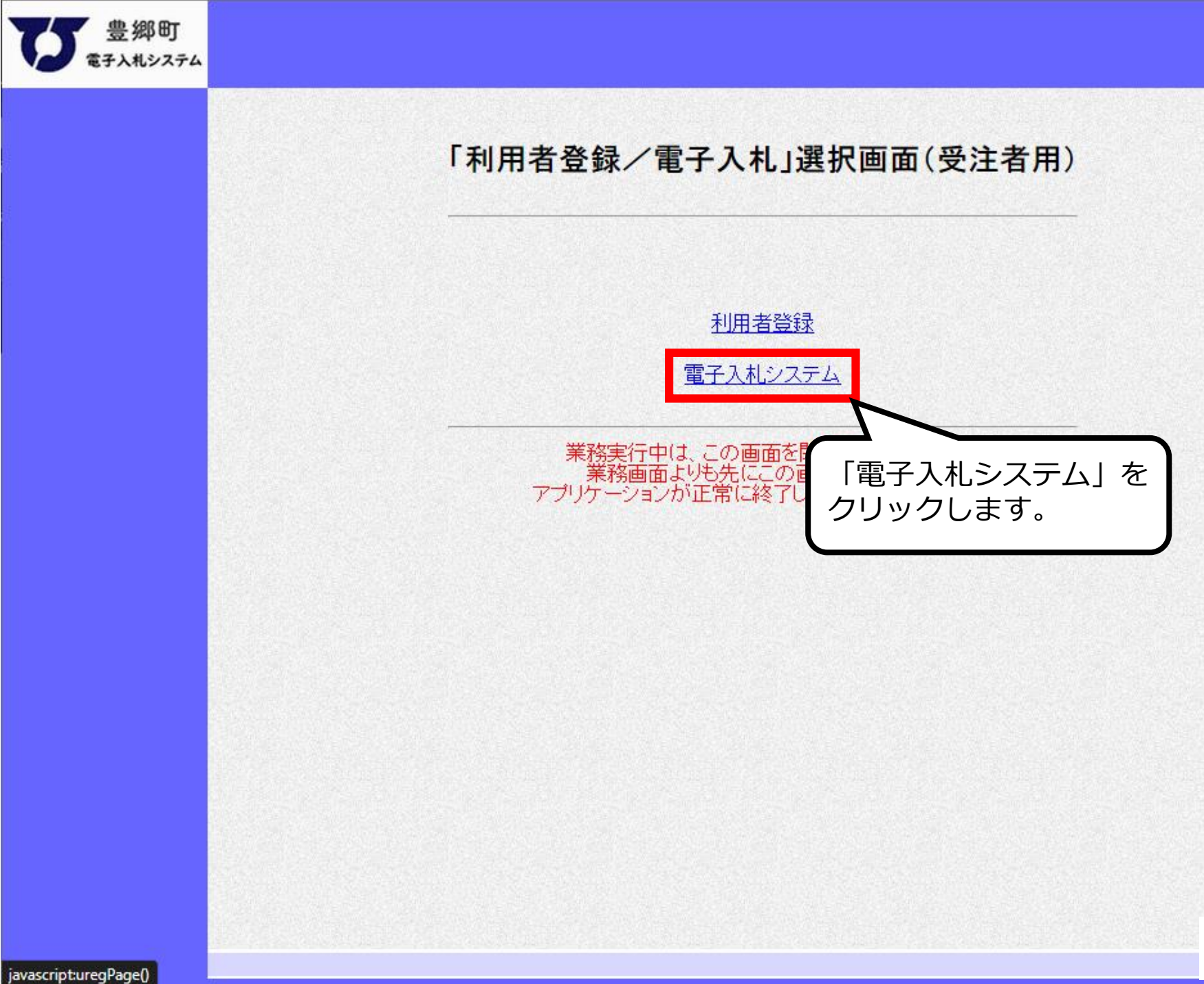

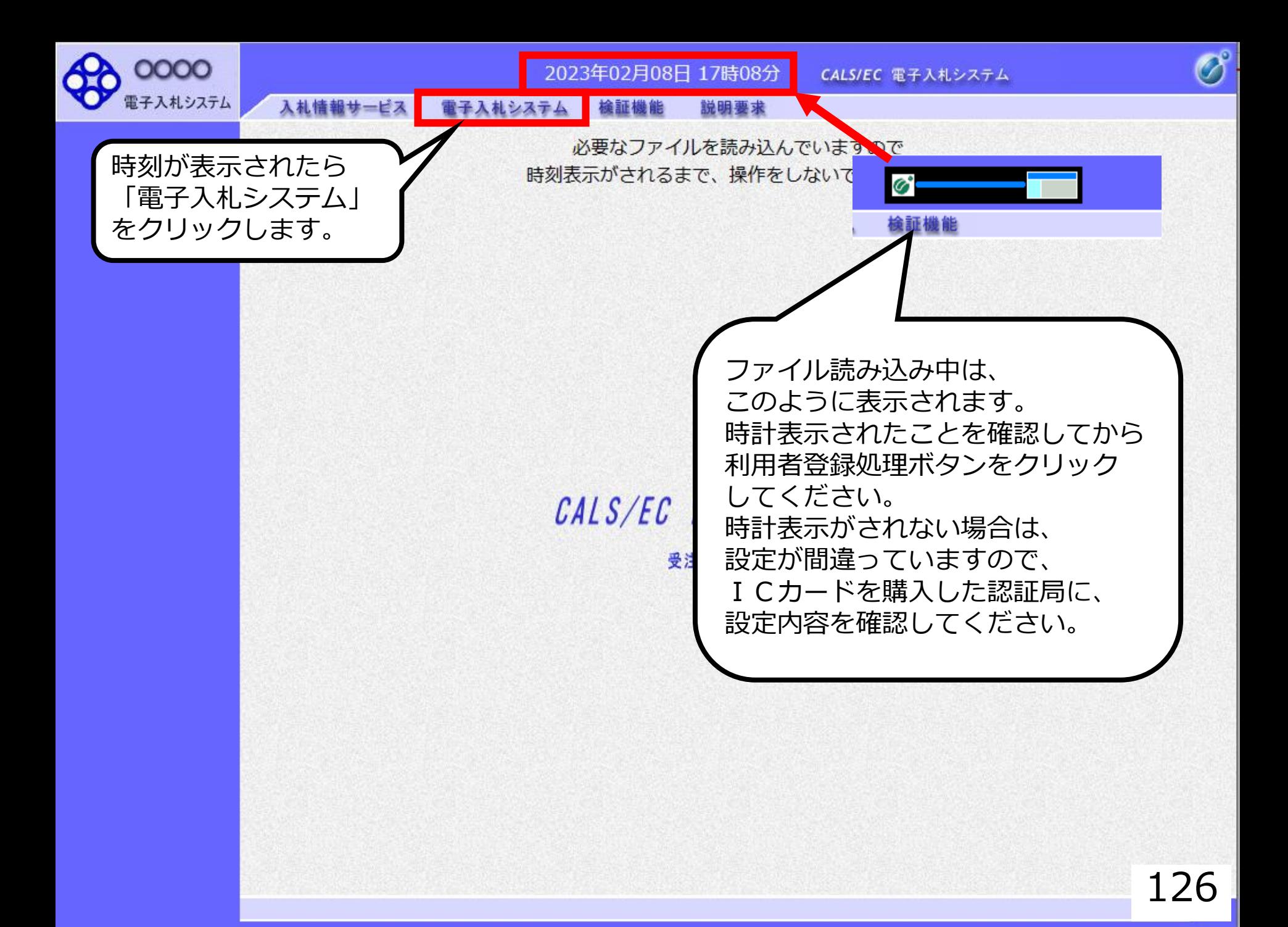

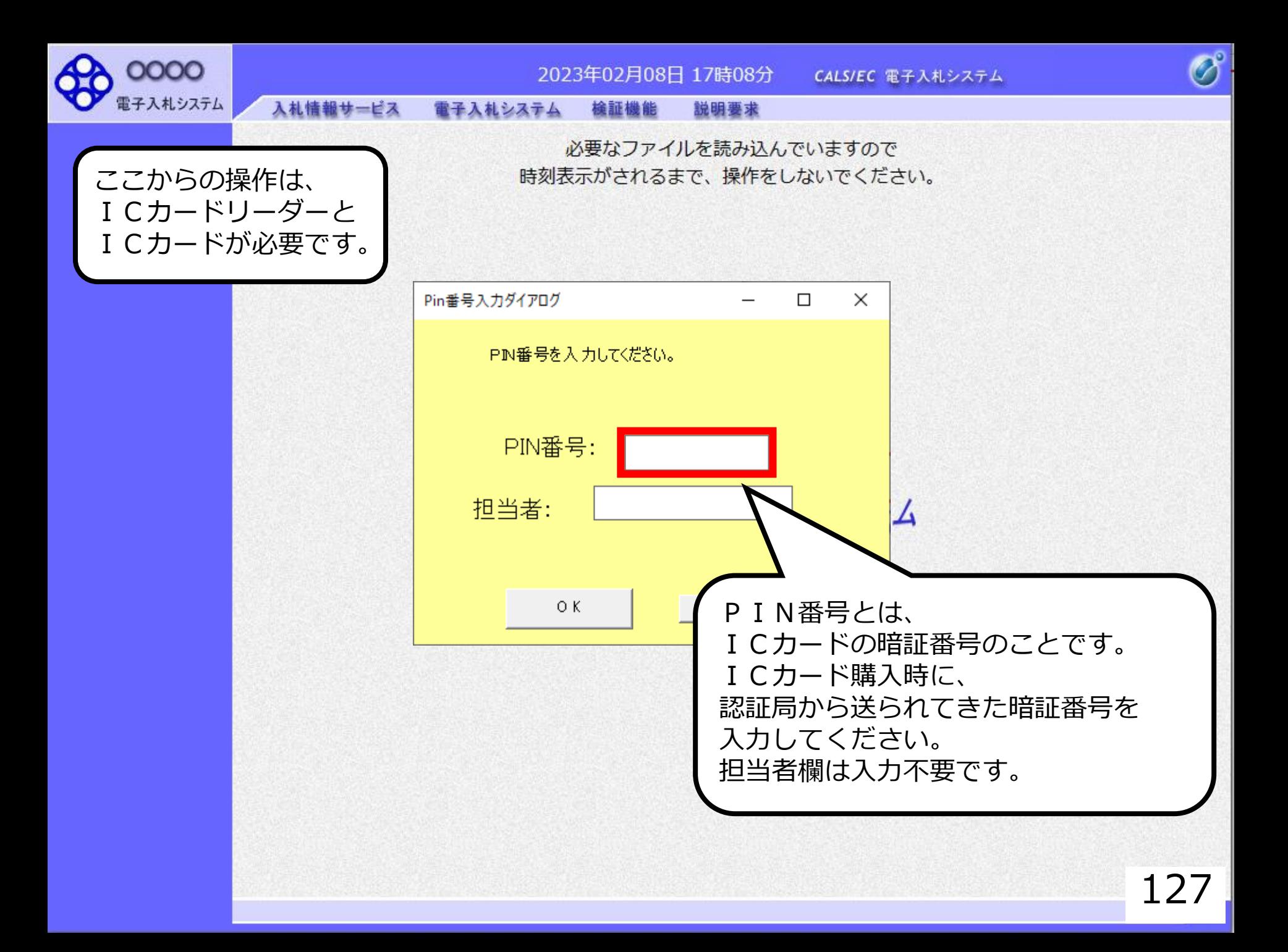

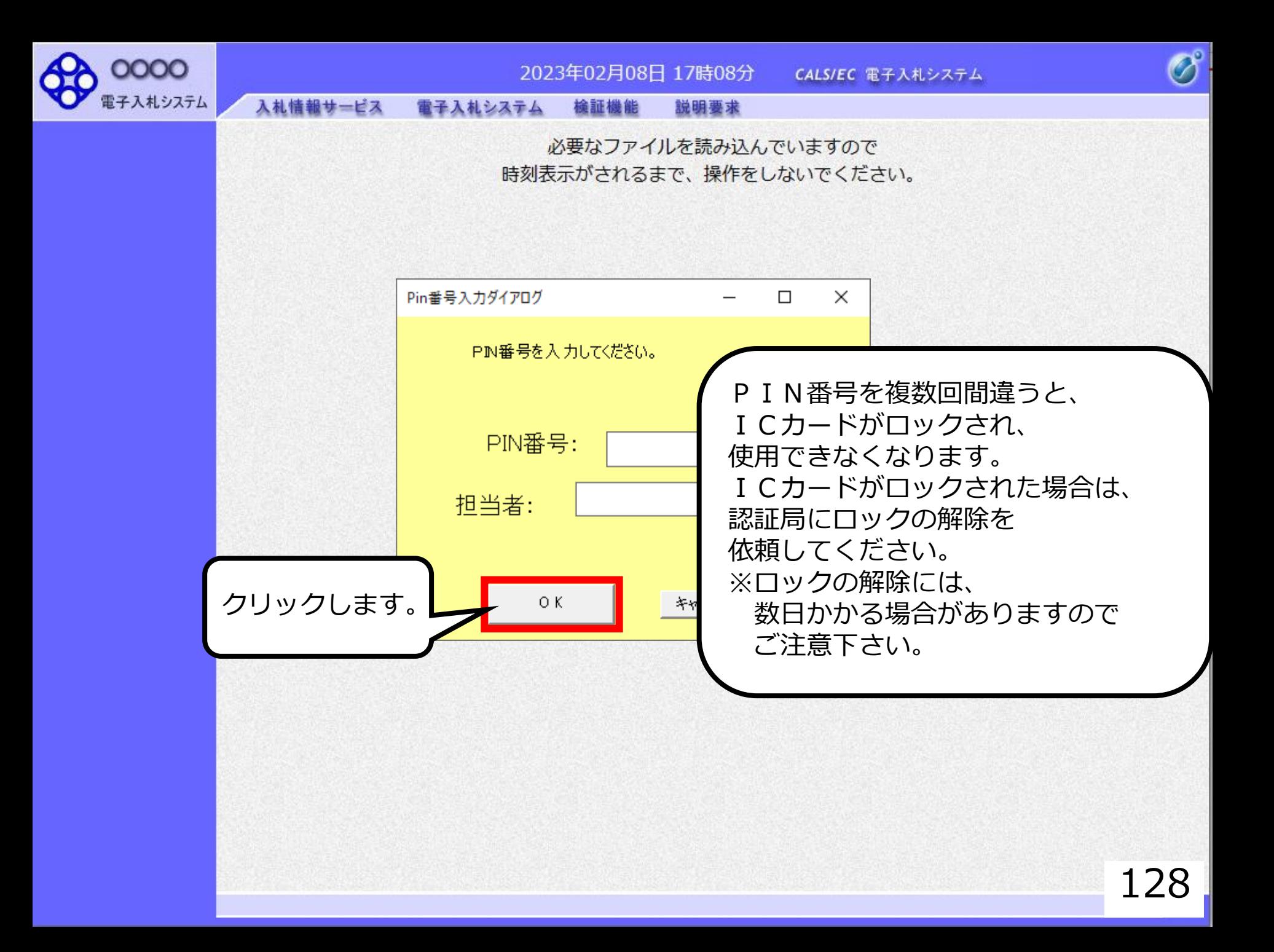

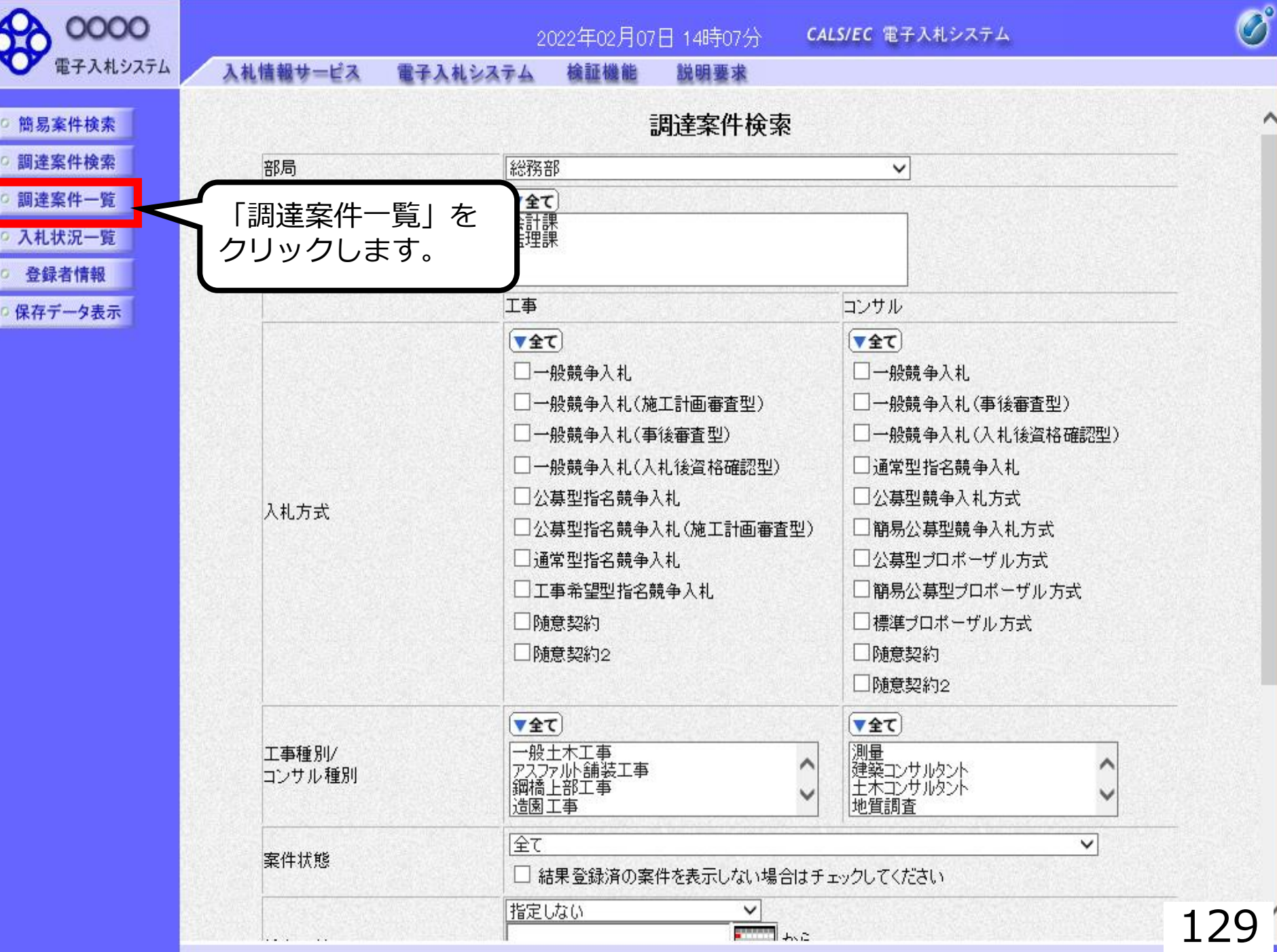

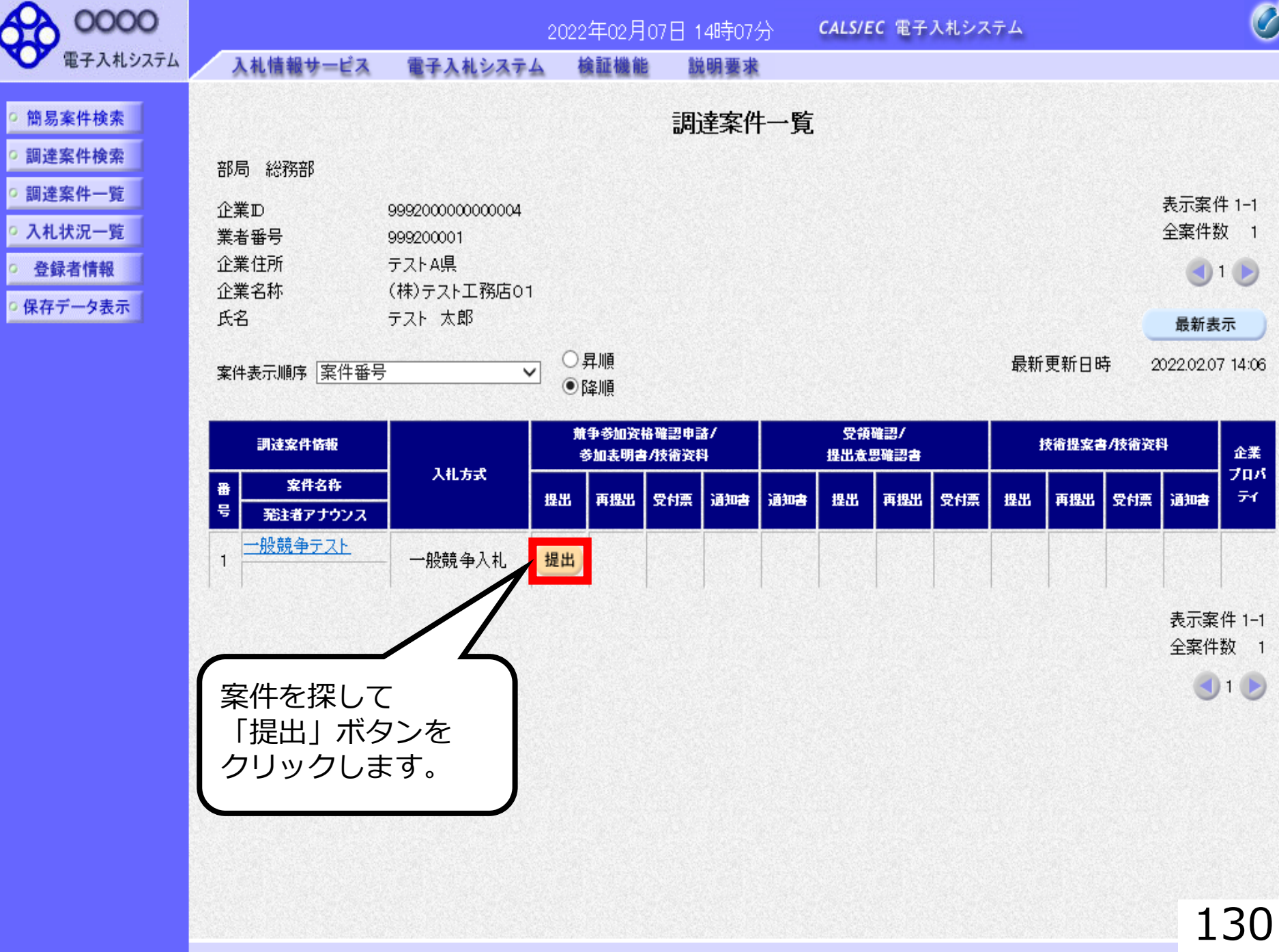

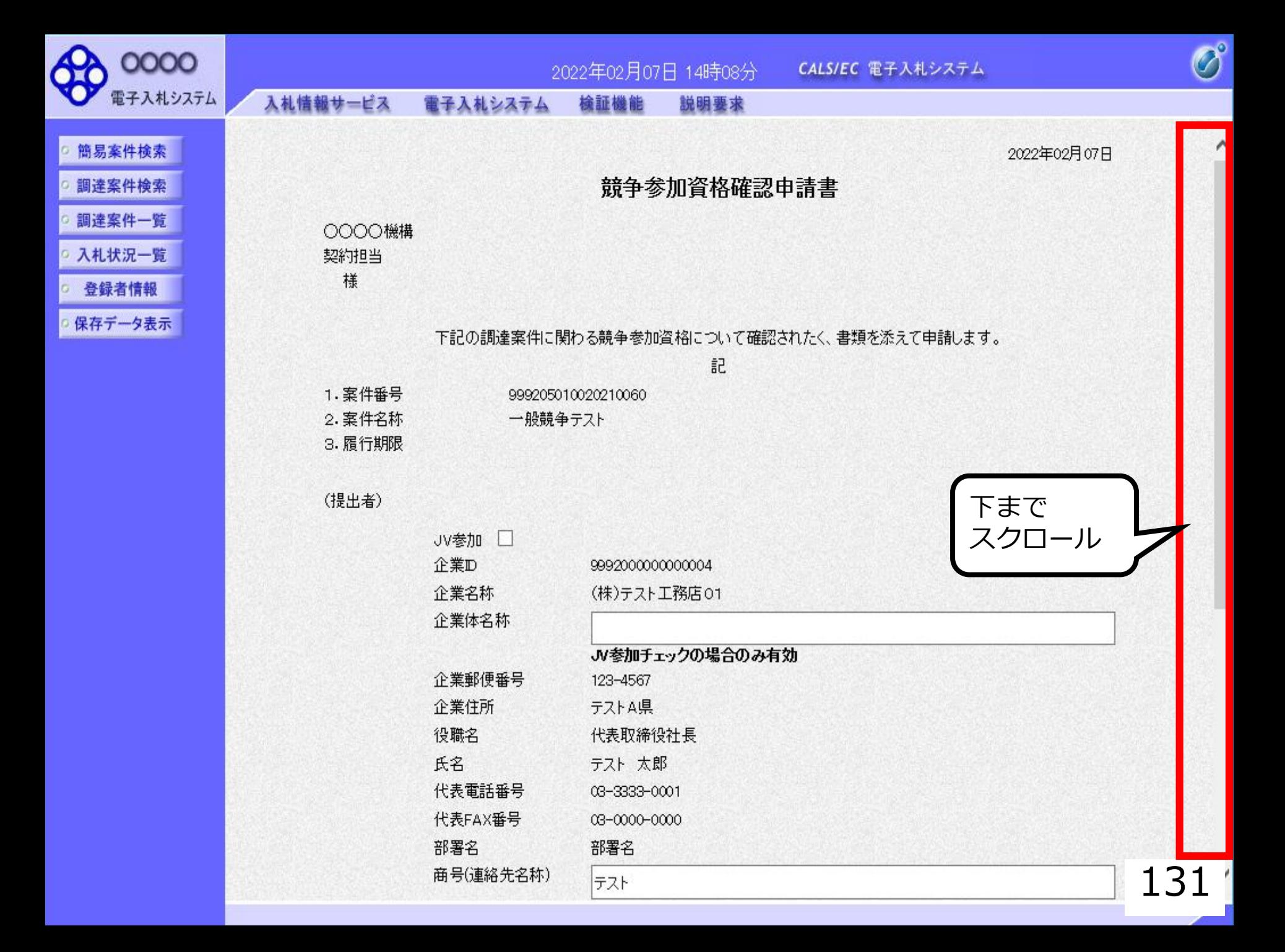

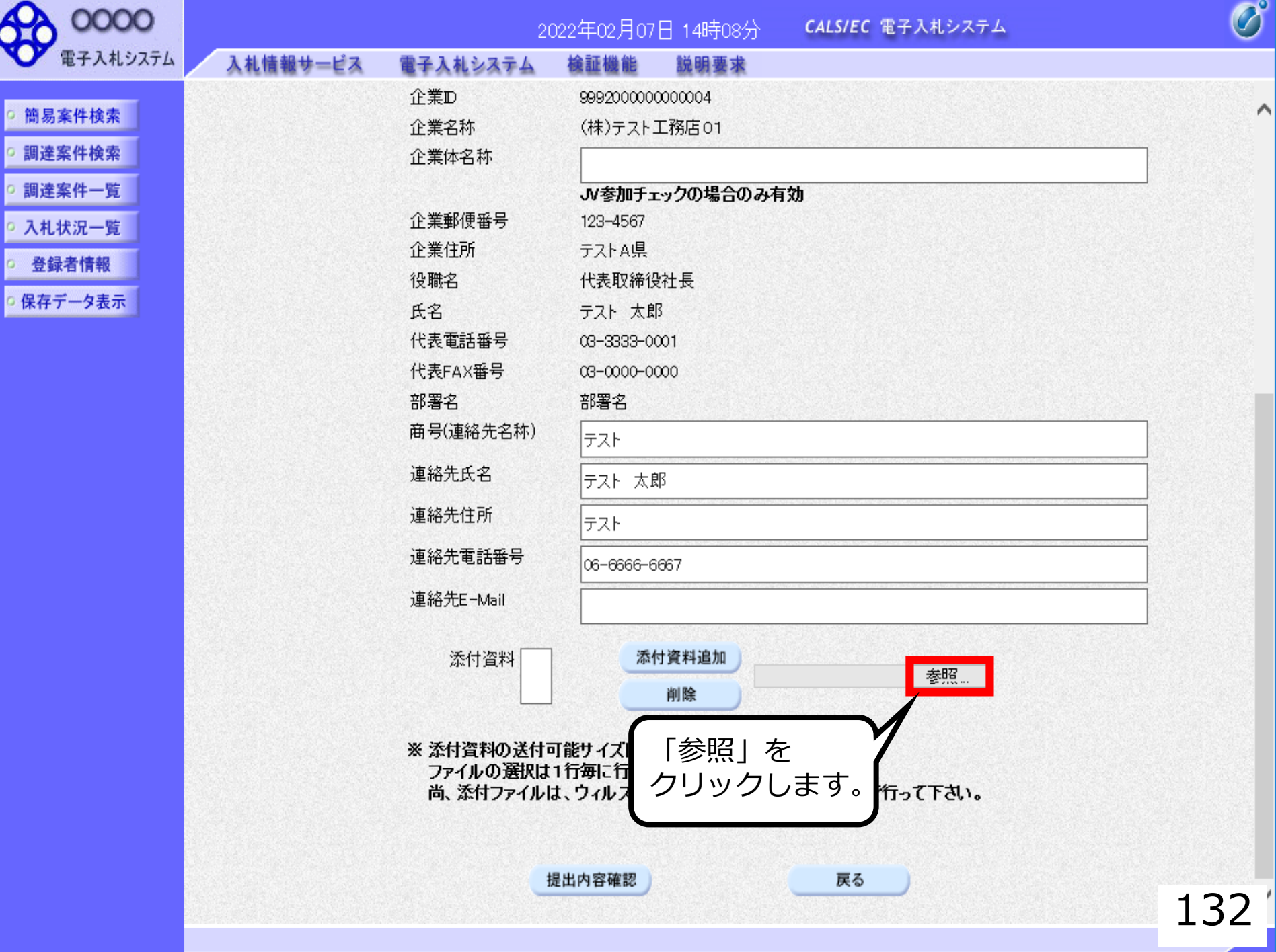

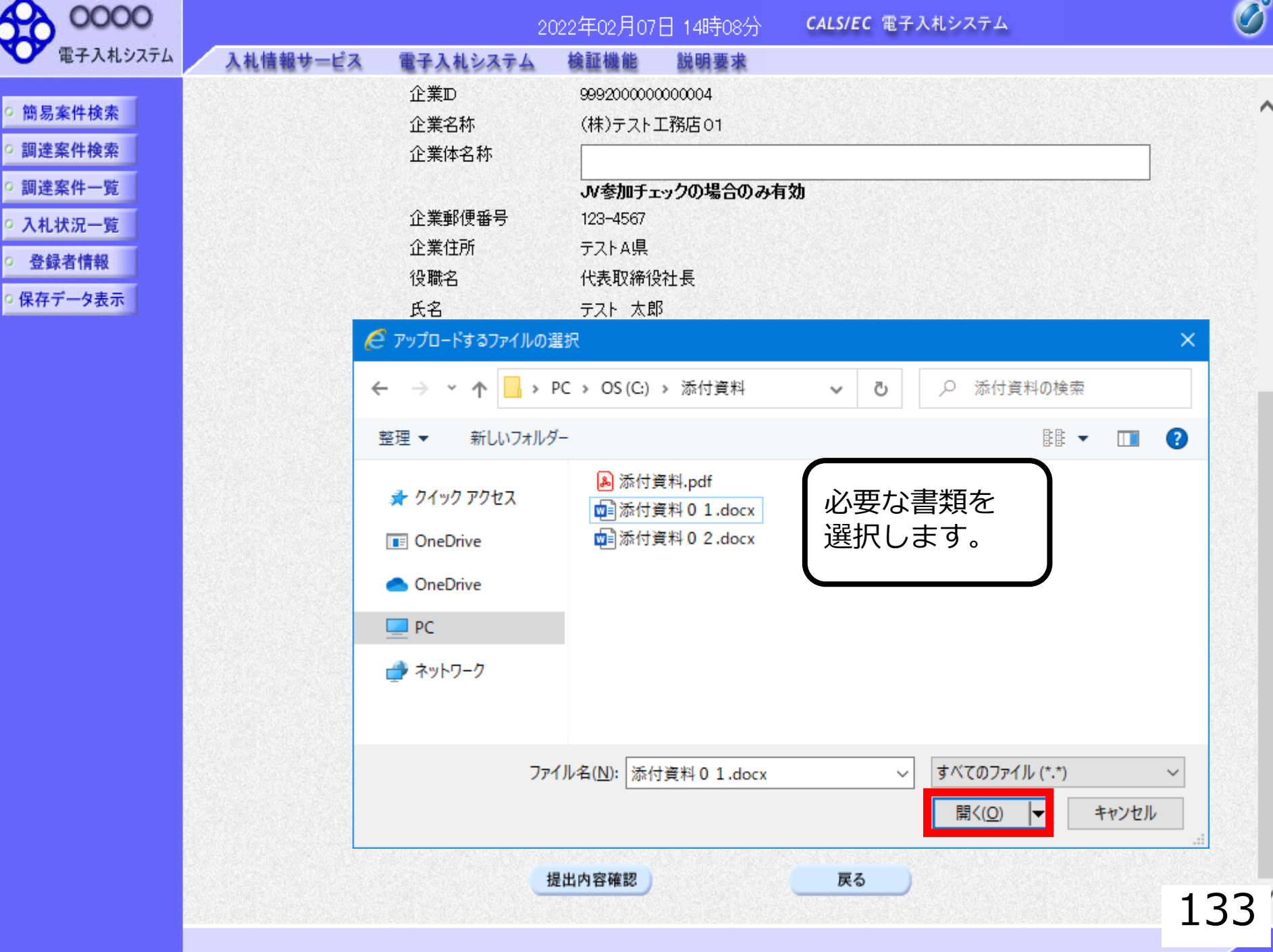

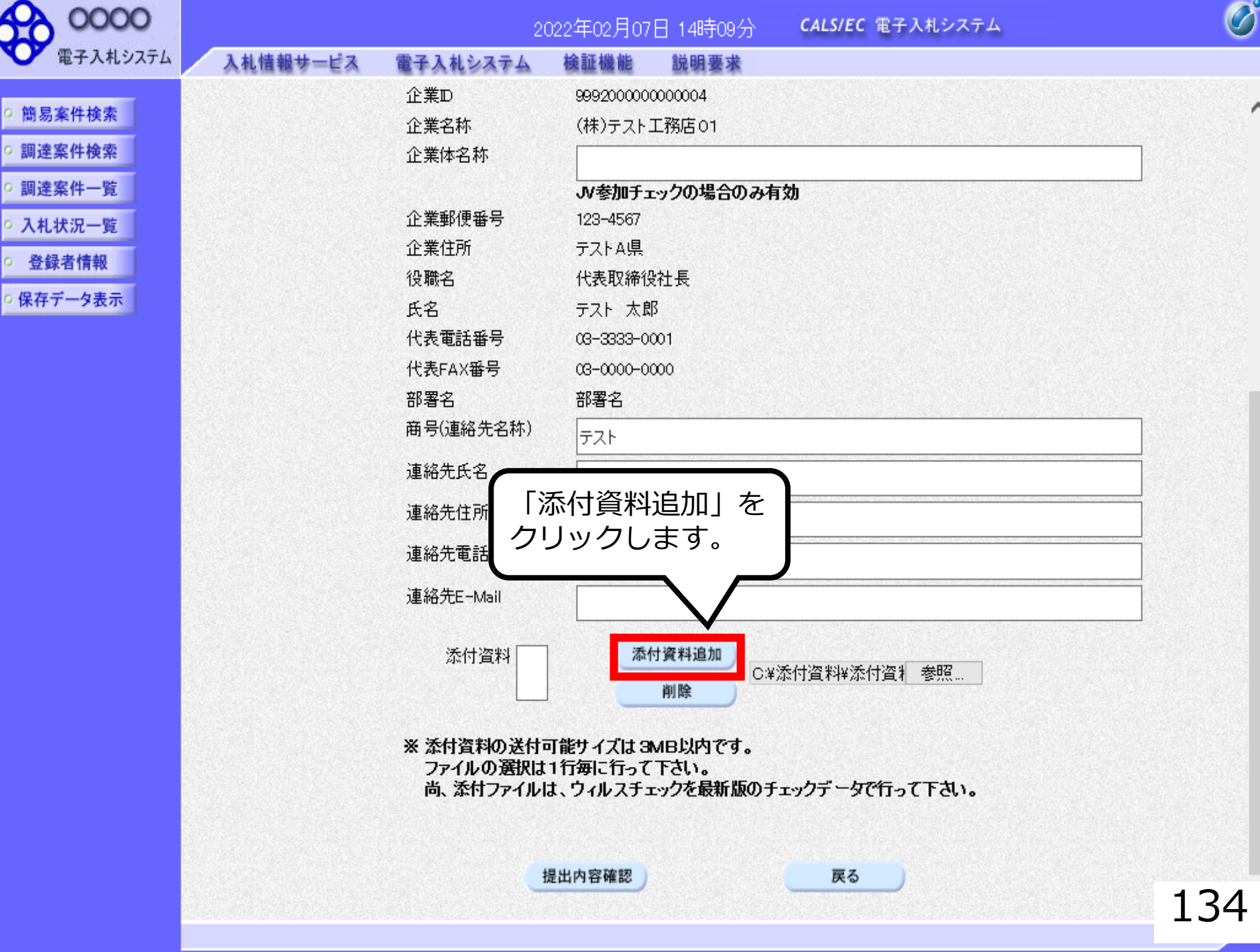

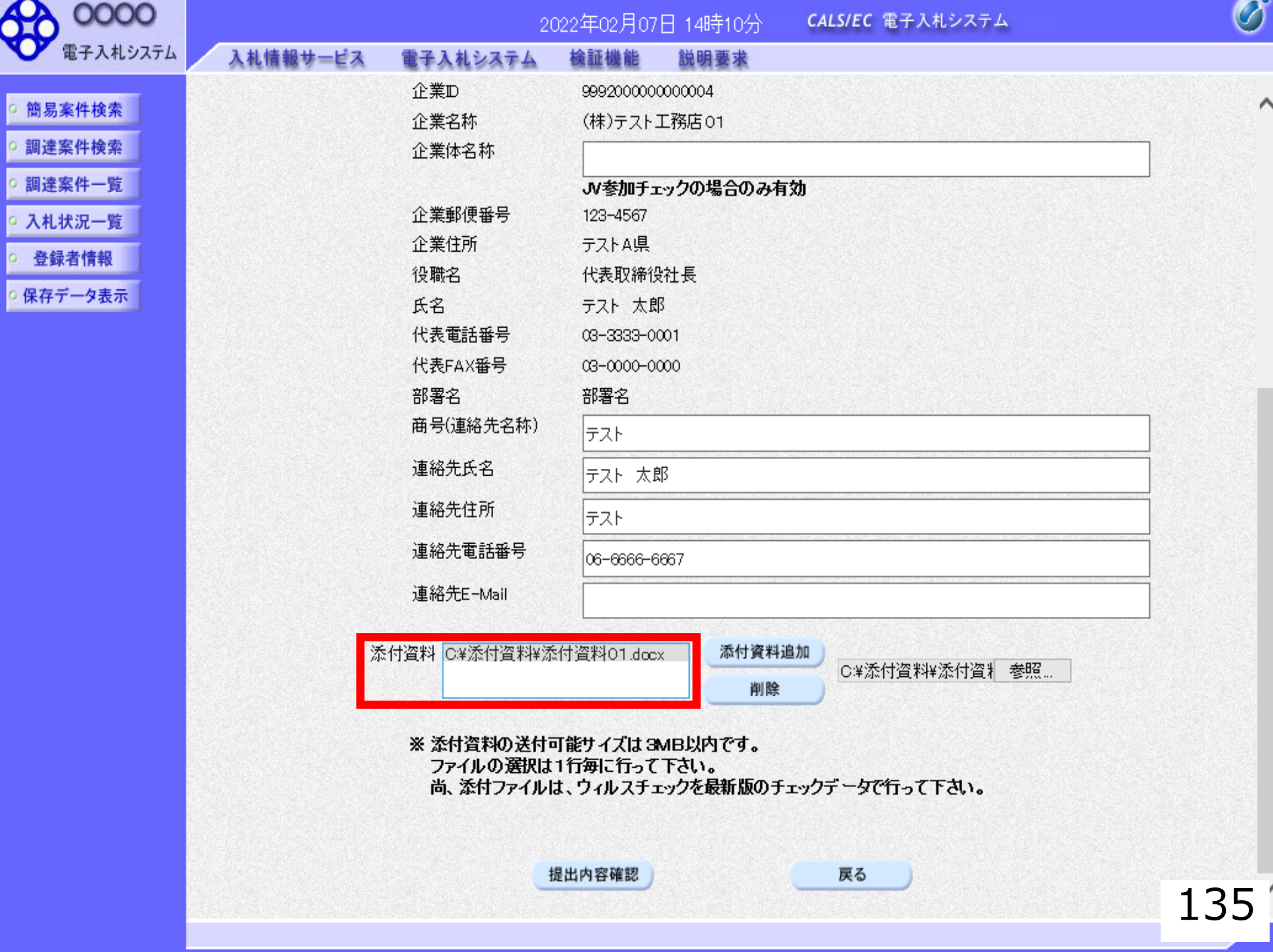

×

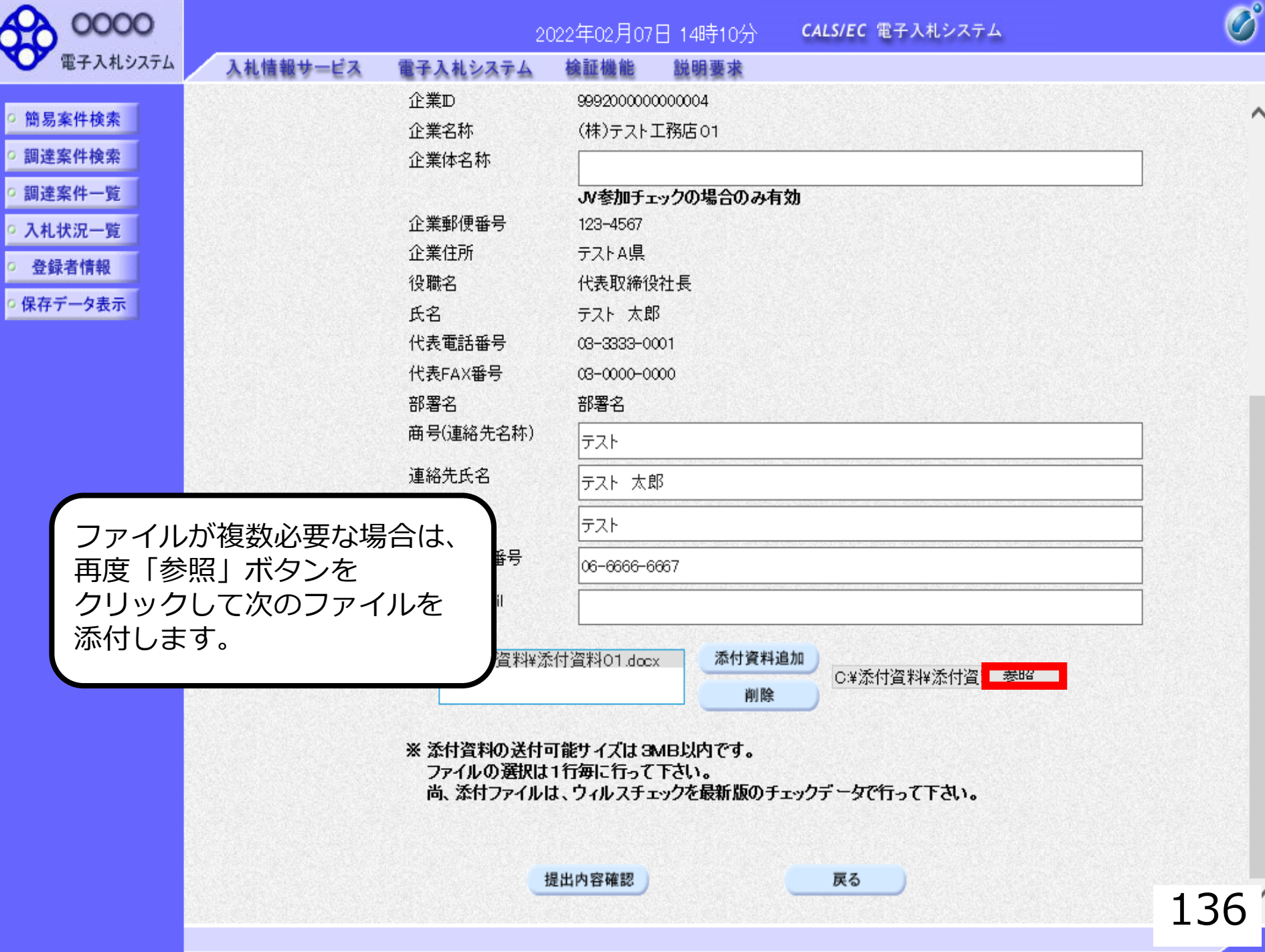

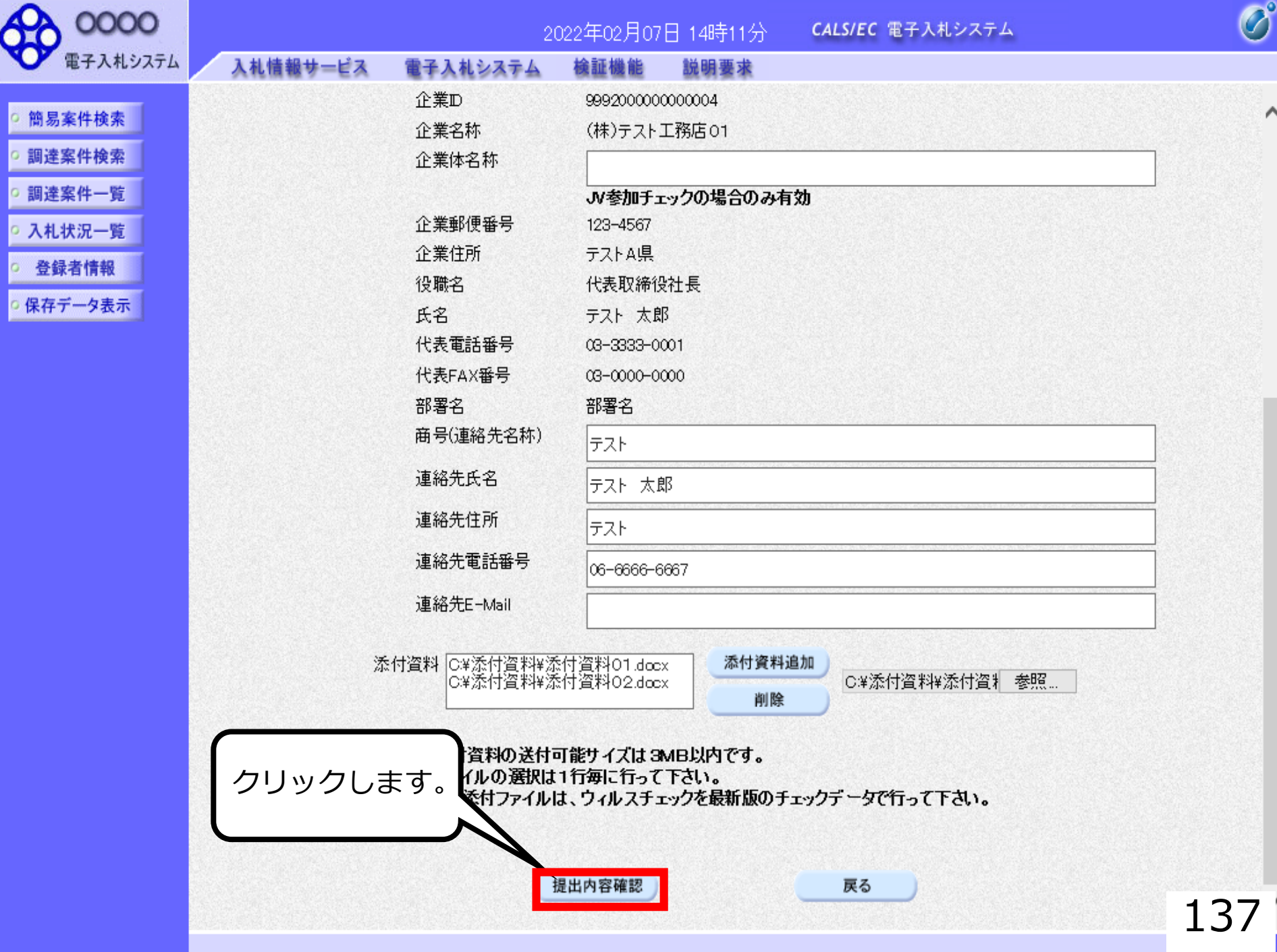

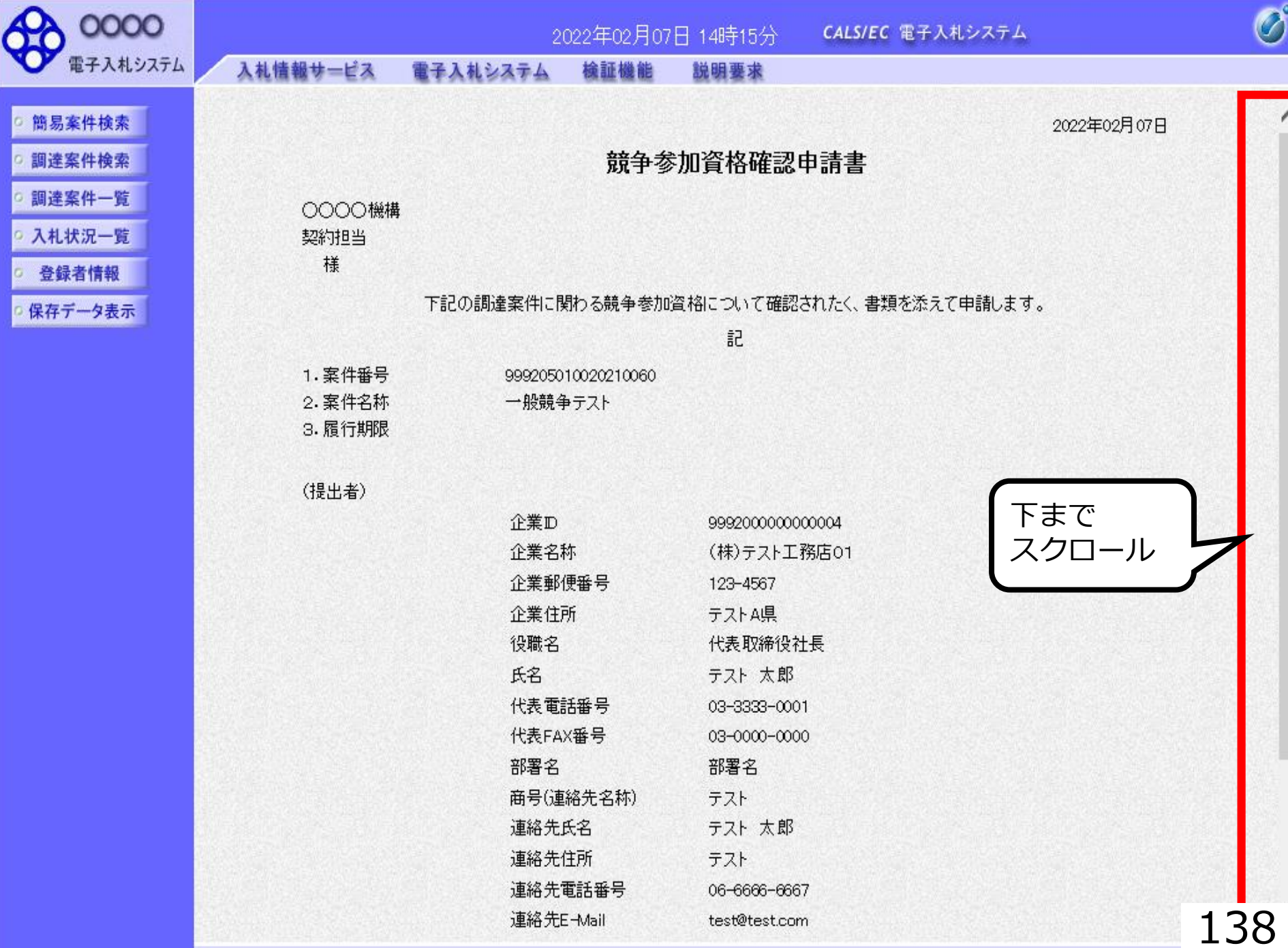

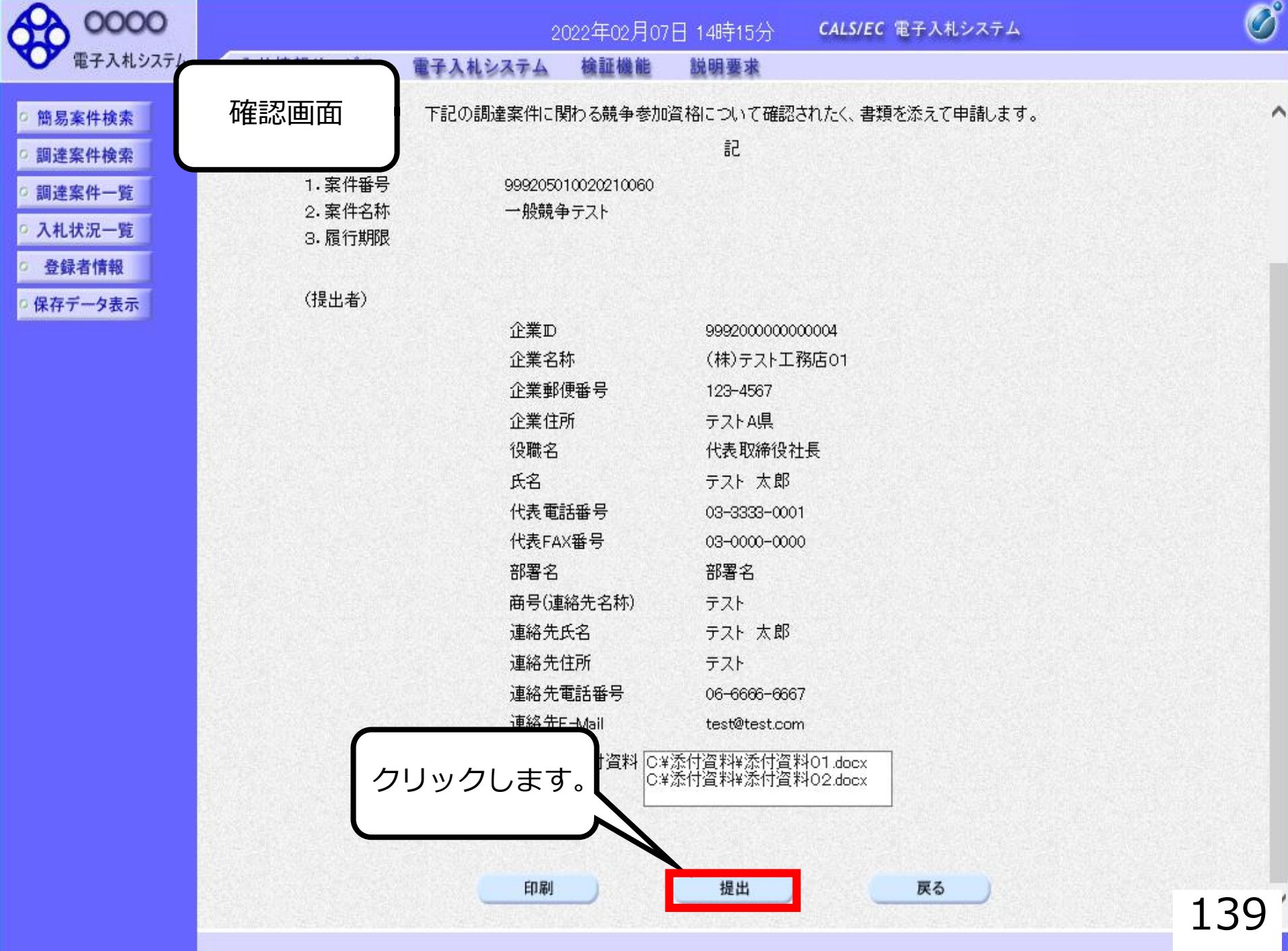

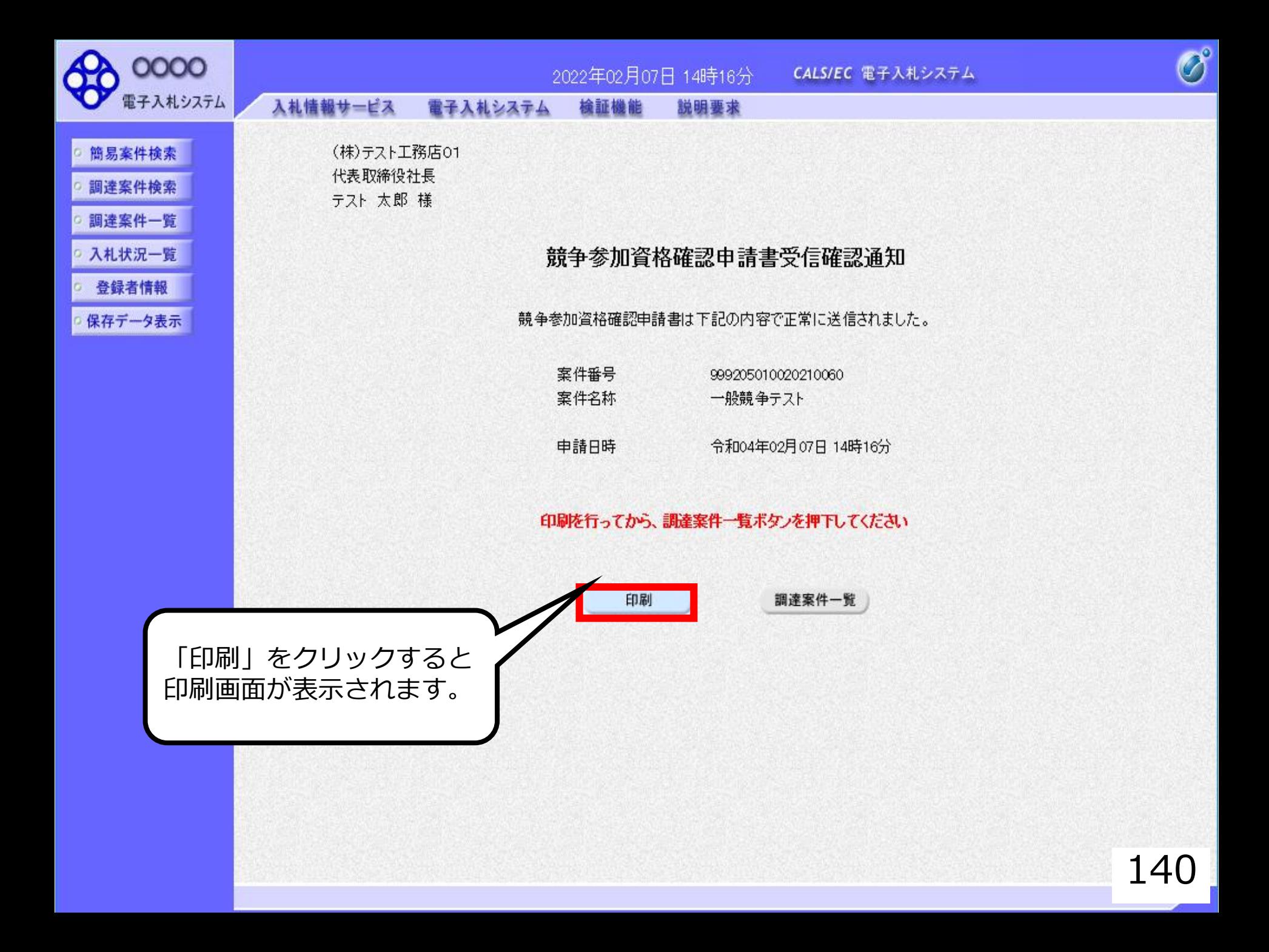

#### 競争参加資格確認申請書受信確認通知

競争参加資格確認申請書は下記の内容で正常に送信されました。

- 案件番号 999205010020210060 案件名称 一般競争テスト
- 申請日時 令和04年02月07日 14時16分

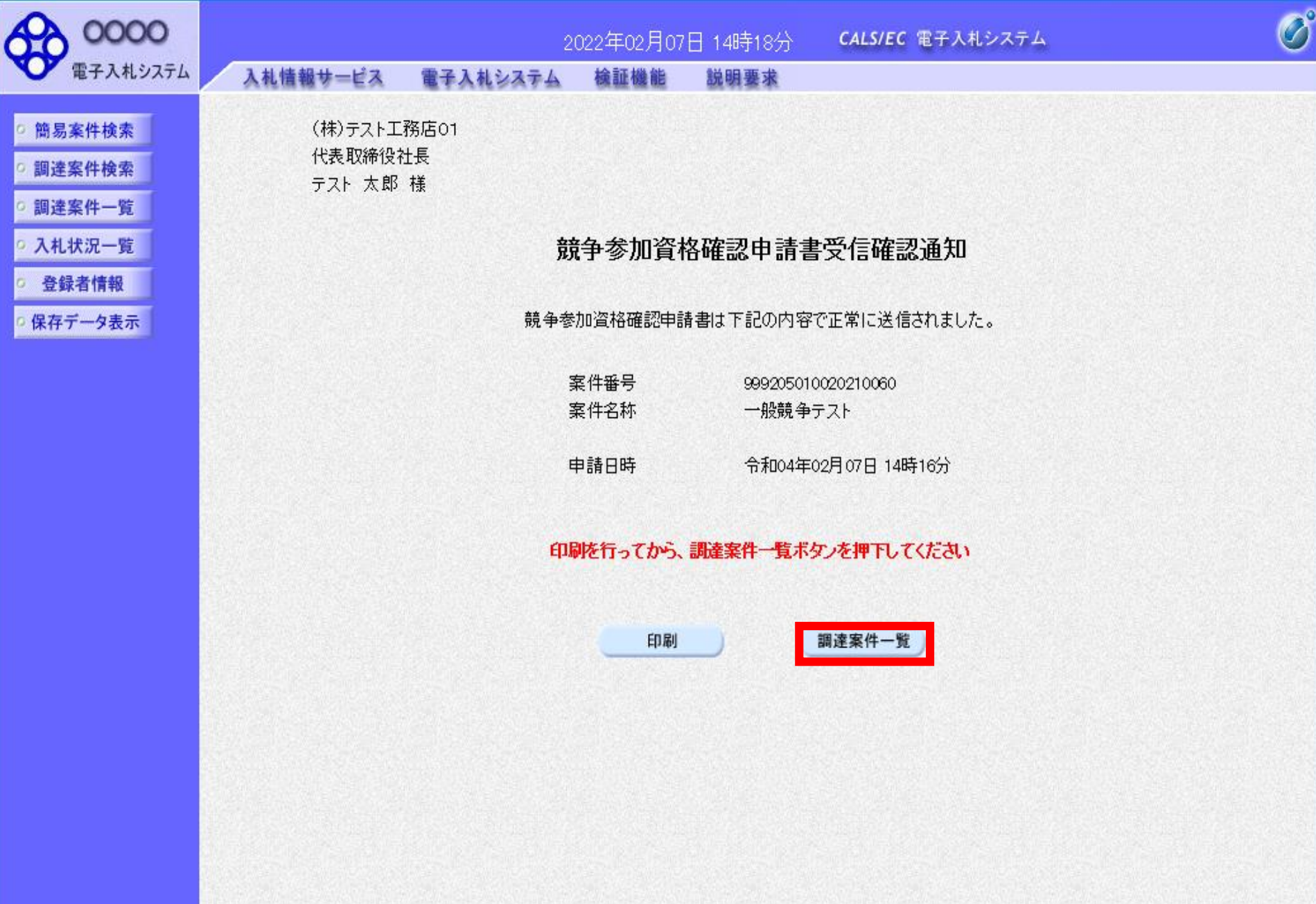

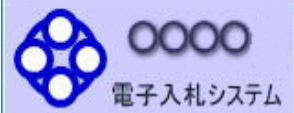

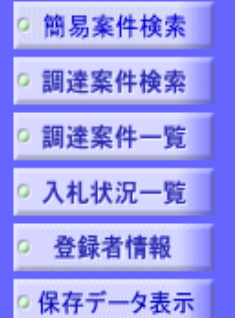

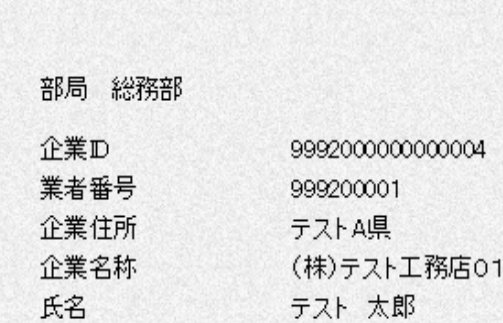

入札情報サービス

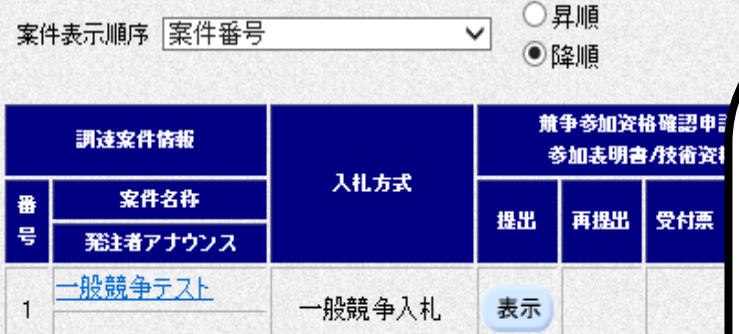

調達案件一覧

説明要求

CALS/EC 電子入札システム

2022年02月07日 14時18分

電子入札システム 検証機能

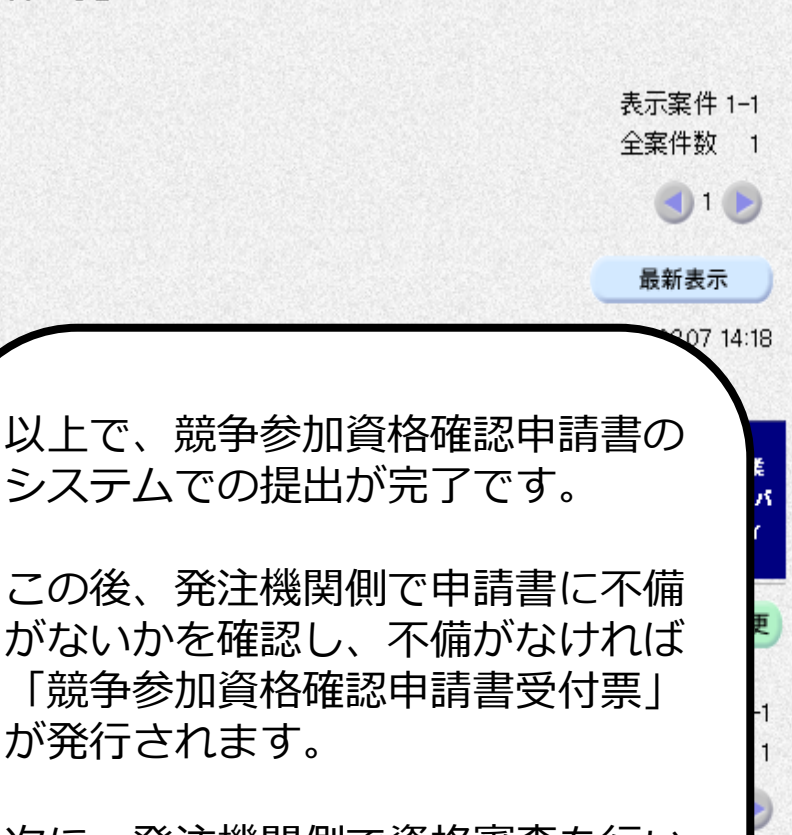

次に、発注機関側で資格審査を行い、 資格あり・なしを記載した 「競争参加資格確認通知書」が 発行されます。
申請書に不備があり再提出する場合

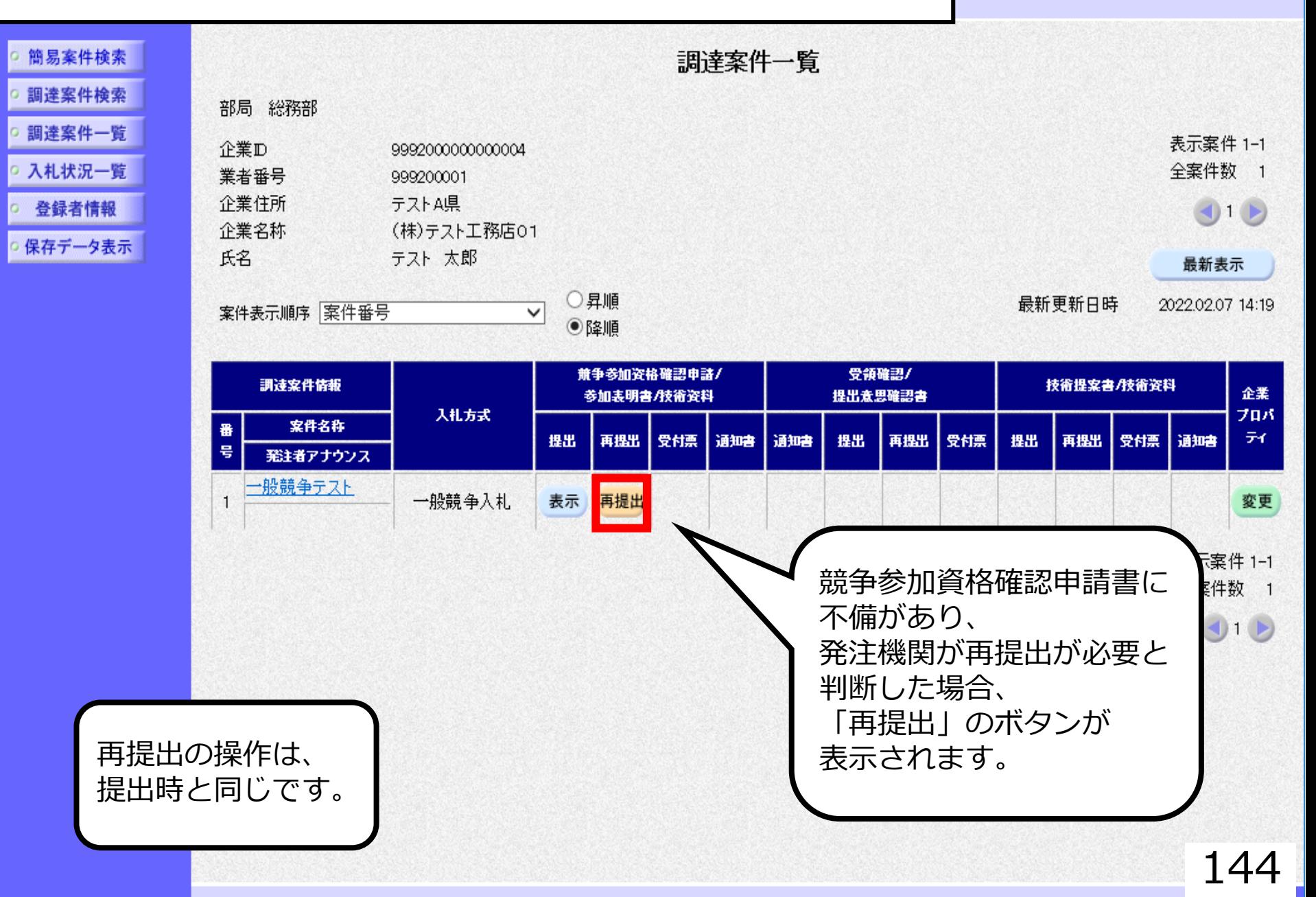

 $\overline{\mathcal{O}}$ 

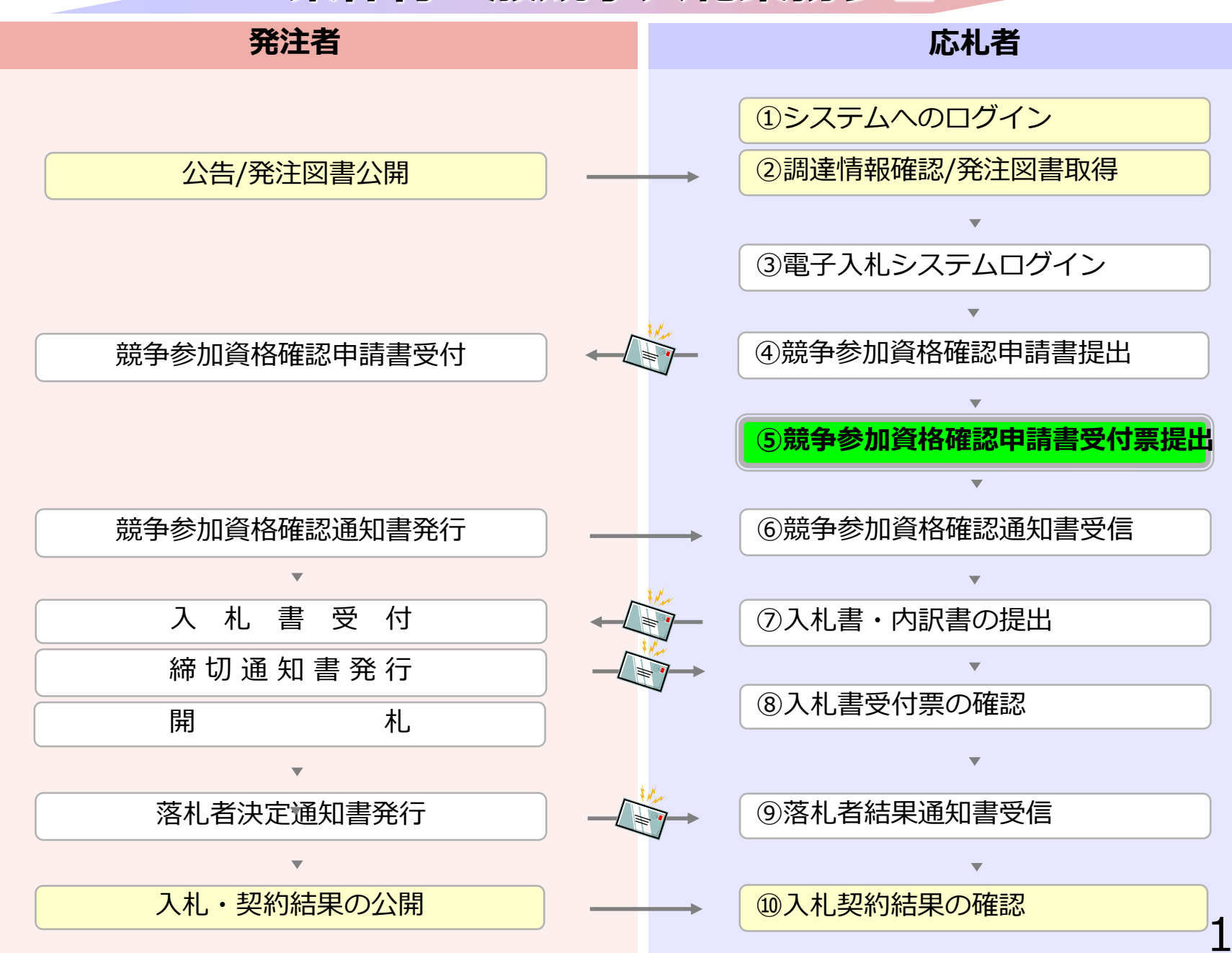

### **5-1 条件付一般競争入札**

## **⑤競争参加資格確認申請書 受付票受信**

競争参加資格確認申請書が受理されると受付票が 発行されます。

(競争参加資格確認申請書受付票到着のお知らせメールが 届きます。)

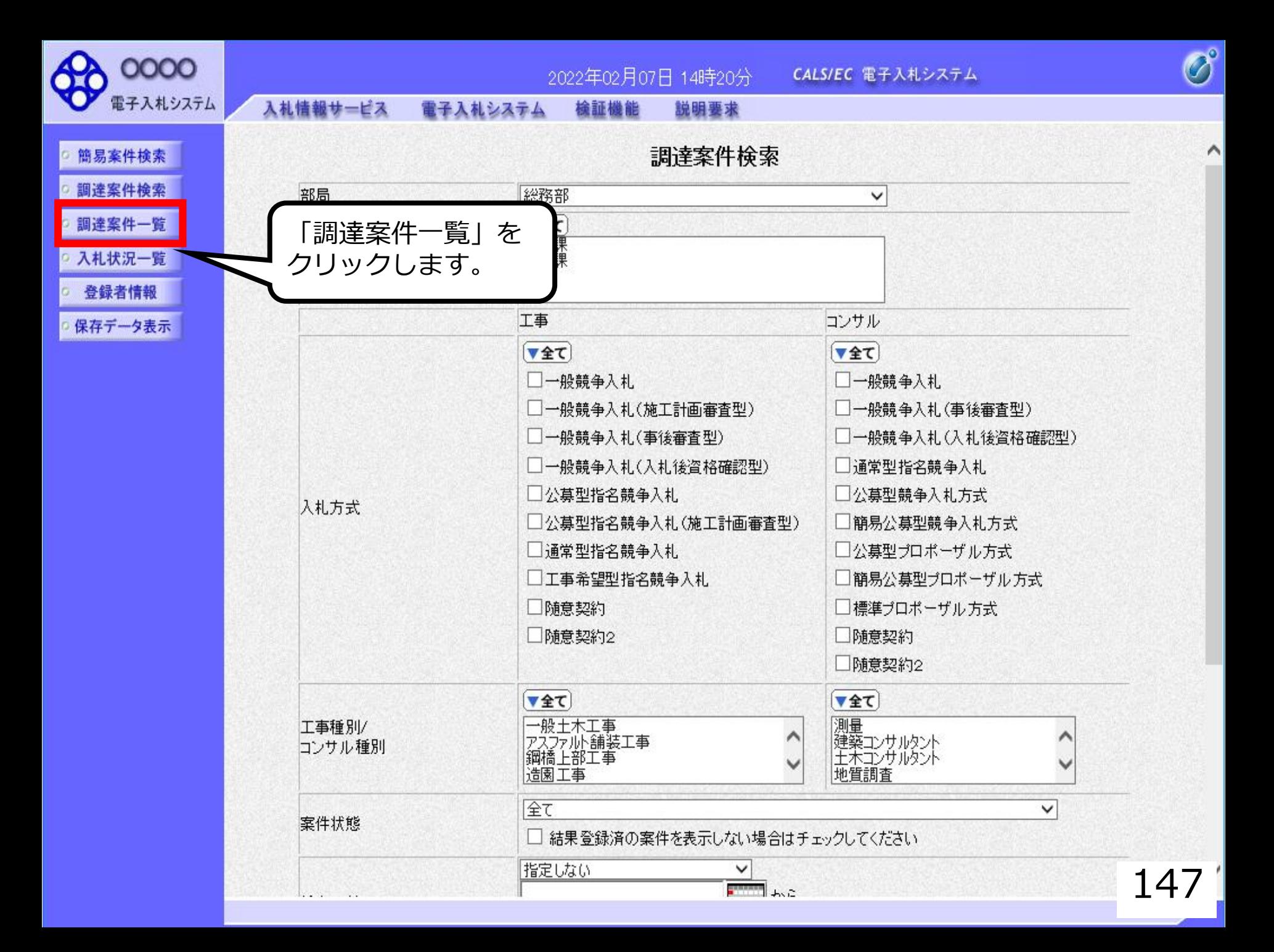

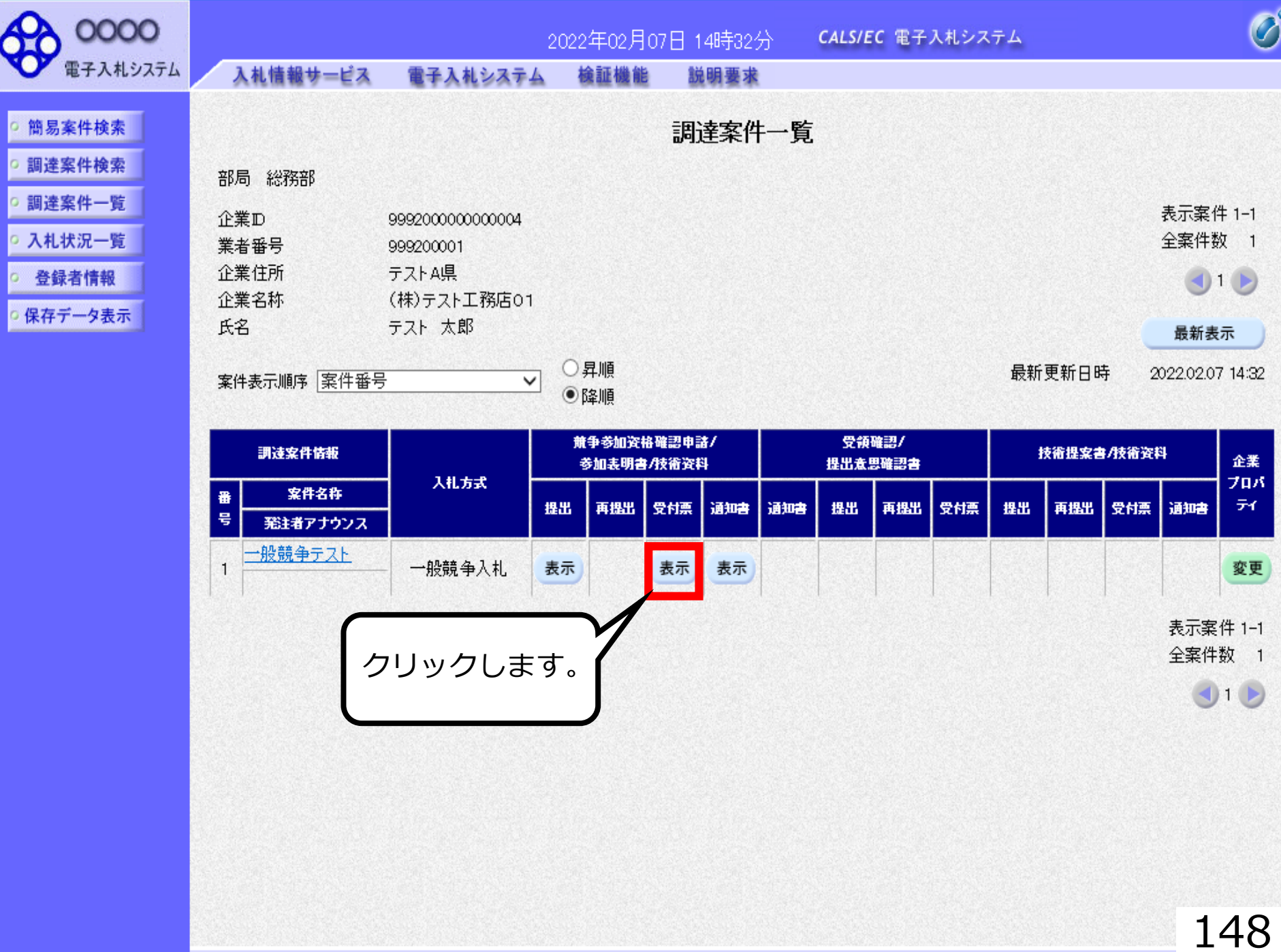

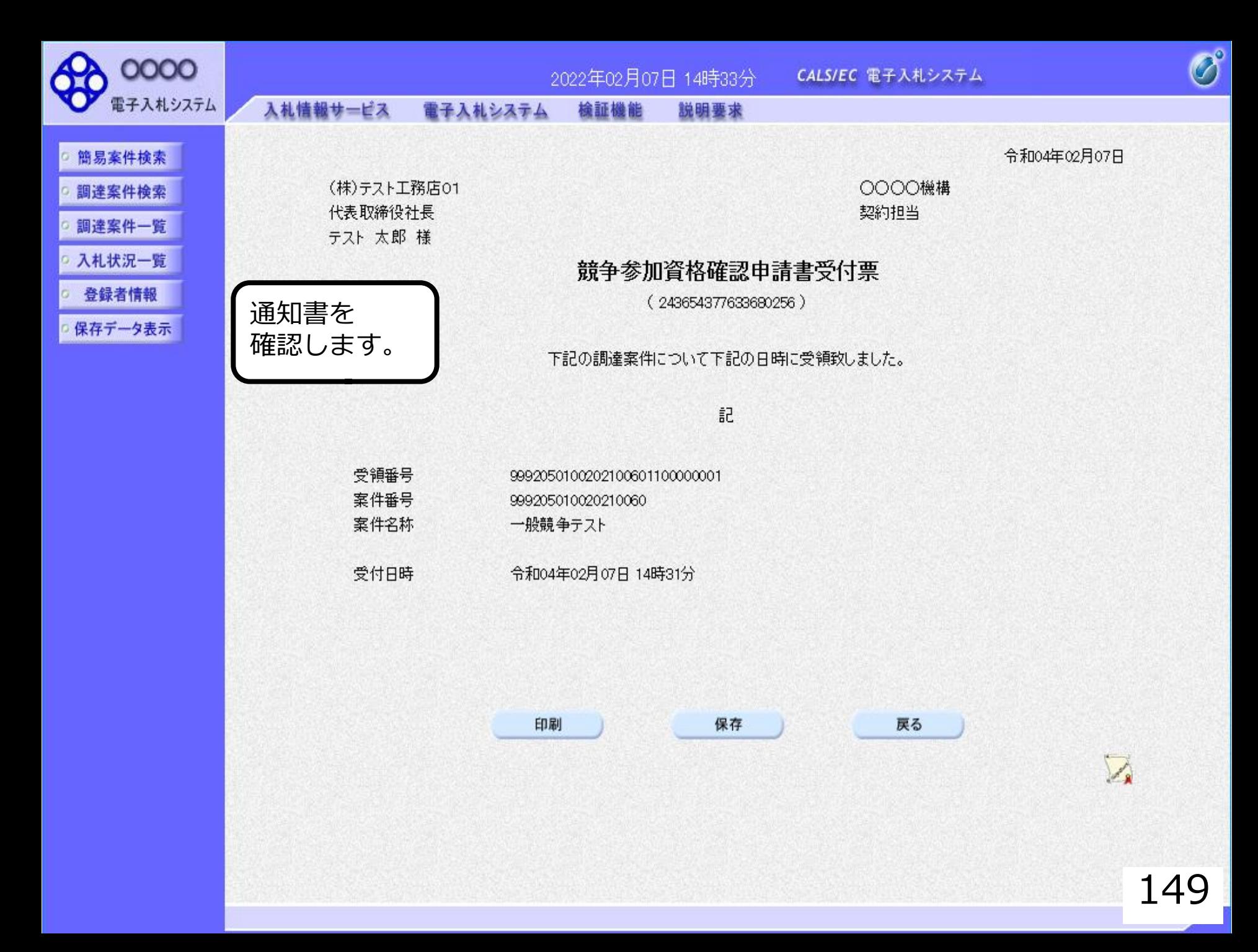

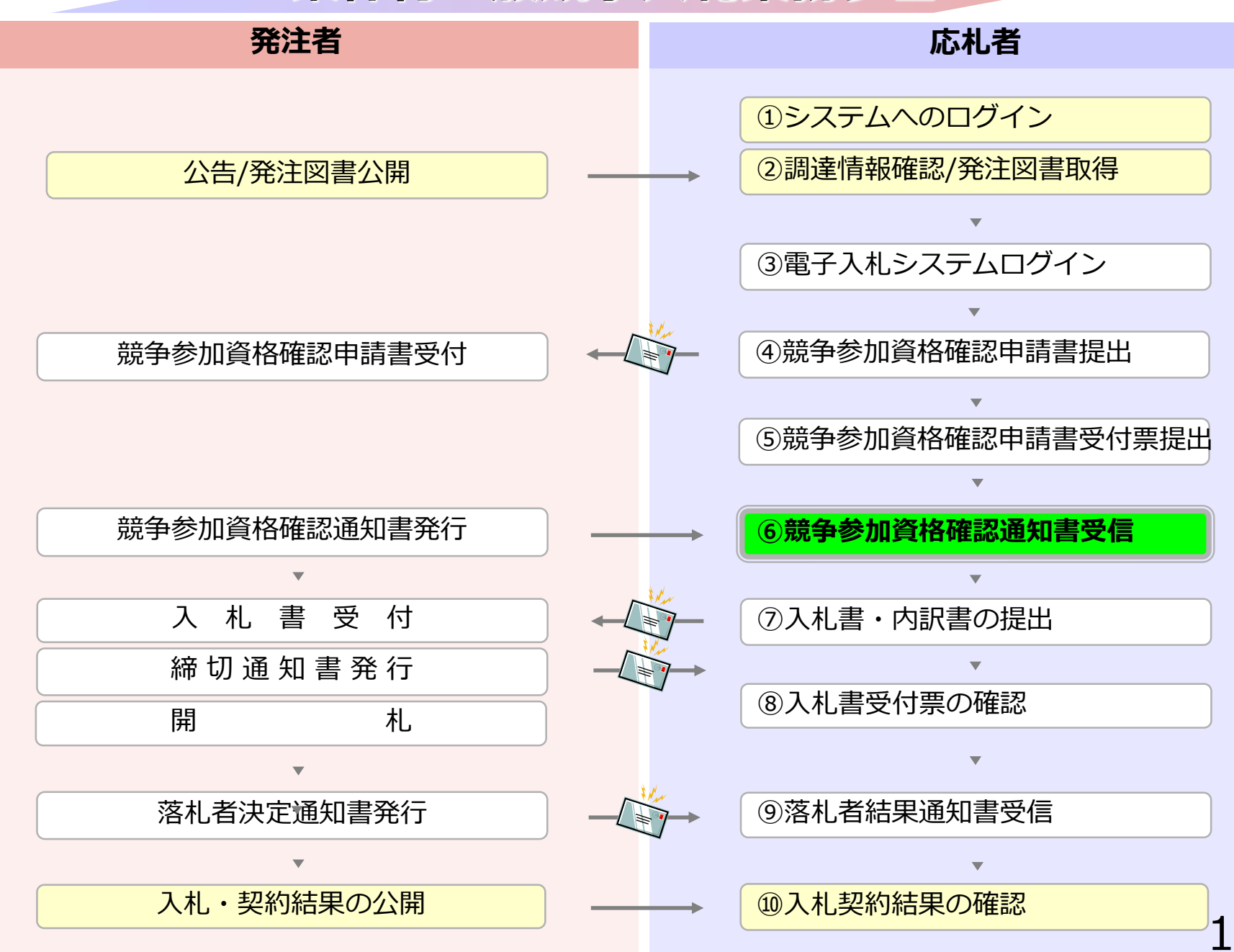

## **⑥競争参加資格確認通知書受信**

発注者で資格審査を行い結果を通知しますので確認します。 (競争参加資格確認通知書到着のお知らせメールが届きます。)

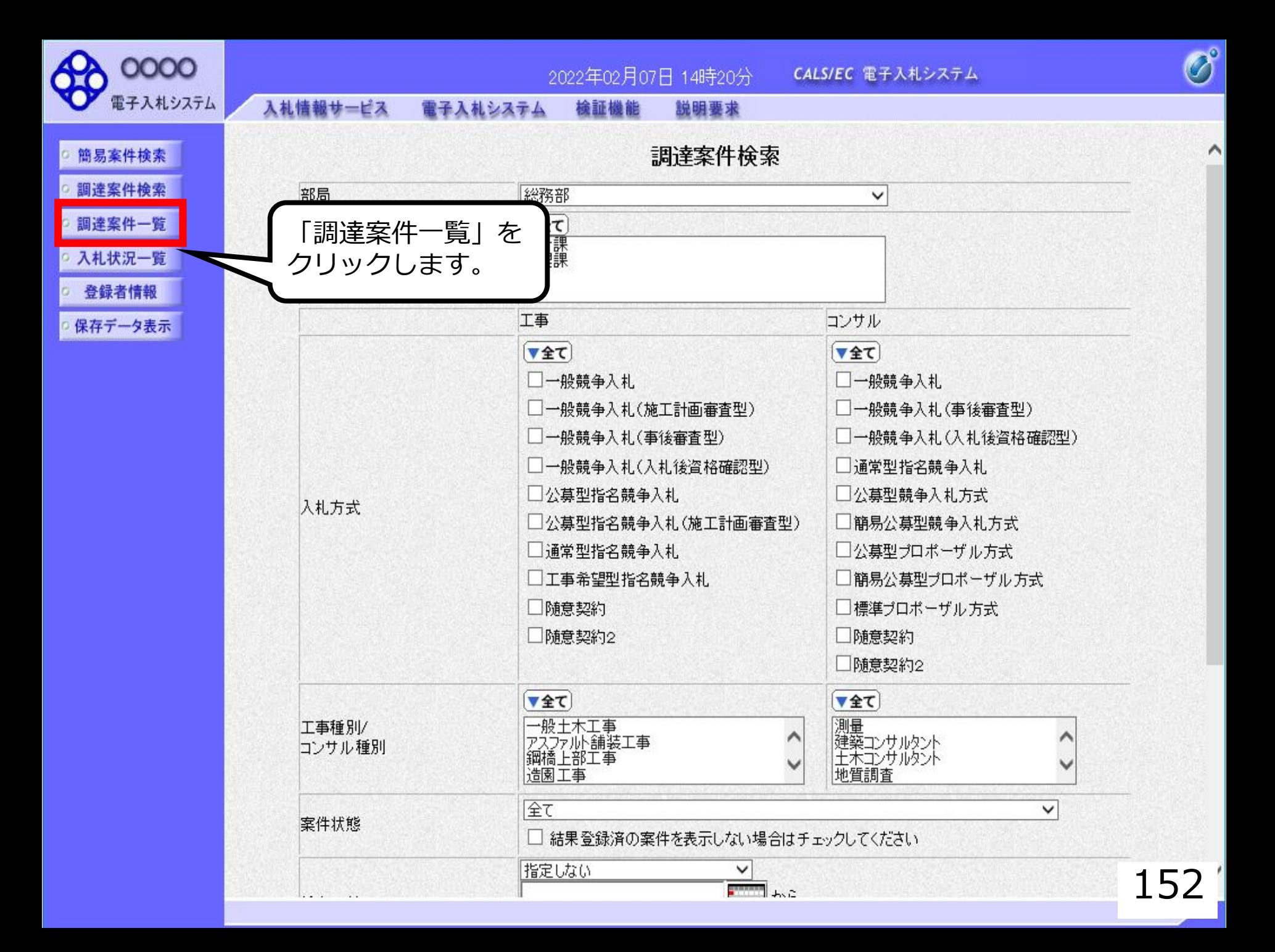

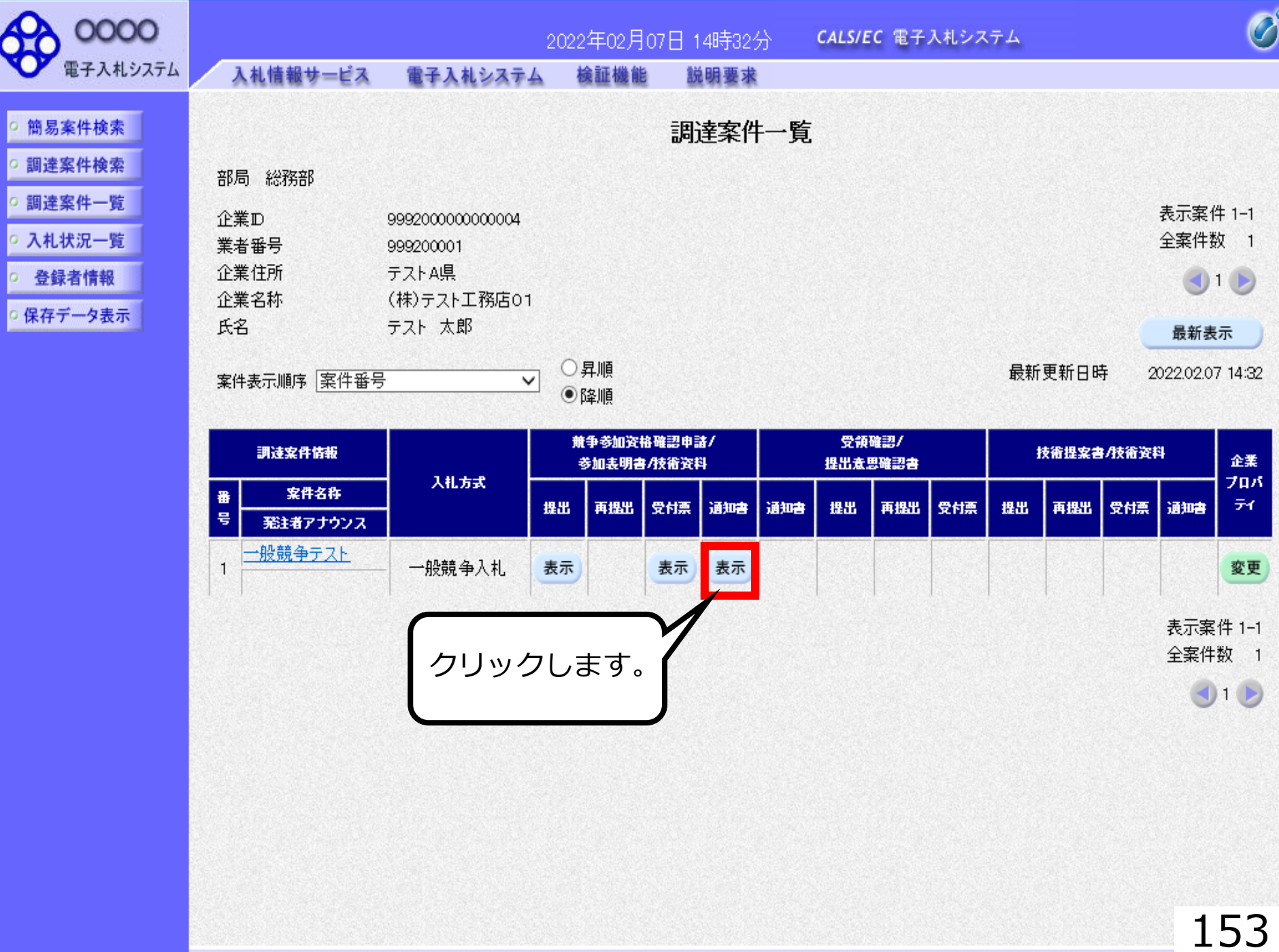

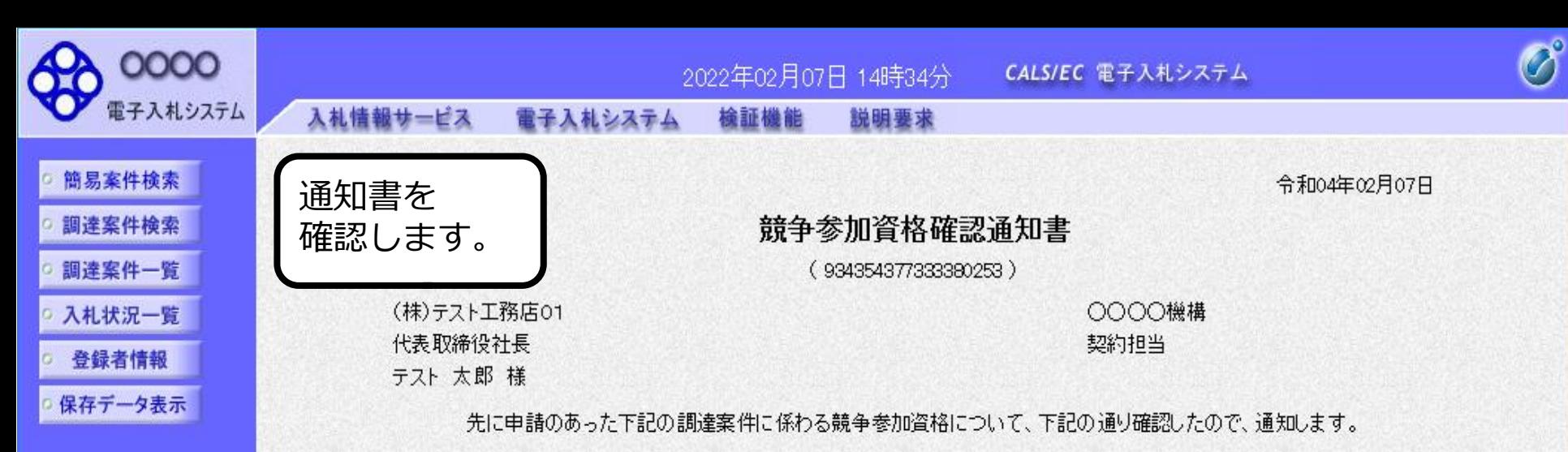

記

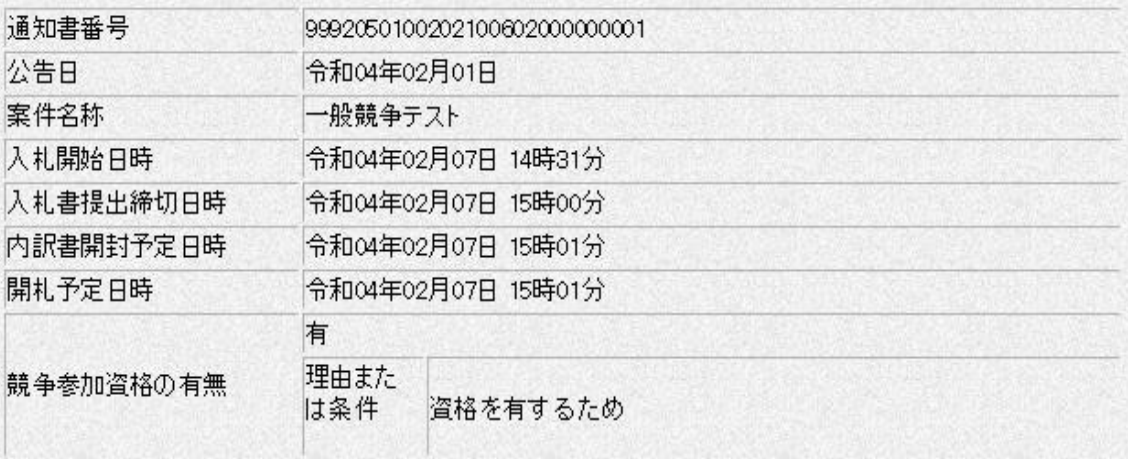

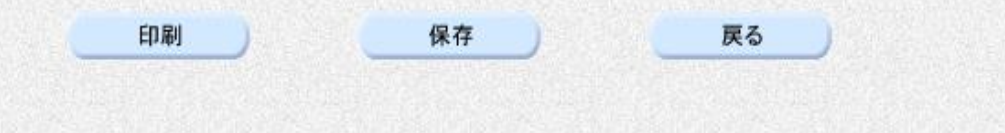

 $\sum_{\mathbf{k}}$ 

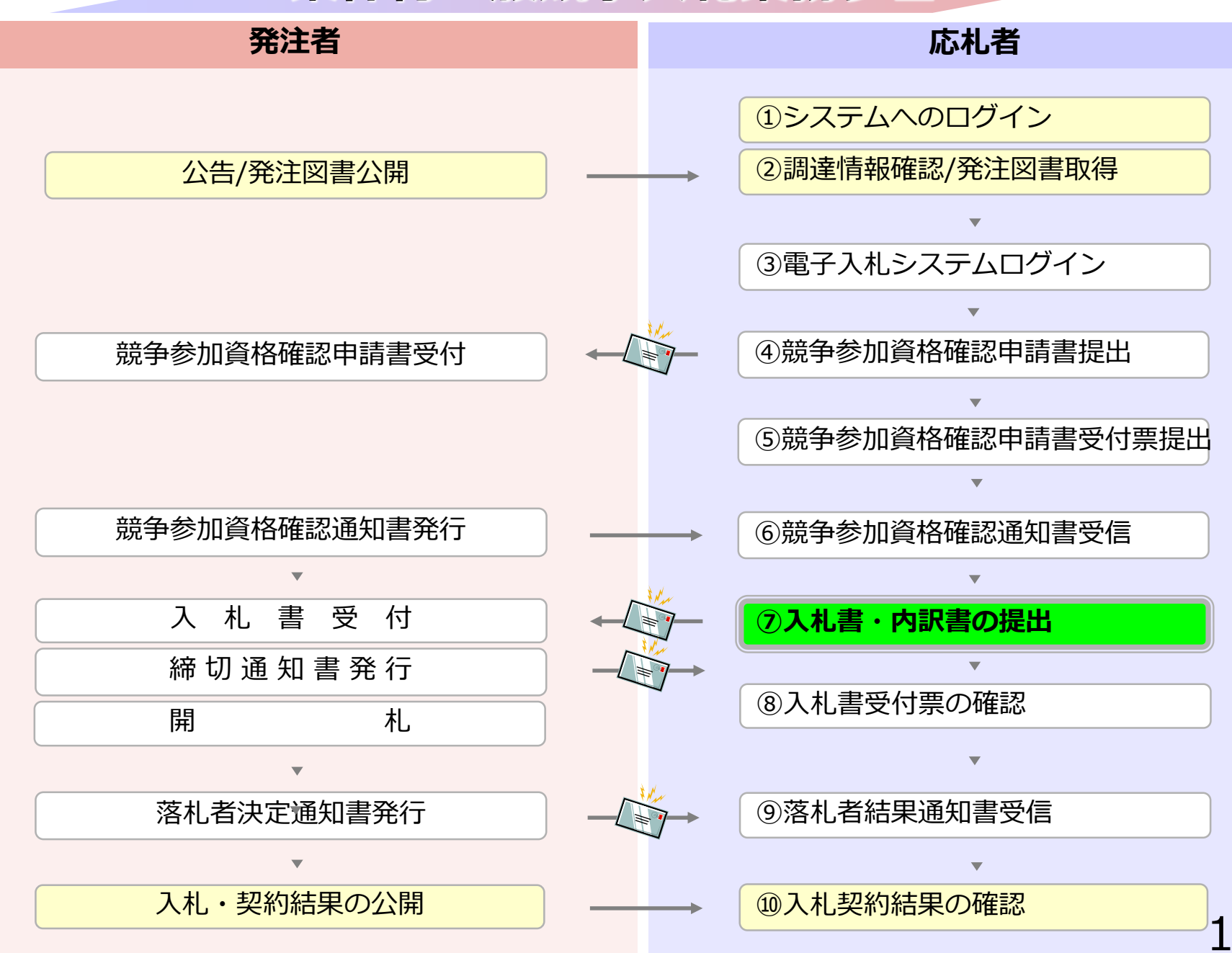

# **⑦入札書・内訳書の提出**

入札書を提出します。

内訳書が必要な案件は入札書と同時に提出しますので 事前に準備しておいてください。

入札書受付締切日時を過ぎると入札書の提出が できなくなりますのでご注意ください。

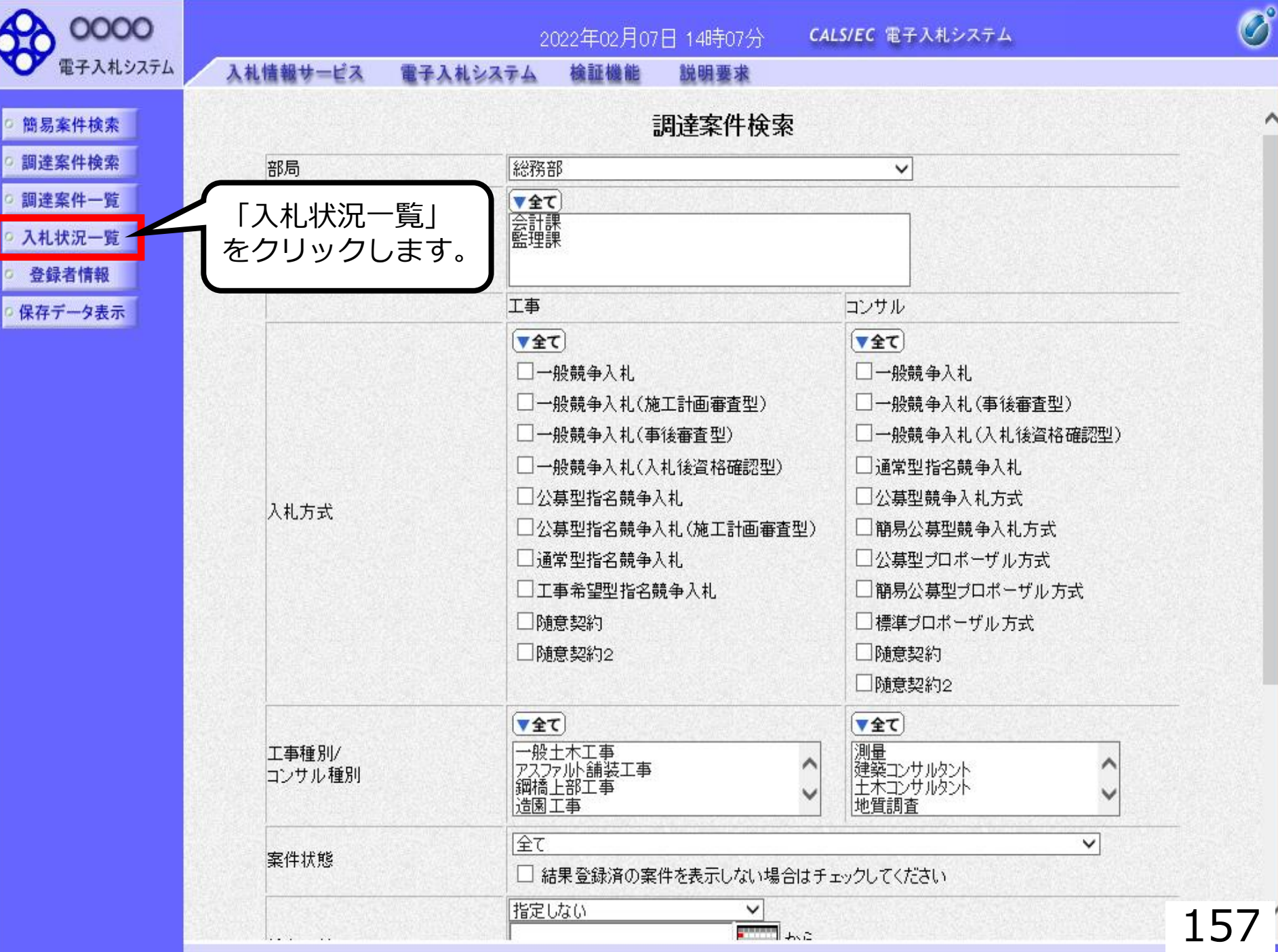

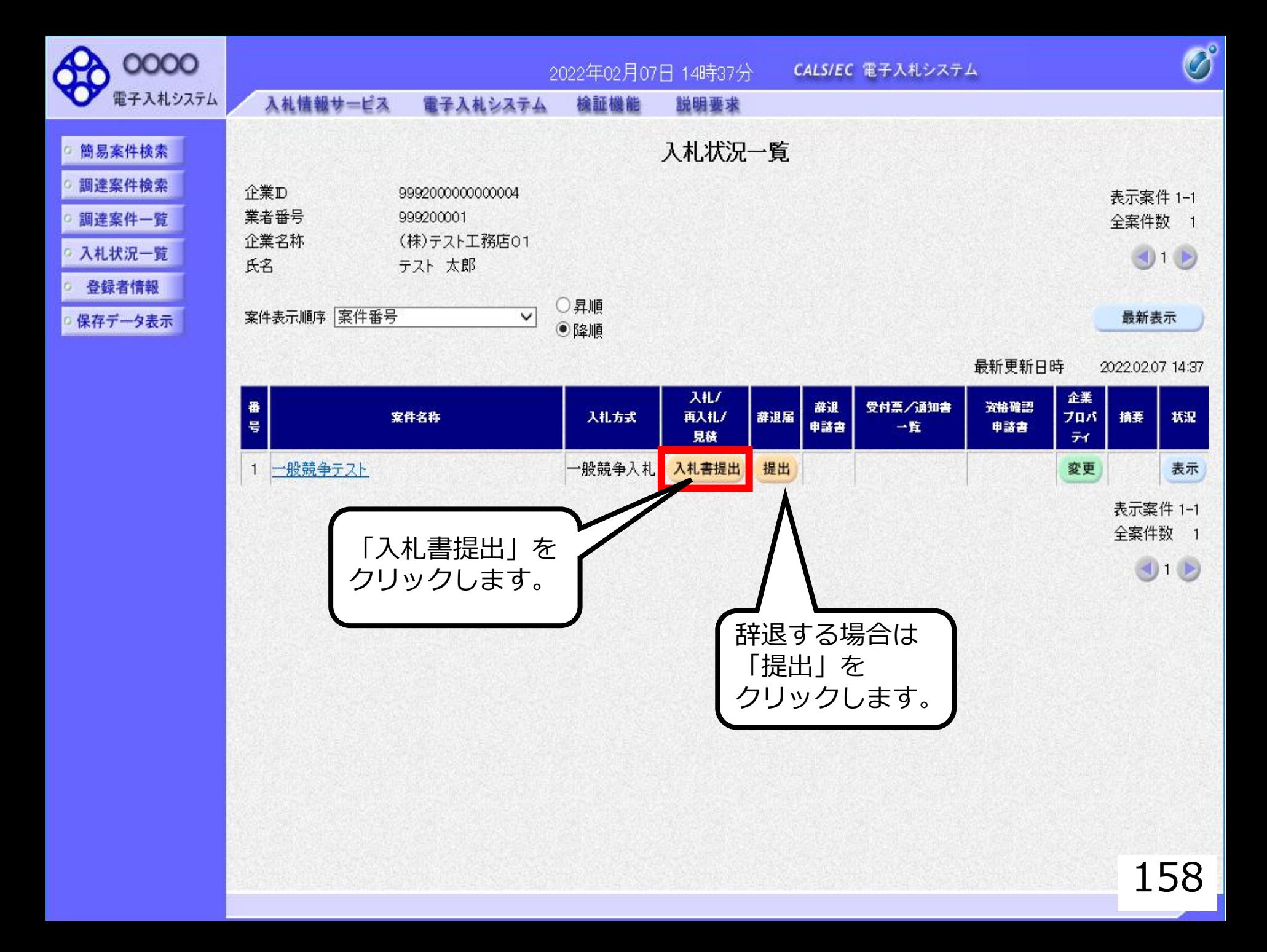

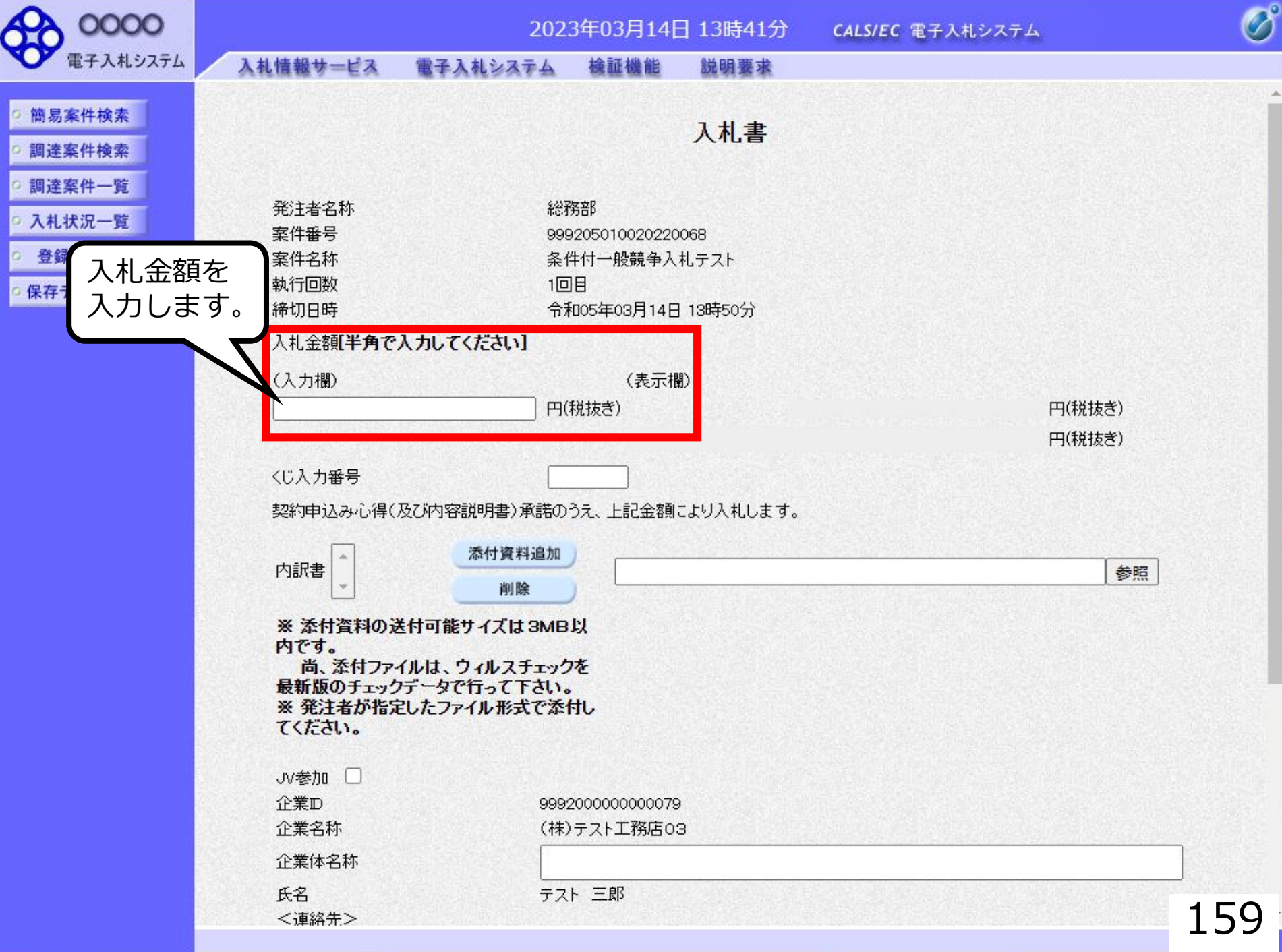

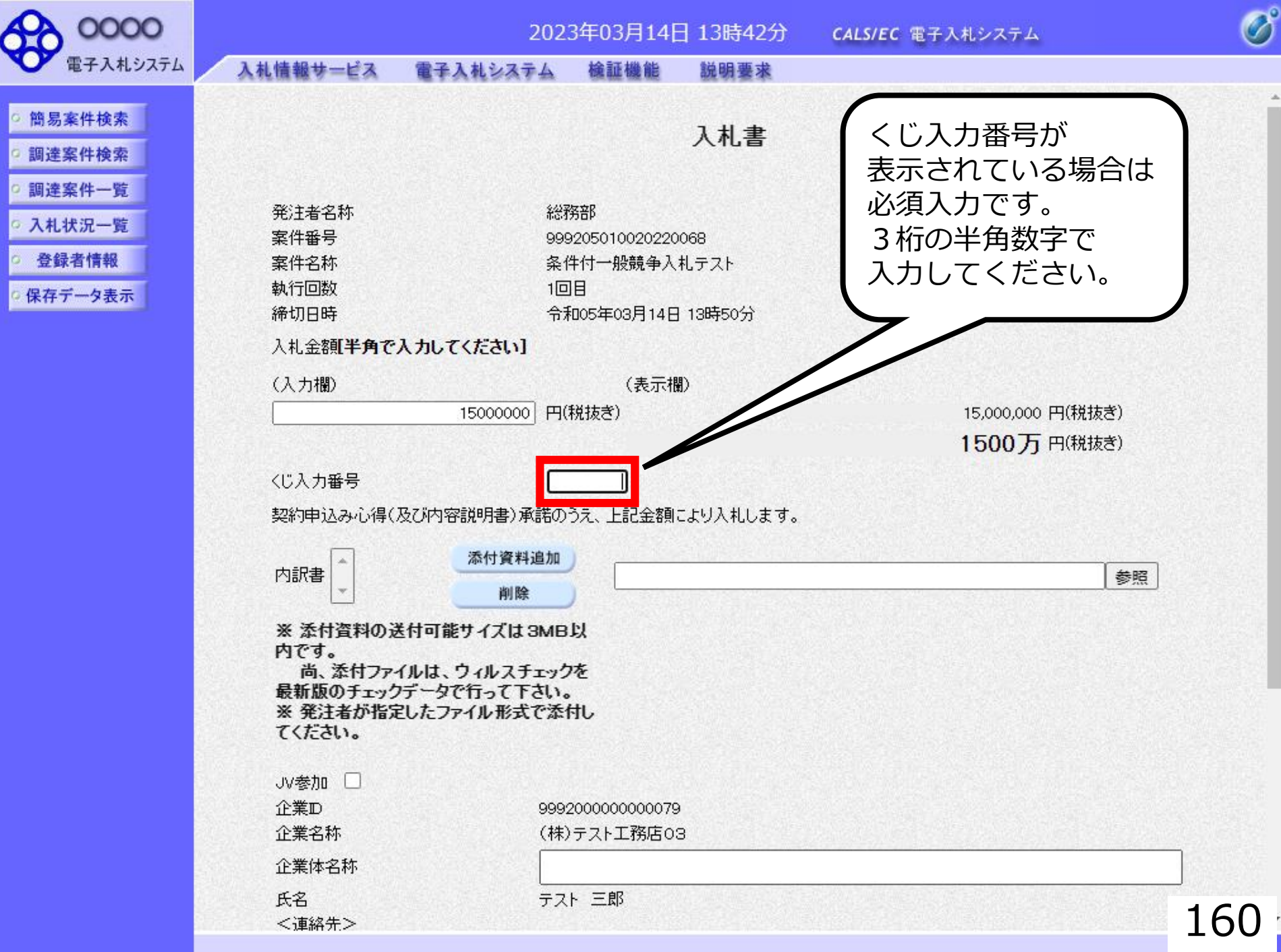

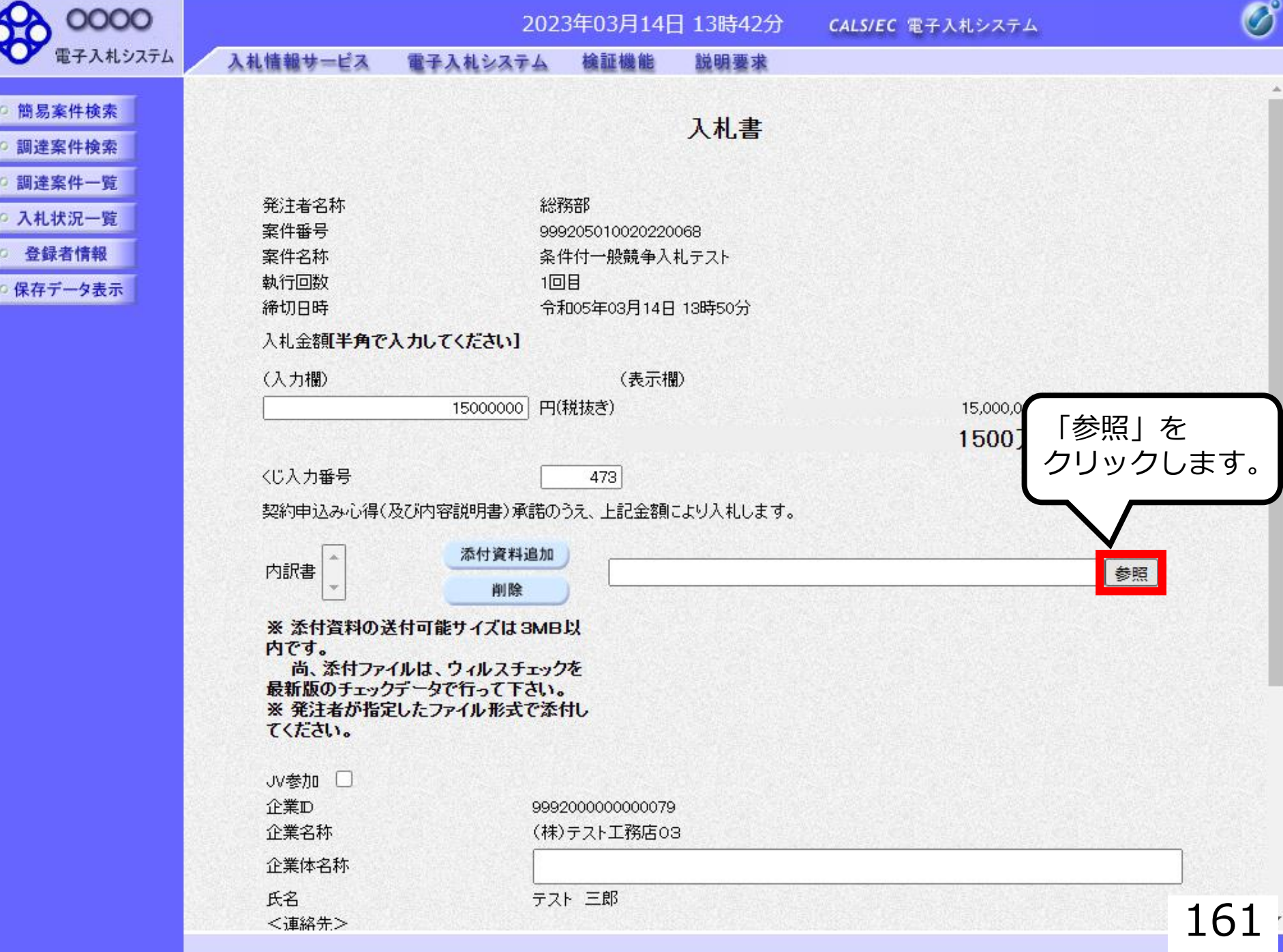

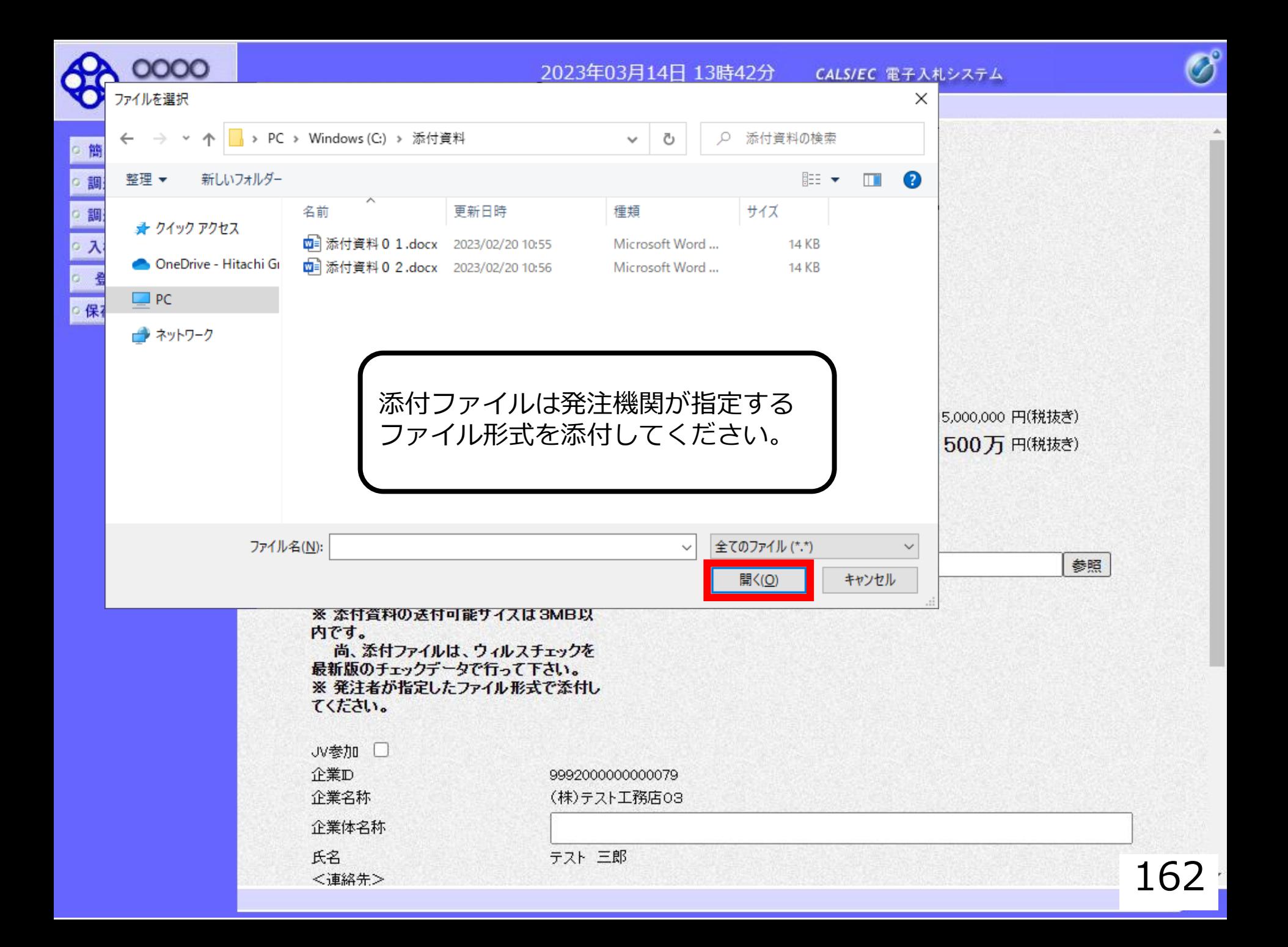

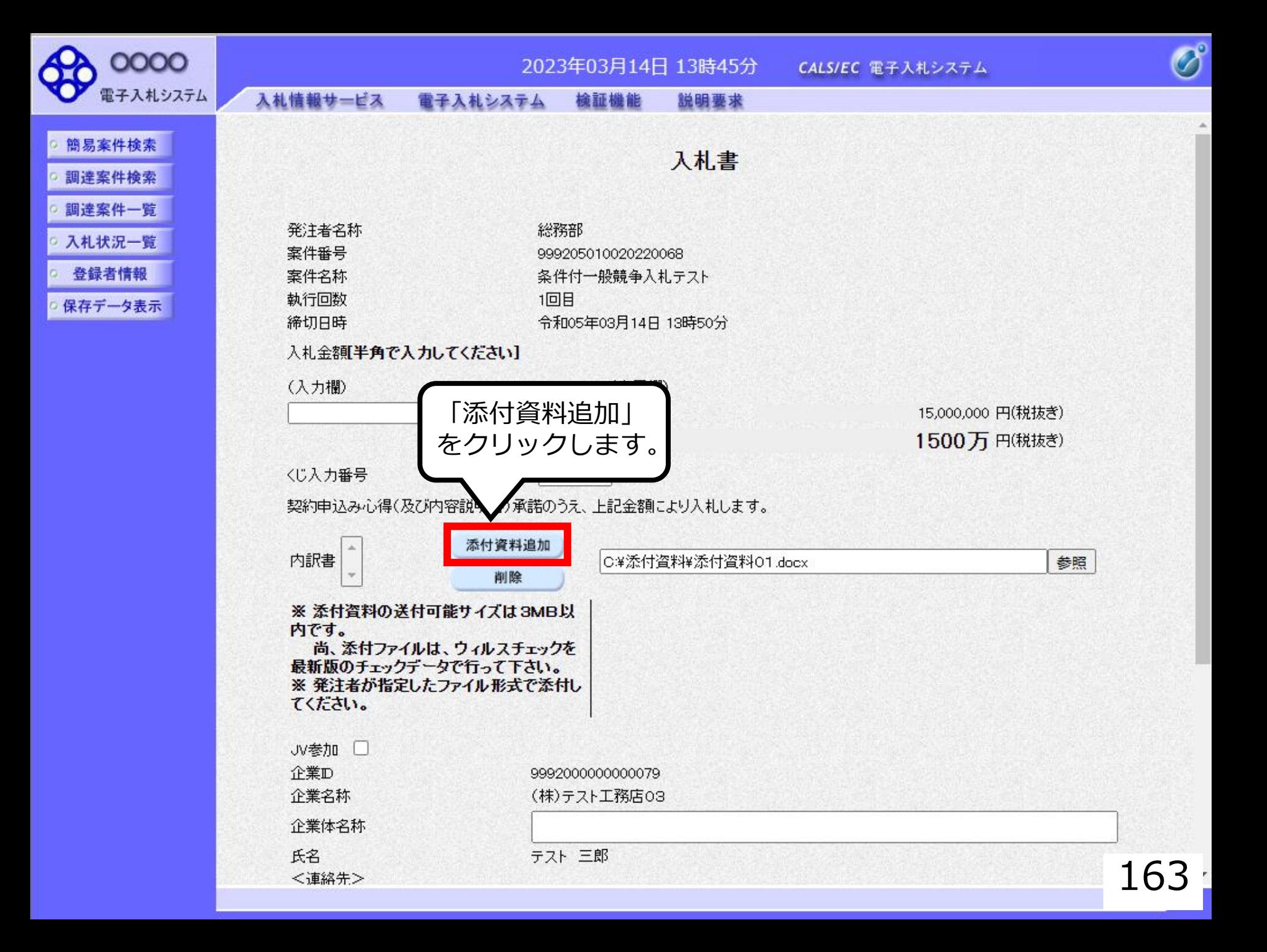

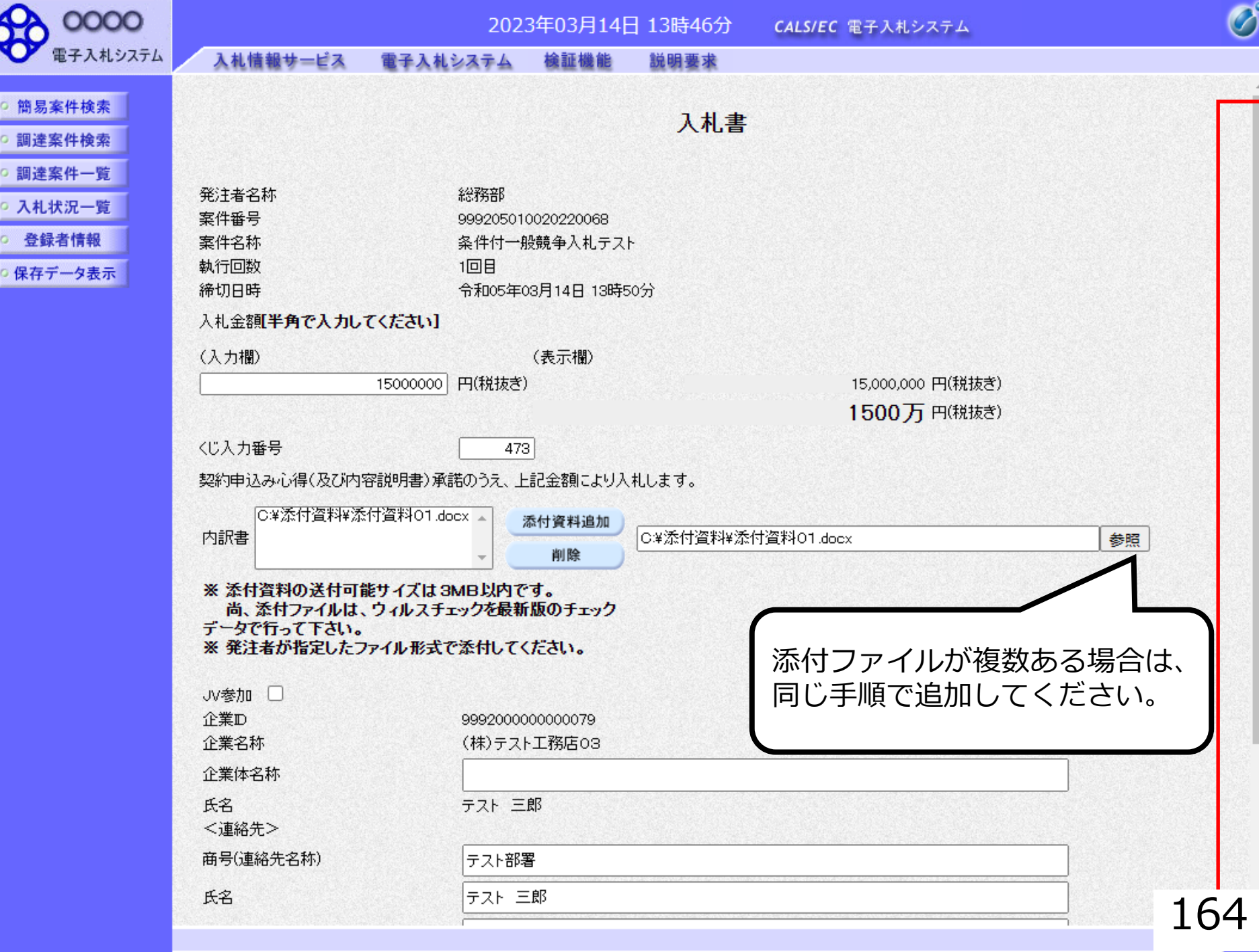

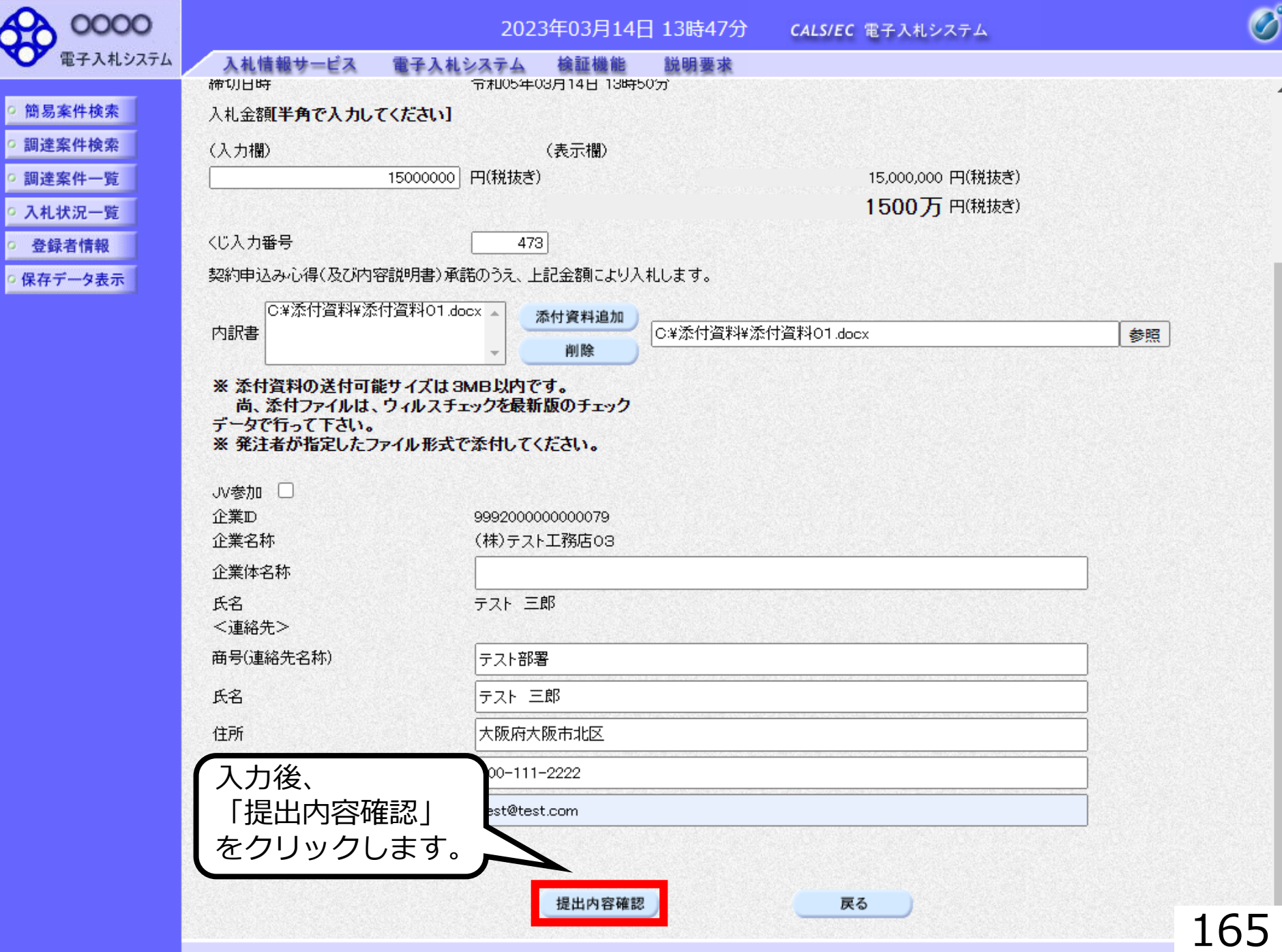

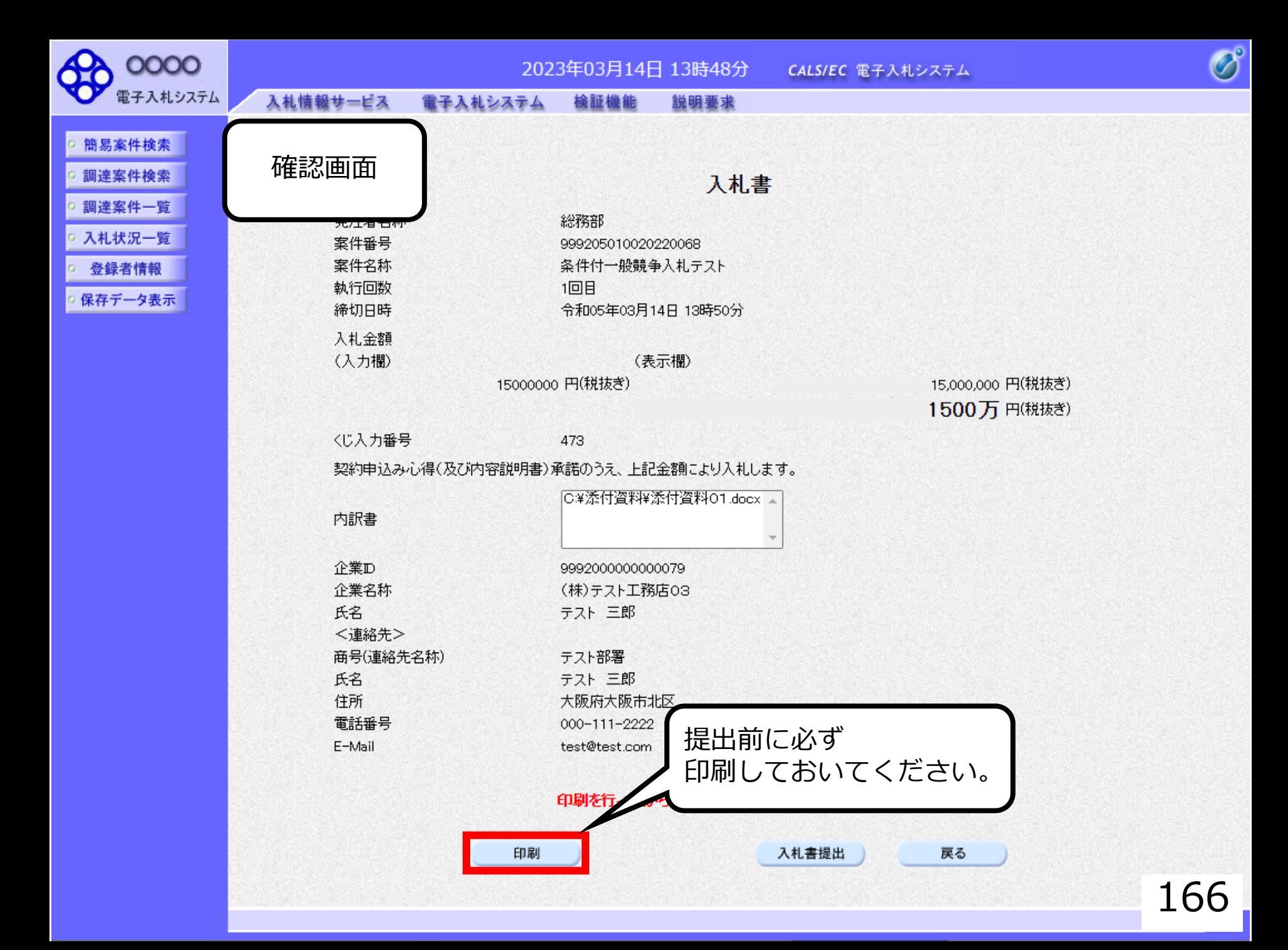

### 入札書

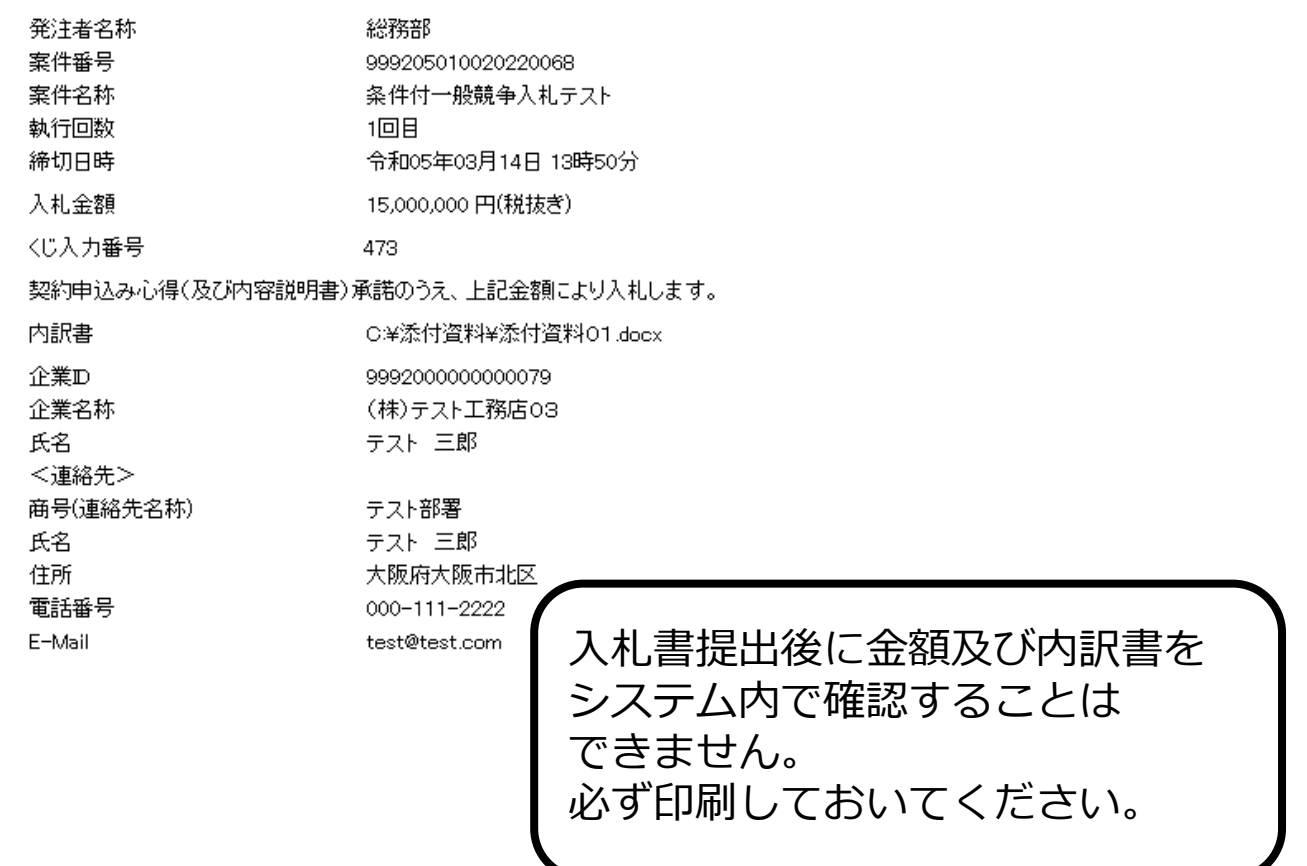

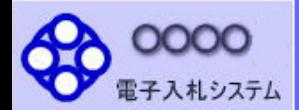

○ 簡易案件検索 調達案件検索

○ 調達案件一覧 ○ 入札状況一覧 登録者情報 ○ 保存データ表示

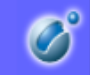

### 入札情報サービス 電子入札システム 検証機能 説明要求

入札書

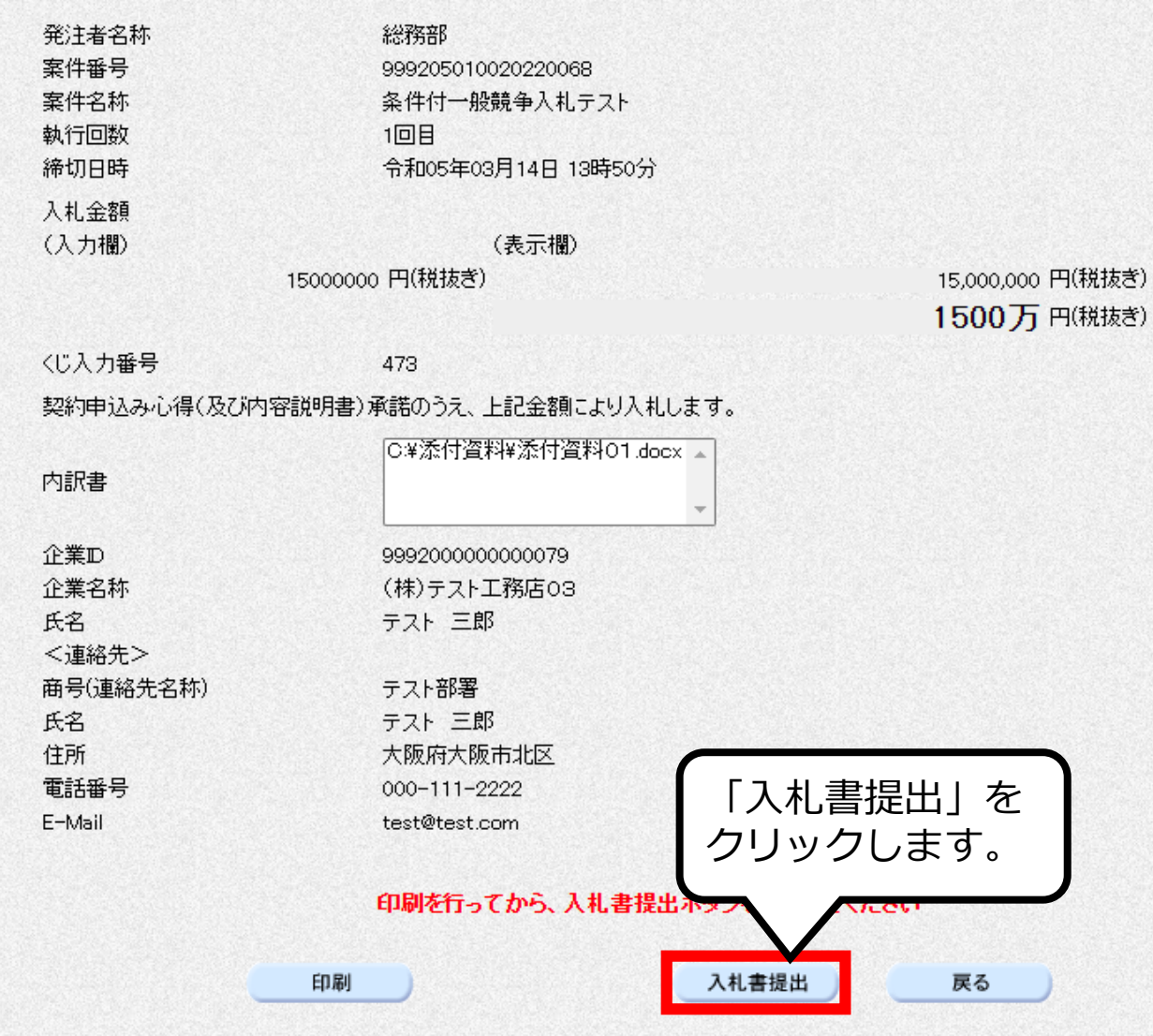

168

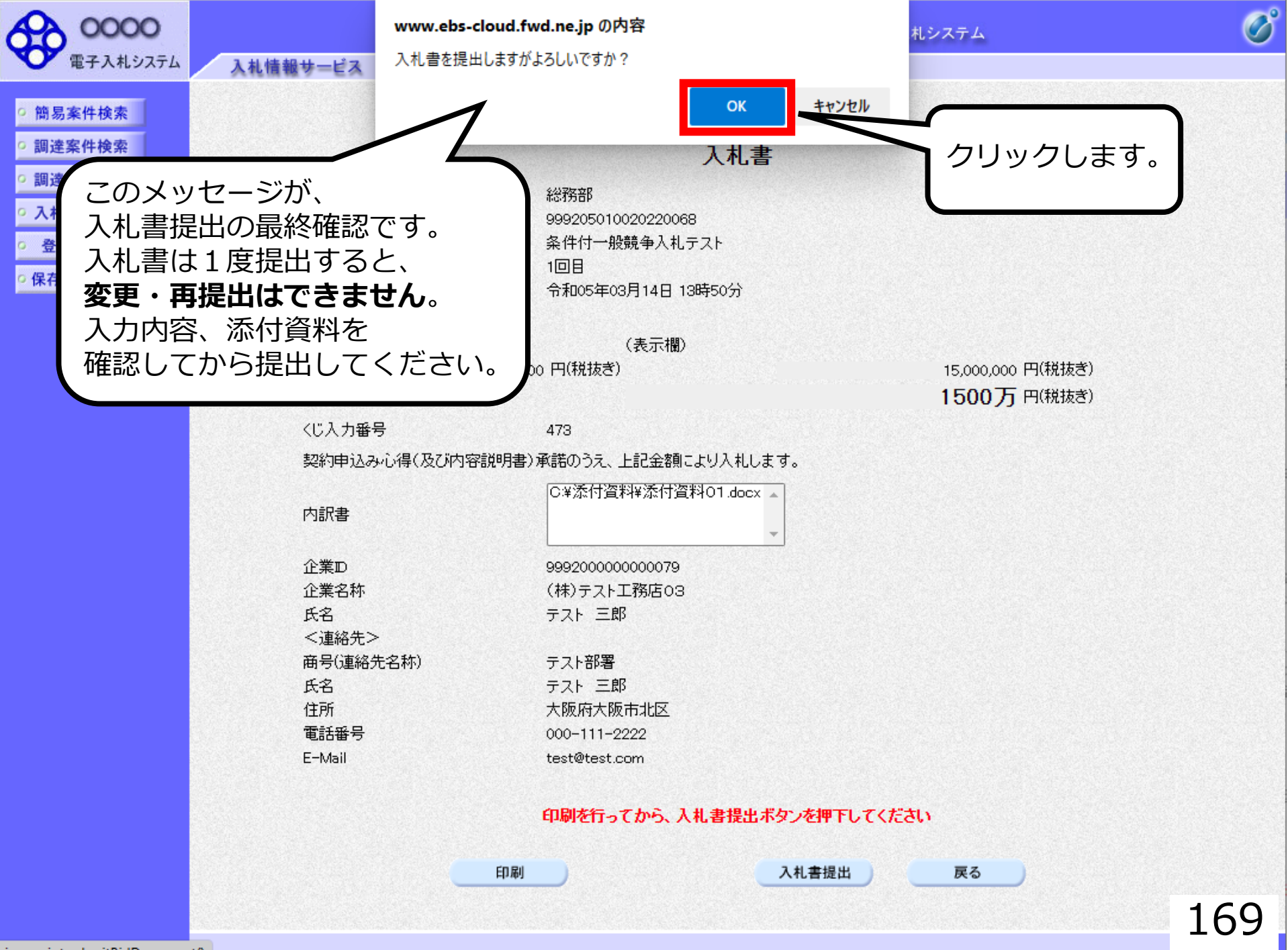

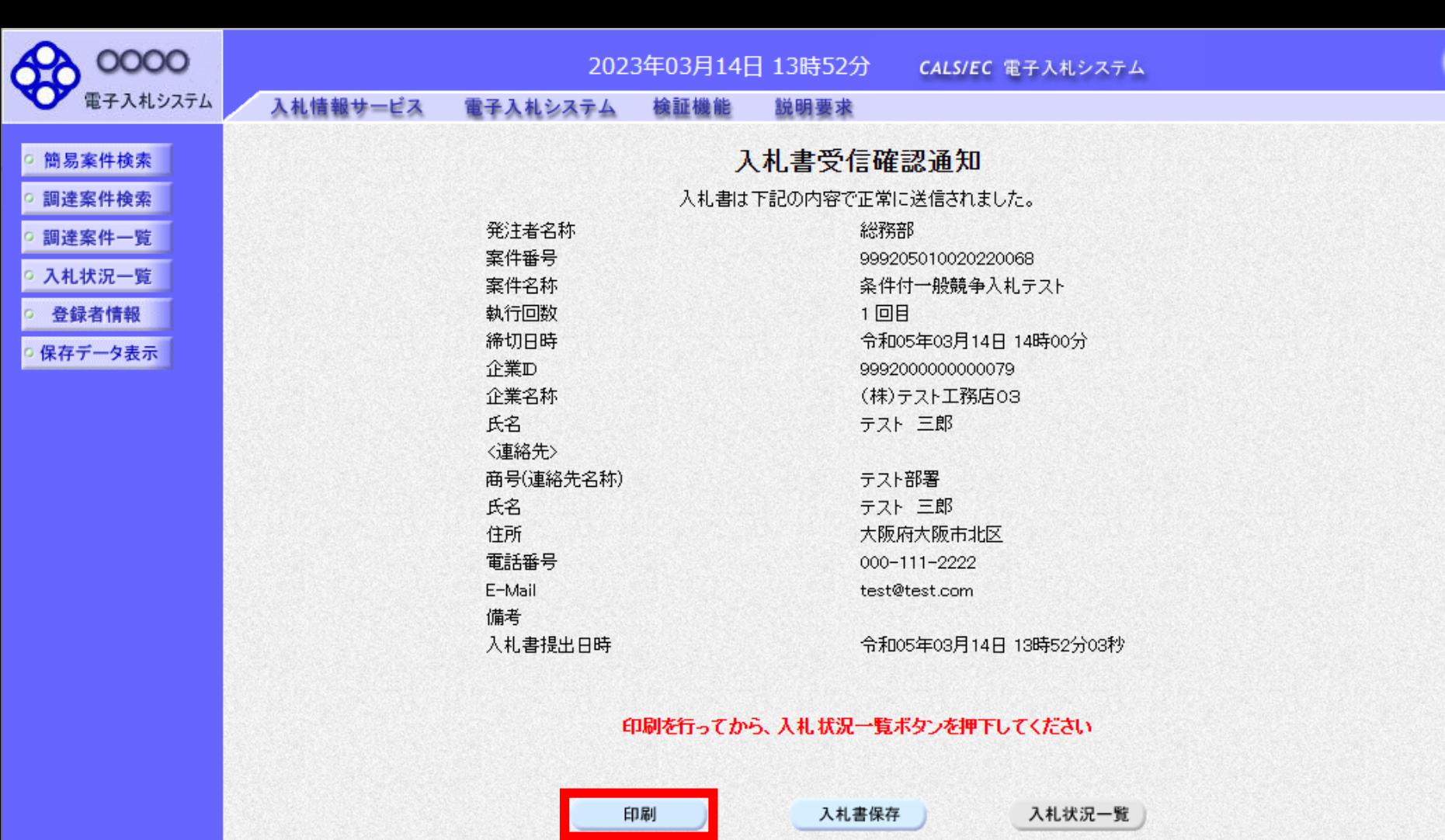

 $\overline{\partial}^{\circ}$ 

### 入札書受信確認通知

入札書は下記の内容で正常に送信されました。

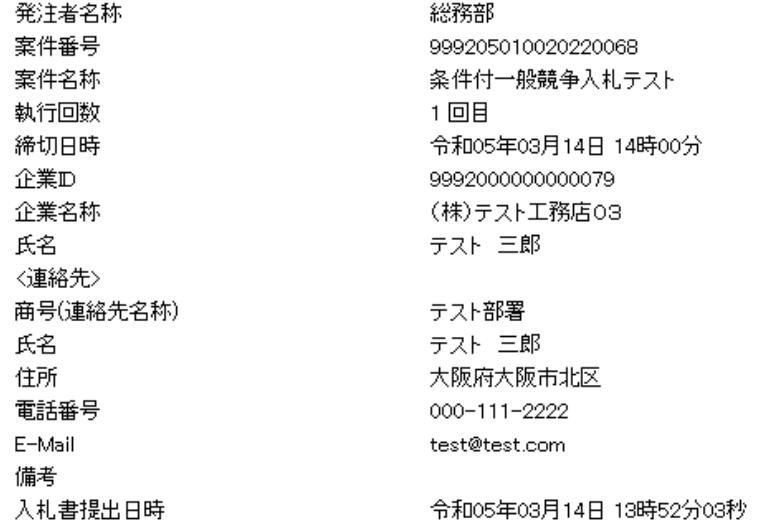

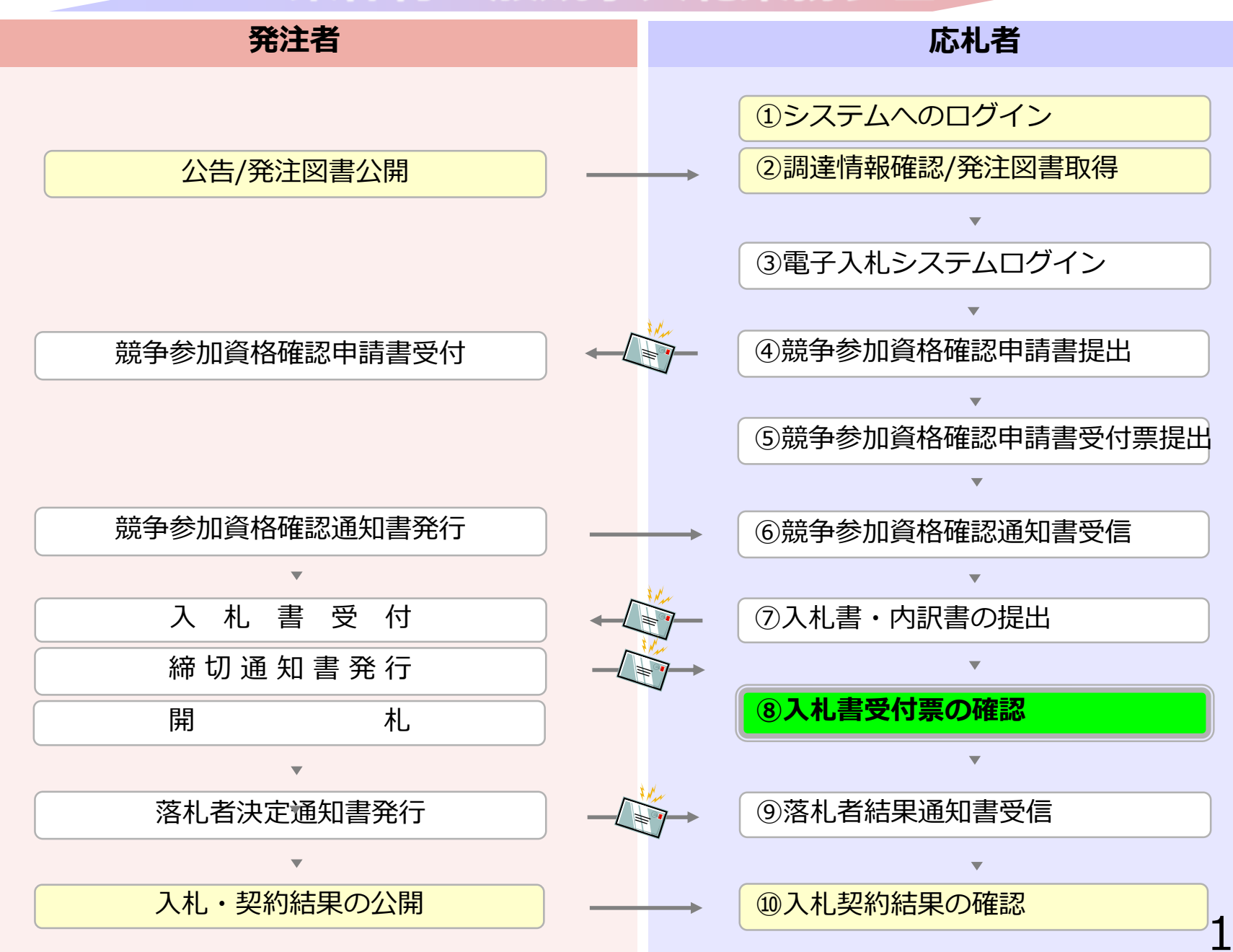

## **⑧入札書受付票の確認**

入札書提出完了後、入札書受付票が自動発行されます。 (※入札書受付票到着のお知らせメールが届きます。)

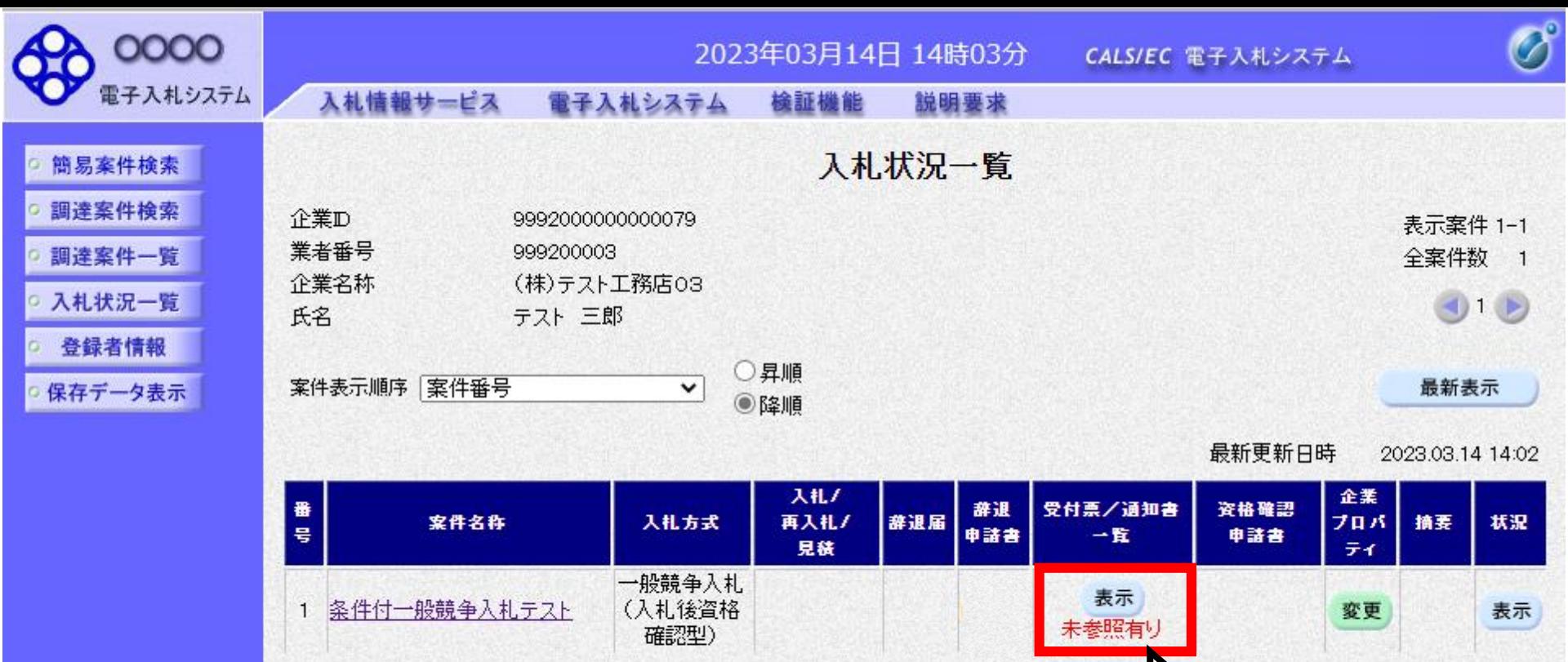

**EXECUTER** 

b.

 $\circ$ 

ö.

 $\circ$ 

確認していない

通知書がある場合、 「未参照有り」と 表示されますので、

必ず確認してください。

表示案件 1-1 全案件数 1

 $(16)$ 

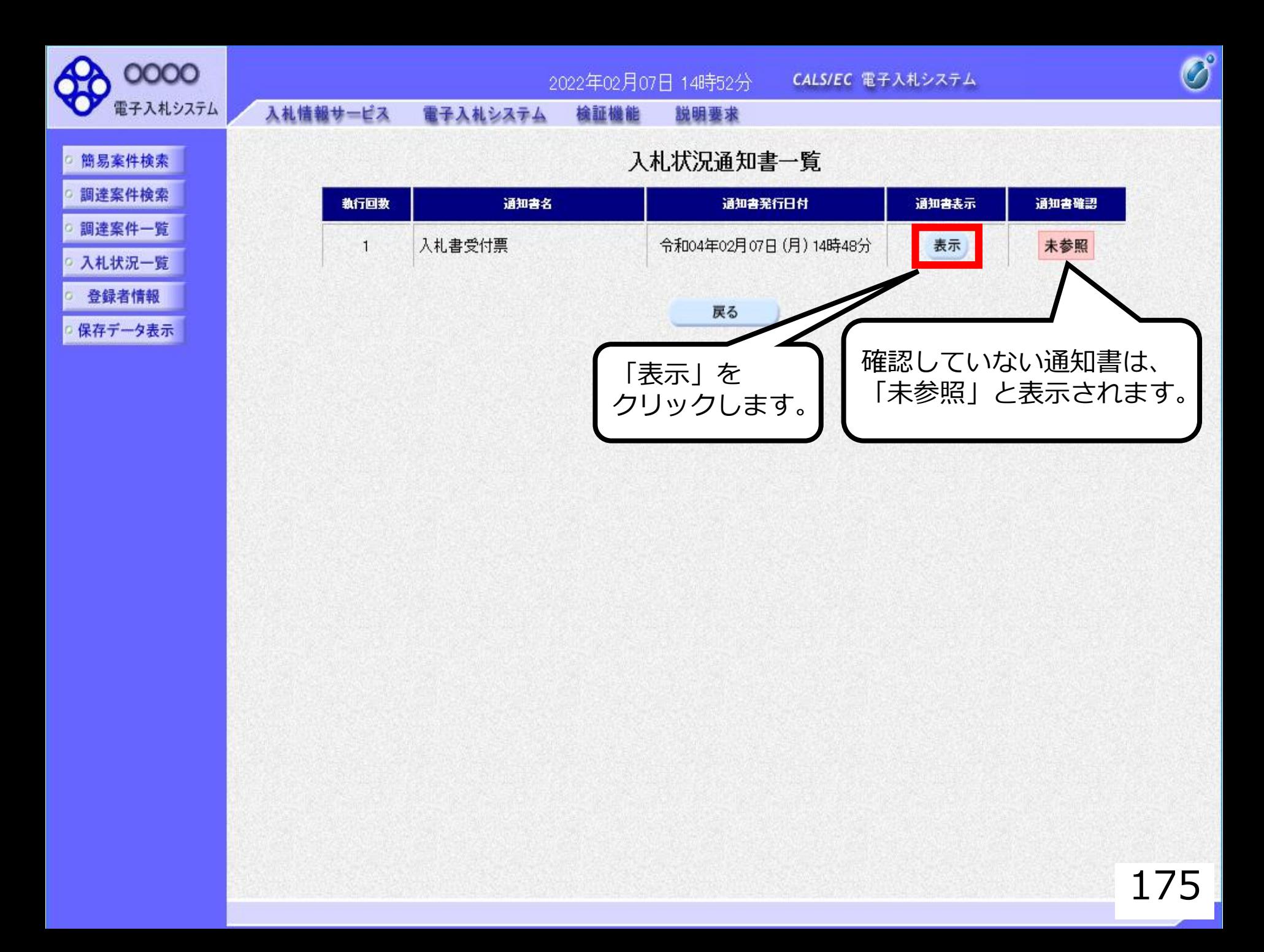

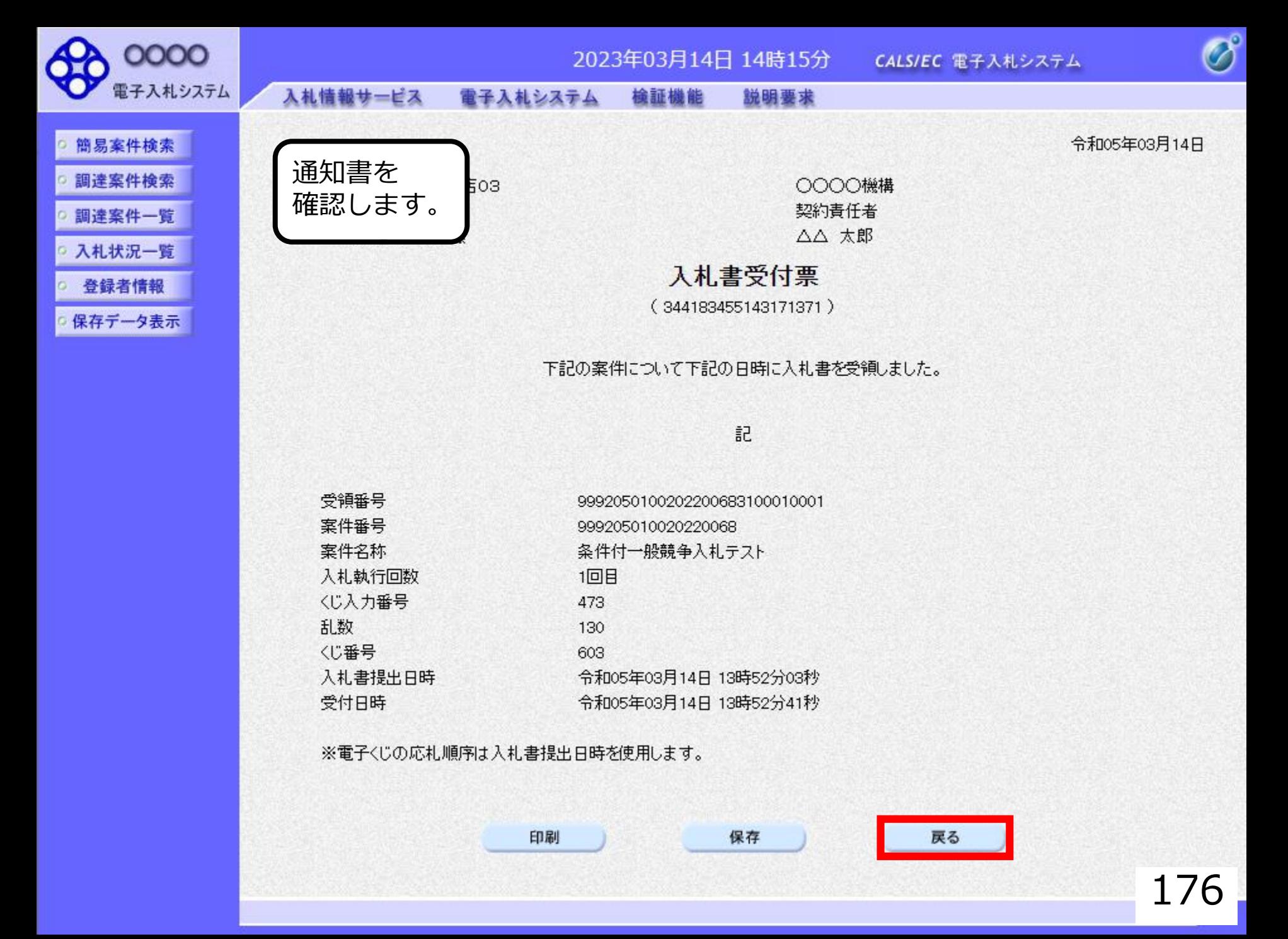

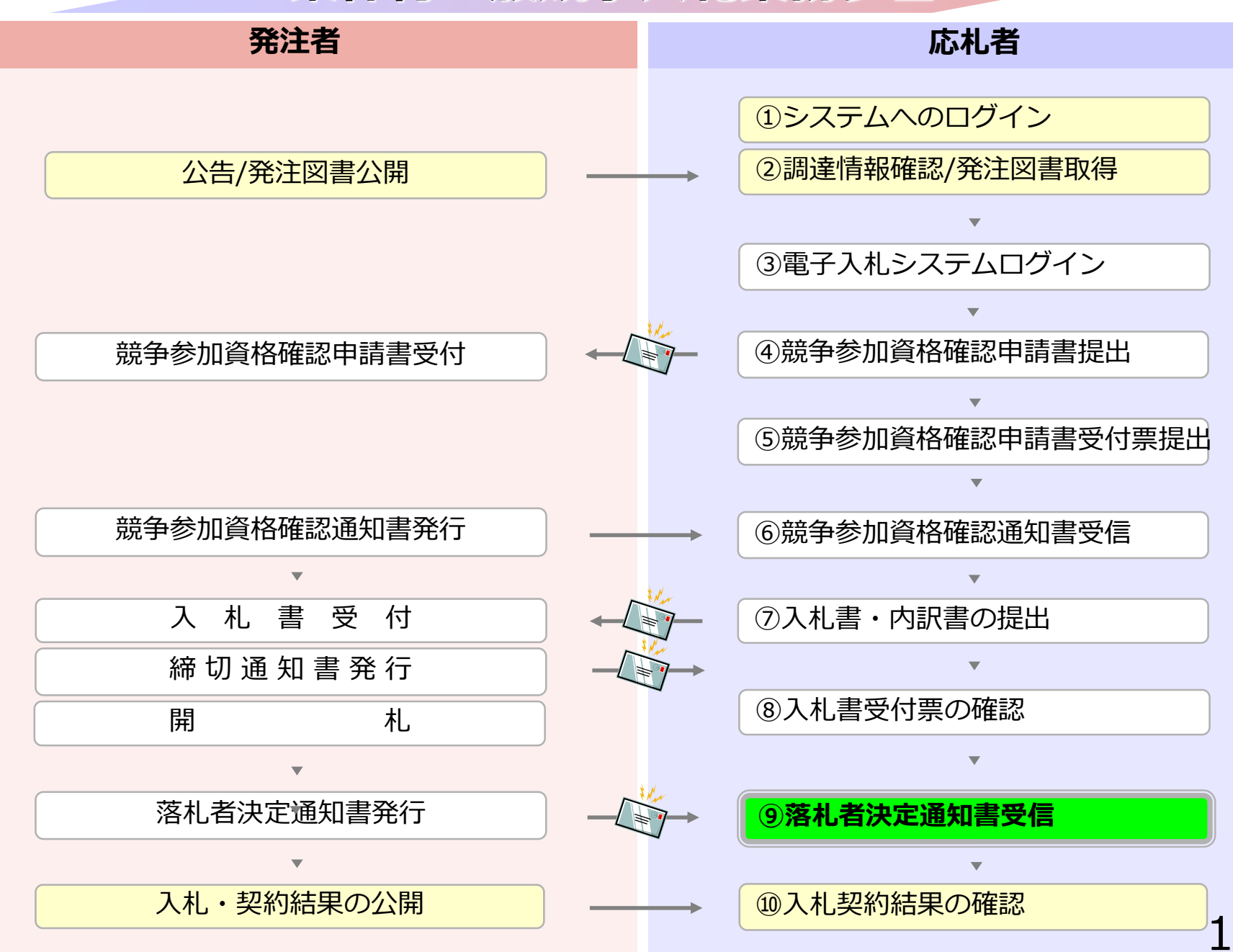

# **⑨落札者決定通知書受信**

### 発注者で開札を行い落札者を決定します。 (落札者決定通知書到着のお知らせメールが届きます。)

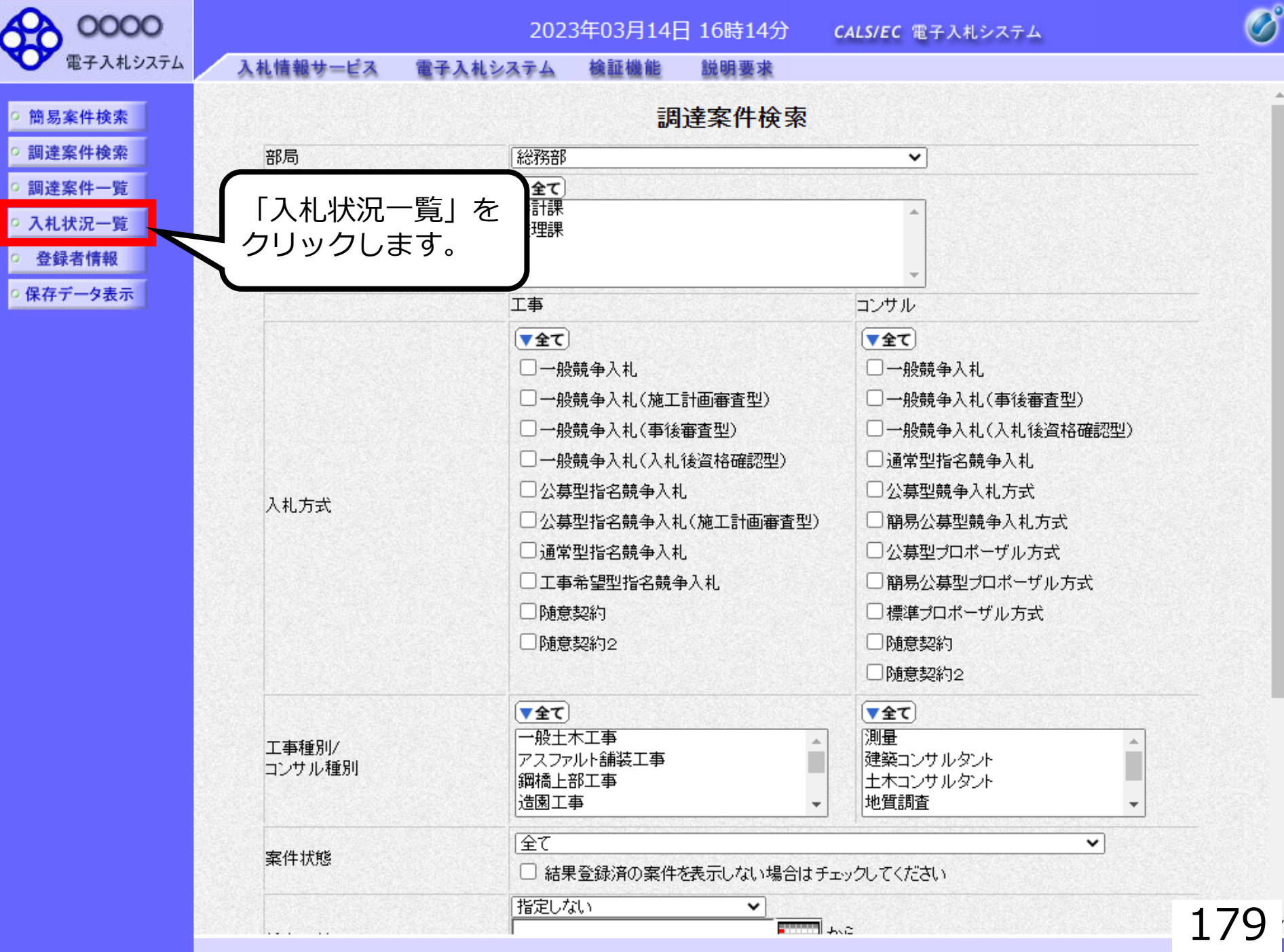
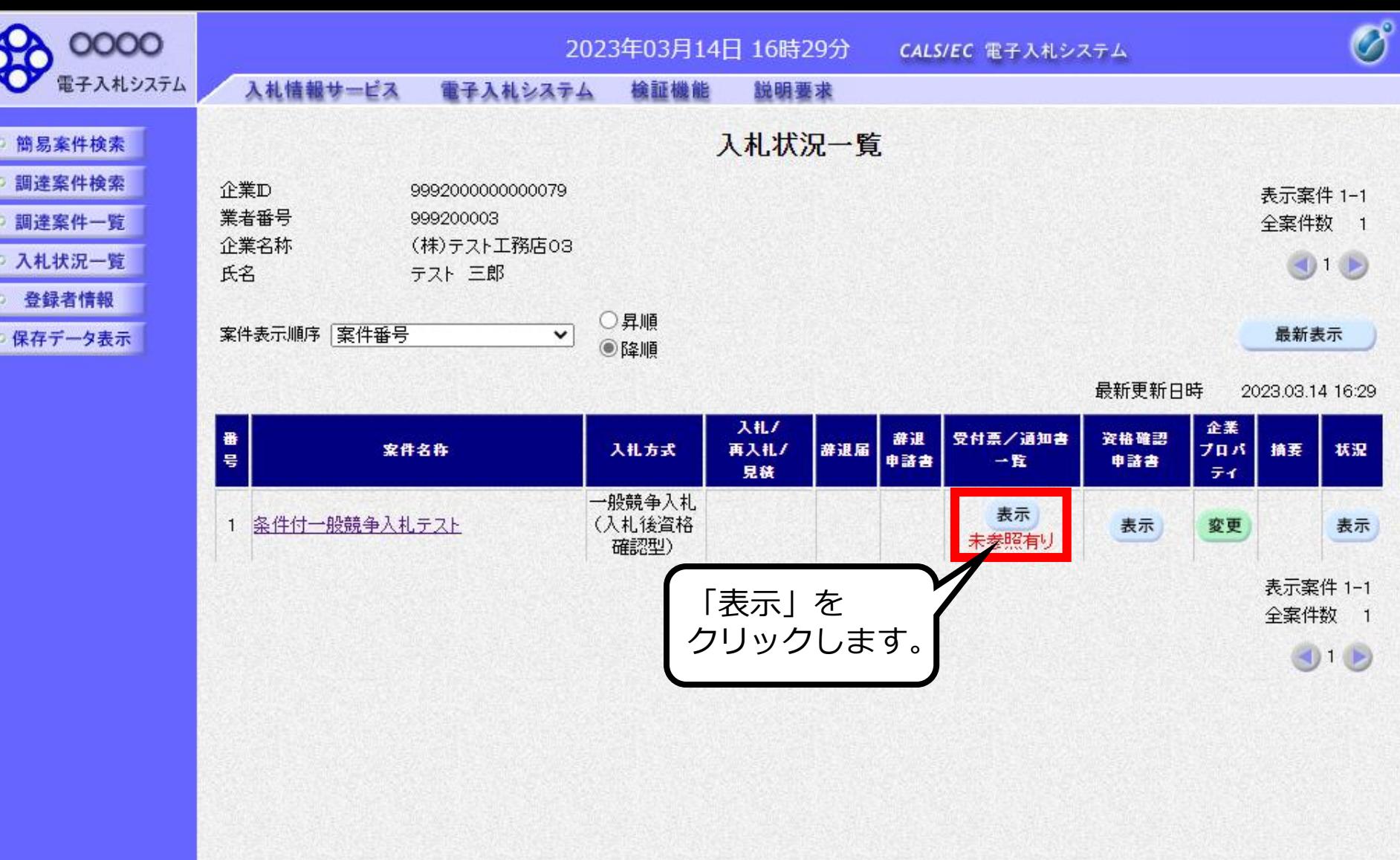

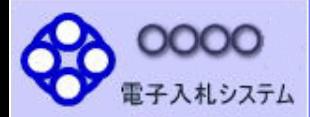

執行回数

 $\mathbf{1}$ 

- 簡易案件検索 ○ 調達案件検索
- 調達案件一覧
- 入札状況一覧
- 登録者情報
- 保存データ表示

入札情報サービス 電子入札システム 検証機能 説明要求

入札状況通知書一覧

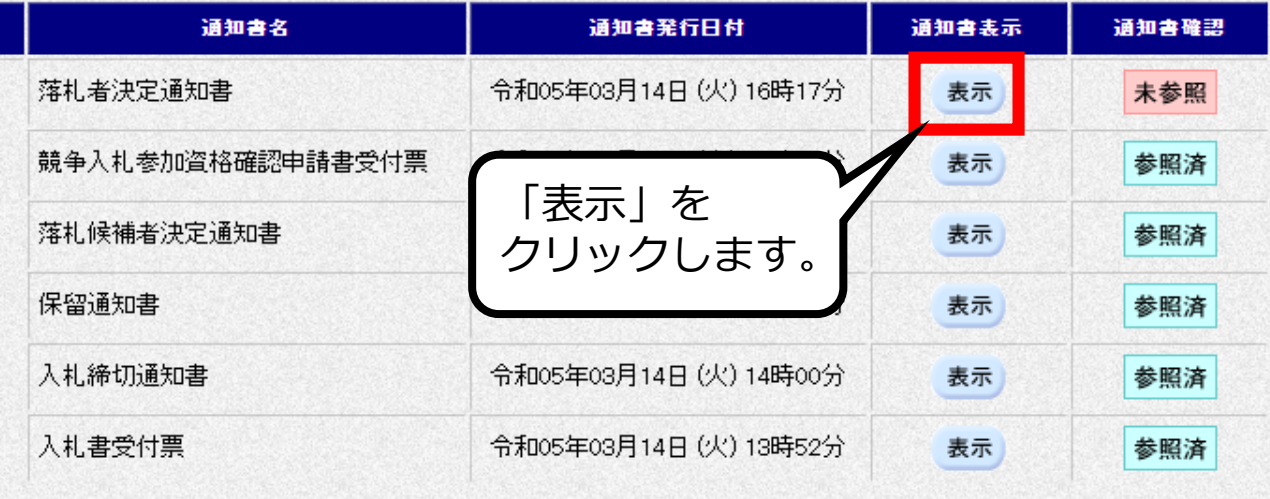

戻る

 $\overline{\mathscr{O}}$ 

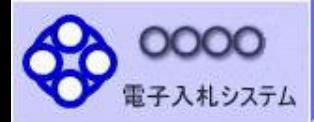

简易案件検索

調達案件検索

調達案件一覧

○ 入札状況一覧

○ 登録者情報

保存データ表示

入札情報サービス 電子入札システム 檢証機能

通知書を

確認します。

説明要求

#### 令和05年03月14日

 $\overline{\mathscr{O}}^{\circ}$ 

OOOO機構 契約責任者 △△ 太郎

#### 落札者決定通知書

(1052746452542371327)

#### 下記の案件について、下記の者が落札した旨通知致します。

記

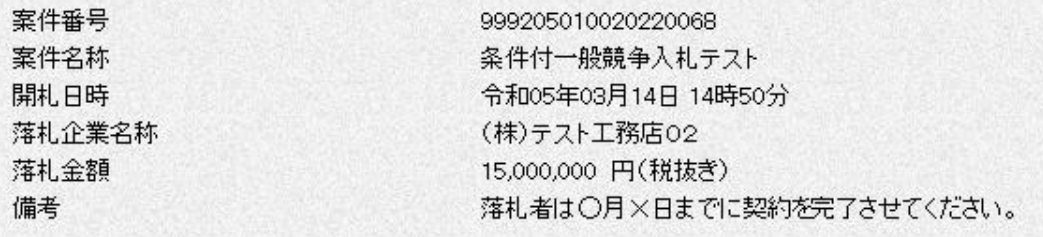

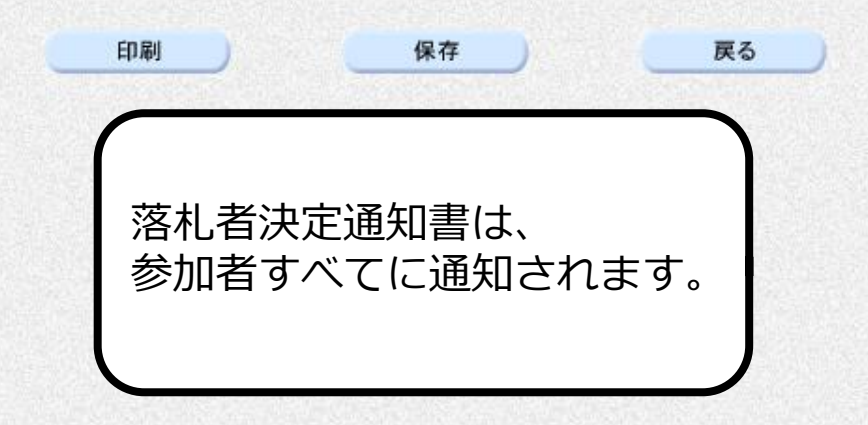

 $\sum_{\mathbf{k}}$ 

#### **条件付一般競争入札業務フロー**

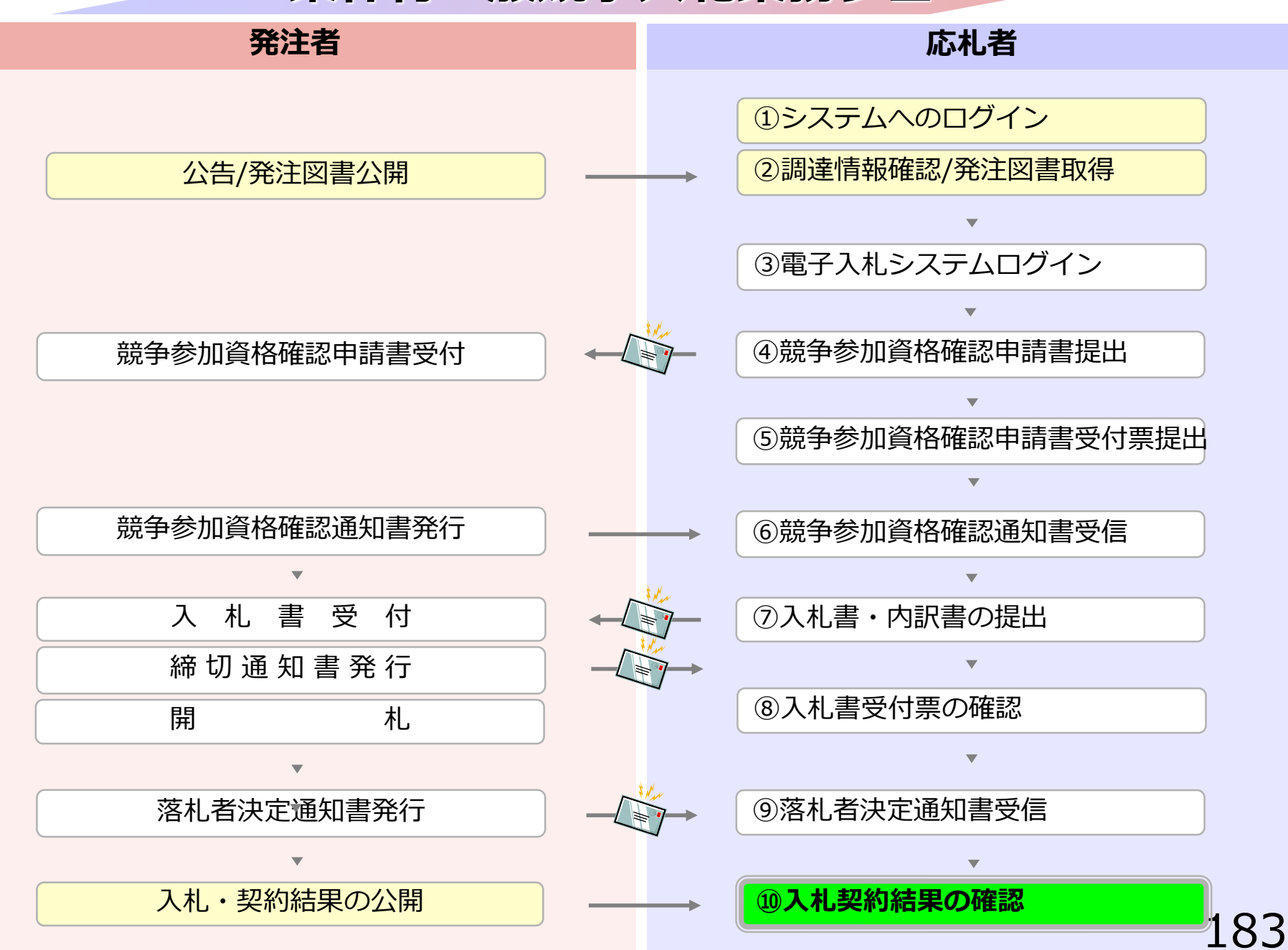

# **⑩入札契約結果の確認**

入札情報公開システムで入札経過などを含む 入札結果情報を確認します。 くじが実施された場合はくじ結果も公開されます。

#### 入札情報公開サービス

・ご覧になりたい調達機関を指定し、入札情報を参照する業務区分を選択して下さい。

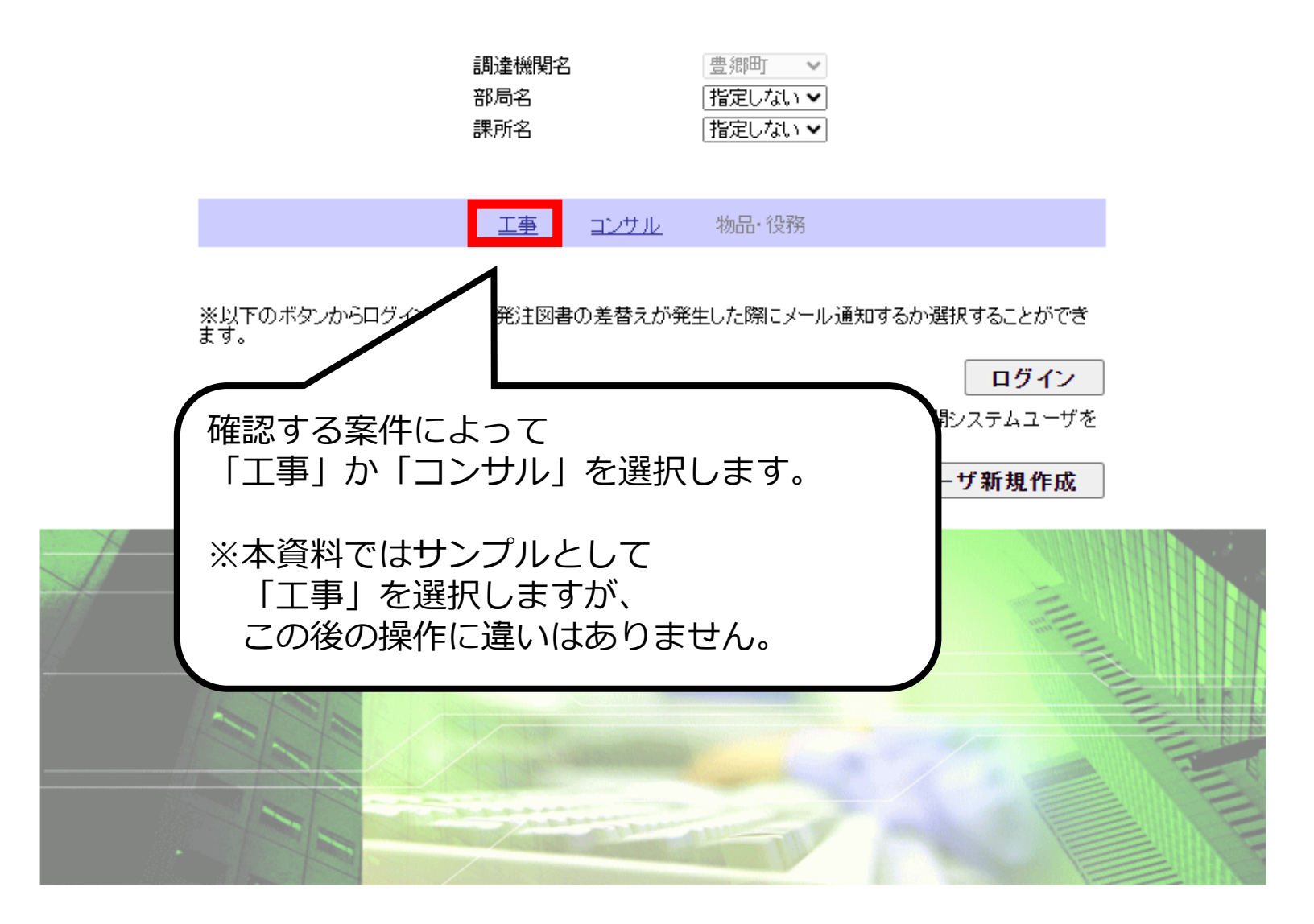

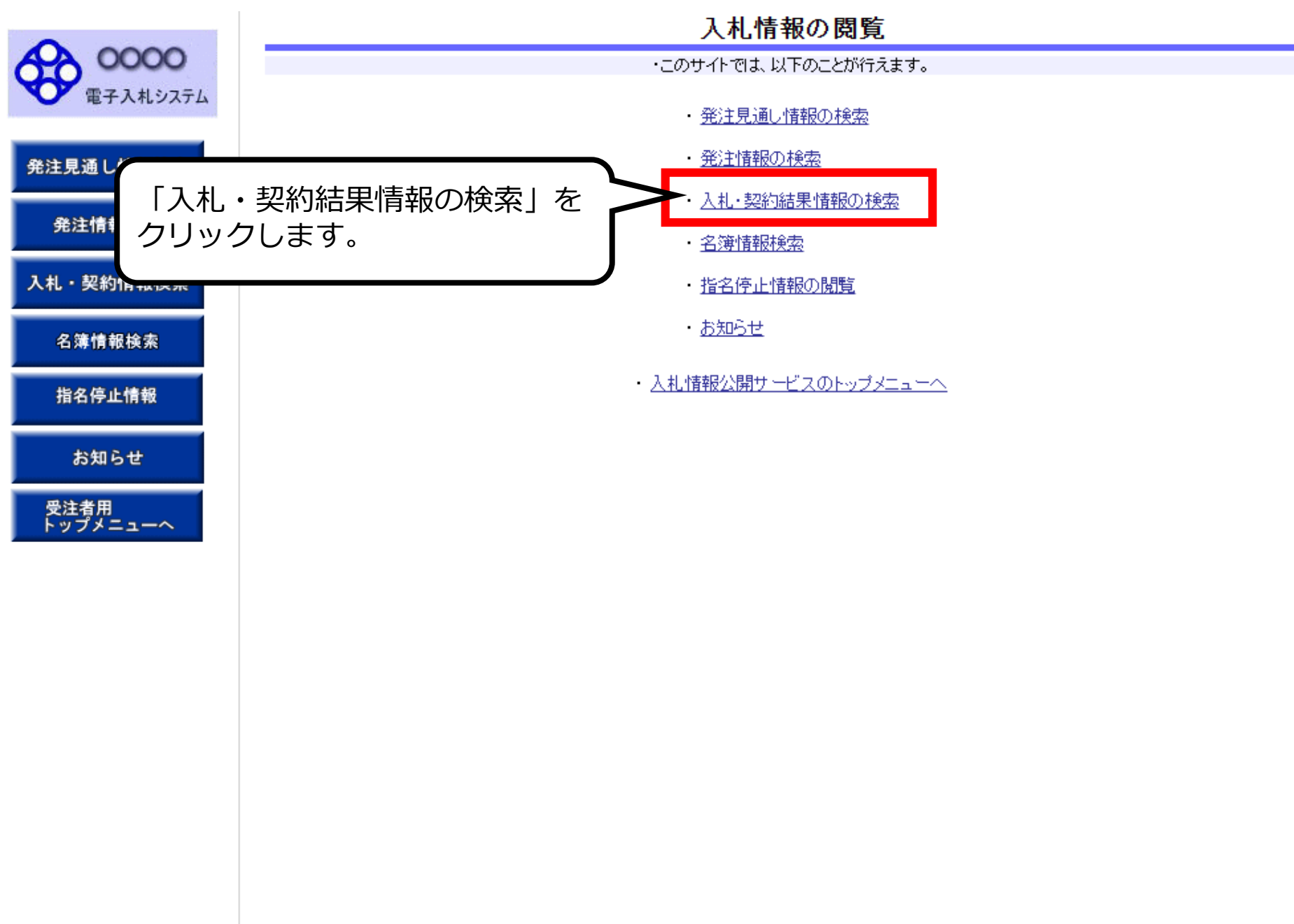

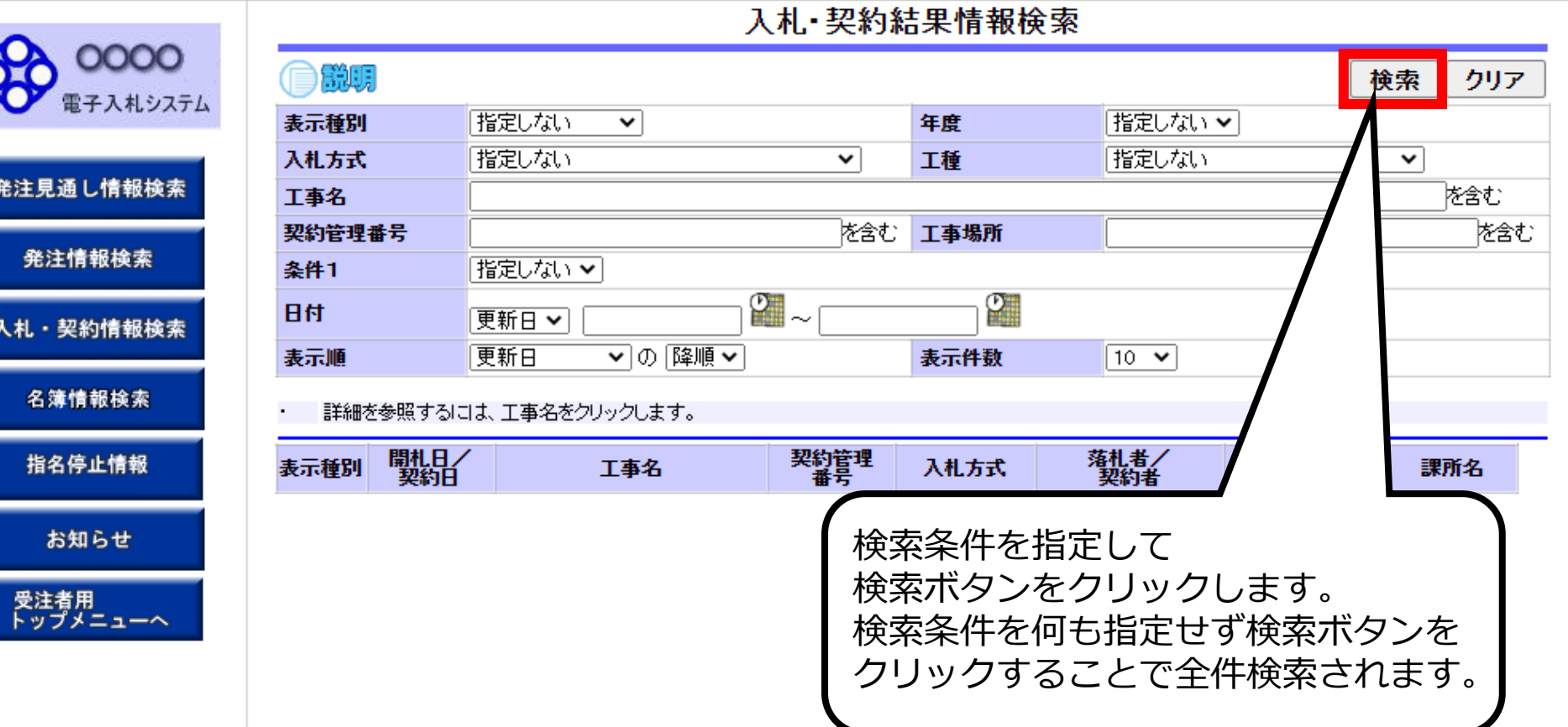

 $\epsilon$ 

#### 入札·契約結果情報検索

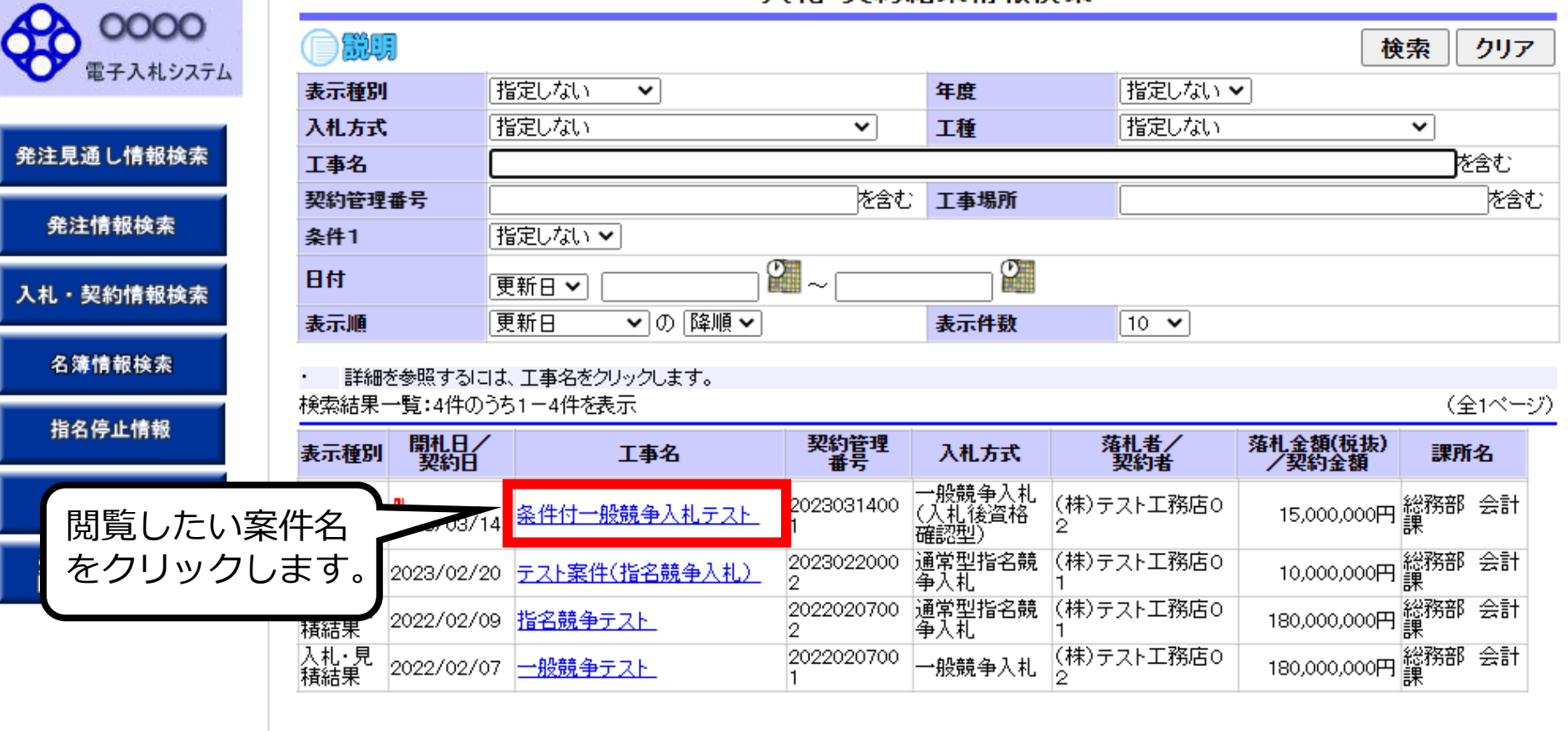

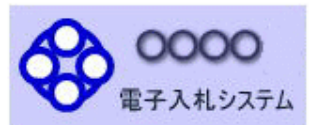

発注見通し情報検索

発注情報検索

入札·契約情報検索

名簿情報検索

指名停止情報

お知らせ

受注者用<br>トップメニューへ

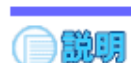

#### 入札·見積結果情報閱覧

更新日:2003/03/14

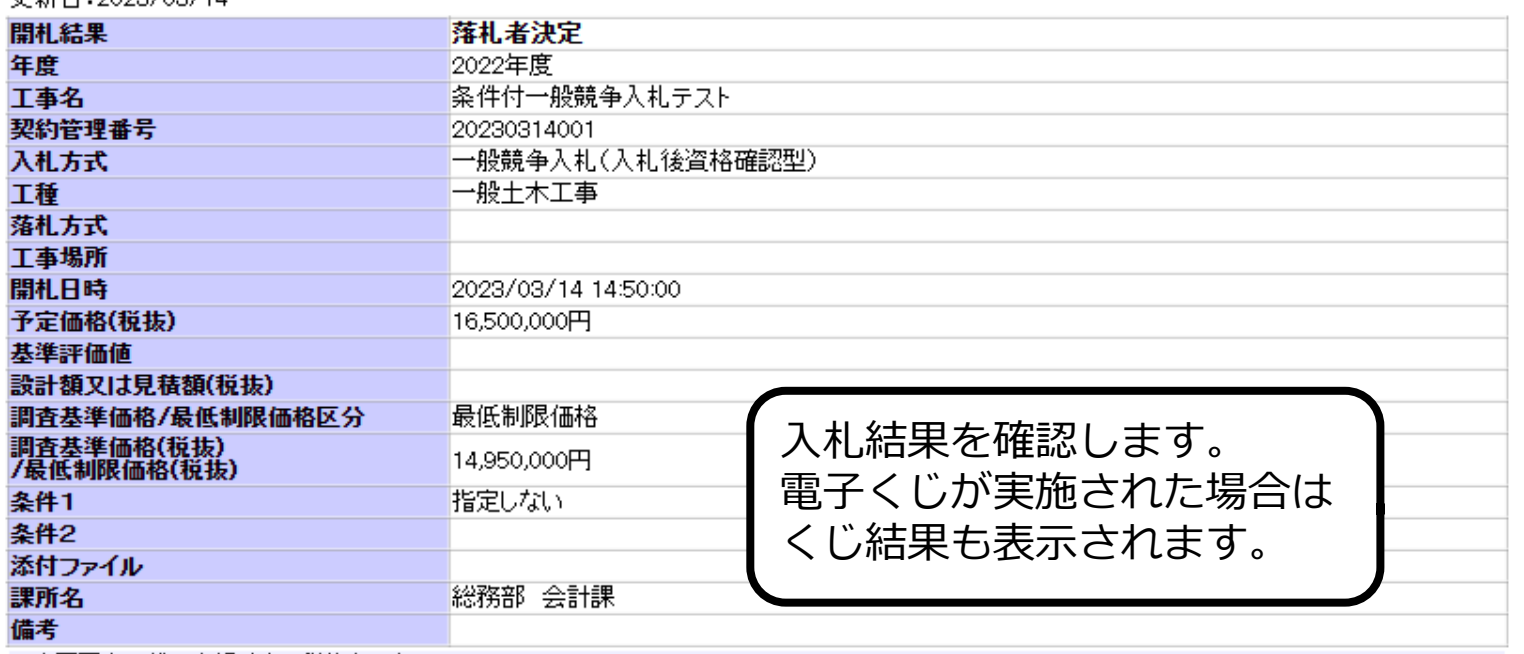

#### ※本画面上記載の金額は全て税抜きです。

※添付ファイルは必ず「保存」を選択し、ダウンロードした後に開いて下さい。

#### 入札経過(赤色で表示されているのは落札業者です。)

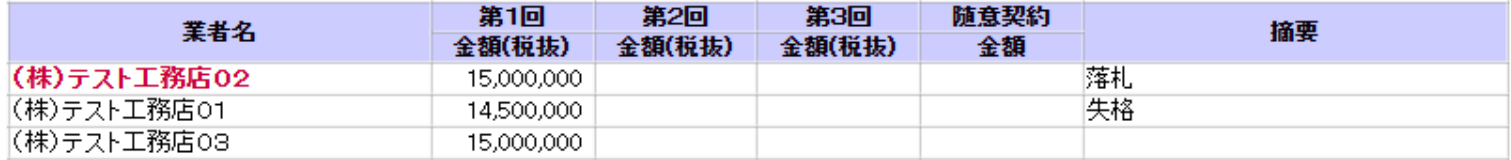

#### 〈1"結果

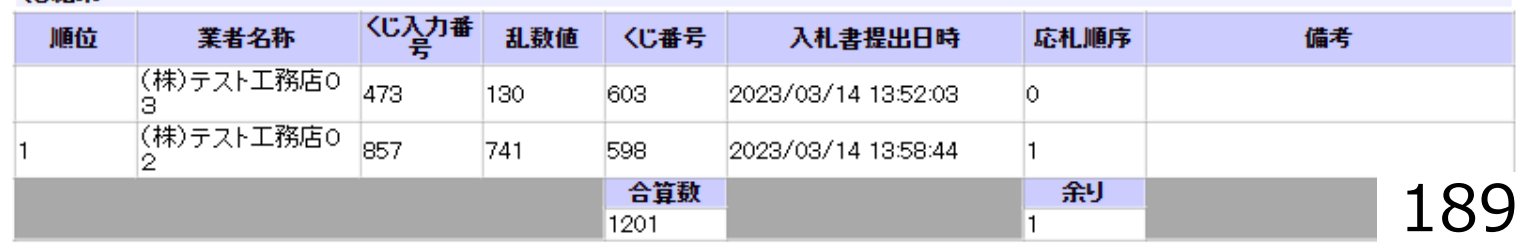

戻る

# **. よくあるご質問・お問い合わせ先**

#### **6-1 よくあるご質問**

### **Q. 他団体の電子入札システムに参加している場合、 ICカードを再度購入する必要はあるか。**

### A. 滋賀県等の他団体でご使用のICカードは、 豊郷町電子入札システムでも利用可能です。 ただし、他団体の入札と入札契約権限者が異なる場合は、 権限者名義のICカードを別途購入していただく 必要があります。

## **Q.設定はいつから行うことができるか。**

A. PC、ICカード、カードリーダ等の機器が揃えば すぐに設定を行っていただくことが可能です。 また、設定に関する質問はヘルプデスクで 受け付けております。 ヘルプデスクの連絡先は次頁に記載しています。

### **6-2 お問い合わせ窓口**

### **●電子入札システム、入札情報公開システムの 操作方法について**

電子入札総合ヘルプデスク

電話:0570-021-777

※対応時間 平日9:00-12:00、13:00-17:30

E-Mail:sys-e-cydeenasphelp.rx@ml.hitachi-systems.com

**●ICカードの取得,設定について** 電子入札コアシステム対応の各認証局

# **●入札制度及び個別案件について**

豊郷町 企画振興課

電 話:0749-35-8112

E-Mail:bid@town.toyosato.shiga.jp

### **6-3 お問い合わせ時の注意事項**

#### **●お問合せの際は、以下の情報を必ずお知らせください。 また豊郷町電子入札システムの問い合わせであることを 最初にお伝え願います。**

- ・お問合せいただいているシステム
- ・お問合せされた方のお名前
- ・会社名/所属名
- ・連絡先の電話番号

### **●E-mailでのお問合せ時には上記の情報に加え以下の情報を 記入してください。(お分かりの範囲で構いません。)**

- ・使用OS
- ・使用ブラウザ(サービスパック)
- ・お使いのICカードの購入先認証局名
- ・希望回答方法 電話またはE-mail E-mailでのお問合せに上記の情報がご明記いただけていない場合、 まず確認のご連絡をさせていただくことがありますので、 あらかじめご了承ください。

# **END**

#### **豊郷町 電子入札システム 操作説明会**